# **Pocket PC-Telefon** Handbuch

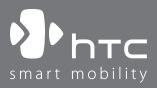

www.htc.com

## **Bitte zuerst lesen**

**WENN SIE DEN AKKU AUS DEM KARTON ENTNEHMEN, IST ER NICHT VOLL GELADEN.**

**ENTFERNEN SIE NICHT DEN AKKU, WÄHREND DAS GERÄT AUFGELADEN WIRD.**

## **DIE GARANTIE ERLISCHT, FALLS SIE DAS AUSSENGEHÄUSE DES GERÄTS ÖFFNEN ODER SONSTWIE BESCHÄDIGEN.**

#### **DATENSCHUTZBESCHRÄNKUNGEN**

Einige Länder erfordern die volle Offenlegung von aufgezeichneten Telefongesprächen und schreiben vor, dass Sie Ihren Gesprächspartner darüber informieren müssen, wenn das Gespräch aufgezeichnet wird. Befolgen Sie immer die entsprechenden Gesetze und Vorschriften Ihres Landes, wenn Sie die Aufnahmefunktion des Pocket PC-Telefons einsetzen.

#### **INFORMATIONEN ZUM SCHUTZ DES URHEBERRECHTS**

Copyright © 2006 High Tech Computer Corp. Alle Rechte vorbehalten.

 $\mathbf{R}$ ,  $\mathbf{R}$   $\mathbf{H}$ ,  $\mathbf{C}$ ,  $\mathbf{R}$  ,  $\mathbf{H}$ ,  $\mathbf{C}$ ,  $\mathbf{H}$ ,  $\mathbf{H}$ ,  $\mathbf{H}$ ,  $\mathbf{H}$ ,  $\mathbf{H}$ ,  $\mathbf{H}$ ,  $\mathbf{H}$ ,  $\mathbf{H}$ ,  $\mathbf{H}$ ,  $\mathbf{H}$ ,  $\mathbf{H}$ ,  $\mathbf{H}$ ,  $\mathbf{H}$ ,  $\mathbf{H}$ ,  $\mathbf{H}$ , Dienstleistungszeichen von High Tech Computer Corp.

Microsoft, MS-DOS, Windows, Windows NT, Windows Server, Windows Mobile, ActiveSync, Excel, Internet Explorer, MSN, Hotmail, Outlook, PowerPoint, Word und Windows Media sind entweder eingetragene Warenzeichen oder Warenzeichen der Microsoft Corporation in den USA und/oder in anderen Ländern.

Bluetooth und das Bluetooth-Logo sind Warenzeichen im Besitz von Bluetooth SIG, Inc.

Wi-Fi ist ein eingetragenes Warenzeichen von Wireless Fidelity Alliance, Inc.

microSD ist ein Warenzeichen von SD Card Association.

Java, J2ME und alle anderen Java-basierten Zeichen sind Warenzeichen oder eingetragene Warenzeichen von Sun Microsystems, Inc. in den USA und anderen Ländern.

Copyright © 2006, Adobe Systems Incorporated.

Copyright © 2006, Macromedia Netherlands, B.V.

Macromedia, Flash, Macromedia Flash, Macromedia Flash Lite und Reader sind Warenzeichen und/oder eingetragene Warenzeichen von Macromedia Netherlands, B.V. oder Adobe Systems Incorporated.

Copyright © 2006, JATAAYU SOFTWARE (P) LTD. Alle Rechte vorbehalten.

Copyright © 2006, Dilithium Networks, Inc. Alle Rechte vorbehalten.

Copyright © 2006, Tao Group Limited. Alle Rechte vorbehalten.

ArcSoft MMS Composer™ Copyright © 2003-2006, ArcSoft, Inc. und seine Lizenzgeber. Alle Rechte vorbehalten. ArcSoft und das ArcSoft-Logo sind Warenzeichen von ArcSoft, Inc. in den USA und/oder anderen Ländern.

Sprite Backup ist ein Warenzeichen oder Dienstleistungszeichen von Sprite Software.

Alle anderen Firmen-, Produkt- und Dienstleistungsnamen, die hier angeführt werden, sind Warenzeichen, eingetragene Warenzeichen oder Dienstleistungszeichen im Besitz der jeweiligen Eigentümer.

HTC kann nicht haftbar gemacht werden für technische oder redaktionelle Fehler oder Auslassungen in diesem Dokument, oder zufällige bzw. nachfolgende Schäden, die auf Verwendung dieses Materials zurückgeführt werden können. Die Informationen werden im "Ist-Zustand" ohne jegliche Garantien bereitgestellt und können jederzeit ohne Bekanntmachung geändert werden. HTC behält sich auch das Recht vor, den Inhalt dieses Dokuments jederzeit und ohne Bekanntmachung zu ändern.

Es ist nicht zulässig, dieses Dokument ganz oder in Auszügen in irgendeiner Form oder mit irgendwelchen Mitteln, sei es auf elektronische oder mechanische Weise, einschließlich Fotokopien, Tonaufnahmen oder Speicherung in abrufbaren Systemen, ohne die vorherige schriftliche Genehmigung von HTC zu reproduzieren, zu übertragen oder in eine andere Sprache zu übersetzen.

# **Wichtige Gesundheits- und Sicherheitsinformationen**

Wenn Sie dieses Produkt verwenden, sollten Sie die folgenden Sicherheitsvorkehrungen treffen, um mögliche Schäden und rechtliche Folgen zu vermeiden.

Befolgen Sie gewissenhaft alle Sicherheits- und Bedienungsanweisungen, und bewahren Sie sie sorgfältig auf. Beachten Sie alle Warnhinweise in der Bedienungsanleitung und auf dem Produkt.

Um Verletzungen, Stromschläge, Feuer und Beschädigungen am Produkt zu vermeiden, sollten Sie die folgenden Vorsichtshinweise beachten.

## **ELEKTRISCHE SICHERHEIT**

Dieses Produkt ist für den Betrieb mit Strom aus dem Akku oder dem benannten Netzteil vorgesehen. Eine andere Verwendung kann gefährlich sein und zum Verlust jeglicher Garantieansprüche für dieses Produkt führen.

## **SICHERHEITSHINWEISE FÜR INSTALLATION MIT ORDNUNGSGEMÄSSER ERDUNG**

**ACHTUNG:** Anschließen an ein nicht ordnungsgemäß geerdetes Gerät kann an Ihrem Gerät einen elektrischen Schlag auslösen.

Dieses Produkt ist mit einem USB-Kabel für das Anschließen an einen Desktopoder Notebook-Computer ausgestattet. Stellen Sie sicher, dass der Computer ordnungsgemäß geerdet ist, bevor Sie dieses Produkt an ihn anschließen. Das Stromkabel eines Desktop-Computers oder Notebooks enthält einen Erdleiter sowie eine Erdungsvorrichtung am Stecker. Der Stecker muss an eine geeignete, ordnungsgemäß installierte und entsprechend den gültigen Vorschriften und Gesetzen geerdete Steckdose angeschlossen werden.

## **SICHERHEITSHINWEISE FÜR DAS NETZTEIL**

### **• Geeignete externe Netzquelle verwenden**

Verwenden Sie für das Produkt nur eine Netzquelle, die sich laut der auf dem Etikett angegebenen elektrischen Werte eignet. Wenn Sie sich nicht sicher sind, welche Art von Stromquelle erforderlich ist, wenden Sie sich an einen autorisierten Dienstanbieter oder an das örtliche Str omversorgungsunternehmen. Bei Produkten, die mit Akkustrom oder einer anderen Stromquelle betrieben werden, lesen Sie in der dem Produkt beigelegten Bedienungsanleitung nach.

## **• Akkus vorsichtig behandeln**

Dieses Produkt enthält einen Lithium-Ionen-Polymerakku. Es besteht Feuer- und Verbrennungsgefahr, wenn der Akku nicht ordnungsgemäß behandelt wird. Versuchen Sie nicht, den Akku selbst zu öffnen oder zu reparieren. Sie dürfen den Akku nicht auseinandernehmen, zerstören, durchlöchern, kurzschließen, in Feuer oder Wasser werfen oder Temperaturen von mehr als 60°C (140°F) aussetzen.

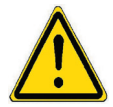

WARNUNG: ES BESTEHT EXPLOSIONSIONSGEFAHR, WENN FIN NICHT GEEIGNETER AKKU EINGESETZT WIRD. UM FEUER- UND VERBRENNUNGSGEFAHR ZU VERMEIDEN, SOLLTE DER AKKU NICHT AUSEINANDERGENOMMEN, ZUSAMMENGEDRÜCKT, EINGESTOCHEN, KURZGESCHLOSSEN, TEMPERATUREN ÜBER 60˚C (140˚F) AUSGESETZT ODER IN FEUER ODER WASSER GEWORFEN WERDEN. VERWENDEN SIE NUR DIE SPEZIFIZIERTEN AKKUS. ENTSORGEN SIE VERBRAUCHTE AKKUS ENTSPRECHEND DEN GELTENDEN VORSCHRIFTEN. ORIENTIEREN SIE SICH AN DER DOKUMENTATION, DIE SIE MIT DEM PRODUKT ERHALTEN **HARFN.** 

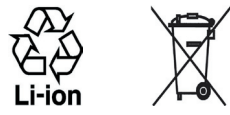

## **SICHERHEITSHINWEISE HINSICHTLICH DIREKTER SONNENEINSTRAHLUNG**

Achten Sie darauf, dass das Gerät nicht übermäßiger Feuchtigkeit und extremen Temperaturen ausgesetzt wird. Lassen Sie das Gerät oder den Akku nicht über einen längeren Zeitraum in einem Fahrzeug oder an anderen Orten liegen, an denen die Temperatur auf über 60°C (140°F) ansteigen kann wie z.B. auf dem Armaturenbrett eines Autos, dem Fensterbrett oder hinter einer Glasscheibe, welche direkt von der Sonne oder sehr starkem UV-Licht bestrahlt wird. Dabei können das Gerät oder das Fahrzeug beschädigt und der Akku überhitzt werden.

## **VERMEIDUNG VON HÖRSCHÄDEN**

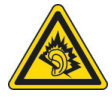

**ACHTUNG:** Es kann zu bleibenden Hörschäden kommen, wenn Kopfhörer oder Hörkapseln über einen längeren Zeitraum bei hoher Lautstärke benutzt werden.

**HINWEIS:** Für Frankreich wurden mobile Kopfhörer und Ohrhörer (Hergestellt von Merry, Modellnummer EMC220) für dieses Gerät geprüft, und sie entsprechen den Schalldruckpegelanforderungen gemäß dem Standard NF EN 50332-1:2000 des French Article L. 5232-1.

#### **SICHERHEIT IN FLUGZEUGEN**

Da dieses Gerät das Navigationssystem und das Kommunikationsnetz eines Flugzeugs stören kann, ist die Verwendung dieses Geräts in Flugzeugen in den meisten Ländern verboten. Wenn Sie dieses Gerät in Flugzeugen benutzen möchten, müssen Sie seine Telefonfunktion unbedingt ausschalten.

### **UMWELTBEZOGENE RESTRIKTIONEN**

Verwenden Sie dieses Produkt nicht an Tankstellen, Treibstoffdepots, Chemieanlagen, an Orten, an denen Sprengungen durchgeführt werden, an Orten mit potenziell explosiven Gasen wie in Auftankbereichen, Treibstofflagern, unter Deck auf Schiffen, an Orten, an denen Treibstoff oder Chemikalien umgeschlagen oder gelagert werden oder an Orten, an denen die Luft Chemikalien oder Partikel wie Getreide, Staub, Metallstaub usw. enthält. Funken in solchen Umgebungen können Brände und Explosionen auslösen, die zu schweren Verletzungen oder gar zum Tod führen können.

#### **UMGEBUNGEN MIT EXPLOSIONSGEFAHR**

Wenn Sie sich in Umgebungen mit Explosionsgefahr oder an Orten befinden, an denen brennbare Materialien vorhanden sind, sollte das Gerät ausgeschaltet werden, und der Nutzer sollte alle Schilder und Anweisungen beachten. Durch Funken in solchen Umgebungen können Brände und Explosionen ausgelöst werden, die zu schweren Verletzungen oder gar zum Tod führen können. Verwenden Sie dieses Gerät nicht an Tankstellen, und beachten Sie unbedingt die Benutzungsbeschränkung von Hochfrequenzgeräten in Treibstofflagern, Chemieanlagen und an Orten, an denen Sprengungen durchgeführt werden. Potenziell explosive Umgebungen sind oft, aber nicht immer, klar gekennzeichnet. Hierzu gehören Tankstellen, Räume unter Deck auf Schiffen, Lagerstätten von Treibstoff oder Chemikalien und Umgebungen, deren Luft chemische Stoffe oder Partikel wie z.B. Getreidestaub, Staub und Metallpulver enthält.

#### **SICHERHEIT AUF DER STRASSE**

Beim Steuern von Fahrzeugen ist es von dringenden Notfällen abgesehen nicht zulässig, Telefondienste mit Geräten zu nutzen, die in der Hand gehalten werden müssen. In einigen Ländern ist die Verwendung von Mobiltelefonen mit Freisprecheinrichtung erlaubt.

#### **SICHERHEITSVORKEHRUNGEN HINSICHTLICH HOCHFREQUENZ**

- **•** Benutzen Sie das Gerät nicht in der Nähe von Stahlkonstruktionen (z.B. dem Stahlgerüst eines Gebäudes).
- **•** Vermeiden Sie, das Gerät in der Nähe starker elektromagnetischer Quellen, z.B. neben Mikrowellengeräten, Lautsprechern, Fernsehern und Radios, zu benutzen.
- **•** Verwenden Sie nur Zubehör, das vom Originalhersteller bereitgestellt wird, bzw. Zubehör, das kein Metall enthält.
- **•** Zubehör, das nicht vom Originalhersteller zugelassen ist, erfüllt u.U. nicht die RF-Richtlinien zum Strahlenschutz und sollte deshalb nicht verwendet werden.

## **STÖRUNG DER FUNKTION MEDIZINISCHER GERÄTE**

Dieses Produkt kann in medizinischen Geräten Fehlfunktionen auslösen. Die Verwendung dieses Geräts ist in den meisten Krankenhäusern und Kliniken verboten.

Falls Sie ein anderes persönliches medizinisches Gerät verwenden, erkundigen Sie sich beim Hersteller des Geräts, ob das Gerät einen Schutz gegen externe RF-Strahlung besitzt. Ihr Arzt kann Ihnen eventuell helfen, diese Informationen zu erhalten.

Schalten Sie das Telefon in Krankenhäusern AUS, wenn Sie sich in Bereichen befinden, an denen die Benutzung von Handys nicht erlaubt ist. Krankenhäuser oder medizinische Einrichtungen verwenden u.U. Geräte, die auf externe RF-Strahlung empfindlich reagieren.

## **HÖRHILFEN**

Einige digitale drahtlose Telefone können Störungen bei Hörgeräten hervorrufen. Falls es zu einer solchen Störung kommt, wenden Sie sich bitte an Ihren Mobildienstanbieter, um Lösungsmöglichkeiten zu erfahren.

## **NICHT IONISIERENDE STRAHLUNG**

Dieses Produkt sollte nur in der empfohlenen Weise verwendet werden, um sicherzustellen, dass die Strahlungsgrenzwerte nicht überschritten werden und es zu keinen Störungen kommt. Wie bei anderen mobilen Geräten für die Funkübertragung auch sollten Anwender aus Gründen der einwandfreien Bedienung und des persönlichen Schutzes während des Betriebs einen Sicherheitsabstand zur Antenne einhalten.

#### **ALLGEMEINE VORSICHTSHINWEISE**

#### **• Reparaturhinweise beachten**

Reparieren Sie das Produkt nur dann selbst, wenn dies ausführlich in der Benutzungs- oder Reparaturanweisung erläutert wird. Reparaturen an Komponenten innerhalb des Geräts sollten nur von einem autorisierten Reparaturdienst oder dem Händler durchgeführt werden.

## **• Schäden, die eine Reparatur erfordern**

Trennen Sie in folgenden Fällen das Produkt vom Stromnetz, und wenden Sie sich an einen autorisierten Reparaturfachmann oder den Händler:

- **•** Eine Flüssigkeit ist in das Produkt eingedrungen oder ein Gegenstand ist hineingeraten.
- **•** Das Produkt wurde Regen oder Feuchtigkeit ausgesetzt.
- **•** Das Produkt ist heruntergefallen oder wurde beschädigt.
- **•** Es gibt sichtbare Zeichen der Überhitzung.
- **•** Das Produkt funktioniert bei ordnungsmäßiger Bedienung nicht einwandfrei.

## **• Warme Umgebungen vermeiden**

Das Produkt sollte von Wärmequellen wie Heizkörpern, Öfen und anderen Wärme erzeugenden Geräten fern gehalten werden.

## **• Feuchte Umgebungen vermeiden**

Benutzen Sie das Produkt nicht in feuchten Umgebungen.

## **• Vermeiden Sie, das Gerät direkt nach starken Temperaturschwankungen zu benutzen.**

Wenn Sie das Gerät starken Temperatur- und/oder Luftfeuchtigkeitssc hwankungen aussetzen, kann es zu Kondensation im Gerät kommen. Um eine Beschädigung des Geräts zu vermeiden, warten Sie so lange, bis die Feuchtigkeit verdunstet ist, bevor Sie das Gerät verwenden.

 **HINWEIS:** Wenn Sie das Gerät von einer kalten in eine warme oder von einer warmen in eine kalte Umgebung bringen, lassen Sie das Gerät erst die neue Temperatur annehmen, bevor Sie es einschalten.

## **• Keine Fremdkörper in das Gerät stecken**

Stecken Sie niemals Gegenstände durch die Gehäuseschlitze und andere Öffnungen in das Produkt. Die Schlitze und Öffnungen dienen der Belüftung. Sie dürfen weder verdeckt noch verschlossen werden.

## **• Montagezubehör**

Verwenden Sie nur stabile Tische, Wagen, Stative oder Halterungen. Beachten Sie bei der Montage die Anweisungen des Herstellers, und verwenden Sie nur vom Hersteller empfohlenes Montagezubehör.

## **• Stabile Unterlagen verwenden**

Legen oder stellen Sie das Gerät nicht auf eine instabile Unterlage.

## **• Geprüftes Zubehör verwenden**

Dieses Produkt sollte nur mit PCs und Zubehörteilen verwendet werden, die für die Verwendung mit dem Produkt geprüft und zugelassen wurden.

## **• Lautstärke regeln**

Drehen Sie erst die Lautstärke herunter, bevor Sie Kopfhörer und andere Audiogeräte verwenden.

## **• Reinigen**

Trennen Sie das Gerät vor dem Reinigen vom Stromnetz. Verwenden Sie keine Reinigungsflüssigkeiten oder -sprays. Reinigen Sie das Produkt mit einem leicht angefeuchteten Tuch, aber verwenden Sie NIEMALS Wasser, um das LCD-Display zu säubern.

# **Inhalt**

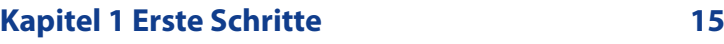

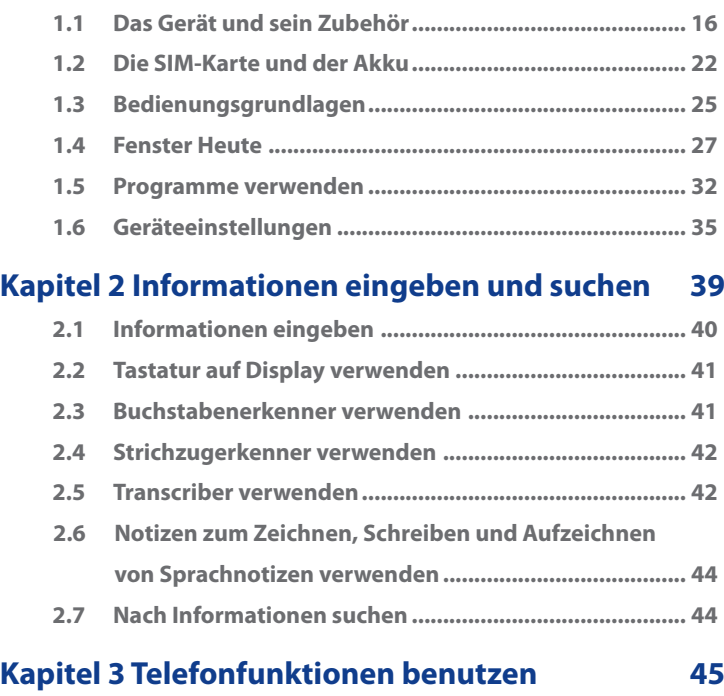

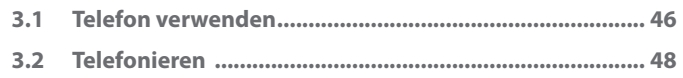

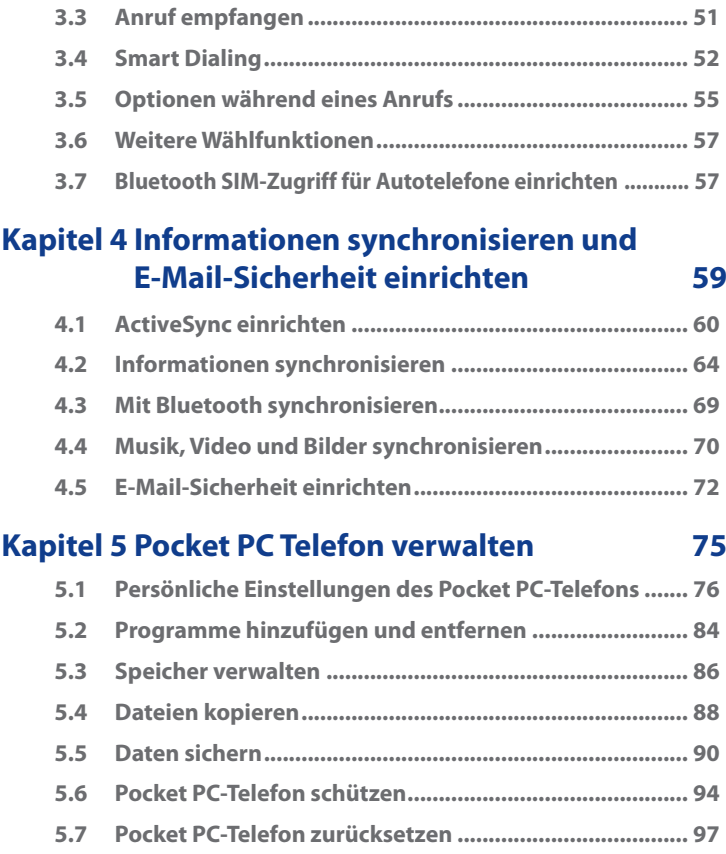

# **[Kapitel 6 Verbindung herstellen 99](#page-98-0)**

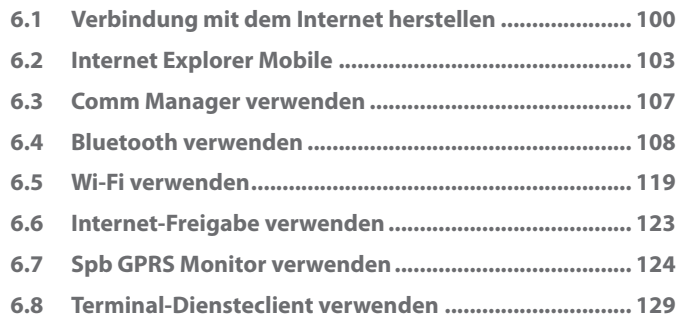

# **[Kapitel 7 Nachrichten austauschen und Outlook](#page-130-0)  [verwenden 131](#page-130-0)**

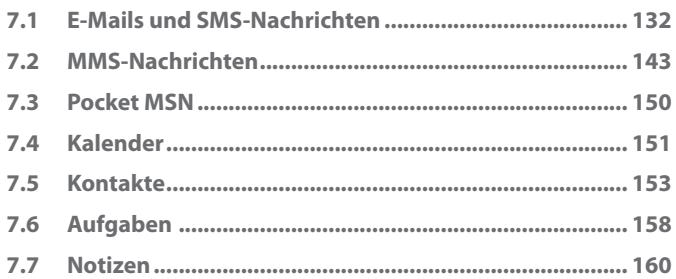

# **[Kapitel 8 Multimedia-Funktionen 163](#page-162-0)**

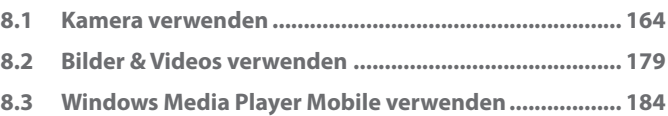

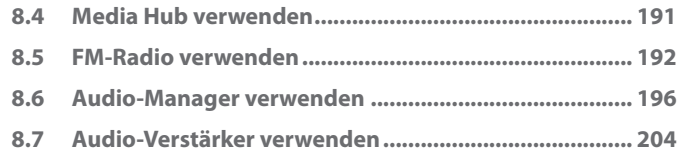

# **[Kapitel 9 Weitere Anwendungen verwenden 207](#page-206-0)**

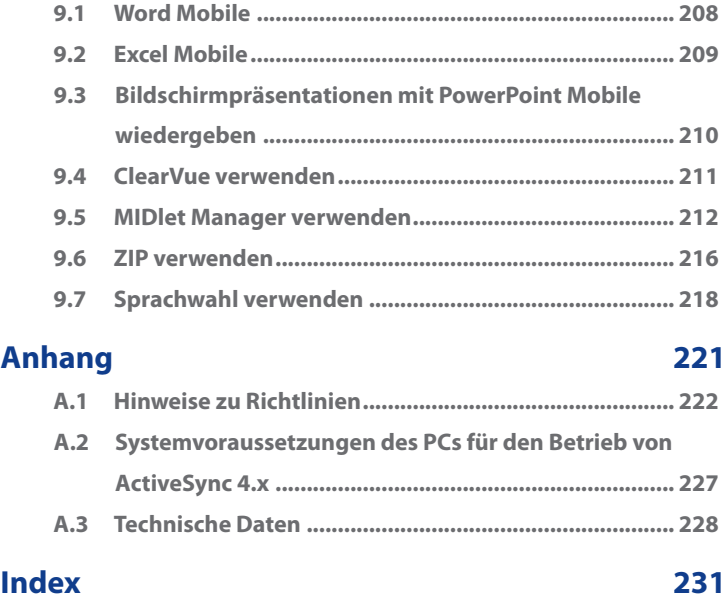

# <span id="page-14-0"></span>**Kapitel 1 Erste Schritte**

**[1.1 Das Gerät und sein Zubehör](#page-15-0) [1.2 Die SIM-Karte und der Akku](#page-21-0) [1.3 Bedienungsgrundlagen](#page-24-0) [1.4 Fenster Heute](#page-26-0) [1.5 Programme verwenden](#page-31-0) [1.6 Geräteeinstellungen](#page-34-0)**

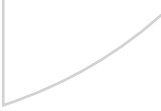

# <span id="page-15-0"></span>**1.1 Das Gerät und sein Zubehör**

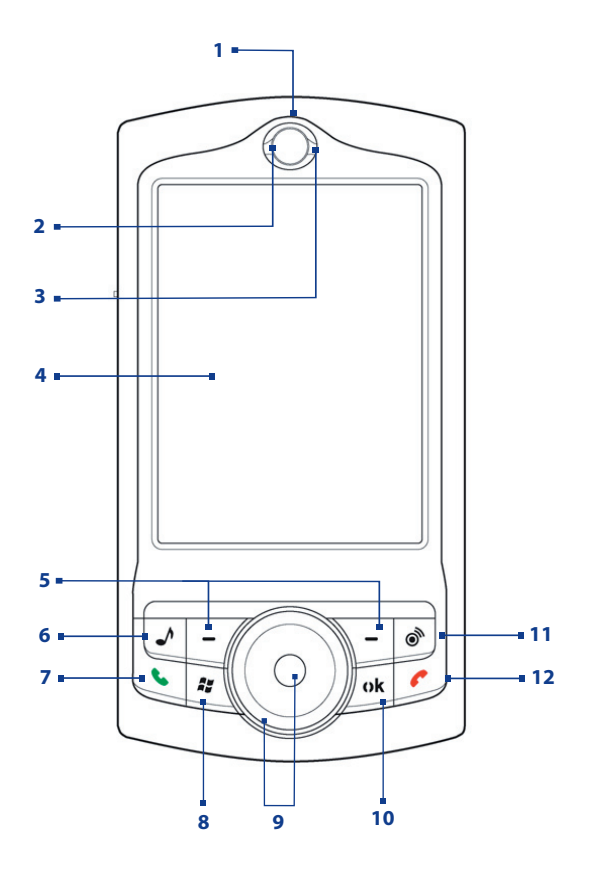

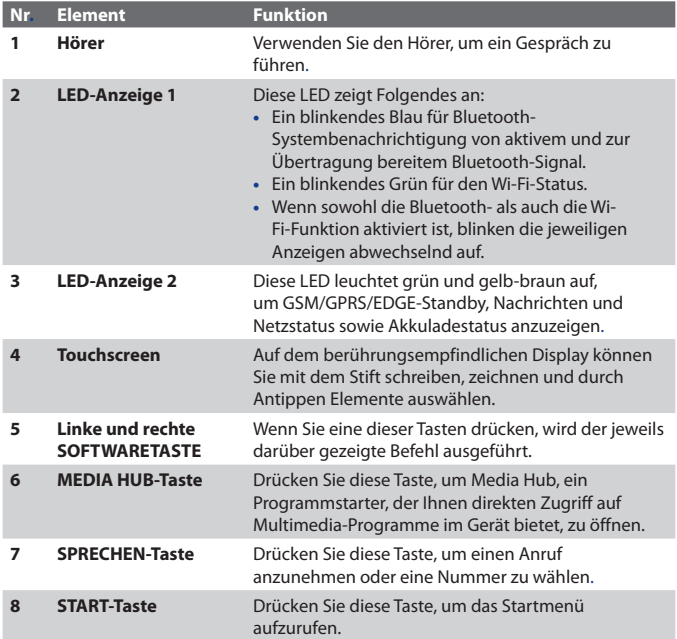

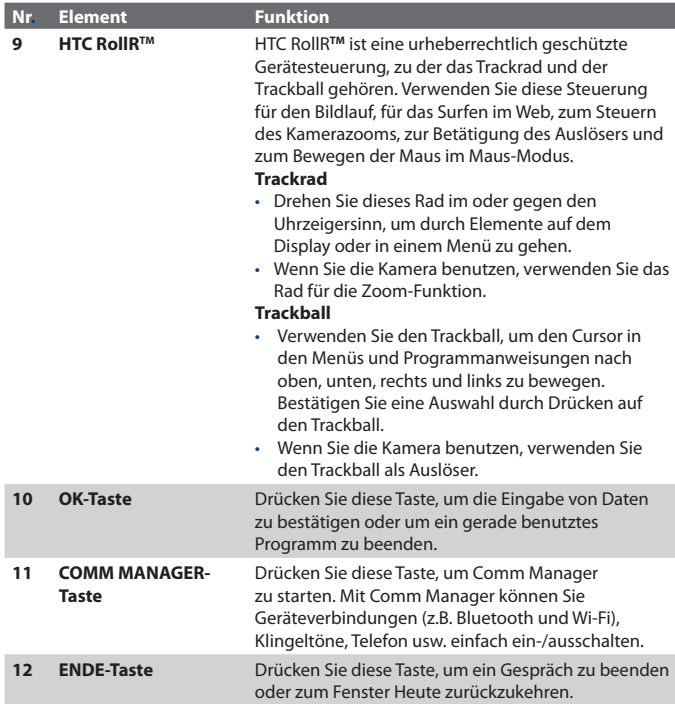

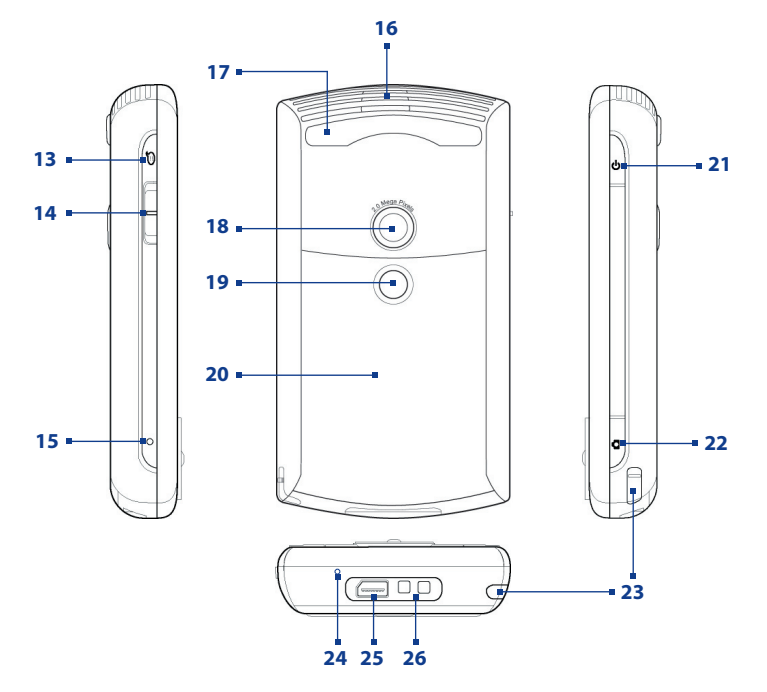

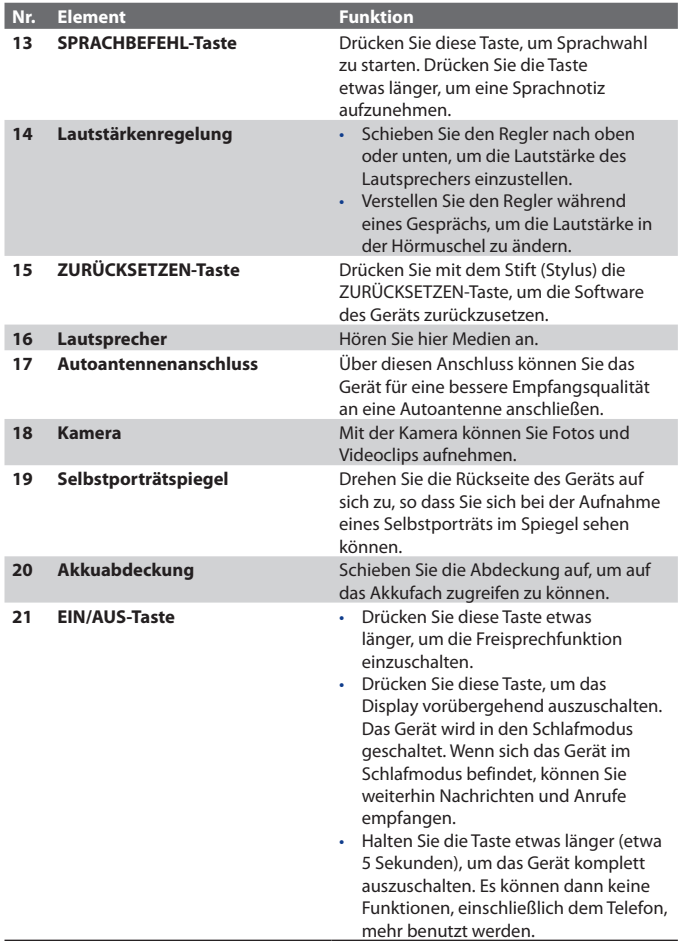

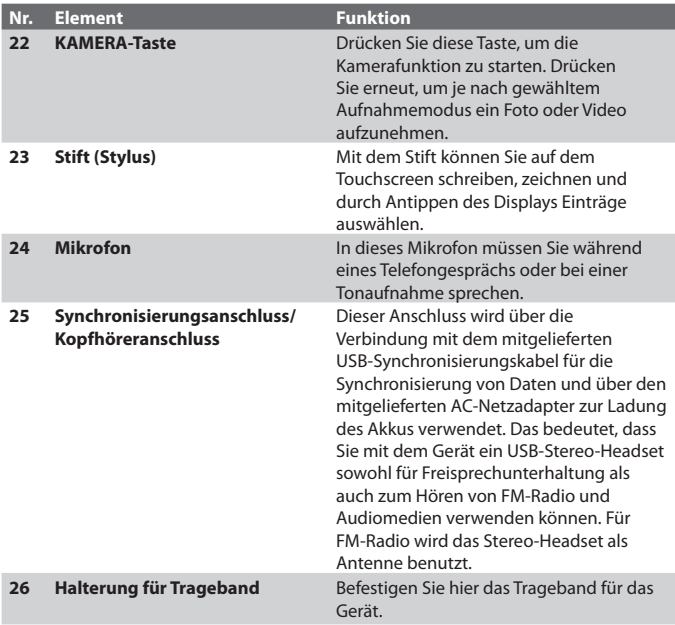

## <span id="page-21-0"></span>**Zubehör**

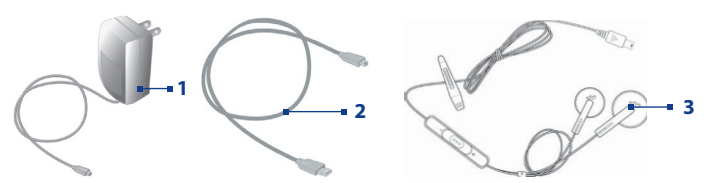

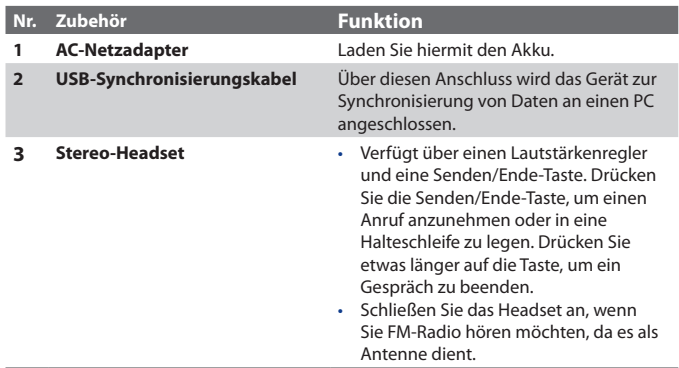

# **1.2 Die SIM-Karte und der Akku**

Schalten Sie das Gerät immer erst aus, bevor Sie den Akku/die SIM-Karte einsetzen/auswechseln. Führen Sie die Anweisungen in der Kurzanleitung aus, um eine SIM (Subscriber Identity Module)-Karte oder den Akku einzusetzen. Die SIM-Karte erhalten Sie vom lokalen Netzbetreiber.

Auf der SIM-Karte werden Ihre Telefonnummer, Dienstinformationen, das Telefonbuch und Nachrichten gespeichert. Für das Gerät können Sie sowohl 1,8-V- als auch 3-V-SIM-Karten verwenden. Einige Legacy-SIM-Karten eignen sich nicht für das Gerät. Wenden Sie sich an den Netzbetreiber, der Ihnen eine andere SIM-Karte zur Verfügung stellen kann. Möglicherweise werden für diesen Dienst Kosten erhoben.

Das Gerät enthält einen Li-Ionen-Polymerakku. Es darf nur mit den vom Hersteller angegebenen Originalakkus und Zubehörteilen verwendet werden. Die Akkuleistung hängt von vielen Faktoren ab, so auch von der Netzkonfiguration des Netzbetreibers, der Signalstärke, der Umgebungstemperatur, der gewählten und verwendeten Funktionen und/oder Einstellungen, den an das Telefon angeschlossenen Geräten sowie der Benutzung der Ton-/Datenübertragung und anderer Programme.

Geschätzte Akkubetriebsdauer (ca.):

- **•** Standby-Zeit: Ca. **150 200** Stunden.
- **•** Sprechzeit (Display aus): Ca. **3,5 5** Stunden.
- **•** Zeit bei Medienwiedergabe: Ca. **8** Stunden für WMV;

Ca. **12** Stunden für WMA.

#### **Warnung!** Um Brandgefahr zu vermeiden:

- Versuchen Sie nicht, den Akku zu öffnen, auseinander zu nehmen oder selbst zu reparieren.
- **•** Der Akku darf nicht zerdrückt und beschädigt oder in Feuer oder Wasser geworfen werden. Die Akkukontakte dürfen nicht kurz geschlossen werden.
- Setzen Sie den Akku nicht Temperaturen über 60°C (140°F) aus.
- Verwenden Sie für dieses Produkt nur Akkus, die speziell dafür vorgesehen sind.
- **•** Entsorgen Sie verbrauchte Akkus entsprechend den regionalen Entsorgungsvorschriften.

## **Akkuladung prüfen**

Führen Sie einen der folgenden Schritte aus:

- Tippen Sie im Fenster Heute auf das Ladestandssymbol ( $\blacksquare$ ).
- **•** Oder tippen Sie auf **Start > Einstellungen >** Registerkarte **System > Stromversorgung**.

| Einstellungen       | # Mile ok       |
|---------------------|-----------------|
| Stromversorgung     |                 |
| Hauptakku:          | Li-Ionen        |
| Aufladungszustand:  | Wird aufgeladen |
|                     | 93%             |
|                     |                 |
|                     |                 |
|                     |                 |
|                     |                 |
|                     |                 |
|                     |                 |
|                     |                 |
|                     |                 |
| Akku Erweitert      |                 |
| <b>POST</b><br>Menü |                 |

Informationen zur Akkuladung

## **Akku laden**

Neue Akkus sind nicht vollständig geladen. Um das Gerät verwenden zu können, müssen Sie den Akku einsetzen und laden. Einige Akkus erreichen erst dann ihre volle Leistungsfähigkeit, wenn sie einige Male hintereinander vollständig ent- und geladen wurden. Der Akku kann auf zwei Arten geladen werden:

- **•** Geräteakku mit Hilfe des Netzteils laden.
- **•** Gerät mit dem mitgelieferten USB-Synchronisierungskabel an einen PC anschließen.
- **Warnung!** Entfernen Sie den Akku nicht aus dem Gerät, während er mit dem Netzteil oder dem Autoadapter geladen wird.
	- **•** Aus Sicherheitsgründen stoppt der Akku mit dem Ladevorgang, wenn er überhitzt wird.

## <span id="page-24-0"></span>**Akkuladung gering**

Wenn die Warnmeldung für geringe Restladung erscheint, sollten Sie folgendes tun:

- **•** Speichern Sie sofort alle neuen Daten.
- **•** Synchronisieren Sie die Daten mit dem PC, oder schließen Sie den Netzadapter an, und laden Sie den Akku auf.
- **•** Schalten Sie das Gerät aus.

# **1.3 Bedienungsgrundlagen**

## **Gerät ein- und ausschalten**

Um das Gerät einzuschalten, drücken Sie etwas länger auf die EIN/AUS-Taste. Wenn Sie das Gerät zum ersten Mal einschalten, leitet Sie ein Schnellstart-Assistent durch den Vorgang der Kalibrierung und die Festlegung bzw. Einrichtung von Ländereinstellungen, Datum und Uhrzeit, Kennwort, Outlook-E-Mail und POP3/IMAP4-E-Mail-Konten. Für weitere Informationen über die Kalibrierung des Touchscreens siehe "Gerät kalibrieren". Für Informationen über die Einrichtung von Outlook-E-Mail und POP3/IMAP4-E-Mail-Konten siehe Kapitel 7.

Um das Gerät auszuschalten, drücken Sie einige Sekunden lang auf die EIN/ AUS-Taste. Auf dem Display erscheint dann eine Meldung, in der Sie bestätigen müssen, dass das Gerät vollständig ausgeschaltet werden soll.

## **Gerät in den Schlafmodus schalten**

Kurzes Drücken der EIN/Aus-Taste schaltet das Display vorübergehend aus und schaltet das Gerät in den **Schlafmodus**. Im Schlafmodus verbraucht das Gerät weniger Strom, da das Display ausgeschaltet ist. Das Gerät geht automatisch in den Schlafmodus ein, wenn es für eine bestimmte Dauer nicht bedient wird.

## **So legen Sie die Dauer der Nichtbedienung fest, nach der das Gerät in den Schlafmodus eingeht**

- **1.** Tippen Sie auf **Start > Einstellungen >** Registerkarte **System > Stromversorgung > Erweitert**.
- **2.** Wählen Sie unter **Bei Akkubetrieb** die Option **Gerät ausschalten nach Leerlauf von**.
- **3.** Wählen Sie die Dauer für das Akku-Timeout, und tippen Sie dann auf **OK**.

Wenn sich das Gerät im Schlafmodus befindet, können Sie weiterhin Nachrichten und Anrufe empfangen. Wenn Sie erneut die EIN/AUS-Taste drücken, oder ein Anruf bzw. eine Nachricht eingeht, wird das Gerät aus dem Schlafmodus aufgeweckt.

## **Gerät kalibrieren**

Um das Display des Geräts zu kalibrieren, müssen Sie mit dem Stift (Stylus) auf den Mittelpunkt eines Kreuzes tippen und auf diese Weise den Bewegungen des Kreuzes auf dem Monitor folgen. Mit diesem Vorgang wird sichergestellt, dass bei Berührung des Displays mit dem Stift die angetippten Objekte aktiviert werden. Wenn das Gerät nicht exakt auf das Antippen mit dem Stift reagiert, führen Sie die folgenden Schritte aus, um das Display neu zu kalibrieren:

- **1.** Tippen Sie auf **Start > Einstellungen >** Registerkarte **System > Bildschirm**.
- **2.** Tippen Sie auf der Registerkarte **Allgemein** auf die Option**Touchscreen ausrichten**, und führen Sie dann die Anweisungen auf dem Display aus, um die Kalibrierung abzuschließen.

## **Displayeinstellungen ändern**

Das Display des Geräts besitzt zwei Ausrichtungsmodi: **Hochformat** und **Querformat**. Das Hochformat ist für den Betrieb und die Wiedergabe bestimmter Programme geeignet, während das Querformat für die Wiedergabe längerer Dateien verwendet werden kann.

- **•** Um die Ausrichtung zu ändern, tippen Sie auf **Start > Einstellungen >**  Registerkarte **System > Bildschirm**, und wählen Sie die gewünschte Ausrichtung aus.
- **•** Um den Stufeneffekt der Schrift in bestimmten Programmen zu verringern, können Sie auf der Registerkarte **ClearType**das Kontrollfeld **ClearType aktivieren** markieren.
- **•** Um die Lesbarkeit zu verbessern oder um mehr Inhalt auf dem Display anzuzeigen, können Sie auf der Registerkarte **Textgröße** mit dem Schieberegler die Textgröße verändern.

## <span id="page-26-0"></span>**1.4 Fenster Heute**

Im Fenster Heute werden wichtige Daten wie z.B. bevorstehende Termine und Statusanzeigen angezeigt. Wenn Sie auf einen bestimmten Bereich des Fensters tippen, wird das damit verknüpfte Programm gestartet.

- **•** Um auf das Fenster Heute zuzugreifen, tippen Sie auf **Start > Heute**.
- **•** Wenn Sie die Anzeige des Fensters Heute, einschließlich des Hintergrundbildes, frei definieren möchten, tippen Sie auf **Start > Einstellungen >** Registerkarte **Persönlich > Heute**.

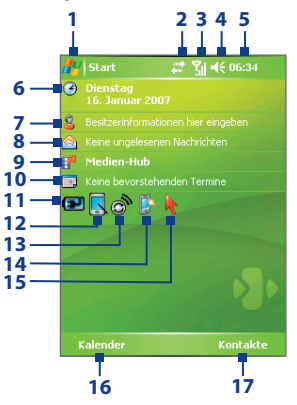

- Tippen Sie hier, um das Startmenü aufzurufen.
- Tippen Sie hier, um den Verbindungsstatus abzufragen.
- Zeigt die Stärke des Funksignals an. Tippen Sie hier, um die Telefoneinstellungen zu konfigurieren.
- Tippen Sie hier, um die Lautstärke des Geräts/Klingeltons einzustellen.
- Zeigt die aktuelle Uhrzeit an. Tippen Sie hier, um das aktuelle Datum und bevorstehende Termine abzufragen. Tippen und halten Sie hier, um den Taktmodus nach Analog oder Digital umzuschalten.
- Zeigt das aktuelle Datum und die aktuelle Uhrzeit an. Tippen Sie hier, um Datum, Uhrzeit, Alarm usw. einzustellen.
- Tippen Sie hier, um die Besitzerdaten einzugeben.
- **8** Tippen Sie hier, um Messaging zu öffnen.
- **9** Tippen Sie hier, um Media Hub, ein Programmstarter, der Ihnen direkten Zugriff auf Multimedia-Programme im Gerät bietet, zu öffnen.
- **10** Tippen Sie hier, um Kalender zu öffnen.
- **11** Zeigt den Akkustatus an. Tippen Sie hier, um das Fenster für Energieeinstellungen zu öffnen.
- **12** Tippen Sie hier, um die Ausrichtung für das Display nach Hochformat oder Querformat zu wechseln.
- **13** Tippen Sie hier, um Comm Manager zu öffnen.
- **14** Tippen Sie hier, um das Fenster mit den Beleuchtungseinstellungen zu öffnen.
- **15** Tippen Sie hier, um zwischen der Aktivierung und Deaktivierung des Maus-Modus zu wechseln. Wenn Sie den Mausmodus aktivieren, erscheint der Trackball-Zeiger auf dem Display, und Sie können den Trackball wie eine PC-Maus verwenden.
- **16** Tippen Sie hier, um Kalender zu öffnen.
- **17** Tippen Sie hier, um Kontakte zu öffnen.

## **Displaysymbole**

In der folgenden Tabelle sind einige der Statusanzeigen aufgelistet, die auf dem Gerät erscheinen können.

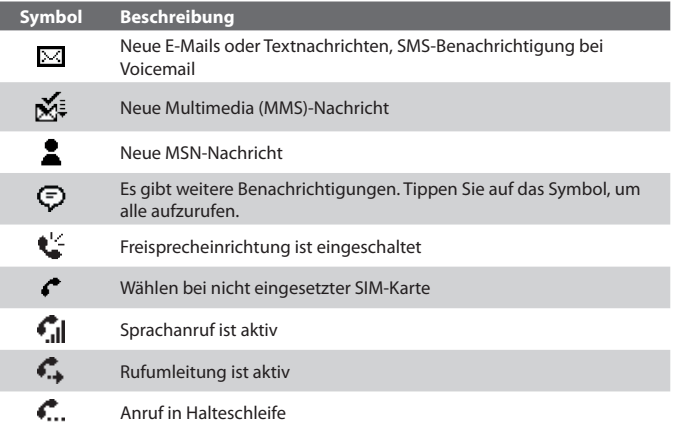

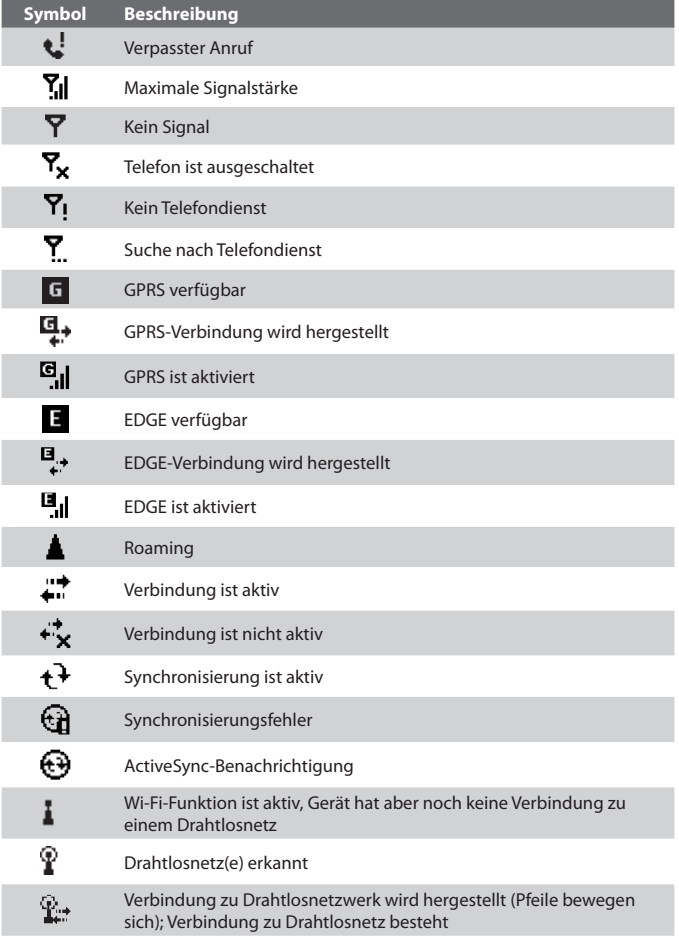

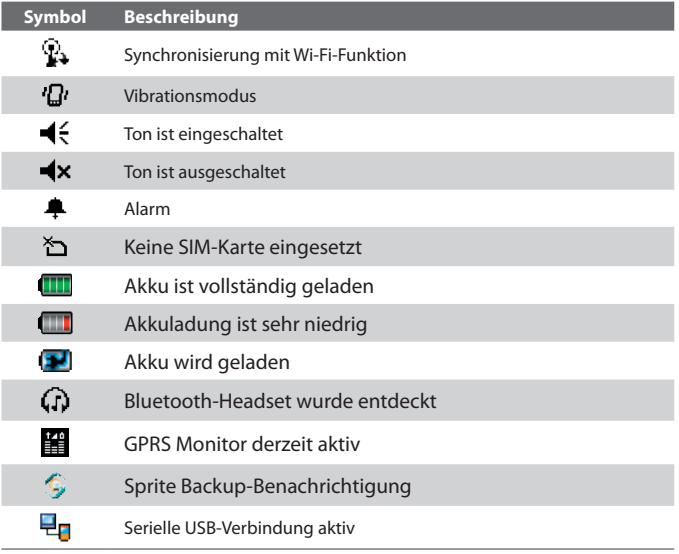

Hinweis Das Symbol USB zu PC (日**日)** erscheint im Fenster Heute, wenn das Gerät an einen Computer angeschlossen ist und Sie eine USB-Verbindung zwischen Gerät und Computer herstellen. Für weitere Informationen über USB zu PC, siehe "Geräteeinstellungen" weiter unten in diesem Kapitel.

## **Das Startmenü**

Im Startmenü, das sich in der linken oberen Ecke des Fensters Heute befindet, wird eine Liste von Programmen angezeigt. Sie können ein Programm starten, indem Sie die Liste durchblättern und beim gewünschten Programm auf den Trackball drücken oder das Programm mit dem Stift antippen.

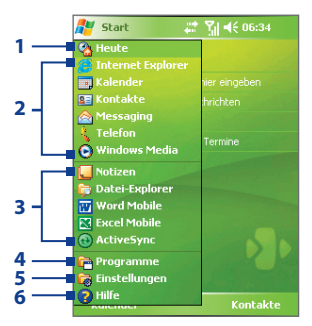

- **1** Tippen Sie hier, um zum Fenster Heute zu wechseln.
- **2** Tippen Sie hier, um ein Programm zu starten. Die im Startmenü angezeigten Einträge können geändert werden, wenn Sie auf **Start > Einstellungen >** Registerkarte **Persönlich > Menüs** tippen.
- **3** Tippen Sie hier, um ein kürzlich verwendetes Programm zu starten.
- **4** Tippen Sie hier, um weitere Programme, die im Gerät installiert sind, anzusehen und auszuwählen.
- **5** Tippen Sie hier, um die Geräteeinstellungen zu ändern.
- **6** Tippen Sie hier, um ein Hilfe-Thema für das aktuelle Fenster aufzurufen.

ı

# <span id="page-31-0"></span>**1.5 Programme verwenden**

In der folgenden Liste sind einige der Programme aufgelistet, die bereits im Gerät installiert sind.

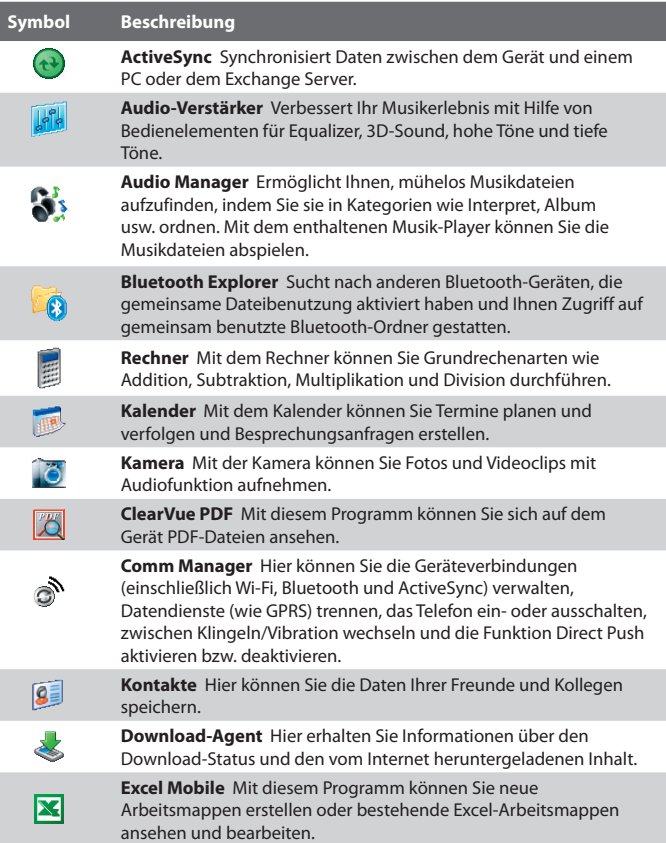

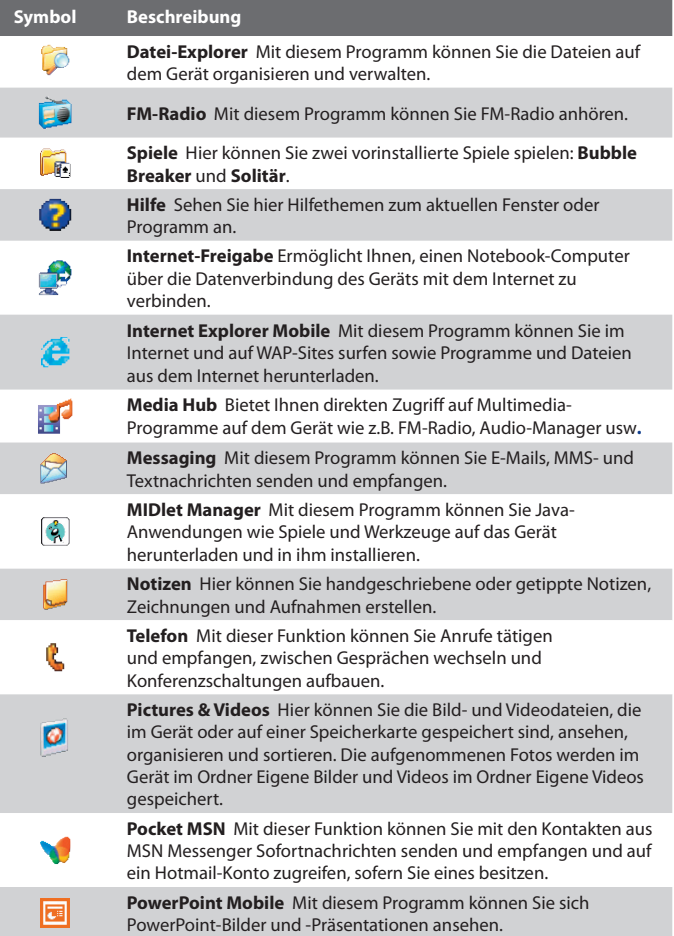

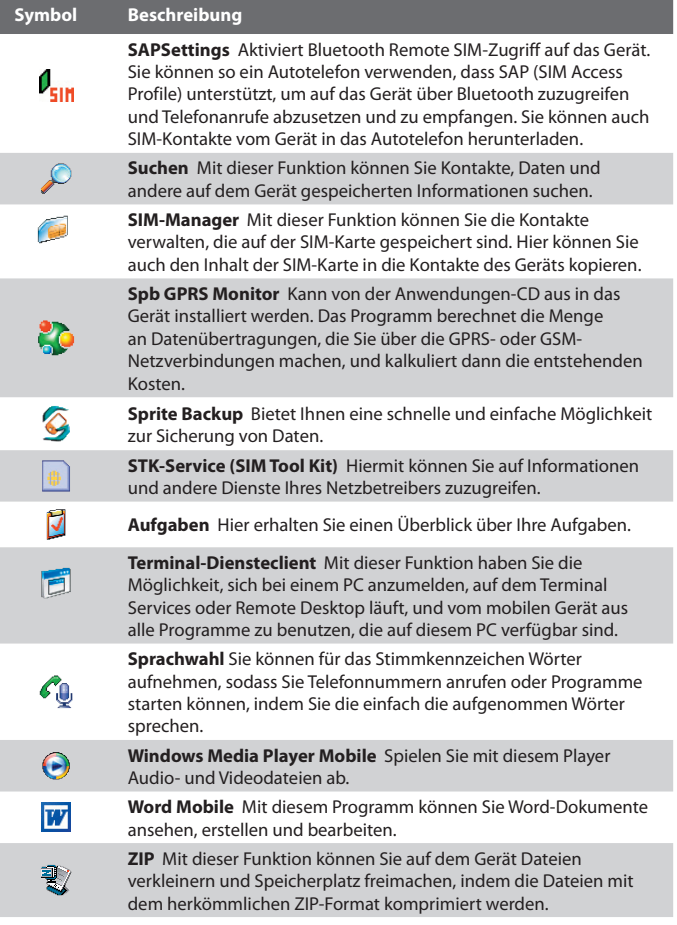

# <span id="page-34-0"></span>**1.6 Geräteeinstellungen**

Sie können die Geräteeinstellungen auf Ihre eigenen Bedürfnisse anpassen. Um alle verfügbaren Einstellungen aufzurufen, tippen Sie erst auf **Start > Einstellungen** und dann auf die Registerkarten **Persönlich**, **System** und **Verbindungen**, die sich am unteren Bildschirmrand befinden.

## **Registerkarte Persönlich**

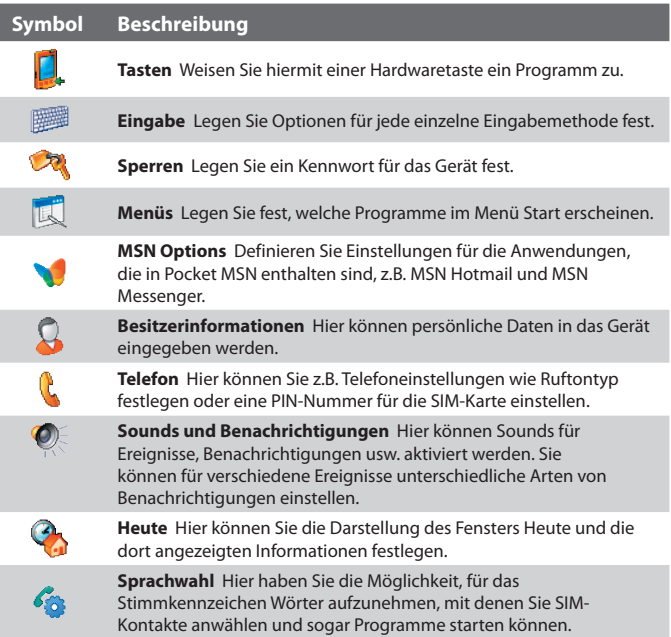

I

## **Registerkarte System**

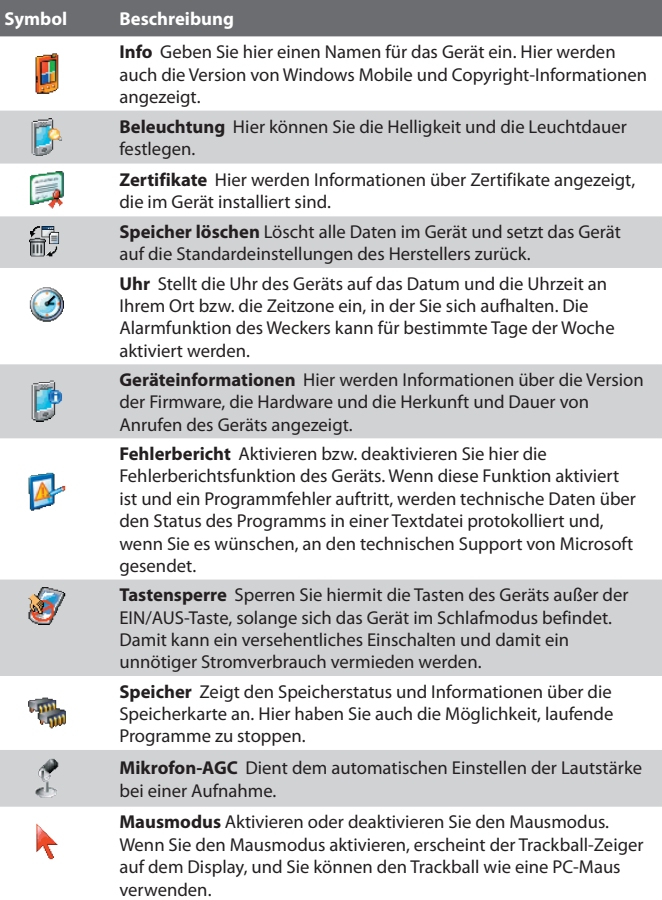
### Erste Schritte 37

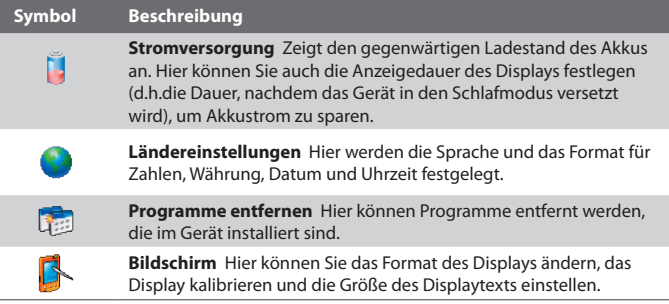

# **Registerkarte Verbindungen**

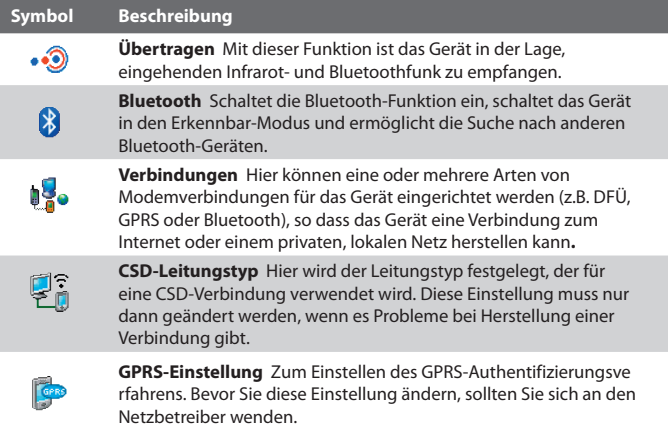

#### 38 Erste Schritte

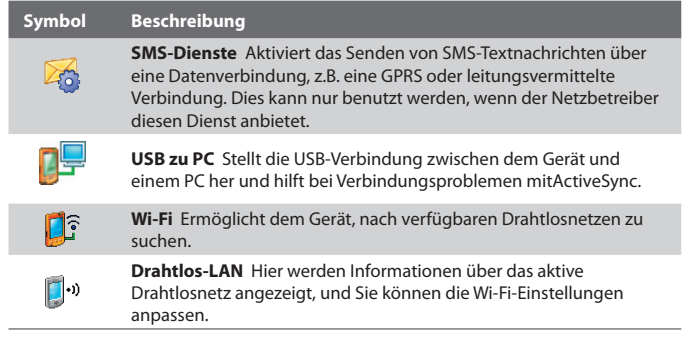

# **Kapitel 2**

# **Informationen eingeben und suchen**

**[2.1 Informationen eingeben](#page-39-0) [2.2 Tastatur auf Display verwenden](#page-40-0) [2.3 Buchstabenerkenner verwenden](#page-40-0) [2.4 Strichzugerkenner verwenden](#page-41-0) [2.5 Transcriber verwenden](#page-41-0) [2.6 Notizen zum Zeichnen, Schreiben und](#page-43-0) [Aufzeichnen von Sprachnotizen verwenden](#page-43-0) [2.7 Nach Informationen suchen](#page-43-0)**

# <span id="page-39-0"></span>**2.1 Informationen eingeben**

Wenn Sie ein Programm starten oder ein Feld wählen, bei dem Text oder Zahlen eingegeben werden müssen, erscheint das Symbol **Eingabefeld** auf der Menüleiste.

Tippen Sie auf den Pfeil für die **Eingabeauswahl** (der neben dem Symbol **Eingabefeld** erscheint), um ein Menü zu öffnen, in dem Sie eine Texteingabemethode auswählen und Eingabeoptionen festlegen können. Nachdem Sie eine Texteingabemethode ausgewählt haben, wird das entsprechende **Eingabefeld** angezeigt, und Sie können dies dann zur Eingabe von Text verwenden. Um das Eingabefeld entweder anzuzeigen oder auszublenden, tippen Sie einfach auf das Symbol **Eingabefeld**.

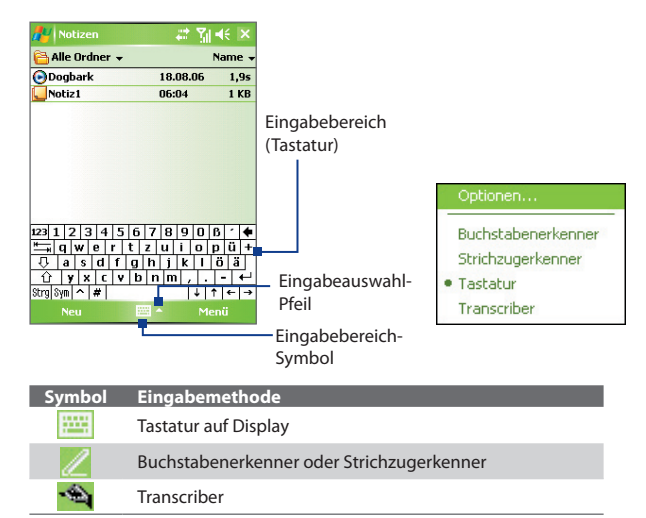

#### **Hinweis** Einige Texteingabemethoden stehen u.U. nicht für alle Sprachversionen auf dem Gerät zur Verfügung.

# <span id="page-40-0"></span>**2.2 Tastatur auf Display verwenden**

Die **Tastatur** auf dem Display steht nur zur Verfügung, wenn eine Texteingabe möglich ist. Sie können den Text eingeben, indem Sie auf die Tasten der Tastatur tippen, die auf dem Display angezeigt werden.

#### **Text mit der Tastatur auf dem Display eingeben**

- **1.** Tippen Sie in einem Programm auf den **Eingabeauswahl**-Pfeil und auf **Tastatur**.
- **2.** Geben Sie den Text ein, indem Sie auf die Tasten der Displaytastatur tippen.

#### **Tastatur auf dem Display vergrößern**

- **1.** Tippen Sie auf den **Eingabeauswahl**-Pfeil, und tippen Sie dann auf **Optionen**.
- **2.** Wählen Sie in der Liste **Eingabemethode** die Option **Tastatur**.
- **3.** Tippen Sie auf **Große Tasten**.

## **2.3 Buchstabenerkenner verwenden**

Mit dem **Buchstabenerkenner** können Sie individuelle Buchstaben, Zahlen und Satzzeichen schreiben, die dann in getipptem Text umgewandelt werden.

#### **Text mit dem Buchstabenerkenner eingeben**

- **1.** Wenn Sie sich in einem Programm befinden, tippen Sie auf den **Eingabeauswahl**-Pfeil, und tippen Sie auf **Buchstabenerkenner**.
- **2.** Schreiben Sie die Zeichen, Zahlen und Symbole in den dafür vorgesehenen Schreibbereich.
	- **•** Geben Sie Großbuchstaben ein, indem Sie im Bereich **ABC** (links) des Felds schreiben.
	- **•** Geben Sie Kleinbuchstaben in den abc-Bereich (Mitte) des Felds ein.
	- **•** Geben Sie Zahlen in den **123**-Bereich (rechts) des Felds ein.
	- **•** Satzzeichen können Sie in einen beliebigen Bereich des Felds schreiben. Schreiben Sie danach den gewünschten Buchstaben.
- <span id="page-41-0"></span>42 Informationen eingeben und suchen
	- **Hinweis** Der **Buchstabenerkenner** ist verfügbar, wenn eine Texteingabe möglich ist.
	- **Tipp** Wenn Sie bei der Zeicheneingabe Hilfe benötigen, tippen Sie auf das Fragezeichen neben dem Schreibbereich.

## **2.4 Strichzugerkenner verwenden**

Mit dem **Strichzugerkenner** können Sie mit einem einzigen Strich Buchstaben, Zahlen, Symbole und Satzzeichen schreiben, die dann zu getipptem Text umgewandelt werden.

#### **Mit dem Strichzugerkenner Text eingeben**

- **1.** Wenn Sie sich in einem Programm befinden, tippen Sie auf den **Eingabeauswahl**-Pfeil und tippen Sie auf **Strichzugerkenner**.
- **2.** Schreiben Sie die Zeichen, Zahlen und Symbole in den dafür vorgesehenen Schreibbereich.
	- **•** Geben Sie Buchstaben in den **abc**-Bereich (links) des Felds ein.
	- **•** Geben Sie Zahlen in den **123**-Bereich (rechts) des Felds ein.
	- **•** Symbole und Satzzeichen können in einen beliebigen Bereich des Felds geschrieben werden. Schreiben Sie danach den gewünschten Buchstaben.
- **Hinweis** Der **Strichzugerkenner** ist verfügbar, wenn eine Texteingabe möglich ist.
- **Tipp** Wenn Sie bei der Zeicheneingabe mit dem **Strichzugerkenner** Hilfe benötigen, tippen Sie auf das Fragezeichen neben dem Schreibbereich.

## **2.5 Transcriber verwenden**

**Transcriber** ist ein Programm zur Handschrift-Erkennung, das Ihnen erlaubt, in Schreibschrift, Druckschrift oder einer Kombination aus beiden zu schreiben. Der Transcriber arbeitet unauffällig im Hintergrund von Programmen und erkennt mit seinem integrierten Wörterbuch Wörter. Wenn der Transcriber aktiviert ist, werden alle Bewegungen des Stifts auf dem Display als handschriftliche Eingaben interpretiert. Weitere Informationen zur Benutzung von Transcriber erhalten Sie in der Hilfe-Funktion des Geräts.

#### **Transcriber starten**

- **1.** Starten Sie ein Programm wie Word Mobile, bei dem Text eingegeben werden kann.
- **2.** Tippen Sie auf den **Eingabeauswahl**-Pfeil, und tippen Sie dann auf **Transcriber**. Das Einführungsfenster von Transcriber erscheint.

#### **Text mit Transcriber eingeben**

- **1.** Positionieren Sie den Cursor dort, wo der Text erscheinen soll.
- **2.** Schreiben Sie mit dem Stift an einer beliebigen Stelle des Displays. Kurz nachdem Sie den Stift vom Display entfernt haben, wird der Text umgewandelt.

#### **Satzzeichen und Symbole eingeben**

Der Transcriber verfügt über eine Displaytastatur, mit der Satzzeichen und Symbole problemlos in einen Text eingefügt werden können.

**•** Tippen Sie in einem Programm auf die Symbolleiste von Transcriber. 用用

Die Tastatur bleibt so lange zu sehen, bis Sie noch einmal auf die Taste tippen.

- **Tipps •** Wenn Sie die Tastatur verschieben möchten, tippen Sie auf die Titelleiste, und halten Sie den Stift darauf. Verschieben Sie die Leiste dann in die gewünschte Position.
	- **•** Wenn kein Text markiert ist, können Sie die Tastatur auch öffnen, indem Sie die Bewegung ausführen. Weitere Informationen zur Benutzung von Transcriber erhalten Sie in der Hilfe-Funktion des Geräts.

#### **Text bearbeiten**

- **1.** Wenn Sie sich in einem Programm befinden, ziehen Sie eine Linie quer über den Text, der bearbeitet werden soll.
- **2.** Sobald Sie den Stift vom Display abheben, verschwindet die Linie, und der ausgewählte Text wird markiert dargestellt.
- **3.** Führen Sie einen der folgenden Schritte aus:
	- **•** Schreiben Sie den Text neu.
	- **•** Setzen Sie Stiftbewegungen ein, um aus Kleinbuchstaben Großbuchstaben zu machen, ein Leerzeichen einzufügen usw. Für weitere Informationen zu den Stiftbewegungen bei Transcriber siehe die Hilfe-Funktion auf dem Gerät.

# <span id="page-43-0"></span>**2.6 Notizen zum Zeichnen, Schreiben und Aufzeichnen von Sprachnotizen verwenden**

Mit der Funktion **Notizen** können Sie direkt auf das Display zeichnen oder schreiben und auch Notizen in Ihrer eigenen Handschrift speichern. Zudem können Sie unabhängige Aufnahmen (Sprachnotizen) machen und zu einer Notiz eine Aufnahme hinzufügen.

Für weitere Informationen zur Notizfunktion siehe "Notizen" in Kapitel 7.

# **2.7 Nach Informationen suchen**

Sie können Dateien und andere Elemente suchen, die im Ordner Eigene Dateien, im Gerätespeicher oder auf einer eingesetzten Speicherkarte gespeichert sind. Sie können eine Datei nach ihrem Namen oder nach enthaltenen Wörtern suchen. Sie können Daten unter E-Mails, Notizen, Terminen, Kontakten, Aufgaben und in der Online-Hilfe suchen.

#### **Nach einer Datei oder einem anderen Element suchen**

- **1.** Tippen Sie auf **Start** > **Programme** > **Suchen**.
- **2.** Im Feld **Suchen nach** können Sie:
	- **•** Den Dateinamen, ein Wort oder andere Daten eingeben, nach denen Sie suchen möchten.
	- Auf den nach unten zeigenden Pfeil ( $\blacktriangledown$ ) tippen und in der Liste den Eintrag auswählen, nach dem Sie bereits zuvor gesucht haben.
- **3.** Tippen Sie im Feld **Typ** auf den nach unten zeigenden Pfeil ( $\blacktriangledown$ ), und wählen Sie in der Liste einen Datentyp aus, um die Datensuche einzugrenzen.
- **4.** Tippen Sie auf **Suchen**. Das System beginnt mit der Suche nach der gewünschten Datei im Ordner **Eigene Dateien** sowie den darin enthaltenen Unterordnern.
- **5.** Tippen Sie in der Liste **Ergebnisse** auf die Elemente, die Sie öffnen möchten.
- **Hinweis** Neben den Namen der Dateien, die sich im Gerätespeicher oder auf der Speicherkarte befinden, wird das Speicherkartensymbol **bei angezeigt.**

# **Kapitel 3**

# **Telefonfunktionen benutzen**

**[3.1 Telefon verwenden](#page-45-0) [3.2 Telefonieren](#page-47-0) [3.3 Anruf empfangen](#page-50-0) [3.4 Smart Dialing](#page-51-0) [3.5 Optionen während eines Anrufs](#page-54-0) [3.6 Weitere Wählfunktionen](#page-56-0) [3.7 Bluetooth SIM-Zugriff für](#page-56-0) [Autotelefone einrichten](#page-56-0)**

# <span id="page-45-0"></span>**3.1 Telefon verwenden**

Sie können dieses Gerät wie jedes herkömmliche Mobiltelefon zum Anrufen, Empfangen und Verfolgen von Telefongesprächen und zum Senden von SMS/ MMS-Nachrichten verwenden. Sie können Anrufe direkt aus den Kontakten anwählen oder Telefonbucheinträge der SIM-Karte in die Kontakte des Telefons kopieren.

## **Das Fenster Telefon**

Vom Fenster Telefon aus können Sie auf die Funktion Anrufe, die Kurzwahlfunktion und die Telefoneinstellungen zugreifen. Führen Sie einen der folgenden Schritte aus, um das Fenster Telefon zu öffnen:

- **•** Tippen Sie auf **Start > Telefon**.
- Drücken Sie auf die SPRECHEN-Taste (

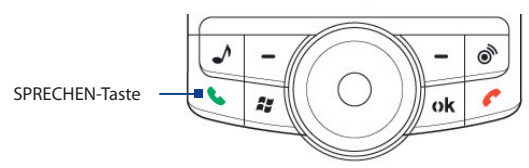

## **PIN eingeben**

Den meisten SIM-Karten ist vom Netzbetreiber eine persönliche Identifikationsnummer (PIN) zugewiesen. Bei jeder Benutzung des Telefons müssen Sie u.U. die PIN eingeben.

- **1.** Geben Sie die PIN ein, die Sie vom Netzbetreiber erhalten.
- **2.** Tippen Sie auf **Eingabe**.
- **Hinweis** Wenn die PIN dreimal falsch eingegeben wird, wird die SIM-Karte gesperrt. In diesem Fall können Sie die PIN-Sperre nur mit der PUK-Nummer wieder aufheben, die Sie vom Netzbetreiber erhalten**.**

## **Telefonfunktion ein- und ausschalten**

In vielen Ländern ist es gesetzlich vorgeschrieben, das Telefon an Bord eines Flugzeugs auszuschalten.

Führen Sie einen der folgenden Schritte aus, um die Telefonfunktion auszuschalten:

**•** Tippen Sie im Fenster Heute auf das Symbol für den **Comm Manager** ( ). Tippen Sie im Fenster Comm Manager auf die Taste **Telefon**, um die Telefonfunktion auszuschalten.

Um die Telefonfunktion wieder zu aktivieren, tippen Sie im Fenster Comm Manager noch einmal auf die **Telefon**-Taste.

• Tippen Sie auf das **Signal**-Symbol ( $\overline{Y}_{\cdot}$ ) und dann auf **Telefon deaktivieren**. Es werden dann alle drahtlosen Funkübertragungsf unktionen, darunter auch die Telefonfunktion, Bluetooth und Wi-Fi, deaktiviert.

Um die Telefonfunktion wieder zu aktivieren, tippen Sie ein zweites Mal auf das **Signal**-Symbol und tippen Sie dann auf **Telefon aktivieren**. Es wird dann der ursprüngliche Zustand von Bluetooth und Wi-Fi wiederhergestellt.

## **Lautstärke des Geräts regeln**

- 1. Tippen Sie auf das Lautsprecher-Symbol ( $\blacktriangleleft \xi$ ).
- **2.** Gehen Sie unter **Lautstärke** folgendermaßen vor:
	- Regeln Sie die Lautstärke des Telefons (<sup>2</sup> ) oder des Geräts  $\left( \Box \xi \right)$ , indem Sie den Schieberegler auf die gewünschte Lautstärke verschieben.
	- **•** Tippen Sie auf **Ein**, **Vibrieren** oder **Aus**, um sowohl die Lautstärke des Systems als auch die des Klingeltons zu ändern.

#### <span id="page-47-0"></span>48 Telefonfunktionen benutzen

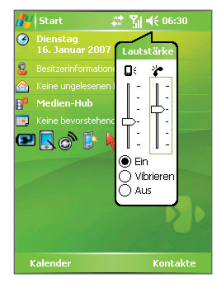

Lautstärke regeln

- **Hinweise •** Die Hörerlautstärke kann nur während eines Telefongesprächs geändert werden. Ein Betätigen des Lautstärkereglers, wenn gerade kein Telefongespräch stattfindet, ändert die Lautstärke des Klingeltons, der Benachrichtigung und der MP3-Wiedergabe.
	- **•** Wenn Sie den Vibrieren-Modus aktivieren, wird der Ton automatisch ausgestellt, und das Gerät vibriert, wenn Sie einen Anruf empfangen. Das Vibrieren-Symbol ( $\prod$ ) erscheint in der Titelleiste, um anzuzeigen, dass der Vibrieren-Modus aktiviert ist.

## **3.2 Telefonieren**

Mit dem Gerät können Sie Anrufe mit **Telefon**, **Kontakte**, **Kurzwahl**, **Anrufe** und **SIM-Manager** absetzen.

## **Anruf mit Telefon absetzen**

- **1.** Tippen Sie auf **Start > Telefon**.
- **2.** Geben Sie im Fenster Telefon die gewünschte Telefonnummer ein, und tippen Sie auf **Sprechen**.

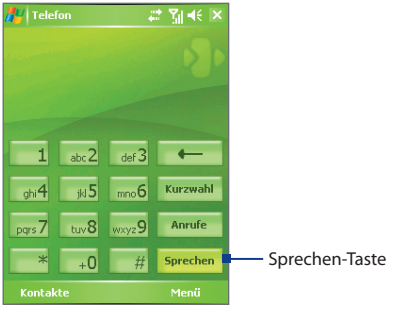

Fenster Telefon

**Tipp** Wenn Sie eine falsche Ziffer eingegeben haben, können Sie mit der Zurück-Taste ( ) diese Ziffer wieder löschen. Wenn Sie alle Ziffern löschen möchten, tippen Sie länger auf die Zurück-Taste.

## **Anruf von Kontakte aus absetzen**

Tippen Sie auf **Start > Kontakte**, und führen Sie dann einen der folgenden Schritte aus:

- Rollen Sie den Trackball nach oben/unten, oder drehen Sie das Track-Rad, um einen Kontakt auszuwählen. Drücken Sie dann zweimal auf SPRECHEN (einmal, um die Nummer zum Tastenfeld des Telefons zu senden, und einmal, um die Nummer zu wählen).
- **•** Tippen Sie auf den gewünschten Kontakt in der Kontaktliste, und tippen Sie auf die Nummer, die Sie anrufen möchten.
- **•** Tippen Sie etwas länger auf den gewünschten Kontakt, und tippen Sie dann im Shortcut-Menü auf **Büro anrufen**, **Privat anrufen** oder **Handy anrufen**.

#### **Eine der Nummern eines Kontakts auswählen**

Standardmäßig wird die Handynummer (Hdy) eines Kontakts benutzt, wenn Sie eine Person aus der Kontaktliste anwählen. Sie können jedoch auch festlegen, dass eine andere Nummer angewählt werden soll.

**1.** Tippen Sie auf **Start > Kontakte**.

#### 50 Telefonfunktionen benutzen

- **2.** Rollen Sie den Trackball nach oben/unten, oder drehen Sie das Track-Rad, um einen Kontakt auszuwählen.
- **3.** Rollen Sie den Trackball nach links oder rechts. Die Buchstaben, die für die Nummer stehen, ändern sich während des Durchblätterns.

## **Anruf von Anrufe aus absetzen**

- **1.** Tippen Sie im Fenster Telefon auf **Anrufe**.
- **2.** Sie können entweder durch alle Anrufe in der Liste blättern oder auf **Menü > Filter** tippen und eine Auswahl in einer Kategorie mit Anrufarten auswählen.
- **3.** Gehen Sie dann zum gewünschten Kontakt oder der gewünschten Telefonnummer, und tippen Sie auf **Anrufen**.

## **Anruf mit Kurzwahl absetzen**

Mit der **Kurzwahl**-Funktion können Sie häufig verwendete Nummern mit einem einzigen Antippen anwählen. Wenn Sie z.B. einem Kontakt mit der Kurzwahlfunktion die Position **2** zuweisen, können Sie etwas länger auf im Fenster Telefon drücken, um die Telefonnummer des Kontakts anzurufen. Wenn Sie eine Kurzwahlposition belegen möchten, muss die Nummer bereits in der Kontaktliste vorhanden sein.

#### **Kurzwahleintrag erstellen**

- **1.** Tippen Sie im Fenster Telefon auf **Kurzwahl**.
- **2.** Tippen Sie auf **Menü > Neu**.
- **3.** Tippen Sie auf einen Kontakt. Wählen Sie die Telefonnummer aus, für die Sie einen Kurzwahleintrag erstellen möchten.
- **4.** Wählen Sie im Feld **Kurzwahl** eine freie Kurzwahl für den Kurzwahleintrag.
- **Hinweis** Kurzwahl **1** wird normalerweise für die Mailbox verwendet. Bei der Kurzwahlfunktion wird standardmäßig die nächste freie Position gewählt. Wenn Sie eine Telefonnummer an einem bereits belegten Speicherort speichern möchten, ersetzt die neue Nummer die vorhandene Nummer.
- <span id="page-50-0"></span>**Tipps •** Wenn Sie einen Kurzwahleintrag aus einem Kontakt erstellen möchten, tippen Sie etwas länger auf den Namen des Kontakts, und tippen Sie dann auf **Als Kurzwahl hinzufügen**. Wählen Sie die Telefonnummer aus, für die Sie einen Kurzwahleintrag erzeugen möchten, und legen Sie die Position für den neuen Kurzwahleintrag fest.
	- **•** Wenn Sie einen Kurzwahleintrag löschen möchten, tippen Sie in der Liste **Kurzwahl** etwas länger auf den gewünschten Eintrag, und tippen Sie dann auf **Löschen**.

### **Anruf mit SIM-Manager absetzen**

Mit **SIM-Manager** können Sie den Inhalt der SIM-Karte ansehen, SIM-Telefonbucheinträge zu Kontakte auf dem Gerät übertragen und einen Anruf von der SIM-Karte aus absetzen.

#### **SIM-Kontakt anrufen**

- **1.** Tippen Sie auf **Start > Programme > SIM-Manager**. Es wird der Inhalt der SIM-Karte geladen.
- **2.** Tippen Sie etwas länger auf den Namen oder die Telefonnummer der Person, die Sie anrufen möchten, und tippen Sie dann auf **Anrufen**.

# **3.3 Anruf empfangen**

Wenn ein Anruf eingeht, erscheint eine Meldung, die Ihnen die Möglichkeit gibt, den Anruf entweder anzunehmen oder abzuweisen.

#### **Eingehenden Anruf annehmen oder abweisen**

- **•** Um den Anruf anzunehmen, tippen Sie auf **Annehmen**, oder drücken Sie auf die SPRECHEN-Taste des Geräts.
- **•** Um den Anruf abzulehnen, tippen Sie auf **Ignorieren** oder drücken Sie auf die ENDE-Taste des Geräts.

#### **Gespräch beenden**

Ein laufendes Telefongespräch können Sie beenden, indem Sie auf **ENDE** tippen oder auf die ENDE-Taste des Geräts drücken.

# <span id="page-51-0"></span>**3.4 Smart Dialing**

**Smart Dialing** ist ein Programm, das Ihnen die Eingabe einer Telefonnummer erleichtert. Bei der Eingabe der Ziffern oder Zeichen einer Telefonnummer durchsucht und sortiert Smart Dialing automatisch die eingetragenen Kontakte auf der SIM-Karte, die Kontakteliste des Geräts und die Telefonnummern unter Anrufe (eingehende, abgehende und verpasste Anrufe). Sie können dann den herausgefilterten Kontakt oder die gewünschte Nummer markieren und anwählen.

## **Smart Dialing starten**

Öffnen Sie das Fenster Telefon, und tippen Sie die gewünschte Telefonnummer oder den Kontakt auf der Telefontastatur ein.

Bei der Eingabe einer Nummer oder eines Buchstabens erscheint automatisch das Smart Dialing-Fenster im Fenster Telefon. Sie können die Größe des Bereichs verändern, indem Sie auf den Pfeil  $\blacktriangle$  tippen.

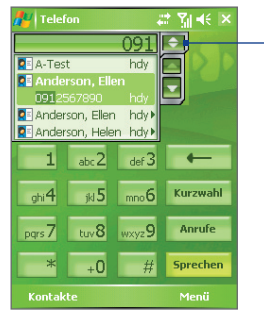

Hochformatansicht mit verkleinertem Smart Dialing-Fenster

Tippen Sie hier, um das Smart Dialing-Fenster zu verkleinern oder erweitern

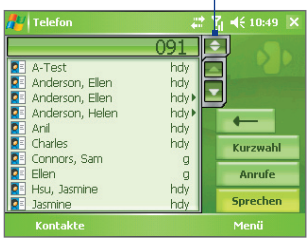

Querformatansicht mit erweitertem Smart Dialing-Fenster

## **Tipps für die Smart Dialing-Funktion**

Smart Dialing beginnt mit der Suche nach Zahlen oder Kontakten, die mit der Ziffern- oder Buchstabenfolge übereinstimmen, die Sie bereits eingegeben haben. Nachfolgend finden Sie einige Tipps, wie Sie mit der Smart Dialing-Funktion schnell eine bestimmte Telefonnummer oder einen Kontakt finden können.

#### **Telefonnummer suchen**

- **•** Um eine Telefonnummer unter Anrufe zu finden, geben Sie die erste oder zweite Ziffer ein.
- **•** Um eine Telefonnummer in den im Gerät oder auf der SIM-Karte gespeicherten Kontakten zu finden, geben Sie die ersten drei oder mehr Ziffern ein.

#### **Kontaktnamen suchen**

Geben Sie den ersten Buchstaben des Vor- oder Nachnamens eines Kontakts ein. Smart Dialing beginnt dann mit der Suche beim ersten Buchstaben eines Kontakts sowie bei Buchstaben, die nach einer Leertaste, einem Bindestrich oder einem Unterstrich erscheinen. Wenn Sie z.B. auf die Ziffer "2" tippen, die auf der Telefontastatur mit den Buchstaben [a, b, c] verknüpft ist, werden Namen wie "**B**en Miller", "George **A**dams", "John-**C**arter", "**C**arter, Ellen", "Dixon, **A**llan", "Thomas\_**C**lark", "Jane**C**ampbell" als übereinstimmend betrachtet.

Wenn die Liste zu lang ist, geben Sie einen weiteren Buchstaben ein. Wenn Sie beim oben genannten Beispiel weiterhin auf die Taste "3" tippen, die mit den Buchstaben [d, e, f] verknüpft ist, verkürzt sich die Liste auf die folgenden Namen "**Be**n Miller", "George **Ad**ams", "**C**arter, **E**llen", "**D**ixon, **A**llan".

## **Textnachrichten mit Smart Dialing erstellen und absenden**

- **1.** Geben Sie die ersten Ziffern oder Zeichen ein.
- **2.** Gehen Sie im Smart Dialing-Feld durch die Liste, indem Sie auf die Pfeile ( $\blacksquare$ / $\blacksquare$ ) tippen oder den Trackball nach oben oder unten rollen, um den gewünschten Kontakt oder die gewünschte Telefonnummer auszuwählen Sobald Sie einen Kontakt ausgewählt haben, wird gleichzeitig die dazugehörende Telefonnummer angezeigt.
- **3.** Wenn Sie den Trackball nach oben oder unten rollen, verschiebt sich die markierte Zeile jeweils um einen Eintrag. Wenn Sie auf die Pfeile tippen, wird die Markierung seitenweise verschoben.

#### 54 Telefonfunktionen benutzen

- **4.** Führen Sie einen der folgenden Schritte aus:
	- **•** Wenn Sie den gewünschten Kontakt ausgewählt haben, tippen Sie auf **Sprechen**, oder drücken Sie auf die SPRECHEN-Taste ( **L**. ), um den Anruf zu starten.
	- **•** Wenn Sie eine andere Telefonnummer anrufen möchten, die mit dem ausgewählten Kontakt verknüpft ist, tippen Sie etwas länger auf den ausgewählten Kontakt und tippen Sie dann auf die Telefonnummer, die Sie anrufen möchten.

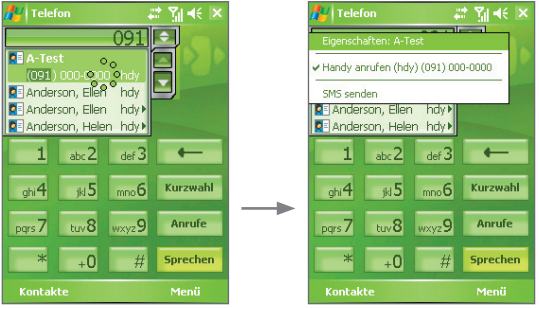

Tippen Sie etwas länger auf den Kontakt, um das Shortcut-Menü zu öffnen

- **•** Wenn Sie an den gewählten Kontakt eine SMS versenden möchten, tippen Sie etwas länger auf den Kontakt und tippen Sie auf **SMS senden**.
- **Tipp** Wenn Sie sich die mit dem ausgewählten Kontakt verknüpften Informationen ansehen oder diese bearbeiten möchten, tippen Sie im Shortcut-Menü auf den Namen des Kontakts (diese Funktion ist nur bei Kontakten verfügbar, die sich auf dem Gerät befinden).

## <span id="page-54-0"></span>**Smart Dialing einrichten**

- **1.** Tippen Sie im Fenster Telefon auf **Menü > Smart Dialing-Optionen**.
- **2.** Markieren Sie auf der Registerkarte **Optionen** das Kontrollfeld **Smart Dialing aktivieren**.
	- **•** Markieren Sie das Kontrollfeld **Ausgewählten Kontakt automatisch erweitern**, damit der Name und die Telefonnummer eines Kontakts angezeigt werden, wenn der Kontakt in der Liste ausgewählt wird.
	- **•** Wählen Sie das Kontrollkästchen **Ziehen-bewegen aktivieren**, um durch Ziehen in der zugehörigen Liste nach oben und unten zu gehen.
	- **•** Markieren Sie das Kontrollfeld **Doppelklicken für das Wählen aktivieren**, um ein Telefongespräch durch Doppelklicken eines Listeneintrags zu starten.
	- **•** Unter **Roll-Einheit** können Sie festlegen, wie weit die Seite scrollen soll, wenn Sie die Pfeile ( $\Box$  / $\Box$ ) antippen.

# **3.5 Optionen während eines Anrufs**

#### **Einen Anruf in die Warteschleife legen**

Das Gerät benachrichtigt Sie, wenn während eines Gesprächs ein zweiter Anruf eingeht. Sie haben dann die Möglichkeit, den Anruf anzunehmen oder abzulehnen. Wenn Sie gerade ein Gespräch führen und einen neuen Anruf annehmen, können Sie entweder zwischen den zwei Anrufern makeln oder mit allen drei Anrufern eine Konferenz aufbauen.

- **1.** Tippen Sie auf **Annehmen**, um den zweiten Anruf entgegenzunehmen und den ersten Anruf in Wartestellung zu setzen.
- **2.** Um das zweite Gespräch zu beenden und zum ersten zurück zu wechseln, tippen Sie auf **ENDE**, oder drücken Sie auf die ENDE-Taste des Geräts.

#### **Zwischen zwei Anrufen umschalten**

**•** Tippen Sie auf **Makeln**.

#### **Konferenzschaltung einrichten**

- **1.** Setzen Sie entweder ein Gespräch in Wartestellung, und rufen Sie dann eine zweite Nummer an, oder nehmen Sie bei einem laufenden Gespräch einen eingehenden Anruf an.
- **2.** Tippen Sie auf **Konferenz**.

**Hinweis** Nicht alle Netzbetreiber unterstützen Konferenzgespräche. Genauere Informationen erhalten Sie vom Netzbetreiber.

#### **Freisprechfunktion ein- und ausschalten**

Die im Gerät enthaltene Freisprechfunktion erlaubt es ihnen, freihändig zu sprechen oder andere Personen bei einem Gespräch zuhören zu lassen.

- **•** Tippen Sie während eines Gesprächs auf **Lautsprecher ein**, oder drücken Sie die SPRECHEN-Taste, bis die Freisprechfunktion eingeschaltet ist. Das Freisprechen-Symbol ( $\blacklozenge$ ) erscheint in der Titelleiste.
- **•** Wenn Sie die Freisprechfunktion ausschalten möchten, tippen Sie auf **Lautsprecher aus**, oder drücken Sie erneut auf SPRECHEN, und halten Sie so lange, bis die Freisprechfunkton deaktiviert ist.

#### **Warnung!** Um Ihre Ohren nicht zu verletzen, sollten Sie das Gerät nicht an Ihr Ohr halten, wenn Sie die Freisprechen-Funktion aktivieren.

#### **Gespräch stumm stellen**

Sie können das Mikrofon während eines Anrufs ausschalten, damit Sie den Anrufer hören können, der Anrufer Sie jedoch nicht hören kann.

- **•** Tippen Sie während eines Anrufs auf **Ton aus**.
- **•** Wenn das Mikrofon ausgeschaltet ist, erscheint das Ton-aus-Symbol ( $\mathbf{\mathfrak{B}}^{\mathbf{X}}$ ) auf dem Display. Tippen Sie auf **Ton ein**, um das Mikrofon wieder einzuschalten.

# <span id="page-56-0"></span>**3.6 Weitere Wählfunktionen**

## **Notruf absetzen**

- **•** Geben Sie die für Ihren Ort gültige Notrufnummer ein, und tippen Sie auf **Sprechen**.
- **Tipp** Es ist möglich, dass weitere Notrufnummern auf der SIM-Karte gespeichert sind. Genauere Informationen erhalten Sie vom Netzbetreiber.

## **Auslandsgespräch absetzen**

- **1.** Tippen Sie auf der Telefontastatur etwas länger auf  $\left| \begin{array}{c} 1 \\ +0 \end{array} \right|$  bis das Zeichen **+** erscheint. Das **+** ersetzt die internationale Vorwahl des Landes, in das Sie anrufen möchten.
- **2.** Geben Sie die vollständige Telefonnummer ein, die angewählt werden soll, und tippen Sie auf **Sprechen**. Die vollständige Telefonnummer besteht aus der Landesvorwahl, der Ortsvorwahl (ohne die erste Null) und der Telefonnummer.

# **3.7 Bluetooth SIM-Zugriff für Autotelefone einrichten**

Autotelefone, die SAP (SIM Access Profile) unterstützen, können mit dem Gerät verbunden werden und über Bluetooth auf die SIM-Karte zugreifen. Sobald Sie eine SAP-Verbindung hergestellt haben, können Sie SIM-Kontakte vom Gerät zum Autotelefon herunterladen. Sie können auch das Autotelefon verwenden, um mit der SIM-Karte des Geräts Anrufe abzusetzen und anzunehmen.

- **Hinweise** Um das Herunterladen von Kontakten zum Autotelefon zu ermöglichen, stellen Sie sicher, dass alle Kontakte des Geräts auf der SIM-Karte und nicht im Telefonspeicher gespeichert sind. Konfigurieren Sie das Autotelefon, um Kontakte nur von der SIM-Karte herunterzuladen.
	- Wenden Sie sich an den Netzbetreiber, um herauszufinden, welche Autotelefonmodelle mit dem Gerät kompatibel sind.
	- **1.** Stellen Sie auf dem Gerät sicher, dass Bluetooth eingeschaltet ist und sich im Erkennbar-Modus befindet. Für weitere Informationen über das Einschalten von Bluetooth und die Aktivierung des Erkennbar-Modus siehe "Bluetooth-Modi" in Kapitel 6.

#### 58 Telefonfunktionen benutzen

- **2.** Tippen Sie auf **Start > Programme > SAPSettings**.
- **3.** Wählen Sie im Fenster BT Remote SIM-Zugriff die Option **Remote SIM-Zugriff**, und klicken Sie dann auf **Fertig**.
- **4.** Schließen Sie das Autotelefon über Bluetooth an das Gerät an. Um zu erfahren, wie Sie das Gerät anschließen können, lesen Sie die Bedienungsanleitung des Autotelefons.
- **5.** Falls Sie das Autotelefon zum ersten Mal mit dem Gerät verbinden, geben Sie das Kennwort des Telefons in das Gerät ein.
- **6.** Auf dem Gerät sollte eine Meldung erscheinen, die Ihnen mitteilt, dass eine Verbindung zwischen dem Gerät und dem Autotelefon hergestellt wurde. Tippen Sie auf **OK**.
- **7.** Klicken Sie im Fenster BT Remote SIM-Zugriff auf **Fertig**.
- **Hinweis** Sie werden nicht in der Lage sein, Anrufe abzusetzen/zu empfangen, Nachrichten zu senden/zu empfangen oder ähnliche Aktivitäten auf dem Gerät auszuführen, wenn die SIM Access Profile-Verbindung aktiv ist. Dies ist bei aktiver SAP-Verbindung nur über das Autotelefon möglich. Nachdem die Verbindung unterbrochen wurde, können Sie das Gerät wie gewohnt verwenden.

# **Kapitel 4**

**Informationen synchronisieren und E-Mail-Sicherheit einrichten**

**[4.1 ActiveSync einrichten](#page-59-0) [4.2 Informationen synchronisieren](#page-63-0) [4.3 Mit Bluetooth synchronisieren](#page-68-0) [4.4 Musik, Video und Bilder synchronisieren](#page-69-0) [4.5 E-Mail-Sicherheit einrichten](#page-71-0)**

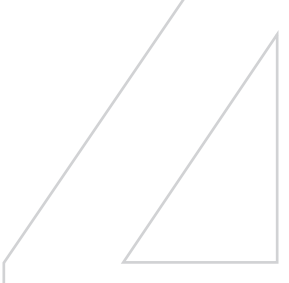

# <span id="page-59-0"></span>**4.1 ActiveSync einrichten**

Mit Microsoft **ActiveSync** können Daten auf dem Gerät mit Daten auf einem PC, z.B Inhalte von Outlook, synchronisiert werden. Die Synchronisierung mit Exchange Server kann ActiveSync auch über Drahtlos- und Mobilfunknetze durchführen, wenn Ihre Firma oder der Dienstanbieter Exchange Server mit Exchange ActiveSync verwendet**.**

Mit ActiveSync haben Sie die folgenden Möglichkeiten:

- **•** Sie können Daten wie E-Mails, Kontakte, Kalender- und Termininformationen aus Outlook sowie Mediendateien wie Bild-, Videound Musikdateien zwischen dem PC und dem Gerät synchronisieren.
- **•** Sie können E-Mails, Kontakte, Kalender- und Termininformationen aus Outlook auf dem Gerät direkt mit Exchange Server synchronisieren, so dass auch bei ausgeschaltetem PC die Daten immer aktuell sind.
- **•** Sie können Dateien ohne Synchronisierung zwischen dem Telefon und PC kopieren.
- **•** Sie können festlegen, welche Datentypen und welche Datenmengen synchronisiert werden. Wählen Sie z.B. aus, wie viele vergangene Wochen des Terminkalenders synchronisiert werden sollen.
- **•** Sie können Programme auf das Gerät laden und entfernen. Für ausführliche Informationen hierzu siehe "Programme hinzufügen und entfernen" in Kapitel 5.

#### **ActiveSync auf einen Computer installieren und einrichten**

- **1.** Installieren Sie ActiveSync entsprechend der Beschreibung auf der Begleit-Disc.
- **2.** Nachdem die Installation von ActiveSync auf dem PC abgeschlossen wurde, wird automatisch der Synchronisierungssetup-Assistent gestartet, sobald Sie das Telefon an den PC anschließen. Der Assistent hilft Ihnen dann beim Erstellen einer Synchronisierungspartnerschaft zwischen dem Gerät und dem Computer. Klicken Sie auf **Weiter**.
- **3.** Wählen Sie nicht die Option **Direkt mit einem Microsoft Exchange Server ausführenden Server synchronisieren**, wenn Sie das Gerät mit einem Computer synchronisieren möchten. Klicken Sie dann nur auf **Weiter**, und gehen Sie direkt zu Schritt 8.
- **4.** Wenn Sie das Gerät mit Exchange Server synchronisieren möchten, markieren Sie das Kontrollfeld **Direkt mit einem Microsoft Exchange Server ausführenden Server synchronisieren**, und klicken Sie dann auf **Weiter**.
- **5.** Geben Sie im Fenster für die Eingabe von Exchange Server-Anmeldeinformationen die Adresse des Exchange Servers, Ihren Benutzernamen, das Kennwort und den Domänenamen ein.

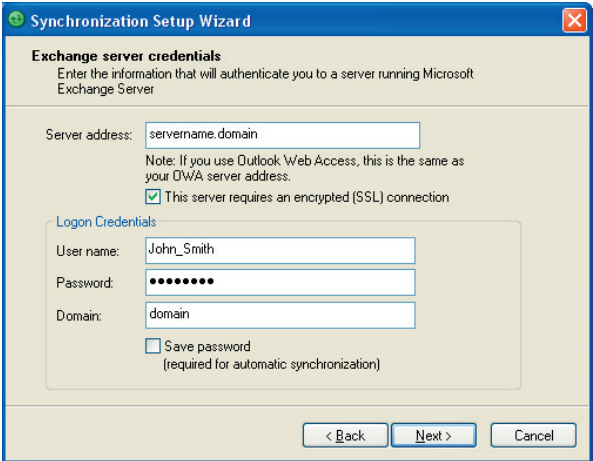

Wenn Sie die Adresse des Exchange Servers und den Domänenamen nicht kennen, wenden Sie sich an Ihren Netzwerkverwalter, oder fragen Sie die Daten folgendermaßen im Computer ab:

- **a.** Klicken Sie in Outlook auf **Extras > E-Mail-Konten**.
- **b.** Wählen Sie **Vorhandene E-Mail-Konten anzeigen oder bearbeiten**.
- **c.** Klicken Sie doppelt auf **Microsoft Exchange Server**.
- **d.** Im Fenster Microsoft Exchange Server Einstellungen erscheint nun der Name des Exchange Servers.

62 Informationen synchronisieren und E-Mail-Sicherheit einrichten

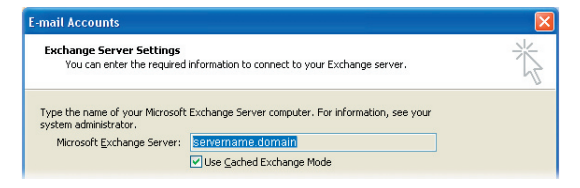

- **e.** Um den Domänennamen zu erfahren, klicken Sie auf **Start > Einstellungen > Systemsteuerung**, und doppelklicken Sie dann auf **System**.
- **f.** Klicken Sie im Dialogfeld Systemeigenschaften auf die Registerkarte **Computername**. Dort wird der Domänenname angezeigt.

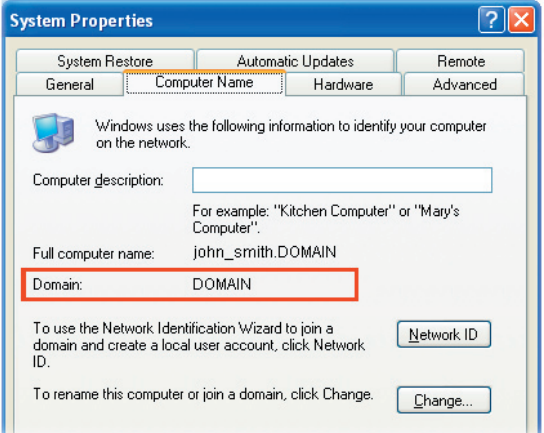

- **6.** Auf dem Gerät müssen auch die Einstellungen des Exchange Servers eingegeben werden. Für weitere Informationen hierzu siehe "Direkt mit Exchange Server synchronisieren".
- **7.** Klicken Sie im Synchronisierungssetup-Assistent auf **Weiter**.
- **8.** Wählen Sie die Informationstypen aus, die zwischen Gerät und Computer synchronisiert werden sollen.

Wenn Sie die Daten sowohl mit dem PC als auch Exchange Server synchronisieren möchten, müssen Sie folgende Schritte ausführen:

- **a.** Die Einträge aus Kontakte, Kalender, E-Mail und Aufgaben können entweder mit dem Computer oder mit dem Exchange Server synchronisiert werden. Sie können nicht mit beiden synchronisiert werden.
- **b.** Markieren Sie die Kontrollfelder der Informationstypen, die mit dem Computer synchronisiert werden sollen.

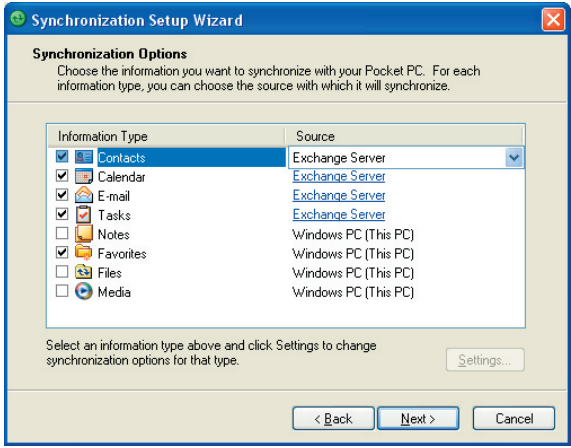

Informationsarten auf dem PC und dem Exchange Server

**9.** Klicken Sie auf **Weiter**.

#### **10.** Klicken Sie auf **Fertig stellen**.

Nachdem Sie den Assistenten beendet haben, beginnt ActiveSync automatisch damit, das Gerät zu synchronisieren. Nach der Synchronisierung können Sie das Gerät wieder vom PC trennen**.**

## <span id="page-63-0"></span>**4.2 Informationen synchronisieren**

Wenn Sie das Gerät mit einem USB-Kabel oder einer Bluetooth-Verbindung an den PC anschließen, beginnt ActiveSync sofort mit der Synchronisierung. Solange das Gerät am PC angeschlossen ist, synchronisiert ActiveSync die Daten bei jeder Änderung, die entweder auf dem Gerät oder im PC vorgenommen wird.

#### **Synchronisierung manuell starten und anhalten**

- **1.** Schließen Sie das Gerät an den PC an:
	- **•** Wenn Sie Outlook-Informationen und andere lokale Informationen auf dem PC, z.B. Mediendateien, synchronisieren möchten, müssen Sie das Gerät mit der Bluetooth-Funktion oder einem USB-Kabel an den PC anschließen.
	- **•** Wenn das Gerät direkt mit einem Exchange Server synchronisiert werden soll, können Sie diese Verbindung über den PC als "Übergang" zum Netzwerk verwenden. Sie können die Synchronisierung aber auch ohne PC über ein Mobilfunknetz durchführen.
- **2.** Tippen Sie in ActiveSync auf **Synchronisieren**. Wenn Sie die Synchronisierung vor Fertigstellung des Vorgangs abbrechen möchten, tippen Sie auf **Anhalten**.
- **Hinweis** ActiveSync 4.x verwendet eine Netztypverbindung mit von Windows Mobile angetriebenen Geräten, da dies eine schnellere Datenübertragung ermöglicht als eine serielle USB-Verbindung. Wenn der PC mit dem Internet oder einem lokalen Netz verbunden wird, kann er u.U. die ActiveSync-Verbindung zum Gerät unterbrechen, da er der Internet- oder Netzverbindung den Vorrang gibt. Falls dies der Fall ist, tippen Sie auf **Start > Einstellungen > Registerkarte Verbindungen > USB zu PC**, und deaktivieren Sie dann die Option E**rweiterte Netzwerkfunktionen aktivieren**. ActiveSync benutzt dann eine serielle USB-Verbindung zum Gerät.

Das Symbol USB zu PC ( $\Xi$ n) erscheint im Heute-Fenster, wenn das Gerät an einen Computer angeschlossen ist und Sie eine USB-Verbindung zwischen Gerät und Computer herstellen.

## **Outlook-Informationen mit dem Computer synchronisieren**

Wenn Sie eine Synchronisierungspartnerschaft zwischen dem Gerät und dem PC eingerichtet haben, werden die Outlook-Daten sowohl auf dem Gerät als auch im PC auf den neuesten Stand gebracht.

Sie können auch festlegen, dass das Gerät mit mehr als einem PC oder einer Verbindung aus mehreren PCs und Exchange Server synchronisiert wird. Wenn Sie das Gerät mit mehreren Computern synchronisieren, erscheinen die Daten, die synchronisiert werden, auf allen Computern. Wenn Sie z.B. die Synchronisierung mit zwei PCs (PC1 und PC2) festgelegt haben, die jeweils unterschiedliche Daten besitzen, und wenn Sie die Kontakte und den Kalender des Geräts mit beiden Computern synchronisieren, ist das Ergebnis folgendes:

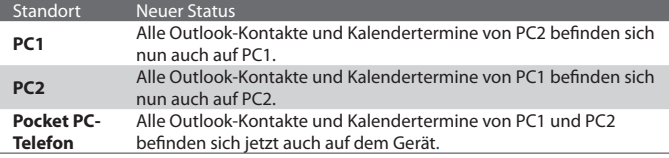

**Hinweis** Outlook-E-Mail kann nur mit einem Computer synchronisiert werden.

#### **Festlegen, welche Informationen synchronisiert werden**

Standardmäßig synchronisiert ActiveSync nur eine beschränkte Datenmenge, um Speicherplatz auf dem Gerät zu sparen. Die Größe der zu synchronisierenden Datenmenge kann folgendermaßen geändert werden.

**Hinweis** Trennen Sie das Gerät immer erst vom PC, bevor Sie im Gerät die Synchron isierungseinstellungen ändern.

- **1.** Tippen Sie unter ActiveSync auf dem Gerät auf **Menü > Optionen**.
- **2.** Führen Sie einen der beiden folgenden Schritte aus:
	- **•** Markieren Sie die Felder der Einträge, die synchronisiert werden sollen. Wenn sich ein Feld nicht markieren lässt, müssen Sie möglicherweise die Markierung eines anderen Felds mit ähnlichem Dateninhalt aus derselben Liste entfernen.
	- **•** Entfernen Sie die Markierung von allen Feldern, die von der Synchronisierung ausgeschlossen werden sollen.
	- **•** Um die Synchronisierung mit einem PC vollständig zu beenden, tippen Sie auf den PC und dann auf **Löschen**.

**Hinweis** Um die verfügbaren Einstellungen für die Synchronisierung zu ändern, wählen Sie den Informationstyp aus, und tippen Sie dann auf **Einstellungen**.

#### **Outlook-Informationen mit Exchange Server synchronisieren**

Wenn die Synchronisierung mit Exchange Server über Ihre Firma oder den Netzbetreiber möglich ist, können Sie festlegen, dass das Gerät die Synchronisierung mit Exchange Server ausführen soll. Erkundigen Sie sich erst über die Daten wie Name des Exchange Servers, Domänenname, Ihr Benutzername und Kennwort, und führen Sie dann die folgenden Schritte aus. (Für eine Beschreibung, wie Sie den Namen des Exchange Servers und den Domänennamen auf dem PC finden können, siehe "ActiveSync auf dem Computer installieren und einrichten".**)**

#### **Hinweis** Trennen Sie das Gerät immer erst vom PC, bevor Sie im Gerät die Synchron isierungseinstellungen ändern.

#### **Direkt mit Exchange Server synchronisieren**

- **1.** Führen Sie einen der folgenden Schritte aus:
	- **•** Tippen Sie auf **Start > Messaging** und dann auf **Menü > Extras > Neues Konto**. Wählen Sie im Fenster E-Mail-Setup die Option **Outlook E-Mail** in der Liste **Ihr E-Mail-Anbieter**, und tippen Sie dann auf **Weiter**.
	- **•** Tippen Sie im Gerät in ActiveSync auf **Menü > Server konfigurieren.**  Falls Sie die Synchronisierung mit Exchange Server noch nicht eingerichtet haben, erscheint die Option **Serverquelle hinzufügen**.
- **2.** Geben Sie unter **Serveradresse** den Namen des Servers an, auf dem Exchange Server läuft, und tippen Sie auf **Weiter**.
- **3.** Geben Sie den Benutzernamen, das Kennwort und den Domänenamen ein, und tippen Sie auf **Weiter**. Wenn Sie die Regeln zum Lösen von Syn chronisierungskonflikten ändern möchten, tippen Sie auf **Erweitert**.
- **4.** Markieren Sie die Kontrollfelder der Informationselemente, die mit Exchange Server synchronisiert werden sollen.
- **5.** Wenn Sie die zur Verfügung stehenden Synchronisierungseinstellung en ändern möchten, wählen Sie den Informationstyp und tippen Sie dann auf **Einstellungen**.
- **6.** Tippen Sie auf **Fertig stellen**.

## **Zeitplansynchronisierung mit Exchange Server**

Sie können festlegen, dass Informationen automatisch zwischen dem Gerät und Exchange Server synchronisiert werden sollen oder dass die Synchronisierung in regelmäßigen Zeitabständen erfolgen soll. Wählen Sie entsprechend Ihres E-Mail-Volumens und der Kosten eines dieser zwei Verfahren aus.

#### **E-Mails empfangen und andere Informationen synchronisieren**

Mit der **Direct Push**-Technologie (Push-E-Mail-Funktion) können Sie neue E-Mails sofort bei ihrem Eingang im Posteingang des Exchange Servers erhalten. Mit dieser Funktion werden auch Inhalte wie Kontakte, Kalender und Aufgaben im Gerät sofort aktualisiert, wenn sie sich geändert haben oder wenn neue Einträge auf dem Exchange Server vorhanden sind. Damit Direct Push funktionieren kann, müssen Sie für das Gerät eine GPRS-Verbindung einrichten.

Direct Push funktioniert nur dann auf dem Gerät, wenn dieses mit einem privaten Netz (Firmennetz) verbunden ist, das Microsoft Exchange Server Service Pack 2 (SP2) mit Exchange ActiveSync verwendet. Sie müssen jedoch zunächst eine vollständige Synchronisierung mit dem Exchange Server durchführen, damit Direct Push aktiviert werden kann.

#### **Comm Manager verwenden, um Direct Push zu aktivieren**

- **1.** Tippen Sie im Fenster Heute auf das Symbol für **Comm Manager** ( ).
- **2.** Tippen Sie im Fenster Comm Manager auf die Taste **Microsoft Direct Push**. Die Schaltfläche  $\boxed{\boxtimes}$  sieht dann so  $\boxed{\boxtimes}$  aus, was bedeutet, dass Sie E-Mails sofort bei ihrem Eingang im Posteingang des Servers empfangen. Wenn sich die Schaltfläche im Zustand  $\mathbf{\Xi}$ befindet, müssen Sie Ihre E-Mails auf manuelle Weise abrufen.

#### **ActiveSync verwenden, um Direct Push zu aktivieren**

- **1.** Tippen Sie in ActiveSync auf dem Gerät auf **Menü > Zeitplan**.
- **2.** Wählen Sie in den Feldern **Spitzenzeiten** und **Normalzeiten** die Option **Bei Elementeingang**.

68 Informationen synchronisieren und E-Mail-Sicherheit einrichten

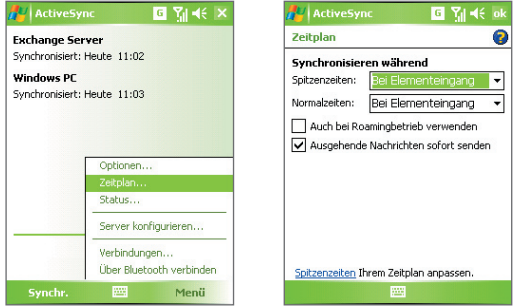

**Hinweis** Wenn die GPRS- und Wi-Fi-Verbindungen gleichzeitig aktiviert sind, verwendet die Direct Push-Funktion immer die GPRS-Verbindung. Dabei werden Kosten von Ihrem Netzbetreiber erhoben.

#### **Synchronisierung in regelmäßigen Intervallen festlegen**

Sie können festlegen, wie oft die Synchronisierung während der Spitzenzeiten (die normalerweise den Arbeitszeiten entsprechen), wenn das E-Mail-Volumen sehr hoch ist, und während der Normalzeiten, wenn das E-Mail-Volumen gering ist, durchgeführt werden soll.

- **1.** Tippen Sie in ActiveSync auf dem Gerät auf **Menü > Zeitplan**.
- **2.** Wählen Sie im Feld **Spitzenzeiten** das kürzere Zeitintervall, damit der Eingang neuer E-Mails öfter abgefragt wird.
- **3.** Wählen Sie im Feld **Normalzeiten** ein längeres Intervall.
- **Tipp** Um die Wochentage und Uhrzeiten für die Spitzen- und Normalzeiten festzulegen, tippen Sie auf **Spitzenzeiten Ihrem Zeitplan anpassen**.

# <span id="page-68-0"></span>**4.3 Mit Bluetooth synchronisieren**

Sie können das Gerät mit Hilfe von Bluetooth mit einem PC verbinden und synchronisieren.

#### **Über Bluetooth mit einem PC synchronisieren**

- **1.** Führen Sie auf dem PC die Anweisungen zur Konfiguration der Bluetoothfunktion in der ActiveSync-Hilfe aus, damit der PC ActiveSync unterstützen kann.
- **2.** Tippen Sie auf dem Gerät auf **Start > Programme > ActiveSync**.
- **3.** Tippen Sie auf **Menü > Über Bluetooth verbinden**. Stellen Sie sicher, dass die Bluetoothfunktion sowohl auf dem Gerät als auch auf dem Computer eingeschaltet ist, und dass sie sich innerhalb der jeweiligen Reichweite befinden.
- **4.** Bei der ersten Verbindung mit dem Computer über die Bluetoothfunktion müssen Sie zuerst auf dem Gerät den Bluetooth-Assistenten durchlaufen, um zwischen Gerät und Computer eine Bluetooth-Partnerschaft einzurichten. Für weitere Informationen zur Einrichtung einer Bluetooth-Partnerschaft siehe "Bluetooth-Partnerschaften" in Kapitel 6.
- **Hinweise** Um Akkustrom zu sparen, sollten Sie die Bluetoothfunktion ausschalten, wenn Sie sie nicht benutzen.
	- Wenn Sie das Gerät mit einem Computer über die Bluetooth-Schnittstelle synchronisieren möchten, benötigen Sie für den Computer einen Bluetooth-Adapter oder -Dongle.

# <span id="page-69-0"></span>**4.4 Musik, Video und Bilder synchronisieren**

Wenn Sie Musikdateien oder digitale Medien unterwegs mitnehmen möchten, können ActiveSync und Windows Media Player die Musik-, Video- und Bilddateien mit dem Gerät synchronisieren.

Die zu synchronisierenden Daten müssen dabei nicht in ActiveSync sondern in Windows Media Player festgelegt werden. Führen Sie die folgenden Schritte aus, um die Medien zu synchronisieren:

- **•** Installieren Sie Windows Media Player Version 10 auf dem PC. (Windows Media Player 10 funktioniert nur unter Windows XP und neueren Versionen.)
- **•** Schließen Sie das Gerät mit einem USB-Kabel an den PC an. Falls das Gerät derzeit über Bluetooth verbunden ist, müssen Sie diese Verbindung unterbrechen, bevor Medien synchronisiert werden können.
- **•** Setzen Sie eine Speicherkarte in das Gerät ein (mindestens 32 MB werden empfohlen).
- **•** Richten Sie eine Synchronisierungspartnerschaft zwischen der im Gerät befindlichen Speicherkarte und Windows Media Player ein.

## **Synchronisierungseinstellungen für Medien ändern**

Wenn Sie festgelegt haben, dass bei ActiveSync als Datentyp auch Mediendaten synchronisiert werden sollen, können Sie alle gewünschten Musik-, Video- und Bilddateien der Wiedergabelisten aus Windows Media Player mit ActiveSync synchronisieren. Sie müssen für diese Mediendateien lediglich die Synchronisierung im Windows Media Player einrichten.

#### **Synchronisierungspartnerschaft mit einer Speicherkarte einrichten**

- **1.** Öffnen Sie auf dem PC Windows Media Player.
- **2.** Klicken Sie auf die Registerkarte **Synchronisieren**.
- **3.** Wählen Sie die Speicherkarte.

Informationen synchronisieren und E-Mail-Sicherheit einrichten 71

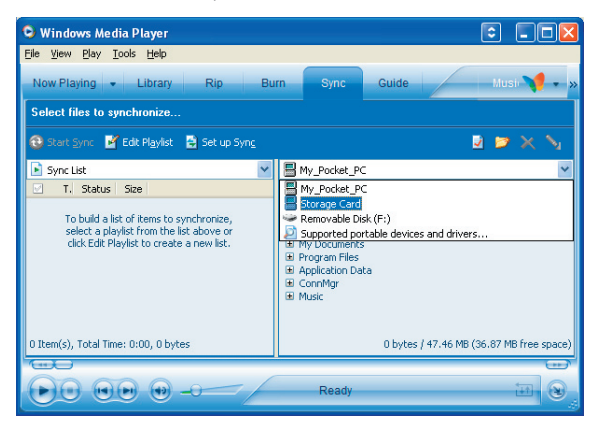

- **4.** Klicken Sie auf **Synchronisieren einrichten**.
- **5.** Legen Sie fest, ob die Synchronisierung automatisch oder manuell erfolgen soll.

Für weitere Informationen zur Verwendung von Windows Media Player auf dem Telefon siehe "Windows Media Player Mobile verwenden" in Kapitel 8.

# <span id="page-71-0"></span>**4.5 E-Mail-Sicherheit einrichten**

Windows Mobile auf dem Gerät schützt Ihre Outlook-E-Mails über Secure/ Multipurpose Internet Mail Extension (S/MIME), was Ihnen ermöglicht, Nachrichten digital zu signieren und sie zu verschlüsseln.

Bei S/MIME können Sie mit Autorisierungsschlüsseln und Zertifikaten Ihre E-Mails digital signieren, um den Empfängern die Richtigkeit der Identität zu beweisen. Autorisierungsschlüssel werden auch zur Verschlüsselung von Nachrichten verwendet, um diese vor unbefugtem Zugriff und Veränderungen durch Hacker zu schützen. Sie können eine Nachricht mit und auch ohne Zertifikat verschlüsseln. Wenn Sie jedoch eine verschlüsselte Nachricht lesen möchten, benötigen Sie ein gültiges Zertifikat, um diese zu entschlüsseln.

**Hinweis** S/MIME-Verschlüsselung und digitale Signaturen für Geräte, die auf Windows Mobile gestützt funktionieren, sind nur im Exchange Server 2003 Service Pack 2 und neueren Versionen enthalten, die S/MIME unterstützen. Wenn Sie keines dieser Produkte verwenden und noch keine Synchronisierung durchgeführt haben, sind diese Optionen nicht verfügbar.

## **Alle Nachrichten digital signieren und verschlüsseln**

In ActiveSync können Sie die Verschlüsselung und Signierung von E-Mails mit S/MIME einrichten. Um E-Mails erfolgreich signieren und verschlüsseln zu können, benötigen Sie ein gültiges Zertifikat**.**

- **1.** Tippen Sie auf **Start > Programme > ActiveSync**.
- **2.** Tippen Sie auf **Menü > Optionen**.
- **3.** Wählen Sie den Informationstyp **E-Mail**, und tippen Sie auf **Einstellungen**. Tippen Sie im Fenster Synchronisierungsoptionen auf **Erweitert**.
Informationen synchronisieren und E-Mail-Sicherheit einrichten 73

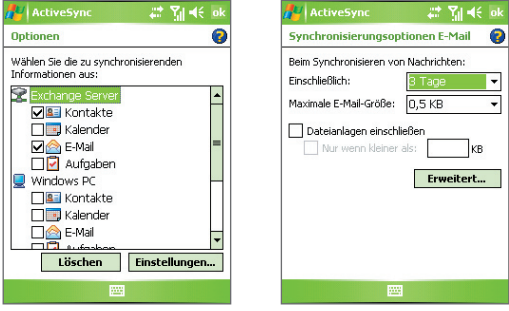

- **4.** Führen Sie einen oder beide der folgenden Schritte aus:
	- **•** Wenn alle ausgehenden E-Mails signiert werden sollen, so dass der Empfänger sicher sein kann, dass die E-Mails von Ihnen stammen und nicht verändert wurden, markieren Sie das Kontrollfeld **Alle ausgehenden E-Mails signieren**.
	- **•** Wenn alle ausgehenden E-Mails verschlüsselt werden sollen, so dass der Inhalt nicht von Unbefugten gelesen werden kann, wählen Sie das Kontrollfeld **Alle ausgehenden E-Mails verschlüsseln**.
- **5.** Tippen Sie auf **Zertifikat auswählen**, um ein Zertifikat auszuwählen, mit dem Sie die ausgehenden E-Mails signieren oder verschlüsseln können.

Sie können Zertifikate auswählen, um E-Mail-Nachrichten individuell zu signieren oder zu verschlüsseln, falls Sie nicht alle ausgehenden E-Mails signieren oder verschlüsseln möchten. Für Informationen über Signierung und Verschlüsselung einzelner E-Mails siehe "Nachricht individuell signieren und verschlüsseln" in Kapitel 7.

## 74 Informationen synchronisieren und E-Mail-Sicherheit einrichten

# **Kapitel 5 Pocket PC Telefon verwalten**

**[5.1 Persönliche Einstellungen des](#page-75-0) [Pocket PC-Telefons](#page-75-0) [5.2 Programme hinzufügen](#page-83-0) [und entfernen](#page-83-0) [5.3 Speicher verwalten](#page-85-0) [5.4 Dateien kopieren](#page-87-0) [5.5 Daten sichern](#page-89-0) [5.6 Pocket PC-Telefon schützen](#page-93-0) [5.7 Pocket PC-Telefon zurücksetzen](#page-96-0)**

# <span id="page-75-0"></span>**5.1 Persönliche Einstellungen des Pocket PC-Telefons**

## **Heute-Fenster einrichten**

Im Fenster Heute werden alle Termine, aktiven Aufgaben und Informationen über eingehende Nachrichten angezeigt. Sie können das Fenster Heute ganz nach eigenen Bedürfnissen einrichten.

#### **Heute-Fenster einrichten**

- **1.** Tippen Sie auf **Start > Einstellungen >** Registerkarte **Persönlich > Heute**.
- **2.** Wählen Sie auf der Registerkarte **Darstellung** das gewünschte Hintergrundthema für das Fenster Heute.
- **3.** Wählen Sie auf der Registerkarte **Elemente** die Objekte aus, die im Fenster Heute angezeigt werden sollen.
- **Tipp** Wenn Sie die Reihenfolge der Elemente ändern möchten, die im Fenster Heute gezeigt werden, tippen Sie auf das gewünschte Element, und tippen Sie dann auf **Nach oben** oder **Nach unten**.

#### **Benutzerdefiniertes Hintergrundbild hinzufügen**

Sie können für das Fenster Heute auch ein eigenes Bild als Hintergrundbild verwenden. Achten Sie aber darauf, dass Bilder die Lesbarkeit von Text im Fenster Heute beeinträchtigen können.

- **1.** Tippen Sie auf **Start > Einstellungen >** Registerkarte **Persönlich > Heute**.
- **2.** Markieren Sie das Kontrollfeld **Anderes Bild als Hintergrund verwenden**, und tippen Sie auf **Durchsuchen**, um eine Liste Ihrer Bilddateien anzuzeigen.
- **3.** Tippen Sie auf den Dateinamen des Bilds, das Sie verwenden möchten.
- **4.** Tippen Sie auf **OK**.

#### **Optionen für die Anzeige von Terminen im Fenster Heute einrichten**

Wenn Sie viele Termine besitzen, haben Sie die Möglichkeit, die Art der Termine festzulegen, die im Fenster Heute angezeigt werden soll.

- **1.** Tippen Sie auf **Start > Einstellungen >** Registerkarte **Persönlich > Heute**.
- **2.** Tippen Sie auf die Registerkarte **Elemente**.
- **3.** Wählen Sie **Kalender**, und tippen Sie auf **Optionen**.
- **4.** Führen Sie einen der folgenden Schritte aus:
	- **•** Wählen Sie **Nächsten Termin**, wenn nur der nächste Termin des Zeitplans angezeigt werden soll, oder **Bevorstehende Termine**, wenn mehrere bevorstehende Termine angezeigt werden sollen.
	- **•** Löschen Sie die Markierung für **Ganztägige Ereignisse anzeigen**, wenn keine ganztägigen Ereignisse angezeigt werden sollen.

#### **Optionen für die Anzeige von Aufgaben im Fenster Heute einrichten**

Wenn Sie viele Aufgaben besitzen, haben Sie die Möglichkeit, die Art der Aufgaben festzulegen, die im Fenster Heute angezeigt werden soll.

- **1.** Tippen Sie auf **Start > Einstellungen >** Registerkarte **Persönlich > Heute**.
- **2.** Tippen Sie auf die Registerkarte **Elemente**.
- **3.** Wählen Sie **Aufgaben**, und tippen Sie auf **Optionen**.
- **4.** Führen Sie einen der folgenden Schritte aus:
	- **•** Wählen Sie unter **Anzeigen der Anzahl von** die Art der Aufgaben, die im Fenster Heute erscheinen sollen.
	- **•** Bestimmen Sie in der Liste **Kategorie**, ob nur die einer bestimmten Kategorie zugewiesenen Aufgaben oder alle Aufgaben angezeigt werden sollen.

#### 78 Pocket PC Telefon verwalten

## **Startmenü einrichten**

Sie können festlegen, welche Elemente im Menü **Start** erscheinen sollen.

- **1.** Tippen Sie auf **Start > Einstellungen >** Registerkarte **Persönlich > Menüs**.
- **2.** Markieren Sie die Kontrollfelder der Objekte, die im Menü **Start** angezeigt werden sollen. Sie können bis zu sieben Objekte auswählen.
- **Tipp** Sie können auch Ordner und Verknüpfungen erstellen, die im Startmenü erscheinen. Klicken Sie in ActiveSync auf dem PC auf **Durchsuchen**. Klicken Sie im Fenster Mobiles Gerät doppelt auf **Mein Windows Mobile-basiertes Gerät > Windows > Startmenü** und erstellen Sie dann die gewünschten Ordner und Verknüpfungen. Sie können die hinzugefügten Elemente nach der Synchronisierung sehen.

## **Warum ist der Gerätename wichtig?**

In folgenden Situationen wird mit dem Gerätenamen das Gerät identifiziert:

- **•** Beim Synchronisieren mit einem PC
- **•** Beim Herstellen der Verbindung zu einem Netz
- **•** Beim Wiederherstellen von Informationen aus einer Datensicherungsdatei

**Hinweis** Falls Sie mehrere Geräte mit demselben PC synchronisieren, muss jedes einzelne Gerät einen eigenen einmaligen Namen besitzen.

#### **Gerätenamen ändern**

- **1.** Tippen Sie auf **Start > Einstellungen >** Registerkarte **System > Info**.
- **2.** Tippen Sie auf die Registerkarte **Geräte-ID**.
- **3.** Geben Sie einen Namen ein.
- **Hinweis** Der Gerätename muss mit einem Buchstaben beginnen, kann dann aus den Buchstaben **A** bis **Z** und den Zahlen **0** bis **9** bestehen und darf keine Leerstellen enthalten. Verwenden Sie das Unterstreichen-Zeichen ( \_ ), um Worte zu trennen.

## **Datum / Uhrzeit / Ländereinstellungen festlegen**

Entsprechend Ihrer Vorlieben können Sie Datum, Uhrzeit und andere Ländereinstellungen einstellen.

#### **Datum und Uhrzeit einstellen**

- **1.** Tippen Sie auf **Start > Einstellungen >** Registerkarte **System > Uhr >** Registerkarte **Uhrzeit**.
- **2.** Wählen Sie die richtige Zeitzone, und geben Sie das Datum und die Uhrzeit ein.
- **Hinweis** Während der Synchronisierung wird die Uhrzeit des Geräts mit der des Computers aktualisiert.

#### **Alarmsignal einstellen**

- **1.** Tippen Sie auf **Start > Einstellungen >** Registerkarte **System > Uhr >**  Registerkarte **Signale**.
- **2.** Tippen Sie auf **<Beschreibung>**, und geben Sie einen Namen für das Signal ein.
- **3.** Tippen Sie auf den Wochentag, an dem das Signal ertönen soll. Sie können mehrere Tage festlegen, indem Sie auf die gewünschten Tage tippen.
- **4.** Tippen Sie auf die Uhrzeit, um eine Uhr aufzurufen und dort die Uhrzeit für das Signal einzustellen.
- **5.** Tippen Sie auf Signalsymbol ( $\overrightarrow{A}$ ), um die Art des gewünschten Signals festzulegen. Sie können ein Blinksignal, einen einzelnen Ton, einen sich wiederholenden Ton oder ein Vibrationssignal wählen.
- **6.** Wenn ein Ton abgespielt werden soll, tippen Sie in der Liste auf das Kontrollfeld neben **Sound abspielen**, und wählen Sie den gewünschten Ton aus.

#### **Datum und Uhrzeit für einen anderen Standort einstellen**

Wenn Sie sich häufig in einer anderen Zeitzone aufhalten oder mit einer Person dort kommunizieren, können Sie diese Zone als Ihre Besuchszeitzone festlegen.

- **1.** Tippen Sie auf **Start > Einstellungen >** Registerkarte **System > Uhr >** Registerkarte **Uhrzeit**.
- **2.** Tippen Sie auf **Besucht**.
- **3.** Wählen Sie die richtige Zeitzone, und geben Sie das Datum und die Uhrzeit ein.

#### 80 Pocket PC Telefon verwalten

#### **Ländereinstellungen ändern**

Bei den Ländereinstellungen wird die Darstellungsart von Zahlen, Währungen, Datum und Uhrzeit festgelegt.

- **1.** Tippen Sie auf **Start > Einstellungen >** Registerkarte **System > Ländereinstellungen**.
- **2.** Wählen Sie auf der Registerkarte **Region** eine Region in der Liste aus.

- **Hinweis** Hierbei wird die Sprache des Betriebssystems im Gerät nicht geändert.
	- **3.** Die Region, die Sie hier festlegen, bestimmt die Optionen, die auf den anderen Registerkarten verfügbar sind.
	- **4.** Für weitere Einstellungen können Sie die entsprechenden Registerkarten aufrufen und die gewünschten Optionen auswählen.

#### **Programme oder Verknüpfungen zu Tasten zuweisen**

Auf dem Gerät sind einigen Hardwaretasten bereits Programme zugewiesen. Sie können die Belegung dieser Tasten so ändern, dass Sie mit ihnen häufig verwendete Programme öffnen oder bestimmte Tastenfunktionen, z.B. Bildschirmausrichtung ändern, Heute-Fenster aufrufen oder Eingabefeld öffnen, ausführen können.

- **1.** Tippen Sie auf **Start > Einstellungen >** Registerkarte **Persönlich > Tasten**.
- **2.** Eine Liste der Tasten und ihrer aktuellen Funktionsverknüpfungen werden auf der Registerkarte **Programmschaltflächen** angezeigt.
- **3.** Tippen Sie auf die Taste, die Sie mit einer neuen Funktion belegen möchten. Damit Sie die Tasten besser unterscheiden können, besitzen sie Zahlen und das Symbol ihrer ursprünglichen Funktion.
- **4.** Tippen Sie im Feld **Weisen Sie ein Programm zu** auf das Programm oder die Tastenfunktion, die Sie dieser Taste zuweisen möchten.
- **5.** Tippen Sie auf **OK**.

#### **Textgröße auf dem Display vergrößern oder verkleinern**

- **1.** Tippen Sie auf **Start > Einstellungen >** Registerkarte **System > Bildschirm >** Registerkarte **Textgröße**.
- **2.** Verschieben Sie den Regler, um die Textgröße zu vergrößern oder verkleinern.

#### **Art von Benachrichtigung bei Ereignissen oder Aktionen auswählen**

- **1.** Tippen Sie auf **Start > Einstellungen >** Registerkarte **Persönlich > Sounds & Benachrichtigungen**.
- **2.** Legen Sie auf der Registerkarte **Sounds** fest, wie Sie benachrichtigt werden möchten, indem Sie die entsprechenden Optionen markieren.
- **3.** Tippen Sie auf der Registerkarte **Benachrichtigungen** unter **Ereignis** auf den Namen eines Ereignisses und legen Sie fest, wie Sie benachrichtigt werden möchten. Sie haben mehrere Auswahlmöglichkeiten, z.B. besondere Töne, Meldungen oder Blinklicht.
- **Tipp** Wenn Sie Töne und Blinklicht deaktivieren, wird weniger Akkustrom verbraucht.

#### **Versionsnummer des Betriebssystems auffinden**

**•** Tippen Sie auf **Start > Einstellungen >** Registerkarte **System > Info**.

Die Version des Betriebssystems, das auf dem Gerät läuft, wird im oberen Bereich des Fensters "Info" angezeigt.

#### **Genaue Informationen über das Gerät erhalten**

**•** Tippen Sie auf **Start > Einstellungen >** Registerkarte **System > Info**.

Auf der Registerkarte **Version** werden wichtige Geräteinformationen wie Prozessortyp und Größe des installierten Speichers angezeigt.

#### **Erreichen, dass sich der Akku länger benutzen lässt**

- Tippen Sie im Fenster Heute auf das Ladestandssymbol (III). Auf der Registerkarte **Erweitert** des Fensters **Stromversorgung** können Sie festlegen, wann sich das Gerät automatisch ausschalten soll, um Akkustrom zu sparen. Für optimales Energiesparen sollten Sie drei Minuten oder weniger einstellen.
- **•** Wann immer es möglich ist, sollten Sie das Gerät über Netzstrom versorgen, insbesondere dann, wenn Sie eine microSD™-Karte, ein Modem oder andere Peripheriegeräte verwenden.
- **•** Ändern Sie die Einstellung für die Beleuchtung.

#### **Helligkeit der Beleuchtung einstellen**

- **1.** Tippen Sie im Fenster Heute auf das Ladestandssymbol (**IIII**).
- **2.** Tippen Sie im Einstellfenster **Stromversorgung** auf **Menü > Beleuchtung**.
- **3.** Verschieben Sie den Regler auf der Registerkarte **Helligkeit** nach rechts, um die Helligkeit zu erhöhen, oder nach links, um sie zu verringern.

#### **Abdunklung der Beleuchtung nach einer bestimmten Verzögerung einstellen**

- **1.** Tippen Sie im Fenster Heute auf das Ladestandssymbol (**IIII**).
- **2.** Tippen Sie im Einstellfenster **Stromversorgung** auf **Menü > Beleuchtung**.
- **3.** Tippen Sie auf die Registerkarte **Akkustrom** oder **Externe Stromversorgung**.
- **4.** Markieren Sie das Kontrollfeld bei **Beleuchtung ausschalten nach Leerlauf von**, und geben Sie die Dauer ein.

## **Telefoneinstellungen**

Sie können Telefoneinstellungen wie Ruftontyp, Klingelton für eingehende Gespräche und Tastentöne bei der Eingabe von Telefonnummern festlegen. Um diese Einstellungen festzulegen, müssen Sie das Programm Telefon öffnen.

#### **Klingelton ändern**

- **1.** Tippen Sie im Fenster Telefon auf **Menü > Optionen >** Registerkarte **Telefon**.
- **2.** Tippen Sie in der Liste **Klingelton** auf den gewünschten Ton.
- **Tipp** Wenn Sie Dateien der Formate **\*.wav**, **\*.mid**, **\*.mp3** oder **\*.wma** verwenden möchten, müssen Sie diese mit ActiveSync auf dem PC in den Ordner /Windows/ Rings des Geräts kopieren. Wählen Sie dann in der Liste der Klingeltöne einen Klingelton aus. Für weitere Informationen über das Kopieren von Dateien auf das Gerät siehe die ActiveSync-Hilfe im PC.

#### **Klingeltyp ändern**

Sie können einstellen, auf welche Weise Sie über eingehende Anrufe benachrichtigt werden. Sie können z.B. mit einem Klingelton, einer Vibration oder einer Kombination aus beidem benachrichtigt werden.

- **1.** Tippen Sie im Fenster Telefon auf **Menü > Optionen >** Registerkarte **Telefon**.
- **2.** Tippen Sie in der Liste **Ruftontyp** auf die gewünschte Option.

#### **Tastenton ändern**

Sie können die Tastentöne ändern, die bei der Eingabe einer Telefonnummer über die Tastatur zu hören sind. Wenn Sie Lange Töne einstellen, ist der Ton so lange zu hören, wie eine Zahl auf der Tastatur gedrückt wird. Diese Einstellung ist dann sinnvoll, wenn Sie z.B. Nachrichten von einem Anrufbeantworter abrufen, da dabei die Tastentöne sehr wichtig sind. Wenn Sie Kurze Töne wählen, ist der Ton nur zwei Sekunden lang zu hören. Wenn Sie für diese Funktion Aus wählen, sind keine Töne zu hören.

- **1.** Tippen Sie auf der Telefontastatur auf **Menü>Optionen>** Registerkarte **Telefon**.
- **2.** Tippen Sie in der Liste **Wähltastatur** auf die gewünschte Option.

## **Telefondienste**

Mit Telefondiensten wie Anklopfen können Sie festlegen, wie auf dem Gerät eingehende Anrufe verarbeitet werden.

#### **Dienste auswählen**

- **1.** Tippen Sie auf **Start > Einstellungen >** Registerkarte **Persönlich > Telefon >** Registerkarte **Dienste**.
- **2.** Wählen Sie die Dienste aus, die Sie verwenden möchten, und tippen Sie auf **Einstellungen anfordern**.

## **Netze**

Sie können sich verfügbare Mobilfunknetze anzeigen lassen, die Reihenfolge festlegen, in der das Gerät auf andere Netze zugreifen soll, falls das aktuelle Netz nicht verfügbar ist, und festlegen, ob Sie das Netz manuell oder automatisch ändern möchten. Weitere Informationen über Netzeinstellungen finden Sie in der Hilfe-Funktion des Geräts.

#### <span id="page-83-0"></span>**Telefonnetzeinstellungen ändern**

- **1.** Tippen Sie auf **Start > Einstellungen >** Registerkarte **Persönlich > Telefon >** Registerkarte **Netzwerk**.
- **2.** Standardgemäß zeigt das Gerät als aktuelles Netz das vom Netzbetreiber zur Verfügung gestellte Netz an. Sie können jedoch auch ein bevorzugtes Netz festlegen.

#### **Bevorzugte Netze einstellen**

- **1.** Tippen Sie auf **Start > Einstellungen >** Registerkarte **Persönlich > Telefon >** Registerkarte **Netzwerk**. Standardmäßig ist das Feld **Netzwerkauswahl** auf **Automatisch** eingestellt. Wenn Sie es auf **Manuell** einstellen, können Sie jederzeit manuell ein anderes Netz auswählen.
- **2.** Tippen Sie auf **Netzwerke festlegen**.
- **3.** Wählen Sie im Fenster **Telefon: Bevorzugte Netzwerke** die Netze aus, und sortieren Sie sie nach Ihren eigenen Anforderungen.
- **4.** Tippen Sie auf **OK**.

# **5.2 Programme hinzufügen und entfernen**

Bevor Sie zusätzliche Programme für das Gerät erwerben, sollten Sie sich den Namen des Geräts, die Softwareversion von Windows Mobile sowie den Prozessortyp notieren. Diese Informationen sind hilfreich, um festzustellen, ob ein Programm mit dem Gerät kompatibel ist. Für weitere Informationen siehe "Genaue Informationen über das Gerät erhalten" und "Versionsnummer des Betriebssystems auffinden" in diesem Kapitel.

Programme, die Sie käuflich erwerben können, enthalten meistens ein Installationsprogramm (normalerweise mit der Bezeichnung "setup.exe"), das zuerst auf dem PC installiert werden muss. Sie können dann mit ActiveSync die Programme auf das Gerät laden. Programme lassen sich auch direkt aus dem Internet herunterladen.

#### **Programme hinzufügen**

- **1.** Laden Sie sich das gewünschte Programm auf den PC herunter (oder legen Sie die CD, die das Programm enthält, in den PC ein). Sie sollten eine einzelne **\*.exe**- oder **\*.zip**-Datei, eine Setup.exe-Datei oder mehrere Versionen dieser Dateien für unterschiedliche Typen und Prozessoren sehen. Wählen Sie das Programm, das für das Gerät und den Prozessortyp geeignet ist.
- **2.** Lesen Sie sich die Installationsanweisung bzw. die mitgelieferte Dokumentation durch. Zu vielen Programmen gibt es spezielle Instal lationsanweisungen.
- **3.** Schließen Sie das Gerät an den PC an.
- **4.** Doppelklicken Sie auf die **\*.exe**-Datei.
	- Wenn es sich bei der ausführbaren Datei um einen Installationsassistenten handelt, müssen Sie nur die Anweisungen auf dem Display befolgen. Der Assistent installiert das Programm automatisch auf dem Gerät.
	- **•** Wenn kein Installationsassistent gestartet wird, erscheint eine Fehlermeldung, die besagt, dass das Programm zwar gültig, aber für einen anderen Computertyp vorgesehen ist. Sie müssen das Programm in diesem Fall direkt auf das Gerät kopieren. Wenn es zum Programm keine Installationsanweisungen gibt, kopieren Sie es mit ActiveSync in den Programme-Ordner des Geräts.

#### **Programme entfernen**

Sie können nur Programme entfernen, die Sie installiert haben. Programme, die bereits im Lieferumfang auf dem Gerät installiert waren, können nicht entfernt werden.

- **1.** Tippen Sie auf **Start > Einstellungen >** Registerkarte **System > Programme entfernen**.
- **2.** Wählen Sie aus der Liste **Programme im Speicher** die Programme aus, die entfernt werden sollen, und tippen Sie auf **Entfernen**.
- **3.** Tippen Sie auf **Ja**. Tippen Sie auch bei der nächsten Meldung auf **Ja**.

# <span id="page-85-0"></span>**5.3 Speicher verwalten**

Wenn ein Programm instabil wird oder nicht mehr genügend Programmspeicher vorhanden ist, müssen Sie ein Programm beenden.

Zusätzlich zum eingebauten Speicher bietet das Gerät auch hinzugefügten Speicher (NAND Flash), der sich wie eine Festplatte verhält und verwendet werden kann, um Musikdateien und andere Dateien zu speichern. Löschen Sie einige Dateien auf der Festplatte oder der Speicherkarte, wenn Sie zusätzlichen freien Speicherplatz zum Speichern neuer Dateien benötigen.

#### **Freien Speicher prüfen**

- **•** Tippen Sie auf **Start > Einstellungen >** Registerkarte **System > Speicher**.
- **•** Auf der Registerkarte **Hauptspeicher** wird der Speicherplatz angezeigt, der für die Speicherung von Daten und Dateien im Vergleich zu dem für die Speicherung von Programmen verwendet wird. Ebenso wird das Verhältnis von freiem zu belegtem Speicher angezeigt.

#### **Verfügbaren Speicherplatz auf Festplatte und Speicherkarte prüfen**

Sie können prüfen, wie viel Speicher auf der im Gerät eingebauten Festplatte und auf die in das Gerät eingesetzten Speicherkarte frei ist.

- **1.** Tippen Sie auf **Start > Einstellungen >** Registerkarte **System > Speicher**.
- **2.** Tippen Sie auf die Registerkarte **Speicherkarte**.
- **3.** Tippen Sie auf das Listenfeld, und wählen Sie die Art des Speichers, dessen Informationen Sie anzeigen möchten.

#### **Freien Speicherplatz erzeugen**

Um freien Speicherplatz auf dem Gerät zu schaffen, führen Sie die folgenden Schritte aus:

- **•** Schließen Sie alle Programme, die Sie gerade nicht benutzen.
- **•** Verschieben Sie E-Mail-Anhänge auf eine Speicherkarte.
- **•** Verschieben Sie Dateien auf eine Speicherkarte. Tippen Sie auf **Start > Programme > Datei-Explorer**. Tippen Sie etwas länger auf die Datei und dann auf **Ausschneiden**. Suchen Sie den Ordner Speicherkarte und tippen Sie dann auf **Menü > Bearbeiten > Einfügen**.
- **•** Löschen Sie nicht benötigte Dateien. Tippen Sie auf **Start > Programme > Datei-Explorer**. Tippen Sie etwas länger auf die Datei und dann auf **Löschen**.
- **•** Löschen Sie große Dateien. Wenn Sie die größten Dateien finden möchten, tippen Sie auf **Start > Programme > Suchen**. Tippen Sie in der Liste **Typ** auf **Über 64 KB**, und tippen Sie dann auf **Suchen**.
- **•** Löschen Sie in Internet Explorer Mobile die temporären Internetdateien, und löschen Sie die Verlaufsinformationen. Für weitere Informationen hierzu siehe "Internet Explorer Mobile" in Kapitel 6.
- **•** Entfernen Sie Programme, die Sie nicht mehr benötigen.
- **•** Führen Sie ein Geräte-Reset durch.

#### **Programm schließen**

Wenn Sie auf die Schaltfläche X in einem Programm tippen, wird u.U. nur das Programmfenster geschlossen. Das Programm läuft weiter im Hintergrund. Sie können ausgeführte Programme manuell beenden, indem Sie die folgenden Schritte durchführen:

- **1.** Tippen Sie auf **Start > Einstellungen >** Registerkarte **System > Speicher > Ausgeführte Programme**.
- **2.** Tippen Sie in der **Liste Ausgeführte Programme** auf das Programm, das Sie beenden möchten, und tippen Sie dann auf **Stopp**.
- **Tipp** Die meisten Programme können auch mit der Tastenkombination **STRG+Q** auf der Tastatur geschlossen werden.

**Dateien auf der eingebauten Festplatte oder einer Speicherkarte löschen** Sie können **Datei-Explorer** verwenden, um Dateien zu löschen.

- **1.** Tippen Sie auf **Start > Programme > Datei-Explorer**.
- **2.** Tippen Sie oben links im Fenster auf den **Ab-Pfeil** ( $\blacktriangledown$ ), um ein Kontextmenü zu öffnen. Tippen Sie in diesem Menü auf die Art des Speichers, auf den Sie zugreifen möchten: **Festplatte** oder **Speicherkarte**.
- **3.** Gehen Sie mit dem Trackball durch das Fenster, und markieren Sie eine einzelne Datei bzw. mehrere Dateien. Tippen und ziehen Sie mit dem Stift über mehrere Dateien, die Sie löschen möchten.
- **4.** Tippen Sie auf **Menü > Löschen**.

# <span id="page-87-0"></span>**5.4 Dateien kopieren**

Sie können Dateien mit ActiveSync auf einen PC kopieren oder auf die eingebaute Festplatte oder eine Speicherkarte, die Sie in das Gerät eingesetzt haben, speichern. Das Gerät verfügt über einen Erweiterungseinschub, der sich für microSD™ -Speicherkarten eignet.

Mit ActiveSync können Sie die Daten vom PC zum Gerät und umgekehrt kopieren oder verschieben. Beim Kopieren einer Datei entstehen zwei Versionen dieser Datei. Je eine auf dem Gerät und dem PC. Weil die Dateien nicht synchronisiert sind, wirken sich Änderungen bei einer Datei nicht auf die andere aus.

**Hinweis** Wenn die Informationen sowohl auf dem Gerät als auch im PC aktualisiert werden sollen, müssen Sie stattdessen die Daten synchronisieren. Weitere Informationen zum Kopieren und Synchronisieren von Dateien finden Sie in der ActiveSync-Hilfe auf dem PC.

#### **Dateien auf die eingebaute Festplatte oder eine eingesetzte Speicherkarte kopieren**

- **1.** Tippen Sie auf **Start > Programme > Datei-Explorer**, und navigieren Sie zum gewünschten Ordner.
- **2.** Tippen Sie etwas länger auf die Datei, die kopiert werden soll, und tippen Sie dann auf **Kopieren**.
- **3.** Tippen Sie auf die Ordnerliste (standardmäßig bezeichnet als **Eigene Dateien**), und tippen Sie auf **Festplatte** oder **Speicherkarte**.
- **4.** Tippen Sie auf **Menü > Bearbeiten > Einfügen**.

#### **Dateien zwischen Gerät und PC kopieren**

- **1.** Schließen Sie das Gerät an den PC an.
- **2.** Klicken Sie in ActiveSync auf **Durchsuchen**. Auf dem Display erscheint für das Gerät der Ordner Mobiles Gerät.
- **3.** Führen Sie folgende Schritte aus, wenn Sie eine Datei vom Gerät in den PC kopieren möchten:
	- **a.** Suchen Sie im Ordner Mobiles Gerät die Datei, die kopiert werden soll.
	- **b.** Rechtsklicken Sie auf die Datei und dann auf **Kopieren**.
	- **c.** Rufen Sie den Zielordner im Computer auf. Rechtsklicken Sie auf den Ordner, und klicken Sie dann auf **Einfügen**.
- **4.** Führen Sie folgende Schritte aus, wenn Sie eine Datei vom PC auf das Gerät kopieren möchten:
	- **a.** Rufen Sie im PC den Ordner auf, der die Datei enthält, die kopiert werden soll.
	- **b.** Rechtsklicken Sie auf die Datei und dann auf **Kopieren**.
	- **c.** Rechtsklicken Sie unter Mobiles Gerät auf den gewünschten Ordner, und klicken Sie auf **Einfügen**.

#### **Dateien automatisch auf der eingebauten Festplatte oder einer eingesetzten Speicherkarte speichern**

In den Programmen Word Mobile, Excel Mobile und Notizen ist es mitunter hilfreich, alle neuen Dokumente, Notizen und Arbeitsblätter direkt auf der Festplatte oder auf einer Speicherkarte zu speichern.

- **1.** Tippen Sie in der Programmliste auf **Menü > Optionen**.
- **2.** Wählen Sie unter **Speichern in** den gewünschten Speicher (**Festplatte** oder **Speicherkarte**), in dem Sie neue Dateien automatisch speichern möchten.
- **3.** Tippen Sie auf **OK**.
- **Hinweis** In der Datei- oder Notizliste wird das Symbol **in Australian Namen** der Dateien angezeigt, die auf der eingebauten Festplatte oder einer Speicherkarte gespeichert sind.

# <span id="page-89-0"></span>**5.5 Daten sichern**

Verwenden Sie **Sprite Backup**, um Daten, einschließlich Einstellungen, Dateien, Inhalt und andere Informationen, auf einer Speicherkarte oder in einem bestimmten Ordner auf dem Gerät zu sichern.

In diesem Abschnitt wird beschrieben, wie Sie Sprite Backup installieren und benutzen können, um Daten auf dem Gerät zu sichern und wiederherzustellen. Weitere Informationen zur Benutzung dieses Programms erhalten Sie in der Hilfe-Funktion des Geräts:

#### **Sprite Backup installieren**

- **1.** Stellen Sie sicher, dass das Gerät über ein USB-Kabel mit dem Computer verbunden ist.
- **2.** Installieren Sie Sprite Backup vom PC aus mit Hilfe der CD auf das Gerät. Folgen Sie den Anweisungen auf dem Bildschirm des Computers, um die Installation durchzuführen.
- **3.** Nachdem die Installation durchgeführt wurde, richtet der Setup-Assistent auf dem Computer Sprite Backup auf dem Gerät ein. Folgen Sie den Anweisungen auf dem Bildschirm, um das Setup durchzuführen.

#### **Sprite Backup öffnen**

**•** Tippen Sie auf dem Gerät auf **Start > Programme > Sprite Backup**.

Sprite Backup funktioniert in zwei unterschiedlichen Modi: **Einfach-Modus** und **Erweitert-Modus**. Wenn Sie Sprite Backup zum ersten Mal ausführen, ist der Einfach-Modus eingestellt. Wenn Sie von einem Modus zum anderen wechseln möchten, tippen Sie auf **Optionen**, und wählen Sie dann den gewünschten Modus aus.

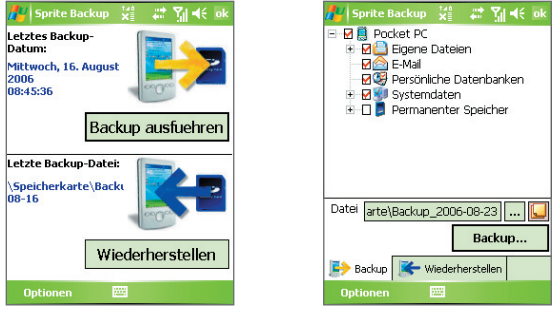

Einfach-Modus Erweitert-Modus

## **Einfach-Modus**

Einfach-Modus ist der standardmäßig eingestellte Modus. In ihm können Sie den Inhalt des gesamten Pocket PCs durch Drücken auf eine Taste sichern.

**Hinweis** Wenn Sie Sicherungsoptionen oder den Speicherort ändern möchten, müssen Sie zum Erweitert-Modus wechseln.

#### **Daten im Einfach-Modus sichern**

- **1.** Tippen Sie im Fenster Einfach-Modus auf **Backup ausführen**.
- **2.** Legen Sie ein Kennwort (das aus 6 bis 15 Zeichen besteht) für die Sicherungsdatei fest. Geben Sie dieses Kennwort zweimal ein, und tippen Sie dann auf **OK**.
- **3.** Folgen Sie den Anweisungen auf dem Display, um die Sicherung durchzuführen.

#### **Daten im Einfach-Modus wiederherstellen**

- **1.** Tippen Sie im Fenster Einfach-Modus auf **Wiederherstellen**.
- **2.** Geben Sie das Kennwort für die Sicherungsdatei ein, und tippen Sie dann auf **OK**.
- **3.** Folgen Sie den Anweisungen auf dem Display, um die Wiederherstellung durchzuführen.

#### 92 Pocket PC Telefon verwalten

## **Erweitert-Modus**

Der Erweitert-Modus eignet sich für Anwender, die besondere Funktionen für die Sicherung benötigen. In diesem Modus gibt es eine Baumansicht mit Daten auf dem Gerät, in der Sie die Elemente auswählen können, die Sie sichern oder wiederherstellen möchten.

#### **Daten im Erweitert-Modus sichern**

- **1.** Tippen Sie auf **Optionen > Zu Erweitert-Modus wechseln**.
- **2.** Auf der Registerkarte **Backup** erscheint eine Baumansicht mit den Daten und Dateien auf dem Gerät. Tippen Sie auf das '+'-Zeichen links neben einem Element, um untergeordnete Elemente anzuzeigen. Verwenden Sie die Kontrollkästchen, um Elemente für die Sicherung auszuwählen bzw. die Auswahl aufzuheben.
- **3.** Tippen Sie auf **Backup**, und folgen Sie den Anweisungen auf dem Display, um die Sicherung durchzuführen.

#### **Daten im Erweitert-Modus wiederherstellen**

- **1.** Tippen Sie im Fenster Erweitert-Modus auf die Registerkarte **Wiederherstellen**.
- **2.** Wenn es eine zuletzt gesicherte Datei gibt, wird diese Datei mit ihrem Inhalt angezeigt. Wenn Sie stattdessen eine ältere Sicherungsdatei verwenden möchten, tippen Sie auf ..., und wählen Sie dann die gewünschte Datei aus.

Falls die gesicherte Datei durch ein Kennwort geschützt wird, müssen Sie das Kennwort eingeben, bevor sie in der Baumansicht angezeigt werden kann.

- **3.** Wählen Sie in der Baumansicht die Kontrollkästchen für die Elemente aus, die Sie wiederherstellen möchten.
- **4.** Tippen Sie auf die Schaltfläche **Wiederherstellen**, und folgen Sie dann den Anweisungen auf dem Display, um die Wiederherstellung durchzuführen.
- **Hinweis** Sowohl im Einfach- als auch im Erweitert-Modus führt Sprite Backup für das Gerät erst eine Software-Zurücksetzung durch, bevor die Sicherung oder die Wiederherstellung beginnt. Nach der Durchführung des Vorgangs findet erneut eine Software-Zurücksetzung statt.

## **Sicherungsoptionen**

#### **Sicherungsort und Dateinamen ändern**

- **1.** Tippen Sie im Fenster Erweitert-Modus auf die Registerkarte **Backup**.
- 2. Tippen Sie auf ..., und geben Sie dann den Sicherungsnamen ein, und legen Sie fest, ob die Datei im Ordner **Speicherkarte** oder **Eigene Dateien** auf dem Gerät gespeichert wird.
- **3.** Tippen Sie auf **OK**.
- **Hinweis** Sie können Sicherungskopien auch auf der eingebauten Festplatte speichern.

#### **Automatische Dateibenennung deaktivieren**

- **1.** Tippen Sie auf **Optionen > Sicherungsoptionen > Allgemeine Sicherungsoptionen**.
- **2.** Deaktivieren Sie die Option **Sicherungsdateien automatisch benennen**, und tippen Sie dann auf **OK**.
- **3.** Bevor Sie eine Sicherung durchführen, tippen Sie auf **....** und legen Sie dann einen Namen für die Sicherungsdatei fest.

#### **Automatische Sicherungen programmieren**

- **1.** Tippen Sie auf **Optionen > Programmierte Sicherung**, und tippen Sie dann auf **Programmierung ändern**.
- **2.** Wählen Sie die Option **Programmierte Sicherung aktivieren**, und stellen Sie die Frequenz der Sicherungsvorgänge, das Datum und die Zeit, sowie andere Optionen ein.
- **3.** Tippen Sie auf **OK**.

#### **Mit ActiveSync ferngesteuerte Sicherungen auf dem Computer aktivieren**

- **1.** Tippen Sie auf **Optionen > Netzwerk**.
- **2.** Wählen Sie die Option **Ferngesteuerte Sicherung aktivieren**.
- **3.** Wählen Sie **Über ActiveSync**, und tippen Sie dann auf **OK**.
- **4.** Tippen Sie auf  $\left|\dots\right|$  wählen Sie in der Speicherortliste die Option PC, und tippen Sie dann auf **OK**.

# <span id="page-93-0"></span>**5.6 Pocket PC-Telefon schützen**

Sie können das Gerät auf zwei Arten schützen:

- **•** Sie können die SIM-Karte vor unbefugtem Zugriff schützen, indem Sie eine PIN-Nummer (Persönliche Identifikationsnummer) zuweisen. Ihre erste PIN erhalten Sie vom Netzbetreiber. Diese PIN können Sie später ändern.
- **•** Zusätzlich können Sie den unbefugten Zugriff auf das Gerät mit einem Kennwortschutz verhindern. Daten sind besser geschützt, wenn bei jedem Einschalten des Geräts ein Kennwort abgefragt wird. Wenn Sie das Gerät das erste Mal benutzen, können Sie ein eigenes Kennwort festlegen.

#### **SIM-Karte mit einer PIN schützen**

- **1.** Tippen Sie im Fenster Telefon auf **Menü > Optionen >** Registerkarte **Telefon**.
- **2.** Wählen Sie die Option **PIN zur Benutzung des Telefons notwendig**.
- **3.** Sie können die PIN jederzeit wieder ändern, wenn Sie auf **PIN ändern** tippen.
- **Tipp** Notrufe können jederzeit auch ohne Eingabe einer PIN getätigt werden.

#### **Gerät mit einem Kennwort schützen**

- **1.** Tippen Sie auf **Start > Einstellungen >** Registerkarte **Persönlich > Sperren**.
- **2.** Markieren Sie das Kontrollfeld **Erforderlich, wenn Gerät nicht verwendet wurde seit**, und wählen Sie dann im Feld rechts daneben die Zeitdauer, die das Gerät ausgeschaltet sein muss, bis ein Kennwort abgefragt wird. Legen Sie im Feld **Kennworttyp** den Kennworttyp fest, den Sie verwenden möchten. Geben Sie das Kennwort ein und, falls erforderlich, bestätigen Sie es.

Wenndas Gerät für die Verbindung mit einem Netz konfiguriert ist, sollte das Kennwort für eine größere Sicherheit des Geräts alphanumerisch aufgebaut sein.

- **3.** Geben Sie auf der Registerkarte **Hinweis** einen Hinweis ein, der Ihnen dabei hilft, das Kennwort zu erinnern, aber anderen nicht die Möglichkeit gibt, das Kennwort herauszufinden. Nachdem viermal ein falsches Kennwort eingegeben wurde, wird der Hinweis angezeigt.
- **4.** Tippen Sie auf **OK**. Beim nächsten Einschalten des Geräts werden Sie aufgefordert, das Kennwort einzugeben.
- **Hinweise** Mit jeder Eingabe eines falschen Kennworts wird die Reaktionszeit des Geräts auf die Eingabe länger, bis Sie am Ende den Eindruck haben, dass es gar nicht mehr reagiert.
	- **•** Falls Sie das Kennwort vergessen haben sollten, müssen Sie die Anleitung zum manuellen Löschen des Speichers im Handbuch befolgen, um wieder Zugriff auf das Gerät zu erhalten.

#### **Kennwort ändern**

- **1.** Tippen Sie auf **Start > Einstellungen >** Registerkarte **Persönlich > Sperren**. Sie werden aufgefordert, das aktuelle Kennwort einzugeben.
- **2.** Geben Sie in das Feld **Kennwort** das neue Kennwort ein.
- **3.** Geben Sie auf der Registerkarte **Hinweis** einen Hinweis ein, der Ihnen dabei hilft, sich das neue Kennwort zu merken, aber anderen nicht die Möglichkeit gibt, das Kennwort herauszufinden. Nachdem viermal ein falsches Kennwort eingegeben wurde, wird der Hinweis angezeigt.
- **4.** Tippen Sie auf **OK**.

#### 96 Pocket PC Telefon verwalten

#### **Besitzerinformationen im Fenster 'Persönlich' anzeigen**

Wenn Sie beim Einschalten des Geräts Ihre Kontaktinformationen im Fenster 'Persönlich' erscheinen lassen, können Sie, für den Fall, dass das Gerät verloren geht, leicht identifiziert werden.

- **1.** Tippen Sie auf **Start > Einstellungen >** Registerkarte **Persönlich > Besitzerinformationen**.
- **2.** Markieren Sie auf der Registerkarte **Optionen** das Kontrollfeld **Identif izierungsinformationen**.
- **3.** Wenn zusätzlicher Text angezeigt werden soll, tippen Sie auf die Registerkarte **Notizen**, und geben Sie dort den Text ein (z.B.: Finderlohn gegen Rückgabe).
- **4.** Markieren Sie auf der Registerkarte **Optionen** das Kontrollfeld **Notizen**.
- **5.** Tippen Sie auf **OK**.
- **Tipp** Wenn Sie Besitzerinformationen auf dem Heute-Bildschirm anzeigen möchten, tippen Sie auf **Start > Einstellungen >** Registerkarte **Persönlich > Heute**. Wählen Sie auf der Registerkarte **Elemente** die Option **Besitzerinformationen**.

# <span id="page-96-0"></span>**5.7 Pocket PC-Telefon zurücksetzen**

Gelegentlich wird es notwendig sein, das Telefon auf die Standardeinstellungen zurückzusetzen. Mit einem normalen Reset (oder auch Soft-Reset) löscht das Gerät den gesamten aktiven Programmspeicher und schließt alle aktiven Programme. Das kann dann nützlich sein, wenn das Gerät langsamer als normal arbeitet oder ein Programm nicht richtig funktioniert. Ein Soft-Reset ist auch nach der Installation einiger Programme notwendig. Wenn ein Soft-Reset bei laufenden Programmen durchgeführt wird, gehen noch nicht gespeicherte Inhalte verloren.

Sie können außerdem einen Hard-Reset (auch als vollständiges Reset bezeichnet) durchführen. Ein Hard-Reset sollte nur dann durchgeführt werden, wenn bei einem normalen Reset ein Problem mit dem System nicht gelöst werden konnte. Nach einem Hard-Reset wird das Gerät auf seine Standardeinstellungen zurückgesetzt - d.h. in den Zustand, den es nach dem Kauf beim ersten Einschalten hatte. Alle Programme, die Sie seitdem installiert haben, alle Daten die eingegeben wurden und alle auf dem Gerät geänderten Einstellungen gehen dabei verloren. Nur das Programm Windows Mobile und andere vorinstallierte Programme bleiben erhalten.

#### **Soft-Reset durchführen**

**•** Drücken Sie mit dem Stift vorsichtig auf die ZURÜCKSETZEN-Taste links auf dem Gerät. Das Gerät wird neu gestartet und zeigt dann wieder das Fenster Heute an.

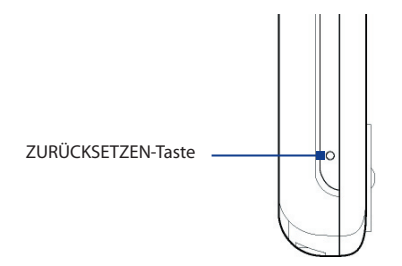

#### **Hard-Reset durchführen**

**1.** Drücken Sie etwas länger auf die linke und die rechte SOFTWARE-TASTE, und drücken Sie gleichzeitig mit dem Stift auf die ZURÜCKSETZEN-Taste, die sich auf der Unterseite des Geräts befindet.

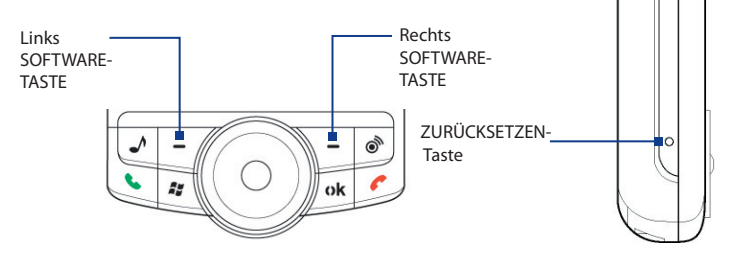

**2.** Heben Sie den Stift an, aber drücken Sie weiterhin auf die zwei Software-Tasten. Lassen Sie die Tasten erst los, wenn die folgende Meldung auf dem Display erscheint:

**"**Senden drücken, um Standardwerte wiederherzustellen, andere Tasten drücken, um Vorgang abzubrechen."

**3.** Drücken Sie auf dem Gerät.

Warnung! Das Gerät wird auf die Werkseinstellungen zurückgesetzt. Stellen Sie sicher, dass alle zusätzlich installierten Programme und/oder Daten vor dem Hard-Reset gesichert wurden.

# **Kapitel 6 Verbindung herstellen**

**[6.1 Verbindung mit dem Internet herstellen](#page-99-0) [6.2 Internet Explorer Mobile](#page-102-0) [6.3 Comm Manager verwenden](#page-106-0) [6.4 Bluetooth verwenden](#page-107-0) [6.5 Wi-Fi verwenden](#page-118-0) [6.6 Internet-Freigabe verwenden](#page-122-0) [6.7 Spb GPRS Monitor verwenden](#page-123-0) [6.8 Terminal-Diensteclient verwenden](#page-128-0)**

# <span id="page-99-0"></span>**6.1 Verbindung mit dem Internet herstellen**

Das Gerät ist mit leistungsstarken Netzfunktionen ausgestattet, mit denen Sie mit Wi-Fi, GPRS (General Packet Radio Service) oder dem Mobilfunknetz eine Verbindung zum Internet herstellen können.

Am günstigsten ist es, wenn Sie mit dem Gerät über ein privates oder kostenloses Netz eine Verbindung zum Internet herstellen können, da dabei keine zusätzlichen Kosten entstehen. Beachten Sie aber, dass die Akkuladung bei Verwendung der Wi-Fi-Funktion schneller aufgebraucht wird. Für weitere Informationen zum Aufbau einer Wi-Fi-Verbindung siehe "Wi-Fi verwenden" in diesem Kapitel.

Wenn Sie sich nicht im Deckungsbereich eines Drahtlosnetzes befinden, können Sie das Gerät per GPRS oder DFÜ-Verbindung mit dem Internet oder einem Firmennetz verbinden. Das Gerät hat zwei Gruppen von Verbindun gseinstellungen: **ISP** (Internet Service Provider) und **Firmennetzwerk**. Die ISP-Einstellungen dienen der Verbindung mit dem Internet, während mit den Einstellungen unter Firmennetzwerk die Verbindung zu jedem privaten Firmennetz hergestellt werden kann.

#### **GPRS-Verbindung zum Internet einrichten**

GPRS ist ein Non-Voice-Mehrwertdienst, mit dem Informationen über ein Mobilfunknetz gesendet und empfangen werden können. Sie können mit dem Gerät über GPRS eine Verbindung zum Internet herstellen und MMS-Nachrichten senden und empfangen. Wenn Sie GPRS verwenden, berechnet Ihr Netzbetreiber die Kosten für das Senden und Empfangen von Nachrichten pro KB (Kilobyte).

Falls die GPRS-Einstellungen nicht auf dem Gerät vorhanden sind, müssen Sie den **Zugriffspunktnamen** beim Netzbetreiber erfragen. Fragen Sie beim Netzbetreiber auch nach, ob ein Benutzername und ein Kennwort erforderlich sind.

- **1.** Tippen Sie auf **Start > Einstellungen >** Registerkarte **Verbindungen > Verbindungen**.
- **2.** Tippen Sie unter **ISP** auf **Neue Modemverbindung**.
- **3.** Geben Sie im Fenster Neue Verbindung herstellen einen Namen für die Verbindung ein.

**4.** Wählen Sie in der Liste **Modem auswählen** die Option **Mobilfunkverbindung (GPRS)**, und tippen Sie dann auf **Weiter**.

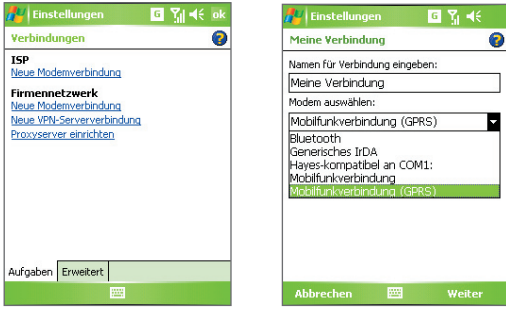

**5.** Geben Sie den Zugriffspunktnamen ein, und tippen Sie auf **Weiter**.

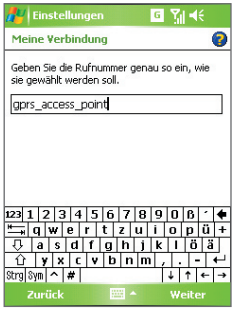

- **6.** Geben Sie den Benutzernamen und das Kennwort nur dann ein, wenn diese abgefragt werden.
- **7.** Tippen Sie auf **Fertig stellen**.
- **Hinweise** Sie können sich für jedes beliebige Fenster die Hilfe-Informationen aufrufen, indem Sie auf das Hilfe-Symbol (<sup>2</sup>) tippen.
	- **•** Wenn Sie die Verbindungseinstellungen ändern möchten, tippen Sie im Fenster Verbindungen auf **Bestehende Verbindungen verwalten** und führen Sie den Verbindungsassistenten aus.

#### **DFÜ-Verbindung zum ISP einrichten**

Wenn Sie mit dem Gerät den ISP anwählen, um eine Verbindung zum Internet herzustellen, werden die Kosten nach der genutzten Zeit berechnet.

Wenn Sie eine DFÜ-Verbindung mit dem Gerät herstellen möchten, müssen Sie dieselben Einstellungen vornehmen, die Sie auch für DFÜ-Verbindungen mit dem Computer verwenden. Dazu gehören die Telefonnummer des ISP, Ihr Benutzername und Ihr Kennwort.

- **1.** Tippen Sie auf **Start > Einstellungen >** Registerkarte **Verbindungen > Verbindungen**.
- **2.** Tippen Sie unter **ISP** auf **Neue Modemverbindung**.
- **3.** Geben Sie im Fenster Neue Verbindung herstellen einen Namen für die Verbindung ein.
- **4.** Wählen Sie aus der Liste **Modem auswählen** die Option **Mobilfunkverbindung**, und tippen Sie dann auf **Weiter**.
- **5.** Geben Sie die Telefonnummer des ISP an, und tippen Sie auf **Weiter**.
- **6.** Geben Sie Ihren Benutzernamen, Ihr Kennwort und alle weiteren vom ISP abgefragten Daten ein.
- **7.** Tippen Sie auf **Fertig stellen**.

#### **Verbindung zu einem privaten Netz einrichten**

- **1.** Erfragen Sie die folgenden Daten bei dem Verwalter des Netzwerks:
	- **•** Telefonnummer des Servers
	- **•** Benutzername
	- **•** Kennwort
	- **•** Domäne (und andere Informationen wie IP-Adresse)
- **2.** Tippen Sie auf **Start > Einstellungen >** Registerkarte **Verbindungen > Verbindungen**.
- **3.** Folgen Sie unter **Firmennetzwerk** den Anweisungen für die jeweilige Art der Verbindung.
- **4.** Beenden Sie den Verbindungsassistenten, und tippen Sie auf **Fertig stellen**.

<span id="page-102-0"></span>Nachdem Sie eine Verbindung, z.B. GPRS oder ISP, auf dem Gerät eingerichtet haben, können Sie das Gerät mit dem Internet verbinden. Die Verbindung wird automatisch hergestellt, wenn Sie ein Programm verwenden, für das eine Internetverbindung benötigt wird. Wenn Sie z.B. Internet Explorer Mobile starten, um im Internet zu surfen, wird automatisch eine Verbindung zum Gerät hergestellt.

Wenn Sie für das Gerät mehrere Arten von Verbindungen eingerichtet haben, können Sie eine Verbindung manuell herstellen.

- **1.** Tippen Sie auf **Start > Einstellungen >** Registerkarte **Verbindungen > Verbindungen**.
- **2.** Tippen Sie auf **Bestehende Verbindungen verwalten**.
- **3.** Tippen Sie etwas länger auf den Namen der gewünschten Verbindung, und tippen Sie dann auf **Verbinden**.

#### **GPRS-Verbindung unterbrechen**

Führen Sie einen der folgenden Schritte aus:

- Tippen Sie auf das Comm Manager-Symbol (  $\circled{ }$  ) im Heute-Fenster, und tippen Sie dann auf die Schaltfläche **Datenverbindung** ( ).
- Drücken Sie für etwa drei Sekunden die ENDE-Taste (\*) auf dem Gerät.

# **6.2 Internet Explorer Mobile**

Internet Explorer ist ein voll funktionsfähiger Internetbrowser, der für die Benutzung auf dem Gerät optimiert ist.

#### **Internet Explorer starten**

**•** Tippen Sie auf **Start > Internet Explorer**.

#### **Startseite einrichten**

- **1.** Geben Sie in die Adressleiste im oberen Teil des Internet Explorer-Fensters die gewünschte Web-Adresse ein. Tippen Sie auf  $\rightarrow$ , um die Webseite aufzurufen.
- **2.** Tippen Sie auf **Menü > Extras > Optionen > Allgemein**.

- **3.** Führen Sie einen der folgenden Schritte aus:
	- **•** Wenn Sie die angezeigte Seite als Startseite verwenden möchten, tippen Sie auf **Aktuelle Seite**.
	- **•** Wenn Sie die Standard-Startseite verwenden möchten, tippen Sie auf **Standardseite**.

#### **Tipp** Um zur Startseite zu gehen, tippen Sie auf **Menü > Home**.

#### **Favoriten vom PC übernehmen**

Sie können die Favoriten, die Sie auf dem PC gespeichert haben, bei der Synchronisierung der Internet Explorer-Favoriten vom PC auf das Gerät übertragen.

- **1.** Klicken Sie in ActiveSync auf dem PC im Menü **Extras** auf **Optionen**, und wählen Sie **Favoriten**.
- **2.** Klicken Sie in Internet Explorer auf dem PC auf **Favoriten > Zu Favoriten hinzufügen**, und speichern oder verschieben Sie die Favoriten-Links in den Unterordner Mobile Favoriten der Favoritenliste.
- **3.** Schließen Sie das Gerät an den PC an. Wenn die Synchronisierung nicht automatisch gestartet wird, klicken Sie auf **Synchronisieren**.

#### **Favoriten hinzufügen**

- **1.** Gehen Sie in Internet Explorer Mobile zu der Seite, die Sie hinzufügen möchten.
- **2.** Tippen Sie etwas länger auf die Seite und tippen Sie dann auf **Zu Favoriten hinzufügen**.
- **3.** Bestätigen oder ändern Sie den Namen, und wählen Sie einen Ordner, in dem der Favorit gespeichert werden soll.
- **4.** Tippen Sie auf **Hinzufügen**.

#### **Favoriten oder Ordner löschen**

- **1.** Tippen Sie in Internet Explorer Mobile auf **Menü > Favoriten > Registerkarte Hinzufügen/Löschen**.
- **2.** Wählen Sie das Element, das Sie löschen möchten, und tippen Sie dann auf **Löschen**.

#### **Textgröße auf Webseiten ändern**

**•** Tippen Sie in Internet Explorer Mobile auf **Menü > Zoom**, und tippen Sie auf die gewünschte Größe.

#### **Bildschirmanzeige für Webseiten ändern**

- **1.** Tippen Sie in Internet Explorer Mobile auf **Menü > Ansicht**.
- **2.** Tippen Sie auf eine dieser Optionen:
	- **• Eine Spalte**. Der Inhalt wird in einer Spalte angeordnet, die so breit ist wie das Fenster. Das bedeutet, dass Sie die Anzeige nur selten horizontal scrollen müssen.
	- **• Standard**. Behält ein Layout bei, das dem eines Desktop-Computers ähnelt, aber Elemente erscheinen kleiner, und der Inhalt ist so angeordnet, dass Sie das Bild viel horizontal verschieben müssen.
	- **• Desktop**. Layout und Größe entsprechen denen auf einem Desktop-Computer, was sowohl horizontales als auch vertikales Scrollen erfordert.

#### **Verlaufsliste löschen**

- **1.** Tippen Sie in Internet Explorer Mobile auf **Menü>Extras > Optionen>** Registerkarte **Speichern**.
- **2.** Tippen Sie auf **Verlauf löschen**.

#### **Bild von einer Webseite speichern**

- **1.** Tippen Sie in Internet Explorer Mobile etwas länger auf das gewünschte Bild, und tippen Sie dann auf **Bild speichern**.
- **2.** Führen Sie einen der folgenden Schritte aus:
	- **•** Um das Bild unter **Eigene Bilder** im Gerät zu speichern, tippen Sie auf **Ja**.
	- **•** Um das Bild an einem anderen Ort zu speichern, z.B. auf einer Speicherkarte, tippen Sie auf **Speichern unter**.

#### **Temporäre Internetdateien löschen**

Das Gerät speichert vorübergehend Webseiten, die Sie häufig besuchen oder besucht haben, um beim wiederholten Zugriff darauf den Seitenaufbau zu beschleunigen. Um Speicherplatz freizustellen können diese Dateien gelöscht werden.

- **1.** Tippen Sie in Internet Explorer Mobile auf **Menü>Extras > Optionen >**  Registerkarte **Speichern**.
- **2.** Tippen Sie auf **Dateien löschen**. Alle Seiten, die auf dem Gerät gespeichert sind, einschließlich der Favoriten, werden gelöscht.

#### **Einstellungen für die Internetsicherheit**

Cookies sind kleine Dateien, die Informationen über Ihre Identität und Vorlieben enthalten, so dass auf einer Seite Informationen ganz nach Ihren Bedürfnissen angezeigt werden. Die Seite versendet diese Datei und speichert sie auf dem Gerät.

- **1.** Tippen Sie in Internet Explorer Mobile auf **Menü>Extras> Optionen >**  Registerkarte **Sicherheit**.
- **2.** Um zu vermeiden, dass Internet Explorer Mobile Cookies akzeptiert, deaktivieren Sie das Kontrollkästchen **Cookies zulassen**.
- **3.** Markieren Sie die Kontrollfelder für die gewünschten Sicherheitsoptionen, und tippen Sie auf **OK**.

# <span id="page-106-0"></span>**6.3 Comm Manager verwenden**

Comm Manager funktioniert wie eine zentrale Schaltstelle, an der Sie Telefonfunktionen aktivieren oder deaktivieren und Datenverbindungen mühelos verwalten können.

#### **Comm Manager öffnen**

**•** Tippen Sie im Fenster Heute auf das Symbol für den **Comm Manager**  $(a)$ .

Klicken Sie auf die entsprechenden Schaltflächen, um die jeweilige Funktion zu aktivieren/deaktivieren.

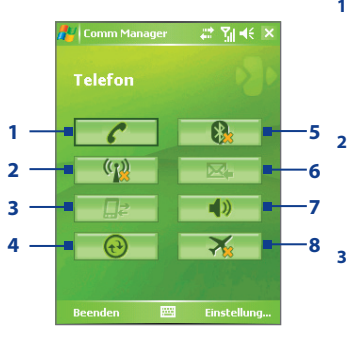

- **1** Tippen Sie hier, um das Telefon zu aktivieren oder deaktivieren. Tippen Sie auf **Einstellungen > Telefon**, um den Klingelton und andere Telefoneinstellungen festzulegen. Weitere Informationen über Telefoneinstellungen finden Sie in Kapitel 5.
- **2** Tippen Sie hier, um die Wi-Fi-Funktion zu aktivieren oder deaktivieren. Tippen Sie auf **Einstellungen > Drahtlos-LAN**, um Wi-Fi im Gerät zu konfigurieren. Für ausführliche Informationen siehe "Wi-Fi-Funktion verwenden".
- **3** Tippen Sie hier, um Verbindungen mit aktiven Datendiensten (z.B. GPRS) zu unterbrechen. Datendienste können in Comm Manager nicht wieder verbunden werden.
- **4** Tippen Sie hier, um ActiveSync zu öffnen, so dass Sie die Daten des Geräts und des Computers synchronisieren können. Für weitere Informationen über die Konfiguration seinstellungen von ActiveSync siehe Kapitel 4.
- **5** Tippen Sie hier, um die Bluetooth-Funktion zu aktivieren oder deaktivieren. Tippen Sie auf **Einstellungen > Bluetooth**, um Bluetooth im Gerät zu konfigurieren. Für ausführliche Informationen siehe "Bluetooth-Funktion verwenden".
- **6** Tippen Sie hier, um zwischen dem automatischen Empfangen (wenn Post eingeht) und dem manuellen Abrufen von Outlook-E-Mails zu wechseln. Für weitere Informationen hierzu siehe "Zeitplan für die Synchronisierung mit Exchange Server aufstellen" in Kapitel 4.
- **7** Tippen Sie hier, um den Klingelton des Telefons einzuschalten oder den Vibrations-/ Stummschaltungsmodus einzurichten.
- **8** Tippen Sie hier, um den Flugmodus ein- oder auszuschalten.

# <span id="page-107-0"></span>**6.4 Bluetooth verwenden**

Bluetooth ist eine Technologie für die drahtlose Kommunikation mit kurzer Reichweite. Geräte mit Bluetooth-Funktionen können Informationen über eine Distanz von maximal zehn Metern austauschen, ohne dass sie auf physische Weise miteinander verbunden sind. Sie können sogar Informationen zu einem Gerät in einem anderen Raum übertragen, solange es sich in Reichweite des Bluetooth-Signals befindet.

Bluetooth kann für folgende Funktionen verwendet werden:

- **•** Zum Übertragen von Informationen (z.B. in Form von Dateien, Terminen, Aufgaben, Visitenkarten) zu anderen Bluetooth-fähigen Geräten.
- **•** Zum Synchronisieren von Informationen zwischen dem Gerät und Computer über die Bluetooth-Schnittstelle.
- **•** Zur Verwendung eines Bluetooth-fähigen Headsets (oder eines anderen Bluetooth-fähigen Gerät zum freihändigen Sprechen, z.B. einem Autotelefon) zusammen mit dem Gerät, wenn Sie Gespräche freihändig führen möchten.
- **•** Zur Verwendung eines Bluetooth-Dienstes. Wenn Sie über die Bluetooth-Schnittstelle die Verbindung zu einem anderen Gerät oder Computer herstellen, können Sie alle Dienste verwenden, die auch auf dem entsprechenden Gerät verfügbar sind.
- **•** Zur Herstellung einer Verbindung zwischen dem Gerät und einem Bluetooth-Telefon, um das Telefon als Modem zu verwenden.

**Hinweis** Normalerweise benötigen Sie ein anderes Telefon nur dann als Modem, wenn das Pocket PC-Gerät keine integrierte Telefonfunktion besitzt.

## **Bluetooth-Modi**

Es gibt drei Bluetooth-Modi auf dem Gerät:

- **• Ein**. Bluetooth ist eingeschaltet. Das Gerät kann andere Bluetoothfähige Geräte erkennen, wird jedoch umgekehrt von anderen Geräten nicht erkannt.
- **• Aus**. Bluetooth ist ausgeschaltet. In diesem Modus können Sie mit Bluetooth weder Daten senden noch empfangen. Sie können die Bluetooth-Funktion ausschalten, wenn Sie Akkustrom sparen möchten
oder wenn die Benutzung von Funkverbindungen nicht erlaubt ist, z.B. in Flugzeugen und Krankenhäusern.

- **• Sichtbar**. Bluetooth ist eingeschaltet, und alle anderen Bluetoothfähigen Gerät können das Gerät erkennen.
- **Hinweis** Standardmäßig ist Bluetooth ausgeschaltet. Wenn das Gerät ausgeschaltet wird, wird auch die Bluetooth-Funktion ausgeschaltet. Wenn Sie das Gerät dann wieder einschalten, wird die Bluetooth-Funktion ebenfalls automatisch wieder eingeschaltet.

#### **Bluetooth einschalten und Gerät sichtbar machen**

- **1.** Tippen Sie im Gerät auf **Start > Einstellungen >** Registerkarte **Verbindungen > Bluetooth**.
- **2.** Wählen Sie die Optionen **Bluetooth einschalten** und **Dieses Gerät für andere erkennbar machen**.
- **3.** Tippen Sie auf **OK**.

# **Bluetooth-Partnerschaften**

Eine Bluetooth-Partnerschaft ist eine Beziehung, die sich zwischen dem Gerät und einem anderen Bluetooth-Gerät herstellen lässt, um Informationen auf sichere Weise auszutauschen. Um eine Partnerschaft zwischen zwei Geräten herzustellen, muss bei beiden Geräten dasselbe Bluetooth-Kennwort eingegeben werden.

Die Partnerschaft zwischen zwei Geräten muss nur einmal hergestellt werden. Nachdem eine Partnerschaft hergestellt wurde, können die Geräte die Partnerschaft erkennen und Informationen austauschen, ohne dass Sie das Bluetooth-Kennwort erneut eingeben müssen. Stellen Sie sicher, dass auf einem der beiden Geräte Bluetooth eingeschaltet ist, und das Gerät sich im Sichtbar-Modus befindet.

#### **Bluetooth-Partnerschaft herstellen**

- **1.** Tippen Sie auf dem Gerät auf **Start > Einstellungen >** Registerkarte **Verbindungen > Bluetooth**.
- **2.** Klicken Sie auf der Registerkarte **Geräte** auf **Neues Gerät hinzufügen**. Das Gerät sucht nun nach anderen Bluetooth-Geräten in der Umgebung und zeigt das Ergebnis dieser Suche an.

- **3.** Tippen Sie auf den gewünschten Gerätenamen.
- **4.** Tippen Sie auf **Weiter**.
- **5.** Legen Sie einen Zugangsschlüssel fest, mit dem eine sichere Verbindung aufgebaut werden kann. Der Zugangsschlüssel kann aus 1 bis 16 Zeichen bestehen.
- **6.** Tippen Sie auf **Weiter**.
- **7.** Das gepaarte Gerät muss nun die Partnerschaft akzeptieren. Der Empfänger muss denselben Zugangsschlüssel eingeben, den Sie festgelegt haben.
- **8.** Nun wird der Name des gepaarten Geräts angezeigt. Sie können den Namen für dieses Gerät ändern oder einen neuen Namen eingeben.
- **9.** Markieren Sie die Kontrollfelder der Dienste, die Sie vom gepaarten Gerät benutzen möchten.
- **10.** Tippen Sie auf **Fertig stellen**.

#### **Bluetooth-Partnerschaft annehmen**

- **1.** Stellen Sie sicher, dass die Bluetooth-Funktion aktiviert ist und sich das Gerät im Sichtbar-Modus befindet.
- **2.** Tippen Sie auf **Ja**, wenn Sie dazu aufgefordert werden, eine Verbindung mit dem anderen Gerät aufzunehmen.
- **3.** Geben Sie einen Zugangsschlüssel ein (denselben Zugangsschlüssel, der für die Abfrage der Verbindung eingegeben wird), um eine sichere Verbindung aufzubauen. Der Zugangsschlüssel muss aus 1 und 16 Zeichen bestehen.
- **4.** Tippen Sie auf **Weiter**.
- **5.** Tippen Sie auf **Fertig stellen**. Nun können die Geräte Informationen austauschen.

#### **Bluetooth-Partnerschaft umbenennen**

- **1.** Tippen Sie auf **Start > Einstellungen >** Registerkarte **Verbindungen > Bluetooth**.
- **2.** Tippen Sie auf der Registerkarte **Geräte** etwas länger auf die Partnerschaft.
- **3.** Tippen Sie im Shortcut-Menü auf **Bearbeiten**.
- **4.** Geben Sie einen Namen für die Partnerschaft ein.
- **5.** Tippen Sie auf **Speichern**.

#### **Bluetooth-Partnerschaft löschen**

- **1.** Tippen Sie auf **Start > Einstellungen >** Registerkarte **Verbindungen > Bluetooth**.
- **2.** Tippen Sie auf der Registerkarte **Geräte** etwas länger auf die Partnerschaft.
- **3.** Tippen Sie auf **Löschen**.

# **Freisprechen-Bluetooth- oder Stereo-Headsets anschließen**

Um die Freisprechfunktion zu nutzen, können Sie ein Bluetooth-fähiges Headset verwenden.

Das Gerät unterstützt auch A2DP (Advanced Audio Distribution Profile) und ermöglicht Ihnen damit, Stereo-Audio über Bluetooth zu nutzen. Dies bedeutet, dass Sie ein Bluetooth-Stereo-Headset zusammen mit dem Telefon für Gespräche sowie zum Anhören von Stereomusik verwenden können. Stellen Sie sicher, dass das Stereo-Headset auch A2DP unterstützt.

Wie beim Anschließen eines anderen Bluetooth-Geräts auch müssen Sie einen Zugangsschlüssel eingeben, wenn Sie eine Verbindung zum Freisprechen-Bluetooth- oder Stereo-Headset herstellen. Der Zugangsschlüssel ist festgelegt und kann bei einem Bluetooth-Headset nicht geändert werden. Bevor Sie die Verbindung mit dem Gerät herstellen, sehen Sie in der Dokumentation des Herstellers nach dem korrekten Zugangsschlüssel.

#### **Freisprechen-Bluetooth- oder Stereo-Headset anschließen**

- **1.** Das Gerät und das Bluetooth-Headset müssen eingeschaltet sein, sich nahe beieinander befinden, und das Headset muss sichtbar sein. Lesen Sie in der Dokumentation des Herstellers nach, wie das Headset in den Sichtbar-Modus geschaltet werden kann.
- **2.** Tippen Sie auf **Start > Einstellungen >** Registerkarte **Verbindungen**.
- **3.** Tippen Sie auf **Bluetooth >** Registerkarte **Geräte > Neues Gerät hinzufügen**. Das Gerät sucht nun nach anderen Bluetooth-Geräten in der Umgebung und zeigt das Ergebnis dieser Suche an.

- **4.** Tippen Sie auf den Namen des Bluetooth-Headsets, und tippen Sie dann auf **Weiter**.
- **5.** Geben Sie den Zugangsschlüssel des Bluetooth-Headsets ein, und tippen Sie dann auf **Weiter**.
- **6.** Stellen Sie sicher, dass die Option **Freisprechen** aktiviert ist.

Falls Sie ein Bluetooth-Stereo-Headset verwenden, stellen Sie auch sicher, dass die Option **Drahtloses Stereo** aktiviert ist.

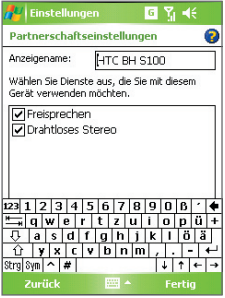

- **7.** Tippen Sie auf **Fertig stellen**.
- **Hinweis** Falls die Verbindung zum Bluetooth-Stereo-Headset unterbrochen wurde, schalten Sie das Headset ein, und wiederholen Sie die obigen Schritte 1 bis 3. Tippen Sie länger auf den Namen des Bluetooth-Stereo-Headsets, und tippen Sie dann auf **Als drahtloses Stereo verwenden**.

#### **Mit Bluetooth Informationen übertragen**

Sie können Informationen wie Kontakte, Kalendereinträge und Aufgaben sowie Dateien vom Gerät auf den Computer und andere Bluetooth-fähige Geräte übertragen.

**Hinweis** Wenn der Computer nicht von sich aus Bluetooth-fähig ist, müssen Sie einen Bluetooth-Adapter oder -Dongle an den Computer anschließen.

#### **Informationen vom Gerät auf einen Computer übertragen**

**1.** Schalten Sie auf dem Gerät Bluetooth ein, und machen Sie das Gerät sichtbar. Für weitere Informationen hierzu siehe "Bluetooth einschalten und Gerät sichtbar machen".

- **2.** Außerdem müssen Sie die Bluetooth-Funktion des Computers in den Sichtbar-Modus schalten. Führen Sie einen der folgenden Schritte aus:
	- **•** Wenn auf dem Computer Windows XP SP2 läuft und der eingebaute oder externe Bluetooth-Adapter von Windows XP SP2 unterstützt wird, müssen Sie in der Systemsteuerung **Bluetooth-Geräte** öffnen. Klicken Sie auf die Registerkarte **Optionen**, und wählen Sie die Option **Suche aktivieren** und **Bluetooth-Geräte können eine Verbindung mit diesem Computer herstellen** erlauben.
	- **•** Wenn der Bluetooth-Adapter des Computers jedoch mit dem Treiber eines anderen Herstellers installiert wurde, müssen Sie die Bluetooth-Software des Bluetooth-Adapters öffnen. Diese Software unterscheidet sich von Hersteller zu Hersteller, aber in den meisten Fällen finden Sie ein Programm für die **Bluetooth-Konfiguration**, das Sie von der Systemsteuerung aus aufrufen können. Klicken Sie im Dialogfeld Bluetooth-Konfiguration auf die Registerkarte **Eingabehilfen**, und wählen Sie dann **Andere Bluetooth-Geräte diesen Computer erkennen lassen**. Weitere Informationen hierzu finden Sie in der Dokumentation des Bluetooth-Adapters.
- **3.** Erstellen Sie zwischen den zwei Geräten eine Bluetooth-Partnerschaft. Für weitere Informationen zur Erstellung einer Partnerschaft siehe "Bluetooth-Partnerschaften".

Nachdem eine Partnerschaft erfolgreich aufgebaut wurde, kann der Computer Bluetooth-Funk empfangen.

- **4.** Tippen Sie auf dem Gerät länger auf das Element, das übertragen werden soll. Dabei kann es sich um einen Termin im Kalender, eine Aufgabe, eine Kontaktkarte oder eine Datei handeln.
- **5.** Um einen Kontakt zu übertragen, tippen Sie auf **Menü > Kontakt senden > Übertragen**.

Um andere Arten von Informationen zu übertragen, tippen Sie auf **Menü > Übertragen [Art des Elements]**.

- **6.** Tippen Sie auf den Namen des Geräts, zu dem etwas gesendet werden soll.
- **7.** Wenn Sie einen Outlook-Eintrag übertragen haben, der aber nicht automatisch zu Outlook hinzugefügt wurde, wählen Sie in Outlook **Datei > Importieren und exportieren**.

Wenn Sie Daten zu einem Bluetooth-fähigen Gerät, z.B. einem anderen Pocket PC übertragen möchten, führen Sie die Schritte Schritt 3 bis 6 in der oben beschriebenen Reihenfolge aus.

**Hinweis** Falls der Computer oder das Gerät, zu dem Sie etwas übertragen möchten, nicht in der Bluetooth-Liste des Geräts zu sehen ist, stellen Sie sicher, dass die Bluetooth-Funktion des jeweiligen Geräts eingeschaltet ist und es sich im Sichtbar-Modus befindet.

#### **Bluetooth-Übertragung empfangen**

Das Gerät erkennt nur eingehende Bluetooth-Übertragungen und weist Sie auf diese hin, wenn Sie es entsprechend einrichten.

- **1.** Tippen Sie auf **Start > Einstellungen >** Registerkarte **Verbindungen > Übertragen**.
- **2.** Wählen Sie die Option **Alle eingehenden Übertragungen empfangen**.
- **3.** Stellen Sie sicher, dass das Gerät eingeschaltet und sichtbar ist und sich in Reichweite des Geräts befindet, das Informationen überträgt.
- **4.** Wenn Sie dazu aufgefordert werden, eine eingehende Übertragung zu empfangen, tippen Sie auf **Ja**, um die Übertragung zu empfangen.

# **Bluetooth Explorer und gemeinsame Dateibenutzung mit Bluetooth**

**Bluetooth Explorer** sucht nach anderen Bluetooth-Geräten, die gemeinsame Dateibenutzung aktiviert haben und Ihnen Zugriff auf gemeinsam benutzte Bluetooth-Ordner gestatten. Sie können Dateien von und zu gemeinsam benutzten Ordnern kopieren, und Unterordner in ihnen erstellen. Wenn Sie **Bluetooth-Dateibenutzung** auf dem Gerät aktivieren, sind andere Bluetoothfähige Geräte ebenfalls in der Lage auf Ihre gemeinsam benutzten Bluetooth-Ordner zuzugreifen.

#### **Bluetooth Explorer und Bluetooth-Dateibenutzung auf dem Gerät aktivieren**

- **1.** Tippen Sie auf **Start > Einstellungen >** Registerkarte **Verbindungen > Bluetooth >** Registerkarte **FTP**.
- **2.** Wählen Sie die Option **Bluetooth Explorer aktivieren**. Dies macht den Geräteordner **/Bluetooth** in Datei-Explorer sichtbar.
- **3.** Wählen Sie die Option **Bluetooth-Dateibenutzung aktivieren**. Sie können den Standard-Ordner von Bluetooth für die gemeinsame Dateibenutzung verwenden oder auf **Durchsuchen** tippen, um einen anderen Ordner zu benutzen.

#### **Bluetooth Explorer verwenden**

- **1.** Bluetooth Explorer ist in das Programm Datei-Explorer integriert. Sie können dies öffnen, indem Sie auf **Start > Programme > Bluetooth Explorer** tippen oder indem Sie auf den nach unten zeigenden Pfeil ( $\blacktriangledown$ ) oben links in Datei-Explorer tippen und dann auf **Bluetooth** tippen.
- **2.** Bluetooth Explorer sucht dann nach anderen Bluetooth-Geräten, die gemeinsame Dateibenutzung aktiviert haben. Tippen Sie in der Liste auf ein Bluetooth-Gerät, zu dem Sie eine Verbindung herstellen möchten. Sie müssen u.U. einen Zugangsschlüssel eingeben, um die Verbindung zum ausgewählten Gerät herstellen zu können.

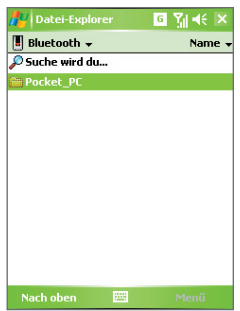

**3.** Falls es im Bluetooth-Ordner des anderen Geräts Dateien gibt, können Sie diese im Fenster von Bluetooth Explorer sehen.

Wählen Sie eine oder mehrere dieser Dateien aus, und tippen Sie dann auf **Menü > Bearbeiten**, um die Dateien dann auszuschneiden oder zu kopieren.

- **4.** Tippen Sie zweimal auf **Nach oben**.
- **5.** Gehen Sie zu dem Ordner des Geräts, in den Sie die Dateien einfügen möchten, und tippen Sie dann auf **Menü > Bearbeiten > Einfügen**.

# **Gerät als Bluetooth-Modem verwenden**

Sie können das Gerät auch über die Bluetooth-Schnittstelle an ein Notebook oder an einen Desktop-Computer anschließen und dann als Modem für den Rechner benutzen.

#### **Hinweis** Wenn der Computer nicht von sich aus Bluetooth-fähig ist, müssen Sie einen Bluetooth-Adapter oder -Dongle an den Computer anschließen.

Damit der Rechner die Internet-Verbindung des Geräts nutzen kann, aktivieren Sie Internet-Freigabe auf dem Gerät. Richten Sie dann ein Bluetooth Personal Area Network (PAN) zwischen dem Computer und dem Gerät ein.

- **1.** Schalten Sie auf dem Gerät die Bluetooth-Funktion ein, und machen Sie es sichtbar.
- **2.** Starten Sie eine Bluetooth-Partnerschaft vom Gerät aus, indem Sie die Schritte unter "Bluetooth-Partnership erstellen" ausführen. Stattdessen können Sie auch eine Bluetooth-Partnerschaft vom Computer aus starten, indem Sie diese Schritte ausführen (basierend auf Windows XP SP2):
	- **a.** Doppelklicken Sie in der Systemsteuerung oder in der Systemleiste auf das Symbol **Bluetooth-Geräte**.
	- **b.** Klicken Sie im Fenster Bluetooth-Geräte auf **Hinzufügen**.
	- **c.** Auf dem Display erscheint der Assistent zum Hinzufügen von Bluetooth-Geräten. Wählen Sie die Option **Gerät ist eingerichtet und kann erkannt werden**, und klicken Sie auf **Weiter**.
	- **d.** Der Assistent erkennt das Gerät dann als neues Gerät und zeigt seinen Namen im Dialogfeld an. Markieren Sie den Gerätenamen, und klicken sie auf **Weiter**.
- **e.** Wählen Sie die Option **Eigenen Hauptschlüssel auswählen**, und geben Sie dann einen Zugangsschlüssel ein (1 bis 16 Ziffern), der beim Aufbauen einer sicheren Verbindung zwischen dem Gerät und dem Computer als Identifikationsnummer dient. Klicken Sie auf **Weiter**.
- **f.** Auf dem Gerät erscheint eine Bestätigungsmeldung. Tippen Sie auf **Ja**, um die Verbindung anzunehmen, geben Sie den selben Zugangsschlüssel ein, und klicken Sie auf **Weiter**.
- **g.** Klicken Sie auf dem Computer auf **Fertig stellen**, um den Assistenten zu beenden.
- **h.** Sie können im Fenster Partnerschaftseinstellungen des Geräts den angezeigten Namen des Computers ändern und dann auf **Fertig stellen** tippen.
- **3.** Öffnen Sie nun im Gerät das Programm Internet-Freigabe. Tippen Sie auf **Start > Programme > Internet-Freigabe**.
- **4.** Wählen Sie **Bluetooth PAN** als die **PC-Verbindung**.
- **5.** Wählen Sie in der Liste **Netzwerkverbindung** den Namen der Verbindung, die das Gerät benutzt, um Zugang zum Internet zu erhalten.
- **6.** Tippen Sie auf **Verbinden**.
- **7.** Richten Sie auf dem Computer ein Bluetooth Personal Area Network (PAN) mit dem Gerät ein:
	- **a.** Klicken Sie auf **Start > Systemsteuerung > Netzwerkverbindungen.**
	- **b.** Klicken Sie unter **PAN (Personal Area Network)** auf **Bluetooth-Netzwerkverbindung**.
	- **c.** Klicken Sie unter **Netzwerkaufgaben** auf **Bluetooth-Netzwerkgeräte anzeigen**.
	- **d.** Wählen Sie im Dialogfeld Bluetooth-Geräte für persönliches Netzwerk das Gerät, und klicken Sie dann auf **Verbinden**.
- **8.** Prüfen Sie im Fenster Internet-Freigabe auf dem Gerät, ob ein Verbindungszustand angezeigt wird, was bedeutet, dass der Computer erfolgreich mit Hilfe des Bluetooth-Modems eine Verbindung zum Internet hergestellt hat.

# **Anderes Bluetooth-Telefon als Modem verwenden**

Sie können ein anderes, Bluetooth-fähiges Telefon als Modem für das Gerät benutzen, um damit ins Internet zu gelangen oder Informationen zu übertragen. Dazu müssen Sie auf dem Gerät eine Bluetooth-Modemverbindung herstellen und dann die Informationen mit Bluetooth zum Telefon senden. Das Telefon sendet die Informationen über das Mobilfunknetz und sendet an das Gerät alle über die Verbindung abgefragten Informationen.

Sobald Sie eine Modemverbindung mit dem Bluetooth-Telefon hergestellt haben, können Sie diese jederzeit benutzen, wenn Sie das Telefon als Modem verwenden möchten. Stellen Sie sicher, dass die Bluetooth-Funktion eingeschaltet ist und beide Geräte sichtbar sind und sich nicht zu weit voneinander entfernt befinden.

**Hinweis** Normalerweise benötigen Sie ein anderes Telefon nur dann als Modem, wenn das Pocket PC-Gerät keine integrierte Telefonfunktion besitzt.

#### **Bluetooth-Telefon als Modem für das Gerät benutzen**

- **1.** Tippen Sie auf dem Gerät auf **Start > Einstellungen >** Registerkarte **Verbindungen > Verbindungen**.
- **2.** Tippen Sie auf **Neue Modemverbindung**.
- **3.** Geben Sie einen Namen für die Verbindung ein.
- **4.** Tippen Sie in der Liste **Modem auswählen** auf **Bluetooth**.
- **5.** Tippen Sie auf **Weiter**.
- **6.** Wenn das Telefon in der Liste **Meine Verbindungen** erscheint, gehen Sie weiter zu Schritt 11.
- **7.** Wenn das Telefon nicht in der Liste **Meine Verbindungen** erscheint, tippen Sie auf **Neues Gerät hinzufügen**, und führen Sie die übrigen Schritte aus.
- **8.** Wählen Sie in der Liste das Telefon aus, und tippen Sie auf **Weiter**.
- **9.** Geben Sie einen Zugangsschlüssel ein, und tippen Sie auf **Weiter**.
- **10.** Geben Sie denselben Zugangsschlüssel auf dem Telefon ein, und tippen Sie auf **Fertig stellen**.
- **11.** Wählen Sie in der Liste **Meine Verbindungen** auf dem Gerät das Telefon aus, und tippen Sie auf **Weiter**.
- **12.** Geben Sie die Telefonnummer für diese Verbindung ein, und tippen Sie auf **Weiter**.
- **13.** Geben Sie die erforderlichen Logon-Informationen für diese Verbindung ein, und tippen Sie auf **Fertig stellen**.

# **6.5 Wi-Fi verwenden**

Wi-Fi bietet Ihnen einen drahtlosen Internetzugang mit einer Reichweite von bis zu 100 Metern. Wenn Sie Wi-Fi auf dem Gerät verwenden möchten, müssen Sie eine Verbindung zu einem Wireless Access Point des Netzbetreibers herstellen. Wenn Sie sich an einem öffentlichen Ort wie einem Café oder Restaurant befinden, müssen Sie sich in deren öffentliche Wireless Access Points (so genannte "Hotspots") einwählen.

**Hinweis** Die Verfügbarkeit und Reichweite der Wi-Fi-Signale des Geräts hängen von der Anzahl und Infrastruktur der Signalzugänge ab sowie von den Gegenständen, durch die die Signale hindurchgesendet werden.

#### **Verbindung zu einem privaten Netz herstellen**

- **1.** Öffnen Sie **Comm Manager**.
- **2.** Tippen Sie auf die Taste **WLAN**, um die Drahtlosfunktion ein-/ auszuschalten. Das WLAN-Symbol zeigt den Drahtlosstatus an.

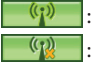

: Wi-Fi ist eingeschaltet.

: Wi-Fi ist ausgeschaltet.

**3.** Nachdem Wi-Fi eingeschaltet wurde, sucht das Gerät in der Umgebung nach verfügbaren Drahtlosnetzen. Die Netznamen der erkannten Netze werden dann in einem Ergebnisfenster angezeigt. Tippen Sie auf das gewünschte LAN, und tippen Sie auf **OK**.

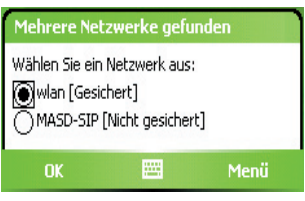

**4.** Tippen Sie im nächsten Meldungsfenster auf **Internet**, wenn das WLAN das Gerät mit dem Internet verbindet. Wenn Sie das Gerät mit einem privaten Netzwerk verbinden möchten, tippen Sie auf **Firma**.

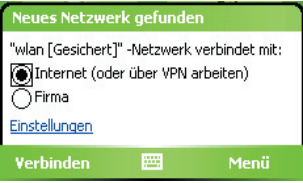

**5.** Wenn das WLAN mit einem Netzschlüssel gesichert ist, geben Sie diesen ein, und tippen Sie dann auf **Verbinden**.

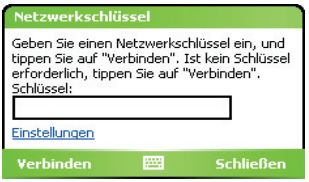

Wenn Sie das Gerät das nächste Mal zum Erkennen von Drahtlosnetzen verwenden, erscheinen diese Meldungen nicht mehr, und Sie werden nicht mehr aufgefordert, den Netzschlüssel eines Drahtlosnetzes einzugeben, wenn bereits eine Verbindung zu diesem bestand (nur wenn bei einem Hard-Reset die benutzerdefinierten Einstellungen des Geräts gelöscht wurden).

**Hinweis** Wi-Fi-Netze sind immer erkennbar, so dass keine weiteren Schritte erforderlich sind, um das Gerät mit einem Wi-Fi-Netz zu verbinden. Es kann jedoch möglich sein, dass Sie bei bestimmten geschlossenen Wireless-Netzen einen Benutzernamen und ein Kennwort eingeben müssen.

#### **Akkustrom sparen, während Sie mit einem Wi-Fi-Netz verbunden sind**

- **1.** Tippen Sie auf **Start > Einstellungen >** Registerkarte **Verbindungen > Drahtlos-LAN**, um das Fenster für die WLAN-Einstellungen aufzurufen.
- **2.** Verschieben Sie auf der Registerkarte **Energie-Modus** im Fenster WLAN-Einstellungen den Regler für **Energiesparmodus** in eine Position, die bei geringstem Energieverbrauch die Leistung optimiert. Verschieben Sie den Schieberegler für eine optimale WLAN-Leistung nach links (Leistung optimiert) und für eine möglichst Strom sparende Verbindung nach rechts (Akku optimiert).

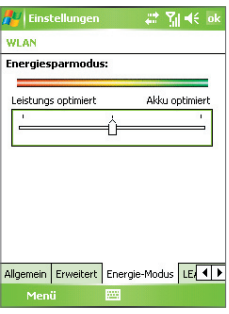

#### **WLAN-Status prüfen**

Sie können den Status der aktuellen Drahtlosverbindung in den folgenden drei Fenstern des Geräts prüfen:

**• In der Titelleiste**. Wenn Sie auf dem Gerät Wi-Fi aktivieren, erscheint das Symbol Wi-Fi EIN (1) erscheint in der Titelleiste.

Nachdem die Wi-Fi-Funktion eingeschaltet wurde, sucht das Gerät nach verfügbaren Drahtlosnetzen. In der Titelleiste erscheint das Drahtlossignalsymbol ( $\mathbf{E}$ ). Während des Suchvorgangs bewegt sich der Pfeil vor und zurück. Wenn das Gerät erfolgreich eine Verbindung zu einem Drahtlosnetz hergestellt hat, hört der Pfeil auf, sich zu bewegen.

**• WLAN-Fenster Registrierkarte Allgemein**. Hier wird der Name des Drahtlosnetzes angezeigt, mit dem Ihr Gerät gerade verbunden ist. Außerdem werden Konfiguration und Signalqualität des Drahtlosnetzes angezeigt.

**• Fenster Drahtlose Netzwerke konfigurieren**. Tippen Sie auf **Start > Einstellungen >** Registerkarte **Verbindungen > Wi-Fi** > Registerkarte **Drahtlos**. In diesem Fenster werden die gerade verfügbaren Drahtlosnetze angezeigt.

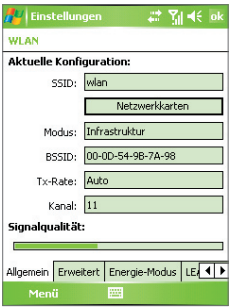

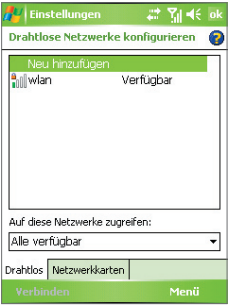

WLAN: Registerkarte Allgemein Wi-FI: Registerkarte Drahtlos

- **•** Wenn Sie eine Verbindung zu einem Netz herstellen möchten, das in der Liste aufgeführt ist, tippen Sie etwas länger auf das gewünschte Netz, und tippen Sie auf dann auf **Verbinden**.
- **•** Tippen Sie in der Liste auf ein Drahtlosnetz, um die Verbindungseinstellungen aufzurufen oder zu ändern.
- **•** Sie können auch neue verfügbare Netze hinzufügen, indem Sie auf **Neu hinzufügen** tippen.

# **6.6 Internet-Freigabe verwenden**

**Internet-Freigabe** verbindet einen PC oder ein Notebook mit dem Internet, wobei die Datenverbindung des Geräts (z.B. GPRS oder EDGE) genutzt wird. Das Gerät können sie hierbei über USB oder Bluetooth mit dem PC verbinden. Führen Sie die in diesem Abschnitt beschriebenen Schritte aus, um das Gerät als USB-Modem einzurichten. Eine Beschreibung, wie das Gerät als Bluetooth-Modem eingerichtet wird, finden Sie in diesem Kapitel unter "Gerät als Bluetooth-Modem verwenden".

- **Hinweise** Stellen Sie sicher, dass sich im Gerät eine SIM-Karte befindet und dass Sie eine GPRS- oder DFÜ-Modemverbindung auf dem Gerät eingerichtet haben. Falls im Gerät noch keine Datenverbindung eingerichtet wurde, tippen Sie auf **Menü > Verbindungseinstellungen** im Fenster Internet-Freigabe. Für weitere Informationen über die Einrichtung einer GPRS-Verbindung siehe "GPRS-Verbindung zum Internet einrichten". Für weitere Informationen über die Einrichtung einer DFÜ-Verbindung siehe "DFÜ-Verbindung zum ISP einrichten".
	- Falls Sie eine USB-Kabelverbindung verwenden möchten, müssen Sie erst Microsoft ActiveSync Version 4.2 oder eine spätere Version auf dem Rechner installieren.
	- Bevor Sie Internet-Freigabe verwenden, deaktivieren Sie ActiveSync auf dem Computer.

#### **Telefon als ein USB-Modem einrichten**

- **1.** Tippen Sie auf dem Gerät auf **Start > Programme > Internet-Freigabe.**
- **2.** Wählen Sie in der Liste **PC-Verbindung** die Option **USB**.
- **3.** Wählen Sie in der Liste **Netzwerkverbindung** den Namen der Verbindung, die das Gerät benutzt, um Zugang zum Internet zu erhalten.
- **4.** Schließen Sie das USB-Kabel an das Gerät und den Computer an.
- **5.** Tippen Sie auf **Verbinden**.

#### **Internetverbindung beenden**

**•** Tippen Sie im Fenster Internet-Freigabe auf **Trennen**.

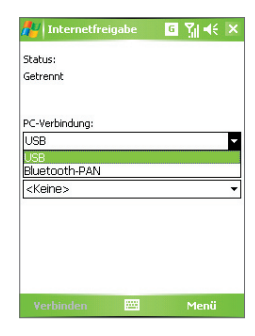

# **6.7 Spb GPRS Monitor verwenden**

**Spb GPRS Monitor** berechnet die Menge an Datenübertragungen, die Sie über die GPRS- oder GSM-Netzverbindungen machen, und kalkuliert dann die entstehenden Kosten. Mit diesem Programm können Sie erkennen, wie viele Daten Sie auf dem Gerät gesendet und empfangen haben, und die Kosten für die Benutzung des Netzes überprüfen, wobei Sie Einzelheiten des Tarifs verwenden: einschließlich Menge an Daten, Datenblockgröße, usw. Sie können auch die Kosten für die Verbindung sowie Verkehrstabellen ansehen, Berichte über die Nutzung des Netzes anfertigen und Berichte als CSV-Dateien exportieren, die dann in Microsoft® Excel und Access verwendet werden können.

# **GPRS Monitor installieren**

Das Programm GPRS Monitor ist auf der CD enthalten. Um es in das Gerät zu installieren, führen Sie das Installationsprogramm auf dem Computer aus. Folgen Sie den Anweisungen auf dem Bildschirm des Computers und dem Display des Geräts, um die Installation durchzuführen.

# **Das Heute-Plugin**

Nachdem Sie GPRS Monitor auf dem Gerät installiert haben, finden Sie sein Programmsymbol unter **Start > Programme**. Zusätzlich wird GPRS Monitor auch als Plugin dem Fenster Heute hinzugefügt. Dieses Plugin zeigt Verbindungsstatistiken, ein Helligkeitsfeld, ein Akkufeld und Verknüpfungssymbole.

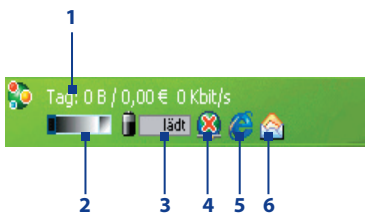

- **1** Tippen Sie, um das Fenster GPRS Monitor zu öffnen, in dem Sie die Überwachung einrichten, Kosten- und Tariftabellen ansehen und allgemeine Berichte anfertigen können.
- **2** Tippen Sie auf die Kontrollleiste, um die Beleuchtungstärke anzupassen.
- **3** Dies ist der Akkustrom-Monitor. Tippen Sie hier, um das Fenster für Energieeinstellungen zu öffnen.
- **4** Tippen Sie hier, um die Standard-Datenverbindung herzustellen oder zu trennen.
- **5** Tippen Sie hier, um Internet Explorer Mobile zu öffnen.
- **6** Tippen Sie hier, um Messaging zu öffnen.

#### **Heute-Plugin anzeigen und ausblenden**

- **1.** Tippen Sie auf **Start > Einstellungen >** Registerkarte **Persönlich** > **Heute**.
- **2.** Tippen Sie auf der Registerkarte **Elemente** auf **GPRS Monitor** und dann auf **Optionen**.
- **3.** Bestimmen Sie auf der Registerkarte **Anzeige** das Intervall für die Aktualisierung von Statistiken, die Zeitspanne für die Überwachung von Datenübertragungen und die Arten von Informationen, die im Plugin gezeigt werden sollen.
- **4.** Bestimmen Sie auf der Registerkarte **Zusätzliche Elemente**, ob das Helligkeitsfeld, das Akkufeld und die Verknüpfungssymbole im Plugin gezeigt werden sollen.
- **5.** Tippen Sie auf **OK**.

# **GPRS Monitor-Symbol und Popup-Fenster**

Eine weitere Möglichkeit zur Anzeige von Statusinformationen ist die Aktivierung des GPRS Monitor-Symbols, so dass es in der Titelleiste zu sehen ist. Dieses Symbol zeigt die GPRS/DFÜ-Verbindungsgeschwindigkeit, den Datenverkehr und den Ladezustand des Akkus.

#### **GPRS Monitor-Symbol auf der Titelleiste anzeigen**

- **1.** Tippen Sie auf **Start > Programme > Spb GPRS-Monitor**.
- **2.** Tippen Sie auf **Extras > Optionen >** Registerkarte **Symbol**.
- **3.** Wählen Sie die Option **Taskbar-Symbol zeigen**.
- **4.** Standardmäßig zeigt das GPRS Monitor-Symbol drei Balken, die die folgenden Statusinformationen beinhalten:

Symbolleiste 1: Geschwindigkeit (Voller Balken entspricht 19KB/Sek.)

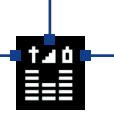

Symbolleiste 2: Datenübertragung (Voller Balken entspricht 100%. Jeder Teilbalken entspricht 20%.)

Symbolleiste 3: Akku (Jeder Teilbalken entspricht 20% der Gesamtladung.)

Tippen Sie auf **Benutzerdefinieren**, um die im Symbol gezeigten Statusinformationen zu ändern.

#### **GPRS Monitor-Popup-Fenster benutzerdefinieren**

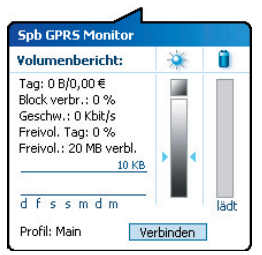

Wenn Sie auf das GPRS Monitor-Symbol

 in der Titelleiste tippen, erscheint ein Popup-Fenster mit detaillierten Statistiken über Datenübertragungen, z.B. Datengröße und Kosten letzter Übertragungen, Menge an Daten, die Sie noch übertragen können, und mehr.

Tippen Sie im GPRS Monitor-Fenster auf **Extras > Optionen >** Registerkarte **Popup**, um festzulegen, welche Art von Statistiken im Popup-Fenster erscheinen sollen.

# **Überwachung und Benachrichtigung einrichten**

#### **Verbindung wählen, die überwacht wird**

- **1.** Tippen Sie im GPRS Monitor-Fenster auf **Extras > Optionen >**  Registerkarte **Verbindung**.
- **2.** Wählen Sie die Option **Verbindungsüberwachung aktivieren**.
- **3.** Wählen Sie in der Liste **Verbindung** die Verbindung, die Sie überwachen möchten.
- **Tipp** GPRS Monitor kann so konfiguriert werden, dass die Datenübertragungen von einem lokalen Netzbetreiber oder von internationalen Netzbetreibern überwacht werden, wenn Sie Daten mit Roaming senden oder empfangen. Sie können mehrere Profile einrichten, wobei jedes Profil mit dem Tarifdetails eines bestimmten Netzbetreibers konfiguriert wird. Für weitere Informationen über Profile siehe "Tarifdetails einrichten".

#### **Tarifdetails eingeben**

Tarifdetails sind ausschlaggebend für die Gebühren, die Sie für Datenübertragungen bezahlen. Es kann sich bei einem Tarif um eine Flatrate oder einen zeitbasierten Tarif handeln, was davon abhängt, ob Sie eine GPRSoder eine DFÜ-Verbindung für Datenübertragungen verwenden.

Erkundigen Sie sich beim Netzbetreiber über den Tarif, und geben Sie die Informationen auf der Registerkarte **Tarif** oder der Registerkarte **Tarifdetails** im Fenster Optionen ein.

**Hinweis** Die Berechnung der Kosten für die Netzbenutzung basiert auf Informationen, die Sie eingeben. Es handelt sich dabei lediglich um Schätzungen. Der tatsächliche, vom Netzbetreiber berechnete Betrag kann davon abweichen.

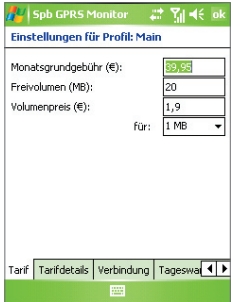

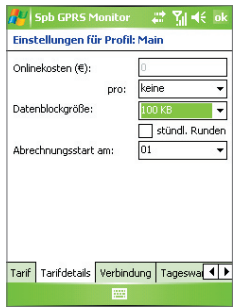

Optionen: Registerkarte Tarif Optionen: Registerkarte Tarifdetails

#### **Benachrichtigungen über Volumenüberschreitungen einrichten**

Sie können das Gerät anweisen sie zu benachrichtigen, sobald ein bestimmtes übertragenes Datenvolumen überschritten wird.

- **1.** Tippen Sie im GPRS Monitor-Fenster auf **Extras > Optionen**.
- **2.** Aktivieren Sie die Benachrichtigungen auf den Registerkarten **Tageswarnung** und **Montatswarnung**. Sie können bis zu drei tägliche und drei monatliche Limits einrichten.

Sobald der Verkehr eines dieser Limits erreicht, erhalten Sie eine Benachrichtigung.

#### **Tarifdetails einrichten**

Wenn Sie mit dem Gerät Daten übertragen, werden in bestimmten Situationen Gebühren nach unterschiedlichen Tarifen erhoben. Oder es kann vorkommen, dass das Gerät eine andere Art von Verbindung verwendet, um Daten zu senden oder zu empfangen. Ein typischer Fall ist das GPRS-Roaming und die unterschiedlichen Gebühren für Verbindungen wie z.B. WAP. Für diese Fälle können Sie mehrere Profile in GPRS Monitor einstellen, um die Datenübertragung und die Kosten für jede Art von Verbindung zu kalkulieren.

#### **Mehrere Profile einrichten und konfigurieren**

- **1.** Tippen Sie im GPRS Monitor-Fenster auf **Extras > Profile**.
- **2.** Wählen Sie ein Profil, das Sie benutzerdefiniert einstellen möchten.
- **3.** Wählen Sie die Verbindung, die diesem Profil zugeordnet werden soll, und aktivieren Sie die Überwachung für diese Verbindung. Um dies zu tun, folgen Sie den Schritten unter "Verbindung wählen, die überwacht wird".
- **4.** Geben Sie die Tarife an, nach denen Gebühren für diese Verbindung erhoben werden. Für weitere Informationen über Tarife siehe "Dienstplandetails eingeben".
- **5.** Wiederholen Sie die Schritte 1 bis 4, um weitere Profile zu konfigurieren.
- **6.** Wenn Sie die Profile eingerichtet haben, tippen Sie auf **OK**.

#### **Zwischen Profilen wechseln**

- **1.** Tippen Sie im GPRS Monitor-Fenster auf **Extras > Profile**.
- **2.** Wählen Sie das gewünschte Profil aus, oder wählen Sie **Profil automatisch wechseln**, damit GPRS Monitor automatisch ein aktives Profil basierend auf der aktuell verwendeten Verbindung wechselt.
- **3.** Tippen Sie auf **OK**.

#### **Diagramme und Berichte ansehen**

In GPRS Monitor können Sie Kostentabellen und Tarife für die Netzverbindung ansehen und detaillierte Berichte über die Verwendung von Netzverbindungen für einen gegebenen Zeitraum erstellen. Diese Berichte können als CSV-Dateien exportiert werden, die sich dann in Excel, Access oder einem anderen Kalkulations- oder Datenbankprogramm öffnen lassen.

#### **Diagramme ansehen und Berichte erstellen**

Im GPRS Monitor-Fenster:

- **•** Tippen Sie auf die Registerkarte **Diagramm**, um Kosten- und Verkehrstabellen für die Netzverbindung anzusehen.
- **•** Tippen Sie auf die Registerkarte **Bericht**, um Berichte über Netzverkehr und Tarife zu erstellen.

Für weitere Informationen zu Spb GPRS Monitor siehe die Hilfe-Funktion auf dem Gerät.

# **6.8 Terminal-Diensteclient verwenden**

Mit dem **Terminal-Diensteclient** können Sie sich bei einem PC anmelden, der Terminaldienste oder Remote Desktop ausführt. Sie können dann Gebrauch von allen Ressourcen dieses PCs machen. Sie können beispielsweise anstelle von Word Mobile auf dem Gerät die PC-Version von Word ausführen und auf die .doc-Dateien zugreifen, die sich auf diesem PC befinden.

#### **Verbindung zu Terminalserver herstellen**

- **1.** Tippen Sie auf dem Gerät auf **Start > Programme > Terminal-Diensteclient**.
- **2.** Geben Sie den Namen des Servers ein.
- **3.** Sie können auch einen Servernamen unter **Zuletzt verwendete Server** eingeben, wenn Sie zuvor schon eine Verbindung zu einem Server aufgebaut hatten.
- **4.** Wählen Sie das Kontrollfeld **Größe des Serverdesktops dieser Bildschirmgröße anpassen**, wenn Sie die Programme verwenden möchten, die speziell für die Verwendung mit dem Gerät eingestellt wurden.
- **5.** Tippen Sie auf **Verbinden**.

#### **Im Terminal-Diensteclient navigieren**

Wenn Sie eine Verbindung zu einem Remote-Server hergestellt haben, werden Sie feststellen, dass hier eine horizontale und eine vertikale Bildlaufleiste vorhanden ist. Mit diesen Bildlaufleisten können Sie durch den Inhalt auf dem PC oder die PC-Anzeige im Fenster Terminal-Diensteclient blättern.

Um sicherzustellen, dass Sie die PC-Anzeige über den Terminal-Diensteclient blättern, sollten Sie die fünf Richtungstasten im unteren Bereich des Fensters Terminal-Diensteclient verwenden. Um die Informationen dem Bildschirm besser anzupassen, markieren Sie die Option **Größe des Serverdesktops dieser Bildschirmgröße anpassen**. Das beste Ergebnis erreichen Sie, wenn Sie die Programme auf dem Desktop-PC maximieren.

#### **Verbindung trennen, ohne eine Sitzung zu beenden**

- **1.** Tippen Sie im Bildschirm Terminal-Diensteclient auf dem Gerät auf **Start > Herunterfahren**.
- **2.** Tippen Sie auf **Trennen**.

#### **Hinweise** • Benutzen Sie nicht das **Startmenü** des Geräts.

 • Wenn ein Netzwerkadministrator auf dem Gerät den Terminal-Diensteclient so konfiguriert hat, dass bei getrennten Sitzungen eine neue Verbindung hergestellt werden soll, und Sie zuvor die Verbindung zu einem Terminalserver beendet haben, ohne die Sitzung zu schließen, stellt der Terminal-Diensteclient wieder eine Verbindung zu dieser Sitzung her.

#### **Verbindung nach Beenden einer Sitzung trennen**

- **1.** Tippen Sie im Fenster Terminal-Diensteclient auf dem Gerät auf **Start > Herunterfahren**.
- **2.** Tippen Sie auf **Abmelden**.

# **Kapitel 7**

# **Nachrichten austauschen und Outlook verwenden**

**[7.1 E-Mails und SMS-Nachrichten](#page-131-0) [7.2 MMS-Nachrichten](#page-142-0) [7.3 Pocket MSN](#page-149-0) [7.4 Kalender](#page-150-0) [7.5 Kontakte](#page-152-0) [7.6 Aufgaben](#page-157-0) [7.7 Notizen](#page-159-0)**

# <span id="page-131-0"></span>**7.1 E-Mails und SMS-Nachrichten**

**Messaging** ist der Ort, an dem sich alle E-Mail-Konten und das Textnachrichten-Konto befinden. Sie können über das Mobiltelefonnetz Outlook-E-Mails, sowie SMS (Short Messaging Service)-Nachrichten und Internet E-Mails über einen Internet Service Provider (ISP) senden und empfangen. Sie können auf E-Mails auch von der Arbeit aus über eine VPN-Verbindung (Virtual Private Network) zugreifen.

# **E-Mail-Setup-Assistent**

Bevor Sie E-Mails senden und empfangen können, müssen Sie auf dem Gerät ein E-Mail-Konto einrichten. Mit dem E-Mail-Setup-Assistenten können Sie auf einfache Weise auf dem Gerät Outlook-E-Mail- und POP3/IMAP4-Konten einrichten.

#### **Mit dem E-Mail-Setup-Assistenten E-Mail-Konten einrichten**

- **1.** Tippen Sie auf **Start > Messaging**.
- **2.** Tippen Sie auf **Menü > Extras > Neues Konto**, um den E-Mail-Setup-Assistenten zu starten.
- **3.** Der E-Mail-Setup-Assistent leitet Sie Schritt für Schritt durch den Setup-Vorgang.

Für weitere Informationen über das Outlook-E-Mail-Konto siehe "Outlook-E-Mail einrichten". Für Informationen über das POP3- oder IMAP4-Setup siehe "POP3/IMAP4-E-Mail-Konto einrichten".

# **Outlook-E-Mail einrichten**

Wenn Sie das erste Mal ActiveSync auf dem Computer starten, werden Sie vom Synchronisierungssetup-Assistenten aufgefordert, eine Synchronisierungs-Partnerschaft einzurichten. Mit dieser Partnerschaft können Sie Outlook-E-Mails und andere Informationen zwischen dem Gerät und dem Computer oder dem Exchange Server synchronisieren. Wenn Sie mit dem Assistenten die Synchronisierung bereits eingerichtet haben, kann das Gerät jederzeit über Outlook E-Mails senden und empfangen. Für Informationen über den Synchronisierungssetup-Assistenten siehe "ActiveSync auf dem Computer installieren und einrichten" in Kapitel 4.

Wenn noch keine Synchronisierungs-Partnerschaft eingerichtet wurde, führen Sie die folgenden Schritte aus, um Outlook E-Mail zu synchronisieren:

- **1.** Um eine Synchronisierung über eine Remote-Verbindung durchzuführen, müssen Sie eine Funkverbindung (GPRS oder ISP über DFÜ) einrichten und aufbauen. Für weitere Informationen hierzu siehe "Verbindung mit dem Internet herstellen" in Kapitel 6.
- **2.** Trennen Sie das Gerät vom Computer oder dem LAN. (Bei einer Funkverbindung muss das Gerät nicht abgetrennt werden).
- **3.** Tippen Sie auf **Start > Programme > ActiveSync**.
- **4.** Falls Sie E-Mails direkt mit dem Exchange Server oder einem privaten Netz, z.B. einem Firmennetz, synchronisieren möchten, folgen Sie den Schritten unter "Outlook-Informationen mit Exchange Server synchronisieren" in Kapitel 4.
- **5.** Legen Sie fest, welche Daten synchronisiert werden sollen. Markieren Sie die Option **E-Mail**. Für eine ausführliche Beschreibung siehe "Zu synchronisierende Daten festlegen" in Kapitel 4.

Jedes Mal, wenn Sie Outlook E-Mails auf dem Gerät senden oder empfangen möchten, müssen Sie das Gerät an den Computer, das LAN oder an eine Funkverbindung anschließen und dann im Fenster ActiveSync auf **Synchr**. oder in Outlook auf dem Gerät auf **Menü > Senden/Empfangen** tippen.

Für eine ausführliche Beschreibung der automatischen Synchronisierung zu festgelegten Zeitpunkten oder dem Einstellen der Synchronisierung mit dem Exchange Server siehe "Zeitplan für die Synchronisierung mit Exchange Server aufstellen" in Kapitel 4.

# **Ein POP3-/IMAP4- E-Mail-Konto einrichten**

Richten Sie auf dem Gerät ein POP3- oder IMAP4-E-Mail Konto ein, falls Sie über ein E-Mail-Konto bei einem Internet Service Provider (ISP) verfügen oder ein Konto besitzen, auf das Sie über eine VPN-Server-Verbindung (z.B. Konto bei in Arbeit) zugreifen können.

- **1.** Tippen Sie auf **Start > Messaging**.
- **2.** Tippen Sie auf **Menü > Extras > Neues Konto**.
- **3.** Wählen Sie im Fenster E-Mail-Setup die Option **Andere (POP3/IMAP)** in der Liste **Ihr E-Mail-Anbieter**, und tippen Sie dann auf **Weiter**.

#### 134 Nachrichten austauschen und Outlook verwenden

- **4.** Geben Sie Ihre E-Mail-Adresse ein, und tippen Sie dann auf **Weiter**. Die **Autokonfiguration** versucht, die notwendigen Einstellungen für den E-Mail-Server herunterzuladen, so dass Sie dies nicht manuell tun müssen.
- **5.** Wenn die **Autokonfiguration** abgeschlossen ist, tippen Sie auf **Weiter**.
- **6.** Geben Sie Ihren Namen (der Name erscheint bei den gesendeten E-Mails) und Ihr Kennwort ein, und tippen Sie auf **Weiter**.

Wählen Sie die Option **Kennwort speichern**, falls Sie Ihr Kennwort speichern möchten, so dass Sie es nicht erneut eingeben brauchen.

Falls die **Autokonfiguration** erfolgreich war, sollten die Felder **Ihr Name** und **Benutzername** automatisch ausgefüllt worden sein. Tippen Sie auf **Weiter** und dann auf **Fertig**, um die Einrichtung des Kontos abzuschließen. Sie können auch bei **Serverinformationen** auf **Optionen** tippen und weitere Einstellungen vornehmen. Zum Beispiel:

- **•** Ändern Sie die Zeitintervalle zum Herunterladen neuer Nachrichten.
- **•** Begrenzen Sie die Anzahl der Nachrichten, die heruntergeladen werden sollen, und wählen Sie eine Authentifizierungsmethode für ausgehende Mails.
- **•** Laden Sie vollständige Nachrichten herunter oder nur Teile davon.

Falls **Autokonfiguration** nicht erfolgreich war, oder Sie ein Konto besitzen, für das Sie eine VPN-Serververbindung verwenden, kontaktieren Sie den ISP oder wenden Sie sich an Ihren Netzadministrator, um folgende Informationen zu erhalten, die Sie dann manuell eingeben müssen:

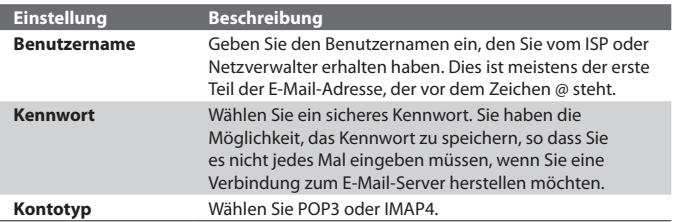

Nachrichten austauschen und Outlook verwenden 135

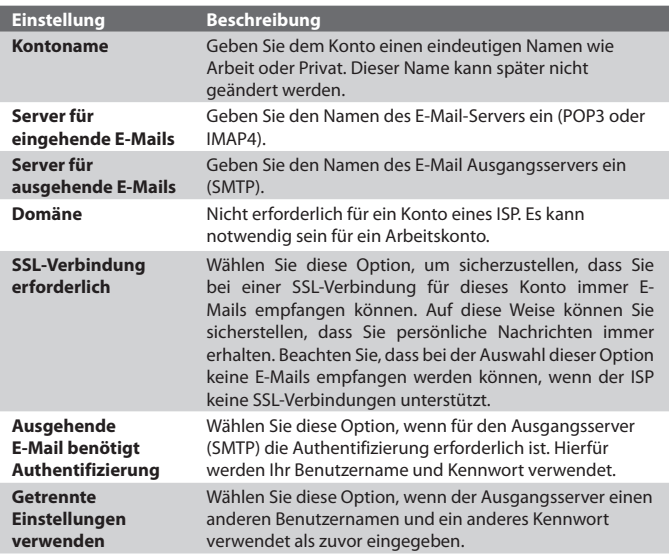

#### **Einstellungen für Ausgangsserver:**

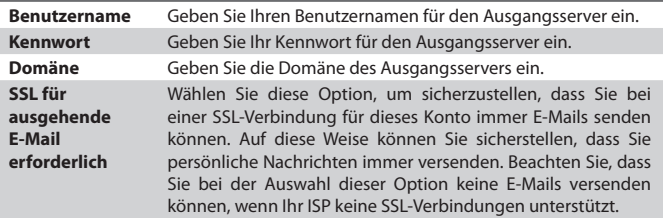

**Tipp** Neben dem Outlook E-Mail-Konto können Sie weitere E-Mail-Konten einrichten.

# **Nachrichten senden und empfangen**

#### **Nachricht zusammenstellen und senden**

- **1.** Tippen Sie in der Nachrichtenliste auf **Menü > Gehe zu**, und wählen Sie ein Konto aus.
- **2.** Tippen Sie auf **Neu**.
- **3.** Geben Sie die E-Mail-Adresse oder die Telefonnummer eines oder mehrerer Empfänger ein, wobei Sie mehrere Empfänger durch Semikolons (;) trennen. Wenn Sie Adressen oder Telefonnummern in den Kontakten anrufen möchten, tippen Sie auf **An**.
- **4.** Geben Sie die Nachricht ein. Wenn Sie schnell allgemeine Nachrichten hinzufügen möchten, tippen Sie auf **Menü > Kurztext** und dann auf die gewünschte Nachricht.
- **5.** Wenn Sie die Rechtschreibung prüfen möchten, tippen Sie auf **Menü > Rechtschreibung**.
- **6.** Tippen Sie auf **Senden**.
- **Tipps** Wenn Sie Symbole eingeben möchten, tippen Sie auf der Displaytastatur auf **Sym**.
	- Um die Priorität einzustellen, tippen Sie auf **Menü > Nachrichtenoptionen**.
	- **•** Wenn Sie offline arbeiten, werden E-Mails in den Ausgangsordner verschoben und bei der nächsten Verbindungsherstellung gesendet.
	- **•** Falls Sie eine Textnachricht senden und erfahren möchten, ob sie empfangen wurde, tippen Sie vor dem Senden der Nachricht auf **Menü > Extras > Optionen**. Tippen Sie auf **Text-Nachrichten (SMS)** und wählen Sie die Option **Übermittlung von Nachrichten bestätigen**.

#### **Auf eine Nachricht antworten oder sie weiterleiten**

- **1.** Öffnen Sie die Nachricht, und tippen Sie auf **Antworten** oder **Menü > Allen antworten** oder **Menü > Weiterleiten**.
- **2.** Geben Sie eine Antwort ein. Wenn Sie schnell allgemeine Nachrichten hinzufügen möchten, tippen Sie auf **Menü > Kurztext** und dann auf die gewünschte Nachricht.
- **3.** Wenn Sie die Rechtschreibung prüfen möchten, tippen Sie auf **Menü > Rechtschreibung**.
- **4.** Tippen Sie auf **Senden**.
- **Tipps** Wenn Sie die Informationen der Kopfzeile ansehen möchten, müssen Sie das Bild nach oben scrollen.
	- **•** Wenn Sie die Originalnachricht immer einschließen möchten, tippen Sie in der Listenansicht auf **Menü > Extras > Optionen >** Registerkarte **Nachricht**, und wählen Sie dann die Option **Textkörper in Antwort auf E-Mail einschließen**.
	- **•** Beim Outlook-E-Mail-Konto werden weniger Daten gesendet, wenn die ursprüngliche Nachricht nicht mitgesendet wird. Dadurch können Sie Übertragungskosten sparen.

#### **E-Mail-Adresse beim Antworten auf alle nicht mit einschließen**

Wenn Sie allen Empfängern einer E-Mail antworten, wird auch Ihre eigene E-Mail-Adresse mit auf die Empfängerliste gesetzt. Sie können ActiveSync so konfigurieren, dass Ihre E-Mail-Adresse aus der Empfängerliste ausgeschlossen wird.

- **1.** Tippen Sie unter ActiveSync auf dem Gerät auf **Menü > Optionen**.
- **2.** Wählen Sie den Informationstyp **E-Mai**l, und tippen Sie auf **Einstellungen**.
- **3.** Tippen Sie auf **Erweitert**.
- **4.** Geben Sie im Feld **Primäre E-Mail-Adresse** Ihre E-Mail-Adresse ein.
- **5.** Tippen Sie auf **OK**.

#### **Einer Nachricht eine Anlage hinzufügen**

- **1.** Tippen Sie bei einer neuen Nachricht auf **Menü > Einfügen**, und tippen Sie das Element an, das Sie hinzufügen möchten: **Bild**, **Sprachnotiz** oder **Datei**.
- **2.** Wählen Sie ein Bild aus, oder nehmen Sie eine Sprachnotiz auf.

#### 138 Nachrichten austauschen und Outlook verwenden

#### **Anlagen empfangen**

Ein Anhang, der mit einer E-Mail gesendet oder vom Server heruntergeladen wird, erscheint unter dem Thema der Nachricht. Wenn Sie den Anhang antippen, wird er geöffnet, falls er komplett heruntergeladen wurde, oder er wird für das Herunterladen beim nächsten Mal, wenn Sie E-Mails senden und empfangen, markiert. Sie können Anlagen auch automatisch mit den Nachrichten herunterladen, falls Sie über ein Exchange Server Mail-Konto verfügen.

Wenn Sie ein Outlook E-Mail-Konto besitzen, führen Sie folgende Schritte aus:

- **1.** Tippen Sie auf **Start > Programme > ActiveSync**.
- **2.** Tippen Sie auf **Menü** > **Optionen**.
- **3.** Tippen Sie auf **E-Mail > Einstellungen**, und wählen Sie **Dateianlagen einschließen**.

Wenn Sie bei einem Internetdienstanbieter (ISP) ein IMAP4 E-Mail-Konto besitzen oder wenn Sie ein Konto haben, das Sie für den Zugriff auf eine Verbindung mit einem VPN-Server (normalerweise ein Arbeitskonto) verwenden, führen Sie die folgenden Schritte aus:

- **1.** Tippen Sie auf **Start > Messaging**.
- **2.** Tippen Sie auf **Menü > Extras > Optionen**.
- **3.** Tippen Sie auf den Namen des IMAP4-Kontos.
- **4.** Tippen Sie auf **Weiter** bis Sie zu den **Serverinformationen** gelangen, und tippen Sie dort auf **Optionen**.
- **5.** Tippen Sie zweimal auf **Weiter**, und wählen Sie **Vollständige Kopie übertragen** und **Bei Übertragung vollständiger Kopien Anlagen einschließen**.
- **Tipp** Wenn Sie Anhänge lieber auf einer Speicherkarte als im Gerät speichern möchten, tippen Sie auf **Menü > Extras > Optionen >** Registerkarte **Speicher** und markieren Sie das Kontrollfeld **Anlagen auf Speicherkarte speichern**.

# **Nachrichten herunterladen**

Wie Sie Nachrichten herunterladen, hängt vom Typ des Kontos ab:

- **•** Wenn Sie E-Mails eines Outlook E-Mail-Kontos senden und empfangen möchten, müssen sie das Gerät zunächst mit ActiveSync synchronisieren. Für weitere Informationen hierzu siehe "Outlook-E-Mail einrichten" in diesem Kapitel.
- **•** Wenn Sie E-Mails mit einem E-Mail-Konto senden und empfangen möchten, das Sie bei einem ISP eingerichtet haben oder auf das Sie über eine VPN-Server-Verbindung zugreifen (normalerweise ein Arbeitskonto), werden die Mails über einen entfernten E-Mail-Server heruntergeladen. Für weitere Informationen hierzu siehe "Nachrichten vom Server herunterladen" weiter unten.
- **•** Textnachrichten werden automatisch empfangen, wenn das Gerät eingeschaltet ist. Wenn das Telefon ausgeschaltet ist, werden die Nachrichten vom Netzbetreiber aufbewahrt, bis das Telefon beim nächsten Mal eingeschaltet wird.

#### **Nachrichten vom Server herunterladen**

Um E-Mails mit einem E-Mail-Konto zu senden und empfangen, dass Sie bei einem ISP eingerichtet haben oder für das Sie eine VPN-Serververbindung (normalerweise ein Arbeitskonto) verwenden, müssen Sie zunächst eine Verbindung zum Internet oder zum Firmennetz herstellen.

- **1.** Tippen Sie auf **Menü > Gehe zu**, und tippen Sie auf das Konto, das Sie benutzen möchten.
- **2.** Tippen Sie auf **Menü > Senden/Empfangen**. Die Nachrichten auf dem Gerät und dem E-Mail-Server werden folgendermaßen synchronisiert: Neue Nachrichten werden in den Posteingangsordner geladen, Nachrichten, die sich im Postausgangsordner befinden, werden gesendet, und Nachrichten, die vom Server gelöscht wurden, werden aus dem Posteingangsordner des Geräts gelöscht.
- **Tipp** Wenn Sie die gesamte Nachricht lesen möchten, tippen Sie im Fenster Nachricht auf **Menü > Nachricht herunterladen**. Wenn die Nachrichtenliste angezeigt wird, tippen Sie etwas länger auf die Nachricht, und tippen Sie auf Nachricht herunterladen. Beim nächsten Senden und Empfangen von E-Mails wird diese **Nachricht heruntergeladen**. Dabei werden auch Anhänge heruntergeladen, wenn Sie beim Einrichten des E-Mail-Kontos die entsprechende Funktion aktiviert haben.

# **Textnachrichten von und zu SIM-Karte kopieren**

- **1.** Tippen Sie auf **Start > Messaging**.
- **2.** Tippen Sie auf **Menü > Gehe zu > SMS**.
- **3.** Wählen Sie in der Nachrichtenliste die Textnachricht aus, die Sie kopieren möchten.
- **4.** Führen Sie einen der folgenden Schritte aus:
	- **•** Um eine Textnachricht zur SIM-Karte zu kopieren, tippen Sie auf **Menü > Auf SIM-Karte kopieren**.
	- **•** Wenn Sie eine Textnachricht von der SIM-Karte zum Gerät kopieren möchten, tippen Sie auf **Menü > In Posteingang kopieren**.

```
Hinweis In der SIM-Karte gespeicherte Textnachrichten werden automatisch im 
Posteingangsordner angezeigt. Wenn Sie sie in das Gerät kopieren, erscheinen 
sie im Posteingangsordner doppelt, falls Sie die SIM-Karte verwenden.
```
# **Nachricht individuell signieren und verschlüsseln**

Beim Verschlüsseln von Outlook E-Mail-Nachrichten wird der Inhalt von lesbarem in verschlüsselten Text umgewandelt und ist somit für Dritte nicht mehr lesbar. Nur der Empfänger, der über den Autorisierungsschlüssel verfügt, kann die Nachricht entschlüsseln.

Bei digitaler Signierung einer Nachricht wird diese mit dem Zertifikat, das den Autorisierungsschlüssel enthält, versehen. Dies ist für den Empfänger ein Nachweis, dass diese Nachricht von Ihnen stammt und nicht von einem Dritten geöffnet oder geändert wurde.

#### **Neue Nachricht digital signieren und verschlüsseln**

- **1.** Tippen Sie in der Nachrichtenliste auf **Menü > Gehe zu > Outlook-E-Mail**.
- **2.** Tippen Sie auf **Neu**.
- **3.** Tippen Sie auf **Menü > Nachrichtenoptionen**.
- **4.** Markieren Sie die Kontrollfelder **Nachricht verschlüsseln** und **Nachricht signieren**, und tippen Sie auf **OK**.

# **Digitale Signatur auf einer signierten Nachricht, die Sie empfangen, bestätigen**

- **1.** Öffnen Sie die Outlook-E-Mail-Nachricht, die digital signiert wurde.
- **2.** Tippen Sie über der Nachricht auf **Signaturstatus anzeigen**.
- **3.** Tippen Sie auf **Menü > Zertifikat überprüfen**.

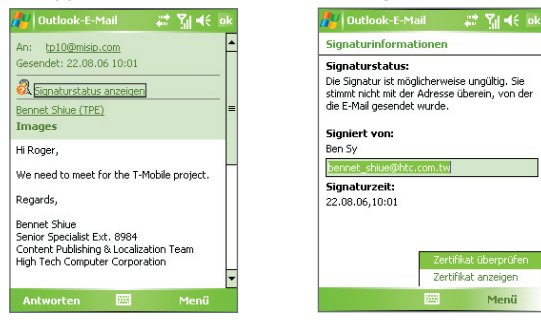

Wenn Sie sich Detailinformationen zum Zertifikat der E-Mail ansehen möchten, tippen Sie auf **Menü > Zertifikat anzeigen**.

**Hinweis** Es gibt verschiedene Gründe dafür, dass eine digitale Signatur ungültig sein kann. Zum Beispiel ist es möglich, dass das Zertifikat des Absenders abgelaufen ist und vom Zertifikatsherausgeber aufgehoben wurde, oder dass der Server, der das Zertifikat prüfen soll, nicht verfügbar ist. Wenden Sie sich an den Absender, um dieses Problem zu erörtern.

# **Ordner verwalten**

Jedes Messaging-Konto verfügt über eine eigene Ordnerhierarchie mit fünf Standardordnern: Posteingang, Postausgang, Gelöschte Objekte, Entwürfe und Gesendete Objekte. In diesen Ordnern werden die Nachrichten gespeichert, die Sie über das Konto senden und empfangen. In dieser Hierarchie können Sie auch weitere Ordner erstellen. Der Ordner Gelöschte Objekte enthält Nachrichten, die im Gerät gelöscht wurden. Entsprechend der Optionen, die Sie für Messaging festgelegt haben, wird mit den Objekten in den Ordnern Gelöschte Objekte und Gesendete Objekte verfahren.

#### 142 Nachrichten austauschen und Outlook verwenden

Wenn Sie ein Outlook E-Mail-Konto verwenden, werden E-Mails im Posteingangsordner automatisch mit dem Gerät synchronisiert. Sie können auch weitere Ordner synchronisieren, wenn Sie diese entsprechend festlegen. Die Ordner, die Sie erstellen, und die Nachrichten, die Sie verschieben, werden dann auf dem E-Mail-Server kopiert. Wenn Sie z.B. zwei Nachrichten aus dem Posteingangsordner in einen Ordner mit der Bezeichnung Familie verschieben, und Sie den Ordner Familie für die Synchronisierung festgelegt haben, erstellt der Server eine Kopie des Ordners Familie und kopiert die Nachrichten in diesen Ordner. Sie können dann die Nachrichten lesen, auch wenn Sie nicht mehr am PC sind.

Wenn Sie ein SMS-Konto verwenden, werden die Nachrichten im Posteingangsordner gespeichert.

Wenn Sie ein POP3-Konto verwenden und die E-Mails in einen selbst erstellten Ordner verschieben, ist die Verbindung zwischen den Nachrichten auf dem Gerät und ihren Kopien auf dem E-Mail-Server gelöst. Wenn Sie das nächste Mal eine Verbindung herstellen, erkennt der E-Mail-Server, dass Nachrichten im Posteingangsordner des Geräts fehlen und löscht diese auf dem E-Mail-Server. Auf diese Weise wird vermieden, dass Nachrichten mehrere male heruntergeladen werden und somit unnötige Kopien auf dem Gerät entstehen. Das bedeutet aber auch, dass Sie nur noch mit dem Gerät Zugriff auf die Nachrichten haben, die Sie in einen dort selbst erstellten Ordner gespeichert haben.

Wenn Sie ein IMAP4-Konto verwenden, werden die Ordner, die Sie erstellen und die E-Mails, die Sie verschieben, auf den E-Mail-Server kopiert. Aus diesem Grund haben Sie bei jeder Verbindung mit dem E-Mail-Server Zugriff auf die Nachrichten, ob vom Gerät oder dem PC aus. Die Synchronisierung der Ordner erfolgt immer dann, wenn Sie eine Verbindung mit dem E-Mail-Server hergestellt haben oder wenn Sie während einer Verbindung neue Ordner erstellen, umbenennen oder löschen. Für jeden Ordner können unterschiedliche Optionen zum Herunterladen festgelegt werden.

# <span id="page-142-0"></span>**7.2 MMS-Nachrichten**

Das Erstellen von **MMS**-Nachrichten und das Versenden der Nachrichten ist mit dem Gerät ein Kinderspiel. In einer MMS können Sie Bilder, Videos und Audioclips senden. Sie können, während Sie eine MMS erstellen, mit der Kamera des Geräts Fotos und Videoclips aufnehmen und diese mit der Nachricht zusammen versenden.

- **Hinweise •** Beachten Sie, dass für den MMS-Dienst Kosten anfallen. Damit Sie MMS erfolgreich verwenden können, muss der Dienst aktiviert werden. Wenden Sie sich an den Netzbetreiber, der Ihnen diesen Dienst als Teil des Telefonplans anbietet.
	- Stellen Sie sicher, dass die Größe der MMS innerhalb des vom Netzbetreiber zulässigen Limits liegt, wenn Sie sie an ein anderes Mobiltelefon oder an eine E-Mail-Adresse senden.

#### **MMS aufrufen**

- **1.** Tippen Sie auf **Start** > **Messaging**.
- **2.** Tippen Sie auf **Menü > Gehe zu > MMS**.

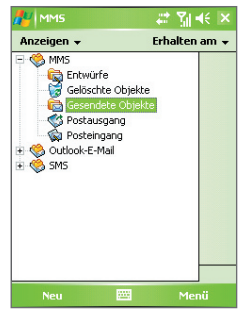

MMS-Nachrichtenordner

# **MMS-Einstellungen ändern**

Wenn Sie eine MMS senden, erhält der Empfänger zunächst eine SMS-Nachricht, während die MMS vorübergehend auf einem MMS-Server des Netzbetreibers gespeichert wird. Auch wenn Sie von anderen eine MMS erhalten, wird die MMS auf dem MMS-Server gespeichert, bis Sie sie abrufen. Daher müssen Sie für das Gerät den Standort des MMS-Servers angeben, so dass Sie MMS-Nachrichten mit dem Gerät senden und empfangen können.

Wenn Sie das Gerät kaufen, sind die MMS-Server-Einstellungen des Netzbetreibers bereits voreingestellt. Falls diese Voreinstellungen versehentlich gelöscht wurden oder Sie den Netzbetreiber gewechselt haben, führen Sie die folgenden Schritte aus, um die MMS-Einstellungen zu konfigurieren.

#### **MMS-Einstellungen konfigurieren**

- **1.** Tippen Sie auf **Start > Messaging**.
- **2.** Tippen Sie auf **Menü > Extras > Optionen**.
- **3.** Tippen Sie in der Kontoliste auf **MMS**, um die Einstellungen zu konfigurieren. Auf dem Display erscheint das Fenster MMS-Konfiguration.
- **4.** Markieren Sie auf der Registerkarte **Voreinstellungen** die gewünschten Funktionen. Entfernen Sie die Markierung für die nicht benötigten Funktionen. Hier können Sie den Verlauf der MMS-Nachrichten beobachten, Nachrichten sofort empfangen, sie annehmen oder abweisen, eine Bestätigung der Nachrichtenübermittlung anfordern oder eine Empfangsbestätigung lesen. Sie können auch festlegen, mit welcher Auflösung Bilder versendet oder dass Sendeversuche angezeigt werden sollen.
- **5.** Tippen Sie auf die Registerkarte **Server**, und prüfen Sie, ob die MMS-Servereinstellungen bereits vorkonfiguriert sind.

Wenn keine Voreinstellungen vorhanden sind, tippen Sie auf **Neu**, und geben Sie die folgenden Informationen ein, die Sie von vom Netzbetreiber erhalten:
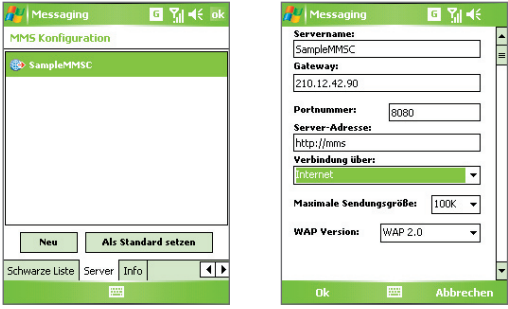

- **• Servername**. Ein beschreibender Name, z.B. der Name des **Netzbetreibers**
- **• Gateway**. Standort des MMS-Servers, der normalerweise in Form einer IP-Adresse ausgedrückt wird.
- **• Portnummer**. Die HTTP-Portnummer wird für die Verbindung mit dem MMS-Server und für die Dateiübertragung verwendet.
- **• Server-Adresse**. URL-Adresse des MMS-Servers.
- **• Verbindung über**. Wählen Sie die Verbindung, die das Gerät für MMS verwendet.
- **• Maximale Sendungsgröße**. Legen Sie die maximale Größe von MMS-Nachrichten fest, die vom Netzbetreiber zugelassen wird.
- **• WAP Version**. Wählen Sie entweder **WAP 1.2** oder **WAP 2.0**, je nachdem welche Version vom Netzbetreiber verwendet wird.
- **6.** Tippen Sie auf **OK**.

Die MMS-Server-Einstellungen werden als Eintrag im Fenster MMS-Konfiguration hinzugefügt.

**Hinweis** Wenn Sie mehrere MMS-Dienstanbieter im Fenster MMS-Konfiguration hinzufügen, können Sie einen dieser Anbieter als Standard festlegen. Wählen Sie aus der Liste den Namen des MMS-Dienstanbieters aus, und tippen Sie auf **Als Standard setzen**.

### **MMS-Nachrichten erstellen und senden**

Nachdem Sie die notwendigen Einstellungen konfiguriert haben, können Sie beginnen, eine MMS zu erstellen.

### **MMS-Nachricht erstellen**

Sie können MMS-Nachrichten erstellen, die aus mehreren Folien bestehen. Jede Folie kann eine Foto-, Audio- oder Videoclipdatei und/oder Text enthalten.

- **1.** Tippen Sie im Fenster MMS auf **Neu**.
- **2.** Tippen Sie im Fenster MMS auswählen auf eine Vorlage, oder tippen Sie auf **Benutzerdefinieren**, um eine leere MMS-Nachricht zu öffnen.

**Hinweis** Wenn Sie immer eine leere MMS-Nachricht verwenden möchten, markieren Sie das Kontrollfeld **Immer Benutzerdefiniert wählen**.

- **3.** Geben Sie in **An** direkt die Telefonnummer oder E-Mail-Adresse des Empfängers ein oder tippen Sie auf **An**, **Cc** oder **Bcc**, um eine Telefonnummer oder E-Mail-Adresse aus Kontakte auszuwählen.
- **4.** Geben Sie einen Betreff und die Nachricht ein.
- **5.** Tippen Sie auf das **Einfügen**-Symbol ( $\left(\begin{matrix} \frac{1}{2} \\ 0 \end{matrix}\right)$ , um ein Foto oder einen Videoclip auszuwählen und einzufügen.

Wenn Sie ein Foto oder einen Videoclip auswählen, können Sie:

- **•** Auf  $\bigcirc$  tippen, um es/ihn erst anzusehen und dann auf Auswählen tippen, um das ausgewählte Foto oder den Videoclip in die MMS-Nachricht einzufügen, die Sie erstellen.
- Auf **i** tippen, um ein Foto aufzunehmen und dies in die MMS-Nachricht einzufügen.
- Auf **TM** tippen, um einen MMS-Videoclip aufzunehmen und diesen in die MMS-Nachricht einzufügen.
- **•** Auf das Symbol **Beenden** tippen, um die Auswahl zu beenden und zur MMS-Nachricht zurückzukehren.
- **6.** Geben Sie den Text ein, und fügen Sie Audioclips hinzu, indem Sie auf die entsprechenden Bereiche tippen. Für ausführliche Informationen hierzu siehe "Vorgefertigte Textbausteine zu einer MMS-Nachricht hinzufügen" und "Audioclips zu einer MMS-Nachricht hinzufügen".

**7.** Wenn Sie weitere Folien hinzufügen möchten, tippen Sie auf  $\mathcal{F}$  oder tippen Sie auf **Menü > Folien > Folie einfügen**. Wiederholen Sie die Schritte 5 und 6, um bei jeder eingefügten Folie ein Foto/Video, Text und Audio hinzuzufügen.

Wenn eine Folie geöffnet ist, können Sie:

- **•** Auf tippen, um sich die Folie anzusehen.
- Auf  $\triangleleft$  tippen, um zur vorhergehenden Folie zu wechseln.
- Auf  $\blacktriangleright$  tippen, um zur nächsten Folie zu wechseln.
- **8.** Während Sie eine MMS-Nachricht erstellen, können Sie auch Folgendes tun:
	- **•** Tippen Sie auf **Menü > Optionen > Hintergrund**, um eine Hintergrundfarbe aus der Liste auszuwählen.
	- **•** Tippen Sie auf **Menü > Optionen > Textlayout**, und legen Sie dann fest, ob der Text über, unter, links oder rechts neben das Foto/Video platziert werden soll.
	- **•** Tippen Sie auf **Menü > Optionen > Sendeoptionen**, um die Sendezeit, Gültigkeit, Priorität, Klasse und andere Einstellungen für eine Nachricht festzulegen.
	- **•** Tippen Sie auf **Menü > Anlage**, um eine Visitenkarte, einen Kalendertermin oder eine Datei als eine Anlage mit einzuschließen.
- **9.** Tippen Sie auf **Senden**, um die MMS-Nachricht abzusenden.
- **Hinweise** Sie können MMS-Nachrichten auch direkt aus den Programmen Bilder & Videos oder Kamera versenden. Führen Sie einen der folgenden Schritte aus:
	- Wählen Sie in Bilder & Videos im Ordner Eigene Bilder ein Bild aus, und tippen Sie auf **Menü > Senden**. Tippen Sie unter **Wählen Sie ein Konto** auf **MMS**.
	- Nehmen Sie mit der Kamera ein Foto oder einen MMS-Videoclip auf, und tippen Sie auf das Symbol **Senden**. Tippen Sie im Dialogfeld Datei senden auf **Per MMS senden**.

### **MMS-Nachricht von einer Vorlage erstellen**

**•** Wenn Sie sich in einer MMS-Nachricht befinden, tippen Sie auf **Menü > Vorlage > Neu von Vorlage**, um eine Nachricht unter Verwendung einer vordefinierten Vorlage zu verfassen.

**Hinweis** Wenn Sie eine MMS-Nachricht als Vorlage speichern möchten, öffnen Sie die Nachricht und tippen Sie auf **Menü > Vorlage > Als Vorlage speichern**.

### **Einer MMS-Nachricht Text hinzufügen**

Sie können auf folgende Weise Text in eine MMS-Nachricht eingeben:

- **•** Tippen Sie auf das Textfeld, und geben Sie den Text ein.
- **•** Wählen Sie allgemeine Wörter oder Redewendungen. Tippen Sie auf  $\square$ , um eine Textzeile aus der Liste Kurztext hinzuzufügen.
- Tippen Sie auf  $\ddot{\bullet}$ , um ein Smiley hinzuzufügen.
- **•** Sie können auch einen Link zu einer Webseite einfügen. Tippen Sie auf , um eine Webseitenadresse in der Liste mit Internet-Favoriten auf dem Gerät auszuwählen.
- **Tipp** Wenn Sie in der Liste Kurztext einen Satz bearbeiten oder löschen möchten, tippen Sie etwas länger auf diesen Satz, und tippen Sie im Shortcut-Menü auf **Bearbeiten** oder **Löschen**. Um einen neuen Satz zu erstellen und der Liste hinzuzufügen, tippen Sie auf **Neu**.

### **Audioclip einer MMS-Nachricht hinzufügen**

Sie können MMS-Nachrichten Audioclips hinzufügen. Sie können jedoch immer nur einen Audioclip pro Folie hinzufügen.

**1.** Tippen Sie auf **Audio einfügen**.

Standardmäßig wird der Ordner Eigene Dateien gezeigt. Tippen Sie auf Eigene Musik oder einen anderen Ordner, der Audiodateien enthält. Tippen Sie beim Navigieren durch Ordner auf den Ab-Pfeil (-), um zu einem übergeordneten Ordner zurückzugelangen.

- **2.** Markieren Sie eine Audiodatei. Dann können Sie:
	- Auf **b** tippen, um den Audioclip abzuspielen.
	- Auf **II** tippen, um die Wiedergabe zu unterbrechen, oder auf tippen, um sie zu stoppen.
	- **•** Auf **Auswählen** tippen, um die Datei in die MMS-Nachricht einzufügen.
	- **•** Auf das Symbol **Beenden** tippen, um die Auswahl zu beenden und zur MMS-Nachricht zurückzukehren.
	- **•** Wenn Sie einen neuen Audioclip aufnehmen und ihn zur MMS-Nachricht hinzufügen möchten, tippen Sie auf **. Es erscheint das** Popup-Fenster für die Aufnahme. Tippen Sie auf **Aufnahme**, um

mit der Aufnahme zu beginnen, und auf **Stopp**, um die Aufnahme zu beenden. Tippen Sie auf **Wiedergabe**, um den aufgenommenen Audioclip anzuhören, und tippen Sie dann auf **Fertig**. Der neue Audioclip wird automatisch in die MMS-Nachricht eingefügt.

### **MMS-Nachrichten ansehen und beantworten**

### **MMS-Nachricht erstellen**

- Verwenden Sie die Wiedergabetasten **(b)**, **(ii)** und **n**).
- **•** Tippen Sie auf **Objekte**, um eine Liste der Dateien aufzurufen, die in der Nachricht enthalten sind. Im Fenster Nachrichtenobjekte können Sie folgendes ausführen:
	- **•** Wenn Sie eine Datei speichern möchten, markieren Sie diese und tippen Sie auf **Menü > Speichern**.
	- **•** Wenn Sie den Inhalt einer Textdatei in der Liste Kurztext speichern möchten, tippen Sie auf **Menü > Unter "Kurztext" speichern**.
	- **•** Wenn Sie ein Foto zu einem der Kontakte zuweisen möchten, tippen Sie auf **Menü > Zu Kontakt zuweisen**.

### **Auf eine MMS-Nachricht antworten**

**•** Tippen Sie auf **Menü > Antworten**, um dem Absender der Nachricht zu antworten, oder tippen Sie auf **Menü > Allen antworten**, um allen Personen zu antworten, die in der Nachricht unter An, Cc und Bcc aufgeführt sind.

# **7.3 Pocket MSN**

**Pocket MSN** bietet Ihnen die Funktionen von MSN Messenger auf dem Gerät. Mit MSN Messenger haben Sie die folgenden Möglichkeiten:

- **•** Sofortnachrichten senden und empfangen.
- **•** Erkennen, welche Kontakte online und offline sind.
- **•** Sich für bestimmte Kontakte den Status anzeigen lassen, so dass Sie wissen, wann diese online sind.
- **•** Verhindern, dass Kontakte Ihren Status sehen oder Ihnen Nachrichten senden können.

Damit Sie mit MSN Messenger arbeiten können, muss das Gerät mit dem Internet verbunden sein. Für Informationen zur Einrichtung einer Internetverbindung siehe "Verbindung mit dem Internet herstellen" in Kapitel 6.

**Hinweis** Sie benötigen entweder ein .NET Passport- oder ein Hotmail-Konto, um MSN Messenger einzurichten. Wenn Sie eine Hotmail.com- oder MSN.com-E-Mail-Adresse besitzen, verfügen Sie bereits über ein Passport. Wenn Sie ein Passport-Konto einrichten möchten, gehen Sie nach **http://www.passport.com**. Wenn Sie ein Hotmail-Konto einrichten möchten, gehen Sie nach **http://www. hotmail.com**.

### **MSN Messenger starten**

- **1.** Tippen Sie auf **Start > Programme > Pocket MSN**.
- **2.** Tippen Sie auf **MSN Messenger**.

### **An- und abmelden**

- **•** Sie können sich anmelden, indem Sie auf eine beliebige Stelle des MSN Messenger-Fensters tippen. Geben Sie die E-Mail-Adresse und das Kennwort für das Hotmail-Konto ein, und tippen Sie auf **Anmelden**. Das Anmelden kann je nach Verbindungsgeschwindigkeit einige Minuten dauern.
- **•** Wenn Sie sich abmelden möchten, tippen Sie auf **Menü > Abmelden**. Ihr Status wechselt dann nach **Offline**.

### **Kontakte hinzufügen und löschen**

- **•** Um einen Kontakt hinzuzufügen, tippen Sie auf **Menü > Kontakt hinzufügen**, und folgen Sie den Anweisungen auf dem Display.
- **•** Um einen Kontakt zu löschen, tippen Sie etwas länger auf den Namen des Kontakts, und tippen Sie auf **Kontakt löschen**.

### **Sofortnachricht senden**

- **1.** Tippen Sie auf den Kontakt, an den Sie eine Sofortnachricht senden möchten.
- **2.** Geben Sie den Inhalt der Nachricht in den Texteingabebereich unten auf dem Bildschirm ein, und tippen Sie auf **Senden**.
- **Tipp** Wenn Sie häufig verwendete Sätze einfügen möchten, klicken Sie auf **Menü > Mein Text**, und wählen Sie in der Liste einen Satz aus.

# **7.4 Kalender**

**Kalender** ist ein Zeitplanprogramm mit dem Sie Termine, z.B. für Konferenzen, planen können. Sie können sich tägliche Termine auf der Startseite anzeigen lassen. Wenn Sie auf dem PC Outlook verwenden, können Sie die Termine des Geräts mit denen des PCs synchronisieren. Sie können den Kalender auch so einstellen, dass Sie durch ein Signal oder durch Blinken an einen Termin erinnert werden.

Sie können sich die Termine in verschiedenen Ansichten anzeigen lassen (Tag, Woche, Monat, Jahr und Agenda). Wenn Sie ausführliche Termininformationen anzeigen möchten, tippen Sie auf den Termin.

### **Termin erstellen**

- **1.** Tippen Sie auf **Start > Kalender**.
- **2.** Tippen Sie auf **Menü > Neuer Termin**.
- **3.** Geben Sie einen Namen für den Termin ein, und geben Sie Daten wie Anfang und Ende des Termins ein.
- **4.** Wenn Sie einen ganztägigen Termin speichern möchten, tippen Sie im Feld **Ganztägig** auf **Ja**.
- **5.** Wenn Sie alle Informationen eingegeben haben, tippen Sie auf **OK**, um zum Kalender zurückzukehren.
- **Hinweise** Ganztägige Termine erscheinen am oberen Rand des Kalenders als Flagge.
	- Um einen Termin zu streichen, tippen Sie auf den Termin und dann auf **Menü > Termin löschen**.
- **Tipp** Damit die Uhrzeit automatisch in der Tagesansicht eingefügt wird, tippen Sie für den neuen Termin auf das Zeitfeld, und tippen Sie dann auf **Menü > Neuer Termin**.

### **Besprechungsanfrage senden**

Mit dem Kalender können Sie per E-Mail mit Kontakten, die Outlook oder Outlook Mobile verwenden, Besprechungen vereinbaren.

- **1.** Tippen Sie auf **Start > Kalender**.
- **2.** Setzen Sie einen neuen Termin an, oder öffnen Sie einen bestehenden Termin, und tippen Sie auf **Bearbeiten**.
- **3.** Tippen Sie auf **Teilnehmer**.
- **4.** Tippen Sie auf den Namen des Kontakts, der teilnehmen soll.
- **5.** Tippen Sie für jeden weiteren Teilnehmer auf **Hinzufügen**, und tippen Sie dann auf den Namen.
- **6.** Tippen Sie auf **OK**.
- **7.** Die Besprechungsanfrage wird bei der nächsten Synchronisierung des Geräts mit dem PC an die Teilnehmer abgesendet.

#### **Hinweis** Wenn die Teilnehmer Ihre Besprechungsanfrage annehmen, wird die Besprechung automatisch in ihre Zeitpläne aufgenommen. Wenn Sie die Antworten der Teilnehmer erhalten, wird auch Ihr Kalender aktualisiert.

### **Standarderinnerung für alle neuen Termine einrichten**

Sie können festlegen, dass für alle neuen Termine automatisch die Erinnerung eingeschaltet wird.

- **1.** Tippen Sie auf **Start > Kalender**.
- **2.** Tippen Sie auf **Menü > Optionen >** Registerkarte **Termine**.
- **3.** Aktivieren Sie die **Option Erinnerungen autom.** einstellen.
- **4.** Stellen Sie die Uhrzeit ein, zu der Sie an den Termin erinnert werden möchten.
- **5.** Tippen Sie auf **OK**, um zum Kalender zurückzukehren.

# **7.5 Kontakte**

Die **Kontakte** sind Ihr Adressbuch und Datenspeicher für die Personen, mit denen Sie kommunizieren möchten. Hier können Sie alle Telefonnummern, E-Mail-Adressen und weitere Informationen wie Geburts- und Jahrestage speichern. Sie können jedem Kontakt auch ein Bild oder einen Klingelton zuweisen.

Über die Kontaktliste können Sie schnell eine Verbindung zu anderen Personen herstellen. Tippen Sie auf einen Kontakt in der Liste, und sehen Sie eine Zusammenfassung aller zu diesem Kontakt gespeicherten Daten. Von hier aus können Sie anrufen oder eine Nachricht senden.

Wenn Sie auf Ihrem PC Outlook verwenden, können Sie die Kontakte des Geräts mit denen des PCs synchronisieren**.**

### **Kontakt auf dem Gerät erstellen**

- **1.** Tippen Sie auf **Start > Kontakte**.
- **2.** Tippen Sie auf **Neu**, und geben Sie die Informationen des Kontakts ein.
- **3.** Wenn Sie alle Informationen eingegeben haben, tippen Sie auf **OK**.
- **Tipps** Falls jemand, der nicht in der Kontaktliste eingetragen ist, Sie anruft, können Sie einen Kontakt von Anrufe aus erstellen, indem Sie etwas länger auf die Telefonnummer und dann im Shortcut-Menü auf **Kontakt speichern** tippen.
	- **•** Wenn Sie eine Telefonnummer speichern möchten, die in einer Nachricht enthalten ist, tippen Sie auf die Telefonnummer, und tippen Sie dann auf **Menü > Kontakt speichern**.
	- **•** In der Liste der Kontaktinformationen erkennen Sie, wo Sie einem Kontakt ein Bild oder einen Klingelton hinzufügen können.

### **Kontakt auf SIM-Karte erstellen**

- **1.** Tippen Sie auf **Start > Programme > SIM-Manager**. Das Programm SIM-Manager wird geöffnet.
- **2.** Tippen Sie auf **Neu**, und geben Sie den Namen und die Telefonnummer des Kontakts ein.
- **3.** Tippen Sie auf **Speichern**, um die Daten auf der SIM-Karte zu speichern.

### **Informationen eines Kontakts ändern**

- **1.** Tippen Sie auf **Start > Kontakte**.
- **2.** Tippen Sie auf den Kontakt.
- **3.** Tippen Sie auf **Menü > Bearbeiten**, und geben Sie die Änderungen ein.
- **4.** Wenn Sie alle Informationen eingegeben haben, tippen Sie auf **OK**.
- **Tipp** Wenn Sie Daten eines Kontakts auf der SIM-Karte ändern möchten, tippen Sie auf **Start > Programme > SIM-Manager**. Sie können dann auf einen SIM-Kontakt tippen und ihn bearbeiten. Tippen Sie abschließend auf **Speichern**.

### **Mit der Kontaktliste arbeiten**

Die Kontaktliste kann auf unterschiedliche Weise benutzt und eingerichtet werden. Hier einige Tipps:

- **1.** Tippen Sie auf **Start > Kontakte**.
- **2.** Wenn Sie sich in der Kontaktliste befinden, gehen Sie folgendermaßen vor:
	- **•** In der Namenansicht können Sie nach einem Kontakt suchen, indem Sie den Namen oder die Nummer eingeben oder das alphabetische Verzeichnis wählen. Wenn Sie zur Namensansicht gehen möchten, tippen Sie auf **Menü > Anzeigen nach > Name**.
	- **•** Wenn Sie eine Zusammenfassung aller Informationen zu einem Kontakt sehen möchten, tippen Sie auf den Kontakt. Von dort aus können Sie anrufen oder eine Nachricht senden.
	- **•** Um eine Liste aller verfügbaren Funktionen für einen Kontakt aufzurufen, tippen Sie etwas länger auf den Kontakt.
	- **•** Wenn Sie eine Liste der Kontakte sehen möchten, die in einer bestimmten Firma arbeiten, tippen Sie auf **Menü > Anzeigen nach > Firma**, und tippen Sie dann auf den Firmennamen.

### **SIM-Kontakte auf das Gerät kopieren**

Wenn Sie Kontakte auf der SIM-Karte gespeichert haben, können Sie diese in die Kontakte auf dem Gerät kopieren.

- **1.** Tippen Sie auf **Start > Programme > SIM-Manager**.
- **2.** Wählen Sie einen Eintrag aus, oder markieren Sie alle SIM-Kontakte, indem Sie auf **Menü > Alles markieren** tippen.
- **3.** Tippen Sie auf **Menü > Kontakt speichern**.

### **Kontakte auf die SIM-Karte kopieren**

Auf einer SIM-Karte kann nur eine Telefonnummer pro Kontakt gespeichert werden. Wenn Sie einen Kontakt auf die SIM-Karte kopieren, der mehrere Telefonnummern enthält, speichert der SIM-Manager jede Nummer unter einem anderen Namen.

Wenn Sie jede Nummer unter einem anderen Kontaktnamen auf der SIM-Karte speichern möchten, hängt SIM-Manager jedem Namen ein Kennzeichen an. Standardmäßig wird /M, /W und /H angehängt, was für Handy, Arbeit und Privat steht. Bevor Sie die Kontakte auf die SIM-Karte kopieren, können Sie das Kennzeichen ändern. Kennzeichen anderer Arten von Telefonnummern können Sie selbst definieren.

- **1.** Tippen Sie auf **Start > Programme > SIM-Manager** und dann auf **Menü > Extras > Optionen**.
- **2.** Markieren Sie im Fenster Optionen die Kontrollfelder der Telefonnummerarten, die mit auf die SIM-Karte kopiert werden sollen.
- **3.** In der Spalte **Markierung** können Sie das Kennzeichen ändern, das für jede Telefonnummernart an den Namen des SIM-Kontakts angehängt wird. Wählen Sie hierfür den Telefontyp aus, tippen Sie auf **Bearbeiten**, und geben Sie das gewünschte Kennzeichen ein. Tippen Sie dann auf **Speichern**.
- **4.** Tippen Sie abschließend auf **OK**.
- **5.** Tippen Sie auf **Menü > Kontakte auf SIM-Karte**.
- **6.** Markieren Sie die Kontrollfelder der Telefonnummern von Kontakten, die auf die SIM-Karte kopiert werden sollen, und tippen Sie dann auf **Speichern**.

### **Kontakt auf dem Gerät erstellen**

Wenn Sie eine sehr lange Kontaktliste besitzen, können Sie einen Kontakt auf unterschiedliche Weise suchen.

- **1.** Tippen Sie auf **Start > Kontakte**.
- **2.** Falls Sie sich nicht in der Namensansicht befinden, tippen Sie auf **Menü > Anzeigen nach > Name**.
- **3.** Führen Sie einen der folgenden Schritte aus:

- **•** Geben Sie in das entsprechende Textfeld einen Namen oder eine Telefonnummer ein, bis der gewünschte Kontakt angezeigt wird. Um wieder alle Kontakte anzuzeigen, tippen Sie auf das Textfeld, und löschen Sie den Text, oder tippen Sie auf den Pfeil rechts neben dem Textfeld.
- **•** Verwenden Sie das alphabetische Verzeichnis, dass sich über der Kontaktliste befindet.
- **•** Filtern Sie die Liste nach Kategorien. Tippen Sie in der Kontaktliste auf **Menü > Filter**, und tippen Sie dann auf eine Kategorie, die Sie einem Kontakt zugewiesen haben. Wenn Sie erneut alle Kontakte anzeigen möchten, wählen Sie **Alle Kontakte**.

### **Einen Kontakt online suchen**

Sie können nicht nur auf Kontakte zugreifen, die sich auf dem Gerät befinden sondern auch auf solche, die in der GAL-Liste (Global Address List) Ihrer Firma gespeichert sind. GAL ist das Adressbuch, das alle E-Mail-Adressen von Benutzern, Gruppen und Verteilerlisten Ihrer Firma enthält und auf dem Exchange Server gespeichert ist. Wenn Sie mit dem Gerät direkten Onlinezugriff darauf haben, können Sie ganz schnell und einfach Besprechungen planen und jeder beliebigen Person in Ihrer Firma Besprechungsanfragen per E-Mail senden.

Der Zugriff auf das GAL ist verfügbar, wenn Ihre Firma mit Microsoft Exchange Server 2003 SP2 arbeitet und Sie die erste Synchronisierung mit Exchange Server durchgeführt haben.

- **1.** Synchronisieren Sie das Gerät mit Exchange Server, wenn das zuvor noch nicht geschehen ist.
- **2.** Tippen Sie auf **Start > Kontakte > Menü > Anzeigen nach > Name**.
- **3.** Führen Sie einen der folgenden Schritte aus:
	- **•** Tippen Sie unter Kontakte auf **Menü > Online suchen**.
	- **•** Tippen Sie in einer neuen Nachricht auf das Feld **An**. Tippen Sie auf **Menü > Empfänger hinzufügen > Menü > Online suchen**.

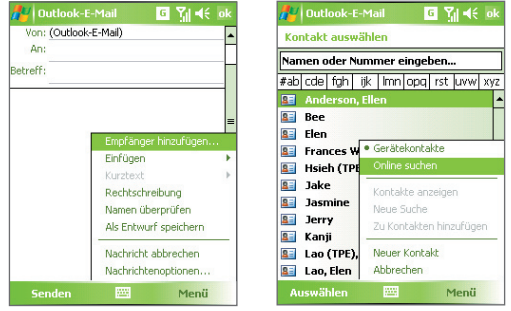

- **•** Tippen Sie bei einer neuen Besprechungsanfrage mit Kalender auf **Teilnehmer**, und tippen Sie auf **Menü > Online suchen**.
- **4.** Geben Sie den vollen Namen des Kontakts oder einen Teil davon ein, und tippen Sie auf **Suchen**. Tippen Sie auf **Auswählen**, um den/die gewünschten Kontakt(e) in der Liste auszuwählen.

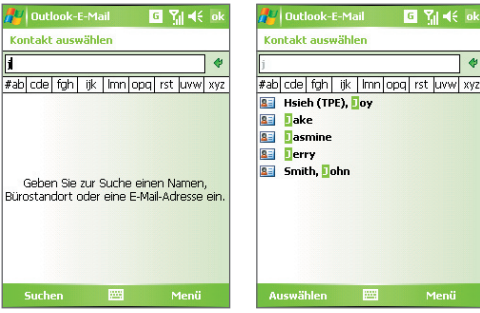

- **Hinweise** Das Gerät muss mit einer Datenverbindung eingerichtet sein.
	- **•** Wenn folgende Informationen in der GAL der Firma enthalten sind, können Sie sie abfragen: Vorname, Nachname, E-Mail-Name, Anzeigename, E-Mail-Adresse und Büroadresse.

### **Kontaktinformationen per SMS senden**

- **1.** Tippen Sie auf **Start > Kontakte**, und wählen Sie dann einen Kontakt aus.
- **2.** Tippen Sie auf **Menü > Kontakt senden > SMS**.
- **3.** Wählen Sie die Informationen, die Sie senden möchten, und tippen Sie dann auf **Fertig**.
- **4.** Geben Sie in die neue Textnachricht die Nummer des Mobiltelefons des Empfängers ein, und tippen Sie dann auf **Senden**.

# **7.6 Aufgaben**

In **Aufgaben** können Sie alle zu erledigenden Tätigkeiten notieren. Eine Aufgabe kann einmalig sein oder sich wiederholen. Für Aufgaben können Sie Erinnerungen einstellen, die Sie anhand von Kategorien organisieren können.

Die Aufgaben werden in einer Aufgabenliste angezeigt. Überfällige Aufgaben werden rot gekennzeichnet.

### **Aufgabe erstellen**

- **1.** Tippen Sie auf **Start > Programme > Aufgaben**.
- **2.** Tippen Sie auf **Menü > Neue Aufgabe**, geben Sie ein Thema für die Aufgabe sowie wichtige Informationen wie Beginn, Ende und Fälligkeit, Priorität usw. ein.
- **3.** Wenn Sie alle Informationen eingegeben haben, tippen Sie auf **OK**.
- **Tipp** Sie können sich ganz einfach eine kurze Zu-erledigen-Aufgabe erstellen. **Tippen Sie einfach auf Neue Aufgabe**: Hier tippen, geben Sie einen Betreff ein, und tippen Sie auf die Eingabe-Taste auf der Displaytastatur. Falls das Aufgabe-Eingabefeld nicht zur Verfügung steht, tippen Sie auf **Menü > Optionen**, und wählen Sie die Option **Aufgaben-Eingabeleiste anzeigen**.

### **Priorität einer Aufgabe ändern**

Um Aufgaben nach ihrer Priorität sortieren zu können, müssen Sie für jede Aufgabe eine Prioritätsstufe festlegen.

- **1.** Tippen Sie auf **Start > Programme > Aufgaben**.
- **2.** Tippen Sie auf die Aufgabe, für die Sie die Priorität ändern möchten.
- **3.** Tippen Sie auf **Bearbeiten**, und tippen Sie im Feld **Priorität** auf eine Prioritätsstufe.
- **4.** Tippen Sie auf **OK**, um zur Aufgabenliste zurückzukehren.

**Hinweis** Allen neuen Aufgaben wird standardmäßig die Priorität Normal zugewiesen.

### **Standarderinnerung für alle neuen Aufgaben einrichten**

Sie können festlegen, dass für alle neuen Aufgaben automatisch die Erinnerung eingeschaltet wird.

- **1.** Tippen Sie auf **Start > Programme > Aufgaben**.
- **2.** Tippen Sie auf **Menü > Optionen**.
- **3.** Aktivieren Sie die Option **Erinnerungen autom. einstellen.**
- **4.** Tippen Sie auf **OK**, um zur Aufgabenliste zurückzukehren.

**Hinweis** Die Erinnerungsfunktion funktioniert nur dann, wenn Sie für die neuen Aufgaben Fristen eingegeben haben.

### **Anfangs- und Fälligkeitszeiten in der Aufgabenliste anzeigen**

- **1.** Tippen Sie auf **Start > Programme > Aufgaben**.
- **2.** Tippen Sie auf **Menü > Optionen**.
- **3.** Markieren Sie das Feld **Fälligkeitsdatum anzeigen**.
- **4.** Tippen Sie auf **OK**.

### **Aufgabe suchen**

Wenn die Aufgabenliste sehr lang ist, können Sie sich nur eine Untergruppe der Aufgaben anzeigen lassen oder die Liste entsprechend sortieren, um schneller eine bestimmte Aufgabe auffinden zu können.

- **1.** Tippen Sie auf **Start > Programme > Aufgaben**.
- **2.** Wenn Sie sich in der Aufgabenliste befinden, gehen Sie auf folgende Weise vor:
	- **•** Sortieren Sie die Liste. Tippen Sie auf **Menü > Sortieren nach**, und tippen Sie auf eine Option zum Sortieren.
	- **•** Filtern Sie die Liste nach Kategorien. Tippen Sie auf **Menü > Filter**, und tippen Sie auf die Kategorie, die Sie anzeigen möchten.
- **Tipp** Wenn Sie Aufgaben weiter filtern möchten, tippen Sie auf **Menü > Filter > Aktive Aufgaben** oder **Erledigte Aufgaben**.

# **7.7 Notizen**

Mit **Notizen** können Sie schnell Notizen zu Gedanken, Fragen, Erinnerungen, Erledigungen und Besprechungen machen. Sie können handgeschriebene und getippte Notizen erstellen, Sprachnotizen aufnehmen, handgeschriebene Notizen in Drucktext umwandeln und die Notizen versenden.

# **Informationen in Notizen eingeben**

Es gibt verschiedene Möglichkeiten, Informationen in eine Notiz einzugeben. Sie können den Text über die Displaytastatur oder handschriftlich mit der Software zur Handschrifterkennung eingeben. Sie können den Text mit dem Stift direkt auf das Display schreiben oder zeichnen.

### **Standardeingabemodus für Notizen einstellen**

Wenn Sie häufig Zeichnungen zu Notizen hinzufügen, ist es sinnvoll, als Standardeingabemodus **Schreiben** zu wählen. Wenn Sie getippten Text bevorzugen, wählen Sie **Tippen**.

- **1.** Tippen Sie auf **Start > Programme > Notizen**.
- **2.** Tippen Sie in der Notizenliste auf **Menü > Optionen**.
- **3.** Tippen Sie im Feld **Standardmodus** auf eine der folgenden Optionen:
	- **• Schreiben**, falls Sie in eine Notiz Zeichnungen oder handgeschriebenen Text einfügen möchten.
	- **• Tippen**, falls Sie eine Notiz eintippen möchten.
- **4.** Tippen Sie auf **OK**.

### **Notiz erstellen**

- **1.** Tippen Sie auf **Start > Programme > Notizen**. Tippen Sie in der Notizliste auf **Neu.**
- **2.** Tippen Sie auf den Pfeil **Eingabeauswahl** neben der **Eingabemethode** auf der Menüleiste, tippen Sie auf die gewünschte Eingabemethode, und geben Sie den Text ein.
- **3.** Falls der Pfeil **Eingabeauswahl** nicht angezeigt wird, tippen Sie auf das Symbol **Eingabemethode**.
- **4.** Tippen Sie dann auf **OK**, um zur Notizliste zurückzukehren.
- **Hinweise** Um einen handgeschriebenen Text zu markieren, tippen Sie auf den Bereich neben dem Text, und halten Sie den Stift an dieser Stelle. Ziehen Sie den Stift, wenn Punkte erscheinen, aber bevor sie einen vollständigen Kreis bilden, schnell um den Text herum.
	- Wenn ein Buchstabe drei festgelegte Linien überschreitet, wird dieser als Zeichnung und nicht als Text behandelt.

#### **Notiz zeichnen**

- **1.** Tippen Sie auf **Start > Programme > Notizen**.
- **2.** Tippen Sie in der Notizliste auf **Neu**.
- **3.** Zeichnen Sie mit dem Stift wie mit einem gewöhnlichen Stift auf das Display.

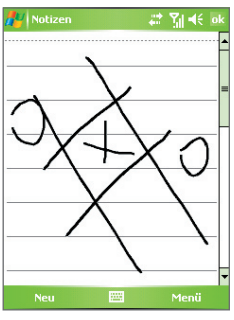

Auf dem Display zeichnen

- **4.** Um die Zeichnung herum erscheint ein Auswahlfeld.
- **5.** Tippen Sie dann auf **OK**, um zur Notizliste zurückzukehren.

**Hinweis** Um eine Zeichnung zu markieren (z.B. um sie zu kopieren oder löschen), tippen Sie darauf, und halten Sie den Stift kurz darauf. Wenn Sie den Stift vom Display abheben, ist die Zeichnung markiert.

### **Sprachnotiz aufnehmen**

Sie können unabhängige Aufnahmen (Sprachnotizen) machen oder eine Aufnahme zu einer Notiz hinzufügen.

### **Sprachnotiz erstellen**

- **1.** Tippen Sie auf **Start > Programme > Notizen**.
- **2.** Führen Sie einen der folgenden Schritte aus:
	- **•** Um eine unabhängige Aufnahme zu machen, nehmen Sie die Datei von der Notizliste aus auf.
	- **•** Um eine Aufnahme zu einer Notiz hinzuzufügen, erstellen oder öffnen Sie eine Sprachnotiz.
- **3.** Wenn Sie die Symbolleiste Aufnahme nicht sehen können, tippen Sie auf **Menü > Aufnahmeleiste anzeigen**.
- 4. Tippen Sie auf das Aufnahmesymbol ( $\bullet$ ), um mit der Aufnahme zu beginnen.
- **5.** Halten Sie das Mikrofon des Geräts an Ihren Mund oder an eine andere Geräuschquelle.
- **6.** Tippen Sie auf das **Stoppsymbol** ( $\Box$ ), um die Aufnahme zu beenden.
- **7.** Wenn Sie eine Aufnahme zu einer Notiz hinzufügen, tippen Sie auf **OK**, um anschließend wieder zur Notizliste zurückzukehren.
- **8.** Wenn Sie in einer offenen Notiz eine Aufnahme machen, erscheint in der Notiz ein entsprechendes Symbol.
- **9.** Wenn Sie eine unabhängige Aufnahme machen, erscheint die Aufnahme in der Notizliste.
- **Tipp** Um schnell eine Aufnahme zu machen, drücken Sie auf die SPRACHBEFEHL-Taste und halten diese gedrückt. Nach dem Signalton beginnt die Aufnahme. Lassen Sie die Taste los, wenn Sie die Aufnahme beenden möchten.

### **Aufnahmeformate ändern**

- **1.** Tippen Sie auf **Start > Einstellungen >** Registerkarte **Persönlich > Eingabe**.
- **2.** Tippen Sie auf die Registerkarte **Optionen**, und wählen Sie aus der Liste **Sprachnotizformat** das gewünschte Format aus.
- **3.** Tippen Sie auf **OK**.
- **Hinweis** Sie können die Aufnahmeformate auch unter Notizen ändern. Tippen Sie in der Notizenliste auf **Menü > Optionen > Link Globale Eingabeoptionen** (unten auf der Seite), und tippen Sie dann auf die Registerkarte **Optionen**.

# **Kapitel 8 Multimedia-Funktionen**

**[8.1 Kamera verwenden](#page-163-0) [8.2 Bilder & Videos verwenden](#page-178-0) [8.3 Windows Media Player Mobile verwenden](#page-183-0) [8.4 Media Hub verwenden](#page-190-0) [8.5 FM-Radio verwenden](#page-191-0) [8.6 Audio-Manager verwenden](#page-195-0) [8.7 Audio-Verstärker verwenden](#page-203-0)**

# <span id="page-163-0"></span>**8.1 Kamera verwenden**

Fotografieren und Aufnehmen von Videoclips ist mit der eingebauten Kamera ganz einfach.

### **Kamera-Fenster öffnen**

- **•** Tippen Sie auf **Start** > **Programme** > **Kamera**; oder
- **•** Tippen Sie auf **Start** > **Programme** > **Bilder & Videos** > **Kamera**; oder
- **•** Drücken Sie auf die KAMERA-Taste des Geräts.

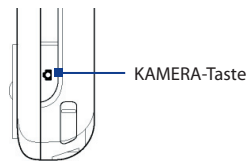

### **Kamerafunktion beenden**

• Tippen Sie auf das **Beenden**- Symbol ( $\mathbf{\Sigma}$ ).

# **Aufnahmemodi**

Mit der Kamera des Geräts können Sie mit den verschiedenen vorkonfigurierten Funktionen flexibel Fotos und Videoclips aufnehmen. Die Kamera ist standardmäßig auf den Foto-Aufnahmemodus eingestellt. In der linken oberen Ecke des Displays wird der aktive Aufnahmemodus angezeigt. Wenn Sie in einen anderen Kameramodus wechseln möchten, führen Sie einen der folgenden Schritte aus:

- Tippen Sie im Fenster auf **oder** .
- **•** Rollen Sie den Trackball nach links oder rechts.

Aktueller Aufnahmemodus

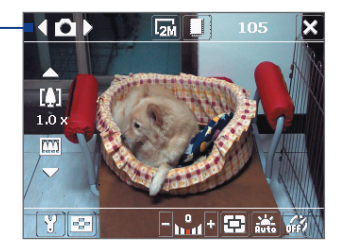

Die für die Kamera verfügbaren Aufnahmemodi sind:

- **• Foto**: Für die Aufnahme von Standardfotos.
- **• Video**: Für die Aufnahme von Videoclips mit oder ohne Ton.
- **• MMS Video**: Für die Aufnahme von Videoclips, die zum Versenden per MMS geeignet sind.
- **• Kontaktbild**: Für die Aufnahme von Fotos, die Sie unmittelbar als Foto-ID einem Kontakt zuweisen können.
- **• Bildthema**: Für die Aufnahme von Fotos mit Rahmen.
- **• Sport**: Für die automatische Aufnahme von Fotos (3, 5, 7 oder 10).
- **• Mehrfach**: Nimmt eine Reihe von Standbildern (maximal 30) auf, solange die Taste KAMERA oder der Trackball gedrückt wird.

### **Unterstützte Dateiformate**

Mit den oben beschriebenen Aufnahmemodi nimmt die Kamera des Geräts Dateien in den folgenden Formaten auf:

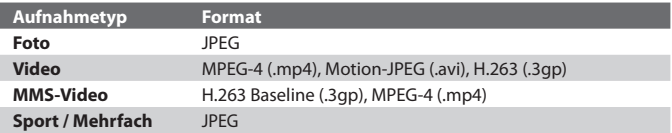

### **Bedientasten der Kamera**

Mit den folgenden Bedientasten können Sie Fotos und Videos aufnehmen sowie Einstellungen ändern.

### **KAMERA-Taste oder Trackball als Auslöser verwenden**

Drücken Sie auf die KAMERA-Taste des Geräts, um das Fenster Kamera aufzurufen. Wenn das Fenster Kamera bereits geöffnet ist, werden die KAMERA-Taste und der Trackball als Auslöser verwendet.

- **•** Drücken Sie auf die KAMERA-Taste oder auf den Trackball, um ein Foto oder ein Bild für die Kontakte aufzunehmen.
- **•** Drücken Sie auf die KAMERA-Taste oder auf den Trackball, um eine Videoaufnahme zu starten. Drücken Sie ein zweites Mal darauf, um die Aufnahme zu stoppen.

### 166 Multimedia-Funktionen

- **•** Drücken Sie bei der Aufnahme von Fotos für ein Bildthema auf die KAMERA-Taste oder auf den Trackball.
- **•** Wenn Sie im Sport-Modus aufeinander folgende Aufnahmen machen möchten, drücken Sie kurz auf die KAMERA-Taste oder den Trackball, und folgen Sie dann mit dem Gerät den Bewegungen des Aufnahmeobjekts.
- **•** Drücken Sie etwas länger auf die KAMERA-Taste oder den Trackball, wenn Sie im Modus Mehrfach mehrere aufeinanderfolgende Bilder aufnehmen.

### **Trackrad oder Trackball zum Zoomen verwenden**

- **•** Drehen Sie das Trackrad im Uhrzeigersinn, um in das Bild hineinzuzoomen, und gegen den Uhrzeigersinn, um aus ihm herauszuzoomen.
- **•** Rollen Sie den Trackball nach oben, um hineinzuzoomen, und nach unten, um herauszuzoomen.
- **Hinweis** HTC RollRTM ist eine urheberrechtlich geschützte Gerätesteuerung, zu der das Trackrad und der Trackball gehören. HTC RollRTM kann nicht nur als Zoomsteuerung und Auslöser für die Kamera verwendet werden, sondern auch für den Bildlauf, das Surfen im Web und die Mausbewegung im Maus-Modus.

### **Bedientasten und Symbole auf dem Display**

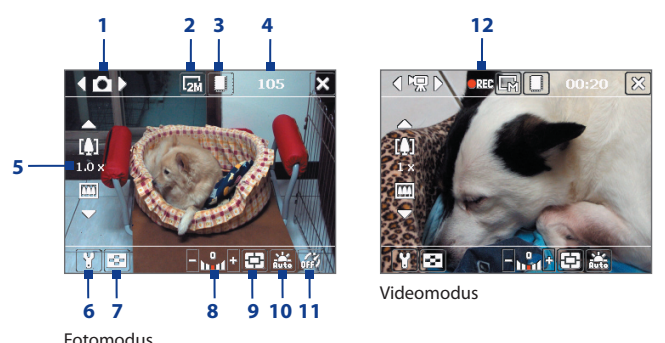

**1 Modusschalter**. Wenn Sie auf dem Display auf den Pfeil nach links/ rechts ( / ) tippen, können Sie den Aufnahmemodus ändern.

- **2 Auflösung**. Das Symbol für die Auflösung (**国/国/国/国**/威/威) zeigt die aktuelle Auflösung an. Tippen Sie darauf, um die Auflösung festzulegen.
- **3 Speicher**. Legen Sie hier fest, ob die Fotos und Videoclips im Speicher des Geräts ( ), auf der eingebauten Festplatte (<sup>\*</sup>) oder auf der Speicherkarte ( $\left\vert \left( \cdot\right\vert \right\vert$ ) gespeichert werden sollen.
- **4 Noch mögliche Aufnahmen**. In den Aufnahmemodi Foto, Kontaktbild, Bildthema, Sport und Mehrfach wird, basierend auf den aktuellen Einstellungen, die Anzahl noch möglicher Aufnahmen angezeigt. In den Aufnahmemodi Video und MMS-Video wird hier die noch verbleibende Aufnahmedauer angezeigt. Während Sie Video aufnehmen, zeigt dies die Aufnahmedauer an.
- **5 Zoom**. Tippen auf den Oben-/Unten-Pfeil (**1)** oder Tippen auf  $\boxed{1}$  auf das Display ermöglicht Ihnen, die Bildansicht zu vergrößern oder zu verkleinern.
- **6 Kameraeinstellungen**. Tippen Sie auf das Symbol **Extras** ( $\mathbf{F1}$ ), um das Fenster Kameraeinstellungen zu öffnen.
- **7 Viewer**. Tippen Sie auf das **Viewer**-Symbol ( ), um das Fenster Bilder & Videos zu öffnen.
- **8 Helligkeit**. Tippen Sie auf das Minus/Plus-Symbol ( $\blacksquare / \blacksquare$ ), um die Helligkeitsstufe zu verringern oder zu erhöhen.
- **9 Messmodus**. Tippen Sie hier, um als Messmodus **Mittenbetonte Messung** ( $\overline{\bigoplus}$ ) oder **Integralmessung** ( $\overline{\bigoplus}$ ) zu einzustellen.
- **10 Weißabgleich**. Wählen Sie eine der unterschiedlichen Weißabgleich-Einstellungen: Auto ( , Tageslicht (  $\mathbb{C}$  ), Nacht (  $\mathbb{C}$  ), Glühbirne (  $\mathbb{C}$  ) und Neon  $(\mathbb{N}^n)$ .
- **11 Selbstauslöser**. In den Aufnahmemodi Foto oder Kontaktbild haben Sie die Möglichkeit, den Selbstauslöser auf 2 Sekunden oder auf 10 Sekunden einzustellen oder auszuschalten. Wenn Sie auf die KAMERA-Taste oder den Trackball drücken, um ein Standbild aufzunehmen, beginnt ein Countdown, und ein Standbild wird nach Ablauf der eingestellten Zeit (2 Sekunden oder 10 Sekunden) aufgenommen.
- **12 Aufnahmesymbol**. Während der Aufnahme eines Videos wird dieses rot blinkende Symbol angezeigt.

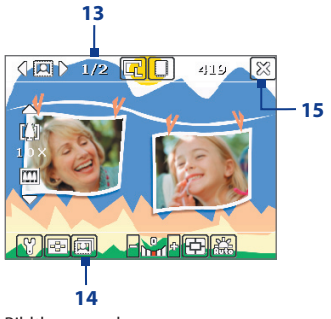

Bildthemamodus

- **13 Fortschrittssymbol**. In den Aufnahmemodi Foto, Kontaktbild, Bildthema, Sport und Mehrfach wird hier die Gesamtzahl aufeinander folgender Aufnahmen angezeigt.
- 14 Vorlageauswahlsymbol. Tippen Sie im Modus Bildthema auf **[51]**, um zwischen unterschiedlichen Vorlagen zu wechseln.
- **15 Beenden**. Tippen Sie auf das **Beenden**-Symbol ( $\mathbf{\times}$ ), um das Kameraprogramm zu beenden.

# **Fotoaufnahmemodi**

Wenn Sie Fotoaufnahmemodi wie **Foto**, **Kontaktbild**, **Bildthema**, **Sport** und **Mehrfach** verwenden, werden die Fotos ausgelöst, indem Sie auf die KAMERA-Taste des Geräts oder den Trackball drücken. Fotos werden im JPEG-Format gespeichert.

Wenn Sie ein Foto mit der Funktion Bildthema aufnehmen, können Sie eine Vorlage verwenden. Wenn Sie sich die Vorlagen ansehen und eine davon auswählen möchten, tippen Sie im Fenster Kamera auf  $\boxed{1}$ . Je nachdem, welche Vorlage Sie wählen, müssen Sie eine oder mehrere Aufnahmen machen.

# **Aufnahmemodus Video**

Wenn Sie sich im Aufnahmemodus **Video** befinden, können Sie die Aufnahme (mit oder ohne Ton) starten, indem Sie auf die KAMERA-Taste oder den Trackball drücken. Um die Aufnahme zu stoppen, klicken Sie ein zweites Mal entweder auf die KAMERA-Taste oder den Trackball.

Bevor Sie einen Videoclip aufnehmen, können Sie im Fenster Kameraeinstellungen die gewünschte Länge als Zeit- oder Größenvorgabe festlegen.

Videoclips können im Format MPEG-4 (.mp4), H.263 (.3gp) oder Motion-JPEG (.avi) gespeichert werden.

# **Aufnahmemodus MMS-Video**

Mit dem Aufnahmemodus **MMS-Video** ist es ganz einfach, eine Videodatei aufzunehmen und sie dann per MMS zu versenden. Drücken Sie auf die KAMERA-Taste oder den Trackball, um die Aufnahme des Videoclips (mit oder ohne Ton) zu starten. Um die Aufnahme zu stoppen, klicken Sie ein zweites Mal entweder auf die KAMERA-Taste oder den Trackball.

Die Aufnahmedauer eines MMS-Videos ist festgelegt. Die Aufnahme wird automatisch dann gestoppt, wenn die vorgegebene Länge erreicht ist. Sie kann jedoch auch manuell zu jedem beliebigen Zeitpunkt angehalten werden. In der rechten oberen Ecke des Fensters Kamera wird die mögliche Aufnahmedauer angezeigt.

Als Aufnahmeformat können Sie im Fenster Kameraeinstellungen entweder H.263 oder MPEG-4 wählen. Für MMS wird jedoch H.263 (3GPP) empfohlen. Nachdem Sie den Videoclip aufgenommen haben, tippen Sie auf **IM** im Überprüfungsfenster, um die Datei per MMS zu senden.

# **Das Überprüfungsfenster**

Nachdem Sie ein Foto oder einen Videoclip aufgenommen haben, können Sie das Bild oder den Videoclip im **Überprüfungsfenster** ansehen. Zusätzlich haben Sie die Möglichkeit, durch Antippen der entsprechenden Symbole am unteren Rand des Überprüfungsfensters Bilder oder Videos zu löschen, sie per E-Mail oder MMS zu versenden u.v.m.

### 170 Multimedia-Funktionen

### **Symbole des Überprüfungsfensters**

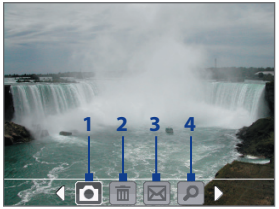

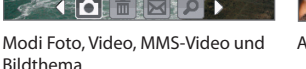

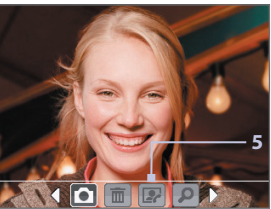

Aufnahmemodus Kontaktbild

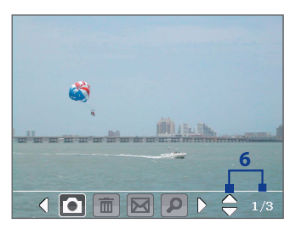

Modi Sport und Mehrfach

- **1 Zurück**. Tippen Sie auf **,** um zum Kamera-Fenster zurückzugehen.
- **2 Löschen**. Tippen Sie auf **,** um das aufgenommene Bild oder Video zu löschen.
- **3 Senden**. Tippen Sie auf **M**, um die Aufnahme per E-Mail oder MMS zu versenden.
- **4 Ansicht**. Tippen Sie auf **,** um das Bild im Programm Bilder & Videos anzusehen oder das aufgenommene Video in Windows Media Player Mobile abzuspielen.
- **5 Einem Kontakt zuweisen**. Tippen Sie auf **Deutscher Einem** ausgewählten Kontakt zuzuweisen.
- **6 Durchsuchen**. Nachdem Sie Fotos mit den Aufnahmemodi Sport oder Mehrfach aufgenommen haben, wird die Gesamtzahl möglicher Aufnahmen in der rechten unteren Ecke des Überprüfungsfensters angezeigt. Tippen Sie auf den Auf/Ab-Pfeil ( ), um die Fotofolge zu durchblättern.

### **Anzeigedauer für das Überprüfungsfenster einstellen**

- 1. Tippen Sie auf **1.** um das Fenster Kameraeinstellungen aufzurufen.
- **2.** Tippen Sie im Fenster Kameraeinstellungen auf **W.** . Auf dem Display erscheint das Menü Erweitert.
- **3.** Tippen Sie auf **Ansichtdauer**, und tippen Sie dann auf die Dauer, die das Überprüfungsfenster auf dem Display angezeigt werden soll.

### **Zoomen**

Bevor Sie ein Foto oder einen Videoclip aufnehmen, können Sie das Aufnahmemotiv vergrößern, um das Aufnahmeobjekt näher "heranzuholen", oder verkleinern und damit weiter in den Hintergrund rücken.

Gehen Sie folgendermaßen vor, um hineinzuzoomen:

- **•** Tippen Sie auf den Auf-Pfeil über dem Zoomverhältnis-Anzeiger auf dem Display.
- **•** Rollen Sie den Trackball nach oben.
- **•** Drehen Sie das Trackrad im Uhrzeigersinn.

Wenn der größte oder kleinste Wert erreicht wird, ist ein Signalton zu hören. Gehen Sie folgendermaßen vor, um hineinzuzoomen:

- **•** Tippen Sie auf den Auf-Pfeil über dem Zoomverhältnis-Anzeiger auf dem Display.
- **•** Rollen Sie den Trackball nach unten.
- **•** Drehen Sie das Trackrad im Uhrzeigersinn.

### 172 Multimedia-Funktionen

### **Zoombereich**

Der Zoombereich der Kamera für ein Bild oder einen Videoclip hängt von Aufnahmemodus und Aufnahmegröße ab. Nachfolgend sehen Sie eine Zusammenfassung.

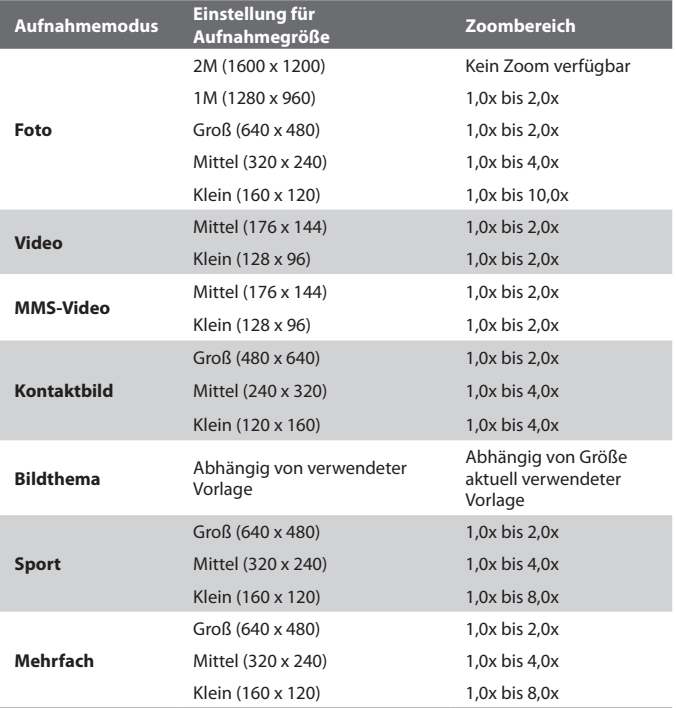

#### **Hinweis** Die verfügbaren Aufnahmegrößen hängen bei bestimmten Aufnahmeformaten auch vom Aufnahmemodus ab. Der Zoombereich wurde auf der Grundlage der folgenden Verhältnisse berechnet:

- **•** 1,0x = normale Größe (ohne Zoom)
- **•** 2,0x = zweifache Vergrößerung
- **•** 4,0x = vierfache Vergrößerung
- **•** 8,0x = achtfache Vergrößerung
- **•** 10,0x = zehnfache Vergrößerung

### **Fenster Kameraeinstellungen**

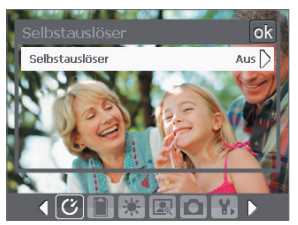

Während der Aufnahme eines Fotos oder Videoclips können Sie bei jeder beliebigen Aufnahmefunktion auf das **Extras**-Symbol ( ) tippen, um das Fenster Kameraeinstellungen aufzurufen. Im Fenster Kameraeinstellungen

Fenster Kameraeinstellungen im Fotomodus können Sie Aufnahmeeinstellungen konfigurieren.

Wenn Sie auf die Symbole tippen, die sich am unteren Rand des Fensters Kameraeinstellungen befinden, erscheinen jeweils unterschiedliche Menüs. Einige Menüs und Optionen sind nur bei bestimmten Aufnahmemodi verfügbar.

### 174 Multimedia-Funktionen

### **Im Fenster Kameraeinstellungen navigieren**

Sie können entweder auf das Display tippen oder den Trackball verwenden, um durch das Fenster Kameraeinstellungen zu gehen.

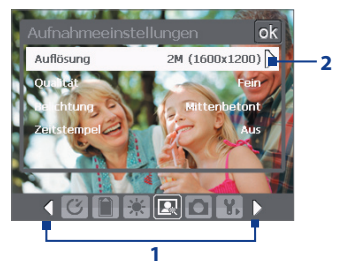

**1** Tippen Sie auf ein Symbol, um das gewünschte Menü direkt anzuzeigen. Sie können auch auf den linken/rechten Pfeil ( / / ) tippen, um durch die Symbolleiste unten zu gehen, bis Sie zum gewünschten Menü gelangt sind.

Oder rollen Sie den Trackball nach unten, bis Sie zur Symbolleiste unten gelangt sind. Der Hintergund der Symbolleiste ändert sich. Rollen Sie den Trackball dann nach links/ rechts, um zum Symbol des gewünschten Menüs zu gelangen.

**2** Tippen Sie auf einen Eintrag in diesem Menü, um das dazugehörige Untermenü mit allen verfügbaren Einstellungen aufzurufen.

Oder rollen Sie mit dem Trackball nach oben/unten, um eine Option auszuwählen. Drücken Sie dann auf den Trackball, um das Untermenü zu öffnen.

**3 3** Tippen Sie hier, um eine Einstellung auszuwählen und das Untermenü zu schließen.

> Oder rollen Sie mit dem Trackball nach oben/unten, um eine Option auszuwählen. Drücken Sie auf den Trackball, um Ihre Auswahl zu bestätigen und das Untermenü zu schließen.

Für weitere Informationen zu den verschiedenen Menüs und Einstellungen siehe die folgenden Abschnitte.

### **Menü Selbstauslöser**

**• Selbstauslöser**. Hier können Sie die Selbstauslöserfunktion einstellen: **Aus**, **2 Sekunden** und **10 Sekunden**. Nachdem Sie in der folgenden Aufnahme die Taste KAMERA gedrückt haben, verzögert sich die Auslösung der Kamera entsprechend.

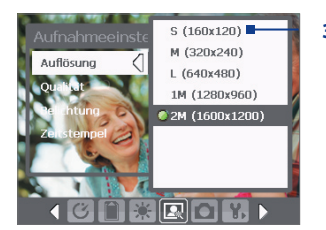

# **Menü Speicher**

**• Speicher.** Legen Sie fest, wo die Dateien gespeichert werden sollen. Sie können die Dateien entweder im Hauptspeicher, auf der eingebauten Festplatte oder auf einer Speicherkarte speichern.

### **Menü Vorlage**

**• Vorlage**. Wählen Sie eine Vorlage aus (nur im Modus Bildthema).

### **Menü Sport-/Mehrfach-Einstellungen**

- **• Aufnahmegeschwindigkeit**. Legen Sie das Intervall zwischen Aufnahmen fest. **Schnell** nimmt nacheinander Aufnahmen in kurzen Abständen auf.
- **• Momentaufnahmen**. Legen Sie die Anzahl von aufeinander folgenden Aufnahmen fest (nur im Modus Sport).

# **Menü Umgebung**

- **• Weißabgleich**. Wählen Sie eine für die Lichtbedingungen geeignete Einstellung für den Weißabgleich wie Neon, Nacht usw. aus.
- **• Effekt**. Wählen Sie einen Spezialeffekt wie Graustufen, Sepia usw. für Fotos und Videoclips aus.

### **Menü Aufnahmeeinstellungen**

- **• Auflösung.** Legen Sie eine Größe für das Bild oder Video fest.
- **• Qualität.** Legen Sie die JPEG-Bildqualität für alle Aufnahmen fest. Sie können unter **Einfach, Normal, Fein** und **Superfein** auswählen.
- **• Belichtung.** Wählen Sie einen Messmodus aus, mit dem die Kamera die Menge an Licht in der Mitte des Bildes und um das Bild herum misst und den bestmöglichen Belichtungswert vor der Aufnahme berechnet. Wählen Sie entweder **Mittenbetont** Messung, um das Licht in der Mitte des Bildes zu messen, oder **Integralmessung**, um das Licht in den Bereichen um das Bild herum zu messen.
- **• Zeitstempel** (Modi Foto, Sport und Mehrfach)**.** Legen Sie fest, ob Sie das Aufnahmedatum und die Uhrzeit in aufgenommene Fotos einfügen möchten.

### 176 Multimedia-Funktionen

### **Menü Aufnahmemodus**

**• Modus.** Wechseln Sie zwischen unterschiedlichen Aufnahmemodi, z.B. Foto, Video, Kontaktebild usw. Für weitere Informationen über diese Modi siehe "Aufnahmemodi" weiter oben in diesem Kapitel.

# **Menü Erweitert**

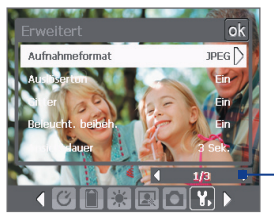

Tippen Sie auf dieser Leiste auf die Pfeile nach links/rechts, um zwischen den Menüseiten des Menüs Erweitert zu wechseln.

Oder rollen Sie mit dem Trackball nach unten, bis diese Leiste ausgewählt ist (Farbe der Leiste ändert sich). Rollen Sie den Trackball nach links/rechts, um zwischen den Menüseiten zu wechseln.

- **• Aufnahmeformat.** Wählen Sie hier das gewünschte Dateiformat.
- **• Auslöserton.** Bestimmen Sie, ob die Kamera einen Auslöserton von sich geben soll, wenn Sie auf die Taste EINGABE oder den Trackball drücken, um Fotos oder Videoclips aufzunehmen.
- **• Gitter** (nur für Modus Foto)**.** Legen Sie fest, ob im Fenster Kamera ein Gitter zu sehen sein soll. Das Gitter hilft dabei, die Aufnahme einfacher und genauer einzurichten.

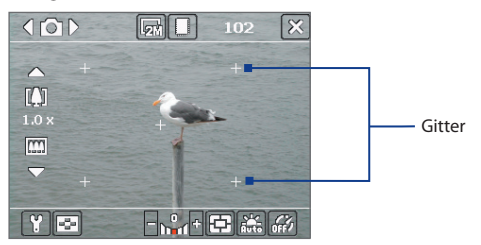

**• Beleuchtung beibehalten.** Legen Sie fest, ob die Beleuchtung beim Fotografieren oder Filmen eingeschaltet bleiben soll. Während Sie die Kamera benutzen, bestimmt diese Einstellung hinsichtlich der Beleuchtung die Geräteeinstellung.

- **• Ansichtdauer.** Stellen Sie eine Zeit für die Anzeige des aufgenommenen Bilds/Videos im Überprüfungsenster ein, bevor es automatisch gespeichert wird und Sie zum Live-Kamera-Bildschirm zurückkehren. Wählen Sie **Unbegrenzt**, falls Sie keine Zeitbeschränkung verwenden möchten. Wählen Sie **Keine Überprüfung**, um nach der Aufnahme direkt zum Live-Kamera-Bildschirm zurückzukehren.
- **• Flimmer-Anpassung.** Bei Aufnahmen in Räumen mit Neonlicht kann es durch Abweichungen bei der vertikalen Abtastrate des Kameradisplays und der Flimmerfrequenz des Lichts zu einem Flimmern auf dem Display kommen. Um das Flimmern zu reduzieren, können Sie die Flimmer-Anpassung auf **Auto** oder die passende Frequenz (**50Hz** oder **60Hz**) des Landes einstellen, in dem Sie das Gerät benutzen.
- **• Mit Audio aufnehmen.** Wählen Sie **Ein**, um Audio zusammen mit den Videoclips aufzunehmen. Standardmäßig ist diese Option festgelegt. Falls Sie **Aus** auswählen und einen Videoclip aufnehmen, wird der Clip kein Audio enthalten.
- **• Präfix.** Legen Sie fest, wie die aufgenommenen Fotos und Videos bezeichnet werden sollen. Wenn Sie die Option **Standard** wählen, trägt jede neu aufgenommene Datei die Bezeichnung "IMAGE" oder "VIDEO". Daran wird eine laufende Nummer angehängt, z.B. IMAGE\_001.jpg. Sie können auch festlegen, dass an den Dateinamen entweder das aktuelle **Datum** bzw. **Datum & Zeit** angehängt werden.
- **• Zähler.** Standardmäßig werden neu aufgenommene Bild- und Videodateien mit einem Präfix gefolgt von einer Nummer wie 001, 002 usw. benannt. Wenn Sie die Nummerierung für Ihre aufgenommenen Dateien auf "001" zurücksetzen möchten, wählen Sie **Zurücksetzen**.
- **• Aufnahmebeschränkung.** Legen Sie die maximale Aufnahmedauer bzw. Größe der Datei fest.
- **• Themenordner (**nur im Bildthema-Modus**).** Standardmäßig werden Vorlagen im Ordner \Eigene Dateien\Vorlagen im Hauptspeicher des Geräts gespeichert. Falls Sie einige Vorlagen (über Datei-Explorer) auf die Speicherkarte übertragen haben, stellen Sie diese Option auf **Hauptspeicher + Karte** ein, um anzugeben, dass sich Vorlagen sowohl im Hauptspeicher als auch auf der Speicherkarte befinden.

### 178 Multimedia-Funktionen

**• Einstellen.** Diese Option ermöglicht Ihnen, die Eigenschaften der Kameraanzeige, einschließlich **Kontrast, Sättigung, Farbton** und **Schärfe**, einzustellen.

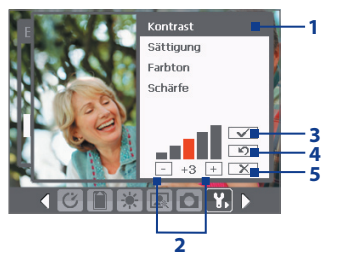

- **1** Tippen Sie im Untermenü auf den Menüeintrag, der geändert werden soll. Oder rollen Sie mit dem Trackball nach oben/unten, um einen Menüeintrag auszuwählen.
- **2** Um einen Wert zu erhöhen/verringern, tippen Sie auf das Plus-/Minus-Symbol, oder drücken Sie auf links/rechts auf den Trackball. Die geänderten Einstellungen werden im Fenster Kamera sofort sichtbar.
- **3** Tippen Sie hier, um die Einstellungen zu speichern und das Untermenü zu schließen.
- **4** Tippen Sie hier, um alle Einstellungen auf die Standardwerte zurückzusetzen.
- **5** Tippen Sie hier, um das Untermenü zu schließen, ohne die Änderungen zu übernehmen oder zu speichern.

# <span id="page-178-0"></span>**8.2 Bilder & Videos verwenden**

Im Programm **Bilder & Videos** können Sie auf dem Gerät die Bilder und Videoclips der folgenden Formate sammeln, organisieren und sortieren.

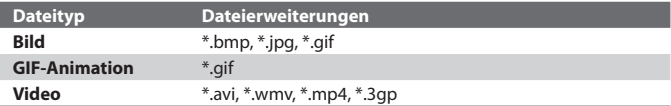

Sie können sich die Bilder als Bildschirmpräsentation ansehen, sie auf andere Geräte übertragen, per E-Mail versenden, sie bearbeiten oder als Hintergrund für das Fenster Heute verwenden.

### **Bilder, GIF-Animationsdateien und Videoclips auf das Gerät kopieren**

Sie können Bilder, GIF-Animationsdateien und Videodateien von einem PC kopieren und sie sich auf dem Gerät ansehen.

**•** Kopieren Sie die Bilder, GIF-Animationsdateien und Videodateien von einem PC oder einer Speicherkarte auf das Gerät in den Ordner Eigene Bilder. (Sie können die Videodateien auch in den Ordner Eigene Videos kopieren.)

Weitere Informationen zum Kopieren von Dateien von einem PC auf das Gerät erhalten Sie in der ActiveSync-Hilfe auf dem PC.

**Hinweis** Sie können Bilder, GIF-Animationsdateien und Videodateien auch mit einer Speicherkarte von einem PC auf das Gerät kopieren. Setzen Sie die Speicherkarte in den Speicherkarteneinschub des Geräts ein, und kopieren Sie die Dateien vom PC in den Ordner, den Sie auf der Speicherkarte erstellt haben.

### **Bilder ansehen**

- **1.** Tippen Sie auf **Start > Programme > Bilder & Videos**. Die Bilder im Ordner Eigene Bilder werden standardmäßig als Miniaturbilder angezeigt.
- **2.** Markieren Sie ein Bild, und tippen Sie auf **Ansicht**. Wenn Sie ein Bild nicht im Standardordner Eigene Bilder finden können, wechseln Sie in einen anderen Ordner, indem Sie auf den nach unten zeigenden Pfeil  $(\blacktriangledown)$  tippen.

### **GIF-Animationsdateien wiedergeben**

- **1.** Tippen Sie auf **Start** > **Programme** > **Bilder & Videos**.
- **2.** Markieren Sie eine GIF-Animationsdatei, und tippen Sie auf **Ansicht**. Das GIF-Animationsprogramm wird gestartet, und die Animation wird abgespielt.

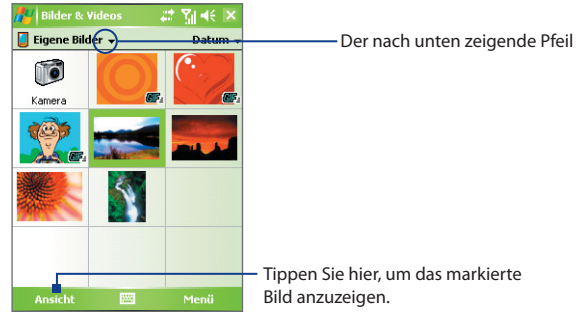

### **Videos mit Audio abspielen**

- **1.** Tippen Sie auf **Start** > **Programme** > **Bilder & Videos** .Standardmäßig wird der Inhalt des Ordners Eigene Bilder angezeigt.
- **2.** Wenn Sie die aufgenommenen Videos aufrufen möchten, tippen Sie auf den nach unten zeigenden Pfeil ( $\rightarrow$ ) neben dem Ordner Eigene Bilder und auf Eigene Dateien. Tippen Sie dann auf Eigene Videos. Videoclips werden standardmäßig als Miniaturbilder angezeigt, und sie erscheinen mit einem Filmkamerasymbol ( $\text{F1}$ .

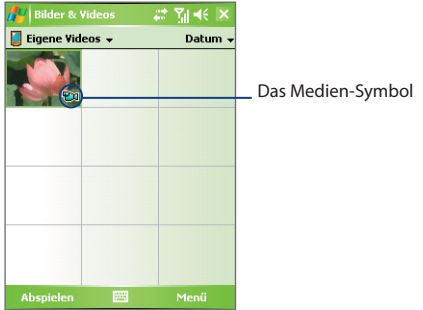

**3.** Tippen Sie auf ein Video, um es mit Windows Media Player Mobile abzuspielen.
#### **Bildschirmpräsentationen ansehen**

Sie können sich die Bilder auf dem Telefon als Bildschirmpräsentation ansehen. Bilder werden in der Vollbildansicht nacheinander mit jeweils 5 Sekunden Abstand angezeigt.

- **1.** Tippen Sie auf **Start** > **Programme** > **Bilder & Videos** .
- **2.** Tippen Sie auf **Menü** > **Bildschirmpräsentation**.
- **Hinweis** Sie können festlegen, in welcher Größe die Bilder in der Bildschirmpräsentation wiedergegeben werden sollen. Tippen Sie auf **Menü** > **Optionen**, und tippen Sie dann auf der Registerkarte **Bildschirmpräsentation** auf **Bilder im Hochformat** oder **Bilder im Querformat**.

Tippen Sie auf das Display, um die Symbolleiste der Bildschirmpräsentation anzuzeigen, die Sie verwenden können, um die Bildschirmpräsentation zu stoppen oder zu pausieren, die Ansicht zu drehen und vieles mehr.

#### **Bilder und Videoclips sortieren**

Wenn Sie eine große Zahl von Bildern und Videoclips auf dem Gerät speichern, kann es für ein leichtes Auffinden bestimmter Dateien hilfreich sein, diese zu sortieren. Sie können die Dateien nach Name, Datum und Größe sortieren.

- **1.** Tippen Sie auf **Start** > **Programme** > **Bilder & Videos** .
- **2.** Tippen Sie auf die Sortierliste (standardmäßig **Datum** genannt), und wählen Sie den Eintrag aus, nach dem die Dateien sortiert werden sollen (**Name**, **Datum** oder **Größe**).

#### **Bild oder Videoclip löschen**

Um ein Bild oder einen Videoclip zu entfernen, führen Sie einen der folgenden Schritte aus:

- **•** Wählen Sie ein Bild oder einen Videoclip im Fenster Bilder & Videos, und tippen Sie auf **Menü** > **Löschen**.
- **•** Tippen Sie etwas länger auf das Miniaturbild des Fotos, das gelöscht werden soll, und tippen Sie dann auf **Löschen**.

Tippen Sie auf **Ja**, um die Löschung zu bestätigen.

#### 182 Multimedia-Funktionen

#### **Bild bearbeiten**

Sie können Bilder drehen, beschneiden und die Helligkeit, Farben und den Kontrast ändern.

- **1.** Tippen Sie auf **Start** > **Programme** > **Bilder & Videos**.
- **2.** Tippen Sie auf das Bild, das bearbeitet werden soll.
- **3.** Tippen Sie auf **Menü**> **Bearbeiten**, und gehen Sie dann folgendermaßen vor:
	- **•** Um ein Bild um 90° im Uhrzeigersinn zu drehen, tippen Sie auf **Drehen**.
	- **•** Wenn Sie ein Bild zuschneiden möchten, tippen Sie auf **Menü** > **Kürzen**. Markieren Sie dann den Bereich, der zugeschnitten werden soll, durch Antippen und Ziehen. Tippen Sie im Feld, um das Zuschneiden durchzuführen, und tippen Sie außerhalb des Felds, um das Zuschneiden abzubrechen.
	- **•** Wenn Sie die Helligkeit und Kontraststufen eines Bildes einstellen möchten, tippen Sie auf **Menü** > **AutoKorrektur**.
- **Hinweis** Um einen Bearbeitungsschritt rückgängig zu machen, klicken Sie auf **Menü** > **Rückgängig**. Wenn Sie alle nicht gespeicherten Bearbeitungen, die Sie am Bild vorgenommen haben, verwerfen möchten, tippen Sie auf **Wiederherstellen**.

#### **Bild als Hintergrund für das Heute-Fenster einrichten**

Sie können Bilder als Hintergrund für das Fenster Heute verwenden.

- **1.** Tippen Sie auf **Start** > **Programme** > **Bilder & Videos**.
- **2.** Wählen Sie das Bild aus, das als Hintergrund verwendet werden soll.
- **3.** Tippen Sie auf **Menü** > **Hintergrundbild für "Heute"**.
- **4.** Wählen Sie unter **Transparenz** einen höheren Prozentsatz, wenn das Bild transparenter sein soll, und einen niedrigeren Prozentsatz, wenn das Bild weniger transparent sein soll.
- **5.** Tippen Sie auf **OK**.

#### **Bilder und Videoclips per E-Mail senden**

Sie können Bilder und Videoclips per E-Mail an andere Geräte versenden.

- **1.** Zunächst müssen Sie Messaging einrichten, um Nachrichten senden und empfangen zu können.
- **2.** Wählen Sie im entsprechenden Programm das Element aus, das Sie versenden möchten.
- **3.** Tippen Sie auf **Menü** > **Senden**, und wählen Sie ein Konto (z.B. Outlook- E-Mail oder MMS) aus, um das angehängte Element zu senden.
- **4.** Eine neue Nachricht wird erstellt, wobei das Foto oder der Videoclip als Anhang hinzugefügt wird.
- **5.** Geben Sie nun den Namen und einen Betreff ein, und klicken Sie auf **Senden**. Bei der nächsten Synchronisierung des Geräts wird die Nachricht versendet.

#### **Hinweis** Bilder und Videoclips werden automatisch gespeichert, bevor sie gesendet werden.

#### **Bilder zu Kontakten zuweisen**

Sie können einem Kontakt ein Bild zuweisen, so dass Sie den Kontakt jederzeit ganz einfach zuordnen können.

- **1.** Tippen Sie auf **Start** > **Programme** > **Bilder & Videos**.
- **2.** Wählen Sie das Bild aus, das Sie einem Kontakt zuweisen möchten.
- **3.** Tippen Sie auf **Menü** > **In Kontakt speichern**.
- **4.** Tippen Sie auf den Kontakt, oder navigieren Sie dorthin, und tippen Sie auf **Auswählen**, um den Kontakt in de Kontaktliste auszuwählen.

#### **Weitere Bildeinstellungen definieren**

- **1.** Tippen Sie auf **Start** > **Programme** > **Bilder & Videos**.
- **2.** Wählen Sie das Bild aus, für das Sie die weiteren Einstellungen konfigurieren möchten.
- **3.** Tippen Sie auf **Menü** > **Optionen**. Auf dem Display erscheint das Fenster Optionen, mit dem Sie:
	- **•** die Auflösung eines Bilds so reduzieren können, dass es als E-Mail schneller versendet werden kann.
	- **•** die Drehrichtung für die Funktion Drehen ändern können.
	- **•** die Ansichtseinstellungen für Bildschirmpräsentationen konfigurieren und die Bildschirmschoneroptionen aktivieren können.

# **8.3 Windows Media Player Mobile verwenden**

Mit Microsoft Windows Media Player 10 Mobile für Pocket PC können Sie digitale Audio- und Videodateien wiedergeben, die im Gerät oder auf einem Netz, z.B. auf einer Website, gespeichert sind.

Windows Media Player Mobile kann sowohl Audio- als auch Videodateien wiedergeben. Die folgenden Dateiformate werden von dieser Version von Windows Media Player Mobile unterstützt.

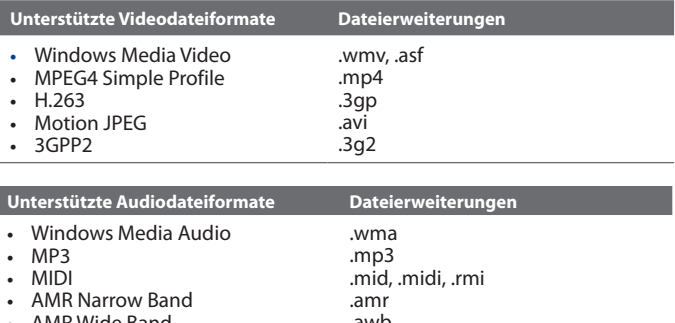

• AMR Wide Band<br>• AMR Wide Band **•** AAC **•** 3GPP2 .awb .m4a .gcp

# **Die Bedientasten**

Die folgenden Bedientasten sind für Windows Media Player Mobile verfügbar.

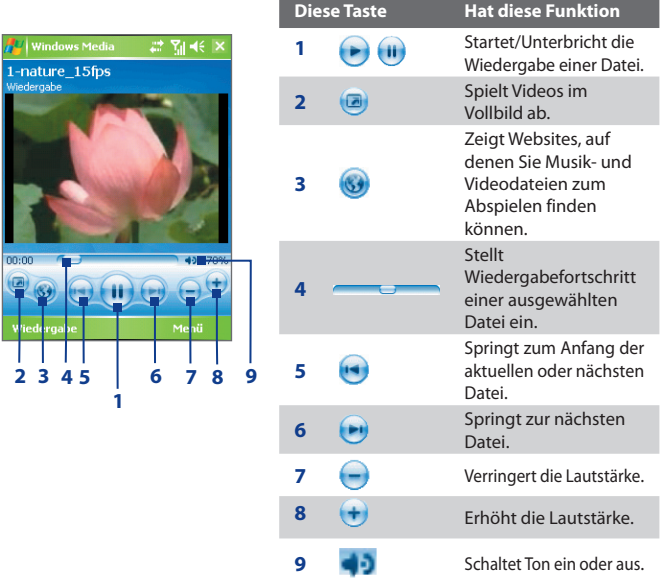

# **Fenster und Menüs**

Windows Media Player Mobile besitzt drei Hauptfenster:

- **• Wiedergabe-Fenster**. In diesem Standardfenster befinden sich die Bedientasten (Wiedergabe, Pause, Nächstes, Vorhergehendes und Lautstärke) und das Videofenster. Sie können die äußere Erscheinungsform dieses Fensters ändern, indem Sie ein anderes Design wählen.
- **• Aktuelle-Wiedergabe-Fenster**. In diesem Fenster wird die Wiedergabeliste der aktuellen Wiedergabe angezeigt. Diese spezielle Wiedergabeliste enthält die aktuelle Wiedergabeliste und alle Dateien, die für die Wiedergabe in der Warteschleife stehen.
- **• Bibliothek-Fenster**. In diesem Fenster können Sie schnell Audio- und Videodateien und Wiedergabelisten auffinden. Es enthält die Kategorien Eigene Musik, Eigene Videos, Eigene Filme und Eigene Wiedergabelisten.

In allen Fenstern können Sie unten ein **Menü** öffnen. Die Befehle in diesem Menü hängen vom Fenster ab, das gerade angezeigt wird. Für weitere Informationen zu den Befehlen in diesen Menüs siehe die Hilfe-Funktion des Geräts.

# **Lizenzen und geschützte Dateien**

Es gibt Dateiinhalte (wie digitale Mediendateien aus dem Internet, CD-Tracks und Videos), die mit Lizenzen vor einer gesetzlich unzulässigen Verteilung und Verbreitung geschützt werden. Lizenzen werden mit Hilfe von DRM (Digital Rights Management) erstellt, einer Technologie, die Inhalte sichert und die Rechte für sie verwaltet. Einige Lizenzen untersagen Ihnen u.U. die Wiedergabe von Dateien, die Sie in das Gerät kopiert haben. Dateien, die solche Lizenzen besitzen, werden als "geschützte Dateien" bezeichnet.

Wenn Sie eine geschützte Datei von einem PC auf das Gerät kopieren möchten, müssen Sie mit dem Desktop Player die Datei in das Gerät synchronisieren (so dass Sie die Datei nicht aus einem Ordner des PCs in das Gerät verschieben müssen). Dadurch wird sichergestellt, dass die Lizenz zusammen mit der geschützten Datei kopiert wird. Für weitere Informationen zur Synchronisierung von Dateien auf das Gerät und andere mobile Geräte siehe die Desktop Player-Hilfe.

#### **Hinweis** Sie können sich den Schutzstatus einer Datei unter den Dateieigenschaften ansehen (**Menü** > **Eigenschaften**).

#### **Mediendateien in Gerät kopieren**

Verwenden Sie die neueste Version des Desktop-Players (Windows Media Player 10 oder neuere Version), um digitale Mediendateien auf das Gerät zu synchronisieren (anstelle beispielsweise eine Datei von einem Ordner des Computers in einen Ordner des Geräts zu verschieben). Wenn Sie den Desktop-Player verwenden, wird sichergestellt, dass zusammen mit den geschützten Dateien auch die Lizenzen kopiert werden.

Synchronisieren Sie die Dateien immer auf eine Speicherkarte, die sich im Gerät befindet. Synchronisieren Sie die Dateien nicht auf Speicherkarten, die sich in einem Kartenleser befinden. Synchronisieren Sie die Daten nicht auf den internen Speicher (RAM) des Geräts.

#### **Hinweis** Mediendateien können auch auf die im Gerät eingebaute Festplatte synchronisiert werden.

#### **Inhalte automatisch auf das Gerät synchronisieren**

- **1.** Schalten Sie das Gerät aus. Setzen Sie eine 32-MB oder eine größere Speicherkarte in das Gerät ein, und schalten Sie das Gerät wieder ein.
- **2.** Starten Sie auf dem PC den Windows Media Player.
- **3.** Schließen Sie das Gerät an den PC an.
- **4.** Wenn Sie die Synchronisierung zwischen dem Gerät und dem PC noch nicht eingerichtet haben, erscheint auf dem PC der Assistent für das Geräte-Setup.
- **5.** Klicken Sie im Assistenten auf **Automatisch**, wählen Sie die Option **Die zu synchronisierenden Wiedergabelisten anpassen**, und wählen Sie dann die Wiedergabelisten, die Sie synchronisieren möchten.
- **6.** Klicken Sie auf **Fertig stellen**.
- **7.** Die Dateien des Geräts werden synchronisiert. Wenn Sie das Gerät das nächste Mal an den PC anschließen, während die Desktop-Version des Windows Media Player läuft, wird die Synchronisierung automatisch gestartet.

#### **Inhalte manuell auf das Gerät synchronisieren und kopieren**

- **1.** Wenn Sie die Synchronisierung zwischen dem Gerät und dem PC noch nicht eingerichtet haben, führen Sie die Schritte 1 bis 6 unter "Inhalte automatisch auf das Gerät synchronisieren" aus. Klicken Sie dabei aber auf **Manuell**.
- **2.** Um die Dateien, die auf das Gerät synchronisiert und kopiert werden sollen, auszuwählen, führen Sie die folgenden Schritte aus:
	- **•** Klicken Sie auf die **Registerkarte** Bibliothek.
	- **•** Klicken Sie auf das Fenster ganz rechts, klicken Sie auf die Dropdown-Liste, und markieren Sie **Synchronisierungsliste**.
	- **•** Wählen Sie in der Wiedergabeliste, die sich ganz links befindet, eine Wiedergabeliste aus.
	- **•** Wählen Sie dann in der Dateiliste, die sich im mittleren Fenster befindet, die gewünschten Dateien aus, und verschieben Sie diese in die Synchronisierungsliste.
	- **•** Klicken Sie auf die Schaltfläche **Synchronisieren** starten unten auf der Synchronisierungsliste.

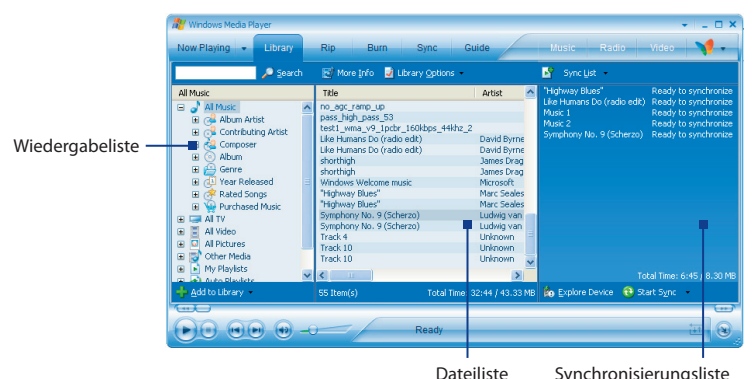

**Hinweis** Audiodateien werden schneller kopiert, wenn der Desktop-Player so konfiguriert ist, dass die Qualitätseinstellungen für die Audiodateien, die auf das Gerät kopiert werden sollen, automatisch festgelegt werden. Für weitere Informationen hierzu siehe die Hilfe-Funktion des Desktop-Players auf dem PC.

### **Medien wiedergeben**

#### **Elemente auf dem Gerät abspielen**

In der Bibliothek können Sie Musiktitel, Videos und Wiedergabelisten finden und wiedergeben, die auf dem Gerät oder einer austauschbaren Speicherkarte gespeichert sind.

- **1.** Falls Sie sich nicht im Bibliothek-Fenster befinden, tippen Sie auf **Menü** > **Bibliothek**.
- **2.** Tippen Sie im Fenster Bibliothek auf den Bibliothekspfeil (im oberen Bereich des Fensters), und tippen Sie dann den Speicherort an, den Sie verwenden möchten (z.B. Speicherkarte).
- **3.** In den meisten Fällen aktualisiert Windows Media Player Mobile automatisch die Bibliothek. Sie können die Bibliothek jedoch auch manuell aktualisieren, um sicherzustellen, dass sie auch die zuletzt auf das Gerät oder die Speicherkarte kopierten Dateien enthält. Tippen Sie auf **Menü** > **Bibliothek aktualisieren**, um die Bibliotheksliste manuell zu aktualisieren.
- **4.** Wählen Sie eine Kategorie (z.B. Eigene Musik oder Eigene Wiedergabelisten).
- **5.** Tippen Sie etwas länger auf das Objekt, das wiedergegeben werden soll (z.B. ein Titel, ein Album oder ein Interpret), und tippen Sie dann auf **Wiedergabe**.
- **Hinweis** Wenn Sie eine Datei wiedergeben möchten, die auf dem Gerät gespeichert ist, sich aber nicht in der Bibliothek befindet, tippen Sie im Fenster Bibliothek auf **Menü** > **Datei öffnen**. Tippen Sie etwas länger auf das Objekt, das wiedergegeben werden soll (z.B. ein Titel, ein Album oder ein Interpret), und tippen Sie dann auf **Wiedergabe.**

#### **Objekt in einem Netz wiedergeben**

Verwenden Sie den Befehl **URL öffnen**, um ein Lied oder ein Video wiederzugeben, das im Internet oder auf einem Netz gespeichert ist.

- **1.** Falls Sie sich nicht im Bibliothek-Fenster befinden, tippen Sie auf **Menü** > **Bibliothek**.
- **2.** Tippen Sie auf **Menü** > **URL öffnen.**
- **3.** Führen Sie einen der folgenden Schritte aus:
	- **•** Geben Sie in das **URL**-Feld eine Netzadresse ein.
	- **•** Tippen Sie im Feld **Verlauf** auf eine URL, die Sie schon einmal benutzt haben.
- **Hinweis** Um ein Objekt eines Netzes abzuspielen, müssen Sie mit dem Netz verbunden sein. Für weitere Informationen zur Erstellung einer Remote-Verbindung zwischen dem Gerät und einem Netz siehe die Hilfe-Funktion zu Verbindungen auf dem Gerät.

#### **Wiedergabelisten verwenden**

Eine Wiedergabeliste (oder Abspielliste) ist eine Liste mit digitalen Mediendateien, die in einer bestimmten Reihenfolge wiedergegeben werden. Unter Verwendung von Wiedergabelisten können Sie Audio- und Videodateien gruppieren, um sie auf praktische Weise wiedergeben zu können.

Im Desktop-Player können Sie eine Wiedergabeliste mit Mediendateien erstellen und den Desktop-Player mit dem Gerät synchronisieren. Für weitere Informationen über die Synchronisierung von Medien siehe "Mediendateien in Gerät kopieren" weiter oben in diesem Kapitel.

In Windows Media Player Mobile auf dem Gerät stehen Wiedergabelisten in der Bibliothek unter der Kategorie Eigene Wiedergabelisten zur Verfügung. Es gibt auch eine temporäre Wiedergabeliste, "Wiedergabe", in der die aktuell wiedergegebene Datei sowie Dateien, die für die Wiedergabe aufgereiht sind, angezeigt werden. Sie können eine neue Wiedergabeliste auf dem Gerät erstellen, indem Sie die aktuelle Wiedergabeliste unter einem neuen Namen speichern.

#### **Neue Wiedergabeliste speichern**

- **1.** Falls Sie sich nicht im Bibliothek-Fenster befinden, tippen Sie auf **Menü** > **Bibliothek**.
- **2.** Tippen Sie eine Kategorie (z.B. Eigene Musik oder Eigene Wiedergabelisten) zur Auswahl an.
- **3.** Wählen Sie eine gewünschte Mediendatei, und tippen Sie dann auf **Menü** > **Warteschlange**. Die Datei wird dann der Liste Wiedergabe hinzugefügt.

Wiederholen Sie diesen Schritt, bis Sie alle gewünschten Mediendateien der Liste Wiedergabe hinzugefügt haben.

**Hinweis** Sie können jeweils nur eine Datei markieren.

- **4.** Nachdem Sie die Mediendateien hinzugefügt haben, tippen Sie auf **Menü** > **Wiedergabe**.
- **5.** Tippen Sie im Fenster Wiedergabe auf **Menü** > **Wiedergabeliste speichern**.
- **6.** Geben Sie den Namen der Wiedergabeliste ein, und tippen Sie dann auf **Fertig**.
- **7.** Wenn Sie die erstellte Wiedergabeliste abspielen möchten, tippen Sie auf Eigene Wiedergabelisten in der Bibliothek, wählen Sie die Wiedergabeliste aus, und tippen Sie dann auf **Wiedergabe**.

### **Problembehebung**

Wenn Sie bei der Verwendung von Windows Media Player Mobile auf ein Problem stoßen, gibt es eine Reihe von Quellen, die Sie für die Lösung des Problems aufsuchen können.

Für weitere Information hierzu siehe die Microsoft-Website zur Problembehebung bei Windows Media Player Mobile (http://www.microsoft.com/windows/ windowsmedia/player/windowsmobile/troubleshooting.aspx).

# **8.4 Media Hub verwenden**

**Media Hub** ist ein zentraler Ort für Multimedia-Unterhaltung. Es handelt sich hierbei um einen Programmstarter, der Ihnen direkten Zugriff auf Multimediaprogramme im Gerät, z.B. FM-Radio, Audio-Manager usw., gibt.

#### **Media Hub öffnen**

Führen Sie einen der folgenden Schritte aus:

- **•** Drücken Sie die MEDIA HUB-Taste auf dem Gerät.
- **•** Tippen Sie auf **Media Hub** im Heute-Fenster.
- **•** Tippen Sie auf **Start > Programme > Media Hub**.

Sie finden folgende Programme unter Media Hub:

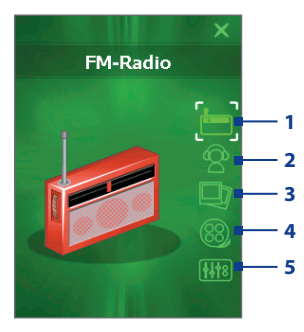

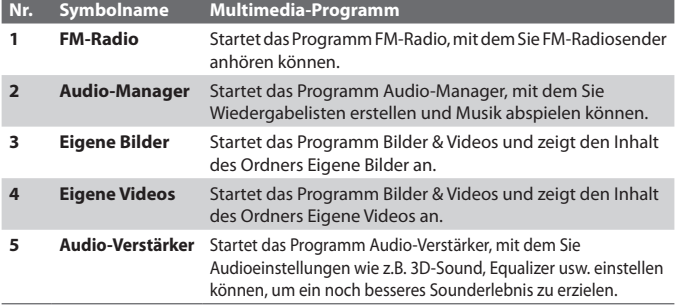

#### **Multimedia-Programm starten**

Führen Sie einen der folgenden Schritte aus:

- **•** Tippen Sie auf das Symbol des gewünschten Programms.
- **•** Verwenden Sie den Trackball oder das Trackrad, um durch die Symbole zu gehen. Nachdem Sie das Symbol des gewünschten Programms markiert haben, drücken Sie auf den Trackball, um das Programm zu starten.

#### **Media Hub schließen**

Media Hub schließt sich in folgenden Fällen automatisch:

- **•** Nachdem Sie ein Multimediaprogramm zum Starten ausgewählt haben.
- **•** Wenn 10 Sekunden verstrichen sind, ohne dass Sie ein Programm ausgewählt haben.
- **•** Wenn Sie einen Anruf entgegennehmen oder absetzen, die STARTMENÜ-Taste drücken oder ein anderes Programm starten.
- **•** Das Gerät geht in den Schlafmodus ein.

Wenn Sie Media Hub manuell schließen möchten, tippen Sie auf das **Beenden**-Symbol, oder drücken Sie auf die MEDIA HUB- oder OK-Taste auf dem Gerät.

# **8.5 FM-Radio verwenden**

Mit **FM-Radio** können Sie auf dem Gerät FM-Radiosender anhören. Da für FM-Radio das Stereo-Headset als Antenne benötigt wird, müssen Sie dies erst in die Kopfhörerbuchse einstecken, bevor Sie das Programm starten. Sie können zwischen dem Headset und dem Lautsprecher wecheln, während Sie Radio hören.

#### **FM-Radio öffnen**

- **•** Öffnen Sie **Media Hub**, und tippen Sie dann auf das Symbol **FM-Radio**; oder
- **•** Tippen Sie auf **Start** > **Programme** > **FM-Radio**.

Wenn Sie das Programm zum ersten Mal benutzen, sucht es automatisch nach an Ihrem Ort verfügbaren FM-Radiosendern, speichert diese als Voreinstellungen und spielt dann den ersten gefundenen Sender ab. Für Informationen zum Speichern von Sendern als Voreinstellungen siehe "Voreinstellungen speichern."

Wenn Sie auf das Symbol **Beenden** oben rechts im Fenster FM-Radio tippen, läuft das Programm im Hintergrund weiter, und Sie können weiterhin Radio hören, während Sie andere Programme verwenden. Wenn Sie FM-Radio ausschalten möchten, tippen Sie auf **o** oben links im Fenster FM-Radio.

#### **Steuerelemente für FM-Radio**

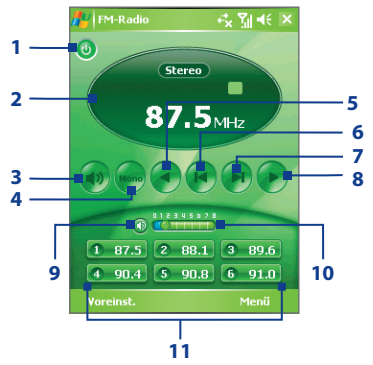

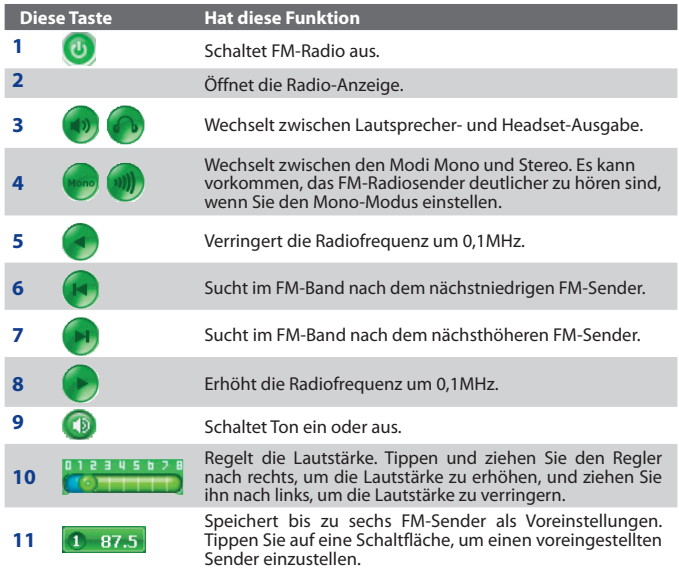

**3**

# **Radio-Anzeige 2 1** Steren

- **FCLASSIC**  $87.5$ MHz **4**
- **1** Zeigt den Sendernamen, wenn das RDS (Radio Data System)- oder das RDBS (Radio Data Broadcast System)-Signal zur Verfügung steht.
	- **2** Zeigt die Voreinstellungsnummer, wenn Sie einen voreingestellten FM-Sender auswählen.
	- **3** Zeigt die Stärke des empfangenen Signals.
	- **4** Zeigt die Radiofrequenz.
- **Tipp** Tippen Sie auf **Menü**, um weitere Optionen für FM-Radio, z.B. **Suchen & Speichern**, um erneut nach verfügbaren Radiosendern zu suchen und diese als Voreinstellungen zu speichern, usw. auszuwählen.

# **Gerätesteuerung für FM-Radio**

#### **Trackball**

- **•** Rollen Sie den Trackball nach links/rechts, um nach dem nächstniedrigen/ nächsthöheren FM-Kanal auf dem FM-Band zu suchen. Nachdem der letzte Radiosender gefunden wurde, gelangen Sie zum Anfang des FM-Bands zurück.
- **•** Rollen Sie den Trackball nach oben/unten, um den vorherigen/nächsten verfügbaren voreingestellten Radiosender auszuwählen.
- **•** Drücken Sie auf den Trackball, um den Ton aus- oder einzustellen.

#### **Trackrad**

**•** Drehen Sie das Trackrad im Uhrzeigersinn, um die Lautstärke zu erhöhen, und gegen den Uhrzeigersinn, um die Lautstärke zu verringern.

# **Voreinstellungen speichern**

Voreinstellungen sind bevorzugte FM-Radiosender, die Sie für einfachen Zugriff speichern können. Sie können bis zu sechs FM-Sender den Voreinstellungs-Schaltflächen im Fenster FM-Radio zuweisen oder bis zu 20 Voreinstellungen im Fenster Voreinstellungen speichern.

#### **FM-Sender Voreinstellungs-Schaltflächen zuweisen**

- **1.** Stellen Sie die gewünschte FM-Frequenz ein.
- **2.** Tippen Sie auf die Nummer für eine noch nicht belegte Voreinstellung sschaltfläche. Die Frequenznummer des FM-Senders wird dann auf der Voreinstellungs-Schaltfläche angezeigt.

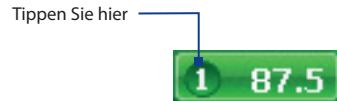

Sie können den Voreinstellungs-Schaltflächen bis zu sechs Radiosender zuweisen.

#### **FM-Sender im Fenster Voreinstellungen speichern**

- **1.** Stellen Sie die gewünschte FM-Frequenz ein, und tippen Sie dann auf **Voreinstellungen**.
- **2.** Tippen Sie im Fenster Voreinstellungen auf das Symbol **(2.**, das auf der Voreinstellungsnummer erscheint, unter der Sie den FM-Sender speichern möchten.

Sie können bis zu 20 Radiosender voreinstellen. Auf Radiosender, die als Voreinstellungen 1 bis 6 gespeichert sind, können Sie direkt vom Hauptfenster FM-Radio aus zugreifen.

- **3.** Wenn Sie damit fertig sind, tippen Sie auf **OK**.
- **Tipp** Tippen Sie im Fenster Voreinstellungen auf **X** um einen FM-Sender aus der Liste zu entfernen.

#### **Voreingestellten FM-Sender anhören Führen Sie einen der folgenden Schritte aus:**

- **•** Tippen Sie im Hauptfenster von FM-Radio auf die Voreinstellungs-Schaltfläche, auf der der gewünschte Sender angezeigt wird.
- **•** Tippen Sie im Fenster Voreinstellungen auf eine Voreinstellungsnummer, die den gewünschten Sender anzeigt, und tippen Sie dann auf **Anhören**.

# **8.6 Audio-Manager verwenden**

**Audio-Manager** ist ein Musik-Browser und Musik-Player in einem. Er gibt Ihnen Zugriff auf alle Musikdateien auf dem Gerät, und ermöglicht Ihnen, nach Musik zu suchen, die Sie abspielen möchten, indem er Musik in Kategorien, z.B. Titel, Interpret, Album usw. anordnet. Sie können auch Wiedergabelisten beliebter Lieder erstellen und den integrierten **Musik-Player** verwenden, um sie abzuspielen.

#### **Audio-Manager starten**

- **•** Öffnen Sie **Media Hub**, und tippen Sie dann auf das Symbol **Audio-Manager**; oder
- **•** Tippen Sie auf **Start** > **Programme** > **Audio-Manager**.

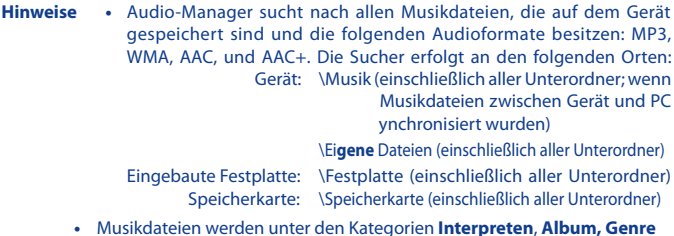

usw. angeordnet, sofern diese Metadaten in den Dateien enthalten sind.

# **Bibliothek**

Im Fenster **Bibliothek** von Audio-Manager bedeutet ein Pfeil an einem Element, das ein Untermenü zur Verfügung steht. Tippen Sie auf den Namen des Elements, um das Untermenü zu öffnen. Sie können auch den Trackball oder das Trackrad verwenden, um den Namen des Elements auszuwählen, und dann auf den Trackball drücken, um das Untermenü zu öffnen.

#### Multimedia-Funktionen 197

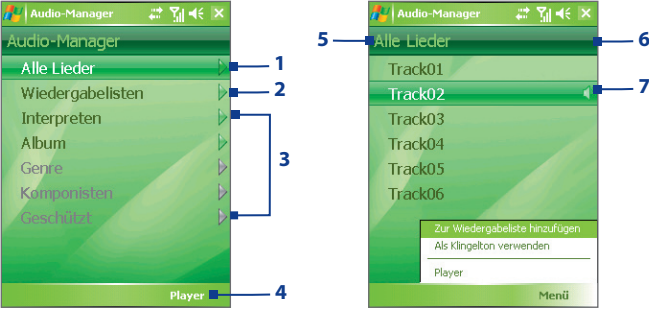

Bibliothek: Hauptfenster Bibliothek: Fenster Alle Titel

#### **Nr. Beschreibung**

- **1** Öffnet das Untermenü **Alle Lieder**, in dem Sie Musikdateien nach Datei- oder Liedtitel durchsuchen können.
- **2** Öffnet das Untermenü **Wiedergabelisten**, in dem Sie Wiedergabelisten erstellen und abspielen können.
- **3** Öffnet ein Untermenü, in dem Sie Musikdateien nach ausgewählter Kategorie suchen können.
- **4** Wechselt zum Fenster Musik-Player. (Musik-Player beginnt nicht automatisch mit der Wiedergabe. Sie müssen auf das Symbol **Wiedergabe** tippen).
- **5** Zeigt Namen des aktuellen Untermenüs. Tippen Sie hier, um zur nächsthöheren Menüstufe zu gelangen.
- **6** Zeigt ein **Suchen**-Symbol, wenn die Musikdatenbank in Audio-Manager aktualisiert wird. Dies ist der Fall, wenn Musikdateien im Gerätespeicher, auf der eingebauten Festplatte oder auf der Speicherkarte hinzugefügt, umbenannt oder entfernt wurden.
- **7** Zeigt alle Liedtitel oder Dateinamen von Musikdateien, wenn Sie sich im Untermenü **Alle Lieder** befinden. Tippen Sie hier, oder verwenden Sie den Trackball/das Trackrad, um eine Musikdatei auszuwählen und im Musik-Player wiederzugeben.

Zeigt weitere Untermenüs, wenn Sie sich in einem der Kategoriefenster, z.B. **Interpreten**, **Album** usw., befinden. Tippen Sie hier, oder verwenden Sie den Trackball/das Trackrad, um ein Untermenü zu öffnen.

#### 198 Multimedia-Funktionen

Wenn Sie auf eine Kategorie im Hauptfenster der Bibliothek tippen, sehen Sie weitere Untermenüs, mit jeweils weiteren Menüstufen. Wenn Sie z.B. auf **Interpreten** tippen, erscheint eine weitere Untermenüstufe, in der Namen von Interpreten aufgelistet sind. Wenn Sie auf den Namen eines Interpreten tippen, erscheinen weitere Untermenüs mit den Namen von Alben. Öffnen Sie Untermenüs so weit, bis Sie zu der Stufe mit den Liedtiteln gelangen, die Sie für die Wiedergabe auswählen können.

Musikdateien, die mit DRM (Digital Rights Management) geschützt sind, werden unter der Kategorie **Geschützt** aufgelistet. Ein Sperrsymbol vor Liedtiteln bedeutet, das die Musikdateien geschützt sind. Markieren Sie eine Datei, und tippen Sie dann auf **Info**, wenn Sie Informationen über die Datei ansehen möchten. Ein durchkreuztes Sperrsymbol bedeutet, dass die Rechte für die Musikdateien ungültig geworden sind und Sie sie nicht länger abspielen können. Tippen Sie auf **Löschen**, wenn Sie diese Dateien löschen möchten.

**Hinweis** Audio-Manager erinnert sich an das letzte Untermenü, auf das Sie zugegriffen haben. Wenn Sie Audio-Manager beenden und das Programm wieder starten, wird das letzte Untermenü angezeigt, auf das Sie zugegriffen haben. Tippen Sie mehrmals auf das Untermenü, das oben auf dem Display angezeigt wird, bis Sie zum Hauptfenster von Bibliothek gelangen.

#### **Musik-Player**

**Musik-Player** ist in Audio-Manager enthalten. Mit diesem Player können Sie Musikdateien abspielen. Nachdem Sie ein Lied in der Bibliothek ausgewählt haben, wird der Musik-Player geöffnet, und das Lied wird automatisch abgespielt. Verwenden Sie die verfügbaren Schaltflächen, um die Wiedergabe zu steuern.

**Hinweis** Wenn Sie zuletzt den Musik-Player benutzen, bevor Sie Audio-Manager beenden, wird beim nächsten Start von Audio-Manager der Musik-Player direkt geöffnet. Wenn Sie zur Bibliothek zurückgehen möchten, tippen Sie auf **Bibliothek**.

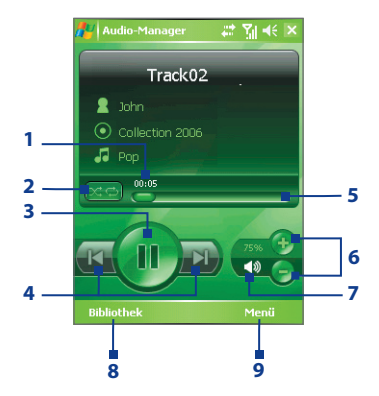

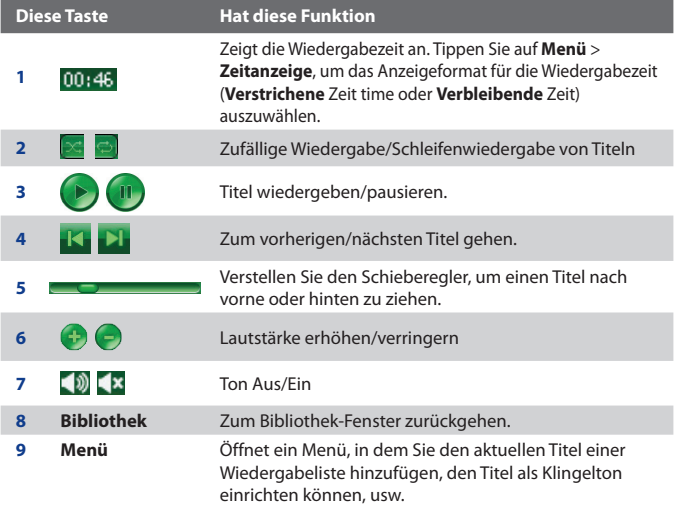

### **Wiedergabelisten**

Eine Wiedergabeliste (oder Abspielliste) ist eine Liste mit Musikdateien, die der Reihe nach wiedergegeben werden. Das Fenster Wiedergabelisten zeigt die aktuellen Wiedergabelisten, die im Gerätespeicher, auf der eingebauten Festplatte und auf der Speicherkarte gefunden wurden.

Es gibt zwei Arten von Wiedergabelisten, die im Fenster Wiedergabelisten angezeigt werden können:

- **• Windows Media Player Wiedergabelisten**. Dies sind Wiedergabelisten in der Bibliothek von Windows Media Player Mobile (das mit Windows Media Player auf dem Computer synchronisiert wurde). Sie sind mit dem Windows Media Player Symbol ( $\bigodot$ ) gekennzeichnet. Sie können im Musik-Player von Audio-Manager wiedergegeben nicht aber bearbeitet werden.
- **• Benutzerdefinierte Wiedergabelisten**. Dies sind Wiedergabelisten, die in Audio-Manager erstellt wurden und bearbeitet werden können.

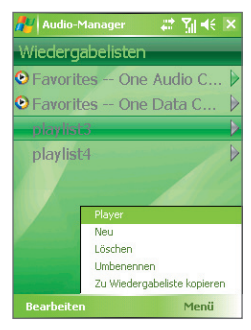

**Hinweise •** Audio-Manager sucht an folgenden Orten nach Wiedergabelisten: Gerät: \Wiedergabelisten

> \Anwendungsdaten\HTC\Audio-Manager\ Wiedergabelisten

Eingebaute Festplatte: \Festplatte\Wiedergabelisten Speicherkarte: \Speicherkarte\Wiedergabelisten

**•** Wenn eine Windows Media Player-Wiedergabeliste eine Kombination aus Musik-, Video- und Bilddateien enthält, greift Audio-Manager nur auf die Musikdateien und nicht auf andere Medientypen zu.

#### **Wiedergabeliste erstellen**

- **1.** Tippen Sie im Hauptfenster der Bibliothek auf **Wiedergabelisten**.
- **2.** Tippen Sie im Fenster Wiedergabelisten auf **Menü** > **Neu**.
- **3.** Geben Sie einen **Wiedergabelistennamen** ein, und tippen Sie auf **OK**.
- **4.** Tippen Sie im Fenster Wiedergabelisten auf die Wiedergabeliste, die Sie gerade erstellt haben, und tippen Sie dann auf **Bearbeiten**.
- **5.** Tippen Sie auf **Menü** > **Hinzufügen**.
- **6.** Tippen Sie auf die Kontrollkästchen, um die Titel zu markieren, die Sie der Wiedergabeliste hinzufügen möchten, oder tippen Sie auf **Menü** > **Alles markieren**, um alle Titel zu markieren.
- **7.** Tippen Sie dreimal auf **OK**, um zum Fenster Wiedergabelisten zurückzugelangen.

#### **Wiedergabeliste abspielen**

- **1.** Markieren Sie im Fenster Wiedergabelisten eine Wiedergabeliste.
- **2.** Tippen Sie auf den ersten Titel in der Wiedergabeliste. Der Musik-Player wird automatisch geöffnet und beginnt mit der Wiedergabe des ersten Lieds. Nach jedem Lied wird das nächste Lied in der Wiedergabeliste wiedergegeben.
- **Hinweis** Der Inhalt von Wiedergabelisten wird nicht automatisch aktualisiert, wenn Sie Musikdateien im Gerätespeicher, auf der eingebauten Festplatte oder auf der Speicherkarte löschen. Der Musik-Player zeigt eine Meldung an, wenn Sie eine Wiedergabeliste abspielen und Musikdateien in der Wiedergabeliste nicht gefunden werden können.

#### **Wiedergabeliste bearbeiten**

- **1.** Wählen Sie im Fenster Wiedergabelisten die Wiedergabeliste aus, die Sie bearbeiten möchten.
- **2.** Tippen Sie auf **Bearbeiten**.
- **3.** Tippen Sie auf **Menü**, um eine Liste mit Bearbeitungsoptionen zu öffnen. Sie können weitere Titel hinzufügen, Titel kopieren, Titel löschen usw.
- **4.** Wenn Sie die Bearbeitung der Wiedergabeliste beendet haben, tippen Sie zweimal auf **OK**.
- **5.** Um zum Fenster Wiedergabelisten zurückzugelangen, tippen Sie auf den Namen der Wiedergabeliste, der oben auf dem Display angezeigt wird.

#### **Wiedergabeliste einer anderen Wiedergabeliste hinzufügen**

- **1.** Verwenden Sie im Fenster Wiedergabelisten den Trackball oder das Trackrad, um zu der Wiedergabeliste zu gehen, die Sie einer anderen Wiedergabeliste hinzufügen möchten.
- **2.** Tippen Sie auf **Menü** > **Zu Wiedergabeliste kopieren**.
- **3.** Tippen Sie auf die Wiedergabeliste, zu der Sie die Wiedergabeliste kopieren möchte, und tippen Sie dann auf **OK**. Tippen Sie auf **Neue Wiedergabeliste**, wenn Sie die Wiedergabeliste einer neuen Wiedergabeliste hinzufügen möchten.

# **Musik als Klingelton einrichten**

Mit Audio-Manager können Sie Ihre Lieblingsmusik für den Klingelton des Geräts verwenden.

- **1.** Wählen Sie mit dem Trackball oder dem Trackrad einen Titel in der Bibliothek aus, oder tippen Sie auf einen Titel, um ihn im Musik-Player abzuspielen.
- **2.** Tippen Sie auf **Menü** > **Als Klingelton verwenden**.
- **3.** Wenn das ausgewählte Lied das Format MP3 besitzt, können Sie es kürzen. Tippen Sie auf **Kürzen**, um die MP3-Kürzung zu öffnen, und das Lied zu kürzen. Für weitere Informationen über das Kürzen siehe "MP3-Kürzung".
- **4.** Tippen Sie auf **Als Standard-Klingelton verwenden**.
- **5.** Es erscheint eine Bestätigungsaufforderung. Tippen Sie auf **OK**.
- **Tipp** Wenn Sie das Lied nur für zukünftige Verwendung im Klingelton-Ordner speichern möchten, tippen Sie auf **In Klingelton-Ordner speichern**. Sie können dann später auf **Start** > **Einstellungen** > **Registerkarte Persönlich** > **Telefon** tippen, um das Lied als Klingelton zu verwenden.

# **MP3-Kürzung**

Bevor Sie eine MP3-Datei als Klingelton für das Gerät verwenden, können Sie sie erst bearbeiten, um sie zu kürzen und kleiner zu machen. Verwenden Sie die Steuerelemente in der MP3-Kürzung, um einen Titel zu kürzen.

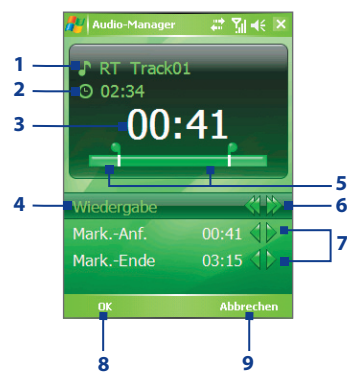

#### Multimedia-Funktionen 203

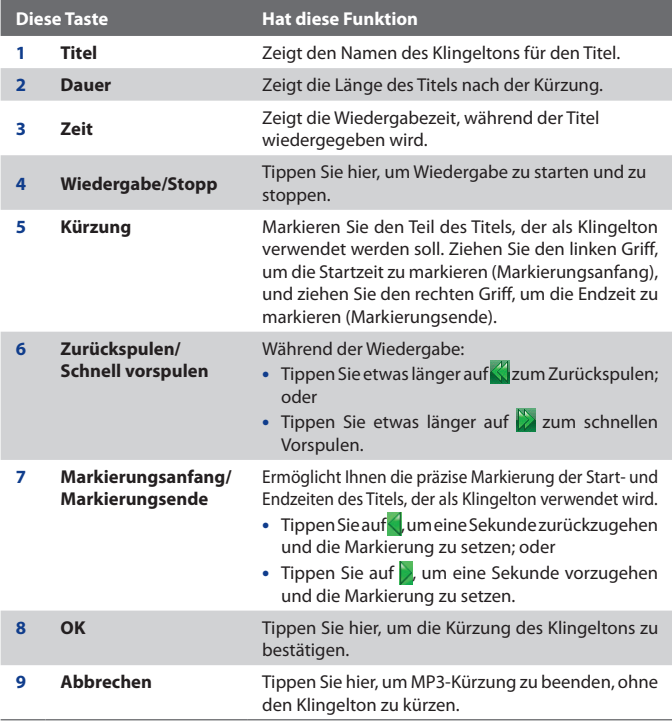

# **8.7 Audio-Verstärker verwenden**

**Audio-Verstärker** verbessert Ihr Musikerlebnis, indem es Ihnen Bedienelemente zur Änderung von Soundeinstellungen bietet, während Sie sich Musik anhören. Es gibt Effekte für 3D-Sound, hohe Töne und tiefe Töne, die Sie mit Steuerelementen einstellen können. Das Programm besitzt auch einen Equalizer mit Voreinstellungen sowie einem Bedienfeld zur Feineinstellung von Sound.

#### **Auf Audio-Verstärker zugreifen**

- **•** Öffnen Sie **Media Hub**, und tippen Sie dann auf das Symbol **Audio-Verstärker**; oder
- **•** Tippen Sie auf **Start** > **Programme** > **Audio-Verstärker**.

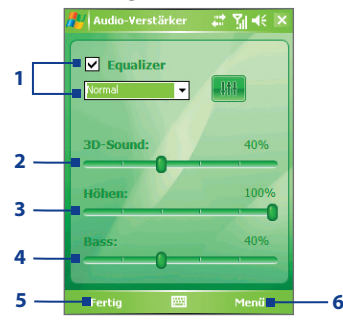

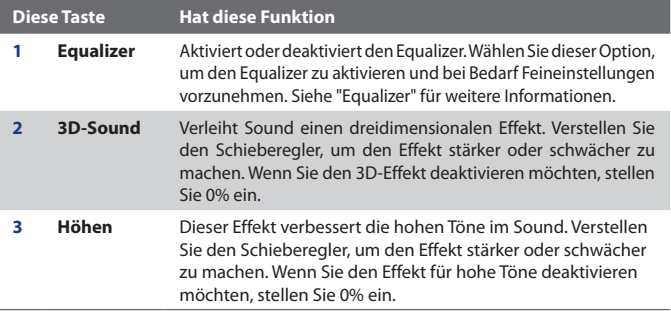

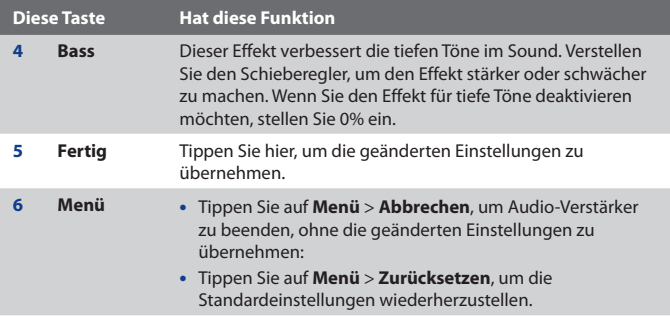

#### **Equalizer**

Der **Equalizer** optimiert den Sound für ein noch besseres Klangerlebnis. Er besitzt voreingestellte Stimmungen, z.B. Hip Hop, Jazz, Rock usw. sowie eine Reihe von Verbesserungs-Voreinstellungen, die sich für unterschiedliche Arten von Musik eignen. Mit dem 10-Band-Grafik-Equalizer können Sie die Lautstärke mit Hilfe der Frequenz regeln.

#### **Voreinstellung anwenden**

- **1.** Wählen Sie die Option **Equalizer**, um den Equalizer zu aktivieren.
- **2.** Tippen Sie auf das Listenfeld, und wählen Sie dann eine gewünschte Voreinstellung aus.

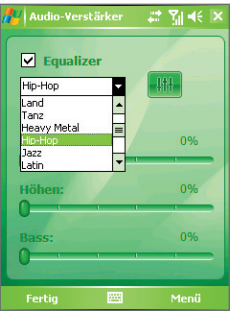

#### **Benutzerdefinierte Voreinstellung für Equalizer erstellen**

- **1.** Wählen Sie die Option **Equalizer**, um den Equalizer zu aktivieren.
- **2.** Tippen Sie auf **...**
- **3.** Stellen Sie die Frequenzbänder auf die gewünschten Werte, indem Sie die Steuerelemente von Equalizer verwenden. Die ausgewählten Werte werden oben auf den Schiebereglern angezeigt.
- **4.** Speichern Sie Ihre Einstellungen in Equalizer als Voreinstellung, indem Sie auf **Menü** > **Voreinstellung speichern** tippen.
- **5.** Geben Sie den Namen der Voreinstellung ein, und tippen Sie dann auf **Fertig**.

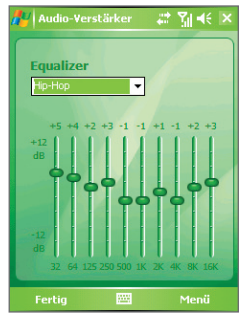

Die von Ihnen erstellte Voreinstellung wird dem Listenfeld hinzugefügt**.**

#### **Benutzerdefinierte Voreinstellung für Equalizer löschen**

- **1.** Wählen Sie die Option **Equalizer**, und tippen Sie auf
- **2.** Tippen Sie auf das Listenfeld, und wählen Sie dann die Voreinstellung, die Sie löschen möchten.
- **3.** Tippen Sie auf **Menü** > **Voreinstellung löschen**.
- **Hinweis** Sie können nur benutzerdefinierte Voreinstellungen löschen. Im voraus installierte Voreinstellungen für Equalizer können nicht gelöscht werden.

# **Kapitel 9**

# **Weitere Anwendungen verwenden**

**[9.1 Word Mobile](#page-207-0) [9.2 Excel Mobile](#page-208-0) [9.3 Bildschirmpräsentationen mit](#page-209-0) [PowerPoint Mobile](#page-209-0) [wiedergeben](#page-209-0) [9.4 ClearVue verwenden](#page-210-0) [9.5 MIDlet Manager verwenden](#page-211-0) [9.6 ZIP verwenden](#page-215-0) [9.7 Sprachwahl verwenden](#page-217-0)**

# <span id="page-207-0"></span>**9.1 Word Mobile**

**Word Mobile** ist eine angepasste Version von Microsoft Word. Word-Dokumente, die Sie auf dem PC erstellt haben, können auf dem Gerät mit dem Programm geöffnet und bearbeitet werden. Sie können mit Word Mobile auch Dokumente und Vorlagen erstellen und bearbeiten und sie als Dateien in den Formaten \***.doc**, \***.rtf**, \***.txt** und \***.dot** speichern.

Es kann jeweils immer nur ein Dokument geöffnet sein. Wenn Sie ein zweites Dokument öffnen, wird das erste automatisch gespeichert und geschlossen.

#### **Word-Datei erstellen**

- **1.** Tippen Sie in Word Mobile auf **Neu**. Je nachdem, was Sie als Standardvorlage eingestellt haben, erscheint nun ein leeres Dokument oder eine Vorlage.
- **2.** Geben Sie den gewünschten Text ein.
- **3.** Tippen Sie auf **Menü**, um Zeichen und Absätze zu formatieren, das Datum einzufügen, eine Rechtschreibprüfung durchzuführen u.v.m.
- **4.** Tippen Sie dann auf **OK**, um die Datei zu speichern und schließen.

Wenn Sie ein neu erstelltes Dokument schließen, wird der Dateiname, unter dem die Datei gespeichert wird, automatisch aus den ersten Wörtern des Dokuments gebildet. Das Dokument wird dann in die Dokumentenliste von Word Mobile gestellt. Sie können das Dokument problemlos wieder umbenennen und in einen anderen Ordner oder auf eine Speicherkarte verschieben.

**Hinweis** Word Mobile unterstützt nicht alle Funktionen von Microsoft Word, z.B. Überarbeitungsmarkierungen oder Kennwortschutz. Beim Speichern der Dokumente auf dem Gerät ist es möglich, dass einige Daten und Formatierungen verloren gehen. Eine vollständige Liste der Funktionen, die von Word Mobile nicht unterstützt werden, finden Sie in der Hilfe-Funktion des Geräts.

# <span id="page-208-0"></span>**9.2 Excel Mobile**

Mit **Excel Mobile** können Sie mühelos Excel-Arbeitsmappen und Vorlagen öffnen und bearbeiten, die Sie auf dem PC erstellt haben. Sie können auf dem Gerät auch neue Arbeitsmappen und Vorlagen erstellen und bearbeiten.

#### **Excel-Datei erstellen**

- **1.** Tippen Sie in Excel Mobile auf **Neu**. Je nachdem, was Sie als Standardvorlage eingestellt haben, erscheint nun eine leere Arbeitsmappe oder eine Vorlage.
- **2.** Tippen Sie auf eine Zelle, um sie zu markieren. Geben Sie die Daten über die Displaytastatur ein, und tippen Sie auf die **Eingabe**-Taste.
- **3.** Tippen Sie auf **Menü**, und legen Sie dort fest, ob z.B. Zellen, Grafiken, Symbole, Funktionen, Spalten oder Zeilen eingefügt werden sollen.
- **4.** Tippen Sie dann auf **OK**, um die Datei zu speichern und schließen.
- **Tipps •** Arbeiten Sie im Vollbildmodus, damit Sie einen möglichst großen Ausschnitt der Arbeitsmappe sehen.
	- **•** Tippen Sie auf **Ansicht** > **Zoom**, und wählen Sie einen Prozentsatz, so dass Sie die Arbeitsmappe deutlicher erkennen können.
- **Hinweis** Excel Mobile unterstützt einige Funktionen nicht, z.B. Formeln und Zellenkommentare. Beim Speichern der Arbeitsmappen auf dem Gerät ist es möglich, dass einige Daten und Formatierungen verloren gehen. Eine vollständige Liste der Funktionen, die von Word Excel nicht unterstützt werden, finden Sie in der Hilfe-Funktion des Geräts.

# <span id="page-209-0"></span>**9.3 Bildschirmpräsentationen mit PowerPoint Mobile wiedergeben**

Mit **PowerPoint Mobile** können Sie Bildschirmpräsentationen öffnen und ansehen, die Sie auf dem PC erstellt haben. Mit PowerPoint Mobile können alle Bildschirmpräsentationen wiedergegeben werden, die mit PowerPoint '97 und neueren Versionen in den Formaten **\*.ppt** und **\*.pps** erstellt wurden.

Viele in die Bildschirmpräsentationen eingebauten Elemente, z.B. Übergänge und Animationen, werden auf dem Gerät abgespielt. Bei einer zeitlich festgelegten Präsentation wechseln die Folien automatisch. Auch Verknüpfungen zu URLs werden unterstützt.

Die folgenden Funktionen werden bei PowerPoint Mobile nicht unterstützt:

- **• Notizen.** Notizen zu Folien sind nicht sichtbar.
- **• Bearbeitung und Neuanordnung von Bildern.** PowerPoint Mobile ist nur ein Wiedergabeprogramm.
- **• Einige Dateiformate.** Dateien mit dem Format \***.ppt**, die mit einer älteren Version als PowerPoint '97 erstellt wurden, sowie HTML-Dateien mit den Formaten \***.htm** und \***.mht** werden nicht unterstützt.

#### **Bildschirmpräsentation starten**

- **1.** Tippen Sie auf **Start** > **Programme** > **PowerPoint Mobile**.
- **2.** Tippen Sie in der Präsentationsliste auf die Bildschirmpräsentation, die Sie ansehen möchten.
- **3.** Tippen Sie auf die aktuelle Folie, um zur nächsten Folie zu wechseln.
- **4.** Um zwischen den Folien zu wechseln, tippen Sie auf ▲ | > **Weiter** oder **Zurück** oder tippen Sie auf **Gehe zu Folie** und tippen Sie auf die Folie, die Sie ansehen möchten.

Bei einer zeitlich festgelegten Präsentation wechseln die Folien automatisch.

- **Hinweise •** Wenn Sie eine Folie vergrößert haben, können Sie erst dann wieder zu einer anderen Folie wechseln, nachdem Sie die Folie wieder verkleinert haben.
	- **•** Tippen auf **Weiter** oder **Zurück** kann u.U. auch eine Animation auf einer Folie wiedergeben, anstatt zu einer anderen Folie zu gehen.

#### **Bildschirmpräsentation stoppen**

• Tippen Sie bei einer Präsentation mit PowerPoint Mobile auf  $\blacktriangle$  | > **Präsentation beenden**.

# <span id="page-210-0"></span>**9.4 ClearVue verwenden**

**ClearVue PDF** wird benutzt, um PDF-Dateien anzuzeigen. Diese Dateien haben normalerweise die Dateierweiterung **\*.pdf**.

#### **PDF-Datei auf Gerät öffnen**

- **1.** Tippen Sie auf **Start** > **Programme** > **ClearVue PDF**.
- **2.** Tippen Sie auf **Datei**>**Öffnen**, um eine Liste der auf dem Gerät vorhandenen PDF-Dateien aufzurufen.
- **3.** Tippen Sie auf die Datei, die angezeigt werden soll.

#### **Durch ein PDF-Dokument navigieren**

Führen Sie einen der folgenden Schritte aus:

- **•** Tippen Sie auf der horizontalen und vertikalen Bildlaufleiste auf die Pfeiltasten nach oben, unten, rechts und links, um die angezeigte Seite in die gewünschte Richtung zu verschieben.
- **•** Verwenden Sie den Trackball, um eine Seite auf oder ab zu gehen oder durch Seiten zu laufen.
- **•** Tippen Sie mit dem Stift auf den Leerraum zwischen den Pfeiltasten und der Bildlaufleiste, um das Dokument in die gewünschte Richtung zu verschieben.
- **•** Tippen und ziehen Sie die Bildlaufleiste, um schnell durch Seiten zu laufen und zu einer bestimmten Seite zu springen.

#### **Anzeige vergrößern oder verkleinern**

- **1.** Öffnen Sie eine PDF-Datei, die Sie ansehen möchten.
- **2.** Tippen Sie auf **Zoom**.
- **3.** Wählen Sie ein vorgegebenes Zoomverhältnis bzw. **Seitenbreite** oder **Ganze Seite**.
- **4.** Tippen Sie auf **Benutzerdefiniert**, wenn Sie das Zoomverhältnis selbst festlegen möchten.

# <span id="page-211-0"></span>**9.5 MIDlet Manager verwenden**

MIDlets sind Java-gestützte Anwendungen, die auf mobilen Geräten laufen können. Das Gerät unterstützt Java 2 Edition, J2ME. Mit dem **MIDlet Manager**  können Sie Java-gestützte Anwendungen, z.B. Spiele und Werkzeuge, herunterladen, die speziell für mobile Geräte entwickelt wurden. Auch wenn bereits einige Java-gestützte Anwendungen und Spiele im Gerät installiert sind, haben Sie mit dem Java MIDlet Manager die Möglichkeit, zusätzliche J2ME-Anwendungen aus dem Internet zu installieren und zu verwalten.

#### **MIDlets aus dem Internet installieren**

- **1.** Suchen Sie, während Sie mit dem Internet verbunden sind, eine MIDlet/MIDlet-Suite.
- **2.** Wählen Sie die MIDlet/MIDlet-Suite aus, die Sie herunterladen möchten.
- **3.** Bestätigen Sie das Herunterladen.
- **4.** Starten Sie die Datei(en), die installiert werden soll(en).

#### **MIDlets von einem PC aus installieren**

Sie können die MIDlets/MIDlet-Suites auf dem Gerät über ein USB-Sync-Kabel oder Bluetooth von einem PC aus installieren. Dazu benötigen Sie das USB-Synchronisierungskabel, die Infrarot- oder die Bluetooth-Verbindung. MIDlets, die Sie auf das Gerät kopieren, werden automatisch im Ordner Eigene Dateien gespeichert. Die MIDlet-Dateien, die von einem PC auf das Gerät geladen werden, können auch in jeden der folgenden temporären Ordner des Geräts gespeichert werden, aus denen der MIDlet Manager sie installieren kann.

- **•** Gerätespeicher: ../Mein Gerät/Eigene Dateien/My MIDlets
- **•** Eingebaute Festplatte: ../Mein Gerät/Festplatte
- **•** Speicherkarte: ../Mein Gerät/Speicherkarte

#### **Hinweis** Wenn der Ordner My MIDlets nicht im Ordner Eigene Dateien existiert, können Sie selbst einen Ordner mit diesem Namen erstellen. Der Ordner mit dem Namen Speicherkarte erscheint automatisch, sobald Sie eine Speicherkarte in das Gerät einsetzen.

#### **MIDlet/MIDlet-Suite installieren**

- **1.** Tippen Sie auf **Start** > **Programme** > **MIDlet Manager** > **Menü** > **Installieren** > **Lokal**.
- **2.** Tippen Sie in der Liste auf die MIDlet/MIDlet-Suite, die installiert werden soll.
- **3.** Bestätigen Sie, um die Installation durchzuführen.
- **Hinweis** Um eine MIDlet-Datei aus dem temporären Ordner zu entfernen, tippen Sie etwas länger auf die Datei, und tippen Sie dann im Shortcut-Menü auf **Löschen**.

#### **MIDlets auf dem Gerät ausführen**

- **1.** Tippen Sie auf **Start** > **Programme** > **MIDlet-Manager**.
- **2.** Tippen Sie auf das gewünschte MIDlet.

#### **Aktuell ausgeführte MIDlets anzeigen**

**•** Tippen Sie auf den nach unten zeigenden Pfeil in der linken oberen Ecke des Fensters MIDlet Manager und tippen Sie dann auf **Ausgeführt**.

**Hinweis** Wenn Sie sich die kürzlich verwendeten MIDlets ansehen möchten, tippen Sie auf **Anzeigen** > **Zuletzt**.

#### **MIDlet stoppen**

- **1.** Tippen Sie auf den nach unten zeigenden Pfeil in der linken oberen Ecke des Fensters MIDlet Manager und, tippen Sie dann auf **Ausgeführt**.
- **2.** Tippen Sie etwas länger auf ein MIDlet im Fenster Laufende MIDlets, und tippen Sie dann auf **Beenden**.

**Hinweis** Wenn Sie alle MIDlets stoppen möchten, die aktuell auf dem Gerät laufen, klicken Sie auf **Menü** > **Alle anhalten**.

#### **MIDlets/MIDlet-Suites verwalten**

Sie können die MIDlets in Gruppen zusammenfassen und benutzerdefinierte Gruppen festlegen. Sie können auch die Standardeinstellungen für ein MIDlet ändern.

#### **MIDlet/MIDlet-Suiten in Gruppen einteilen**

Wenn Sie mehrere MIDlets/MIDlet-Suites auf dem Gerät installiert haben, können Sie sie in Gruppen einteilen.

- **1.** Tippen Sie etwas länger auf eine MIDlet/MIDlet-Suite und dann auf **Gruppe**.
- **2.** Wählen Sie eine bestehende Gruppe, oder tippen Sie auf **Neu**, wenn Sie eine neue Gruppe erstellen möchten, und tippen Sie dann auf **OK**.

Wenn Sie die MIDlets/MIDlet-Suites bestimmten Gruppen zugeordnet haben, erscheinen die Gruppennamen im Menü Anzeigen, und sie können sie nach Gruppen anzeigen lassen.

#### **Sortierreihenfolge festlegen**

- **1.** Tippen Sie auf den nach unten zeigenden Pfeil in der oberen rechten Ecke des Fensters MIDlet Manager, um das Menü **Sortieren nach** zu öffnen.
- **2.** Legen Sie fest, ob Sie nach **Name** oder **Größe** sortieren möchten.

#### **Anzeigenamen eines MIDlets ändern**

- **1.** Tippen Sie etwas länger auf ein MIDlet, und tippen Sie dann auf **Umbenennen**.
- **2.** Geben Sie einen Namen für das MIDlet ein, und tippen Sie auf **OK**.

**Hinweis** Der Name einer MIDlet-Suite lässt sich nicht ändern.

#### **MIDlet/MIDlet Suite deinstallieren**

Bevor Sie ein MIDlet/eine MIDlet-Suite deinstallieren, müssen Sie diese deaktivieren.

- **1.** Tippen Sie etwas länger auf die MIDlet/MIDlet-Suite, und tippen Sie dann auf **Deinstallieren**.
- **2.** Tippen Sie zur Bestätigung auf **OK**.

**Hinweis** Sie können nicht einzelne MIDlets einer MIDlet-Suite deinstallieren. Eine MIDlet-Suite kann nur vollständig deinstalliert werden.

#### **Speicherplatz prüfen**

**•** Tippen Sie im Fenster MIDlet Manager auf **Menü** > **Systeminfo**, um zu sehen, wie viel Speicherplatz des Geräts von MIDlets aufgebraucht wird.

#### **Verbindungstyp festlegen**

**•** Tippen Sie im Fenster MIDlet Manager auf **Menü** > **Netzwerktyp auswählen**, und wählen Sie den Verbindungstyp, den Sie zum Herunterladen der MIDlets auf das Gerät verwenden möchten.

#### **MIDlet-Sicherheit konfigurieren**

Sie können die Sicherheitseinstellungen für jedes MIDlet/jede MIDlet-Suite ändern.

- **1.** Tippen Sie etwas länger auf ein MIDlet.
- **2.** Tippen Sie auf **Sicherheit** im Verknüpfungen-Menü.

Beachten Sie, dass einige Funktionen nicht bei allen MIDlets/MIDlet-Suites verfügbar sind. Nachfolgend sind die Sicherheitsoptionen aufgeführt, die Sie für ausgeführte MIDlets/MIDlet-Suites einstellen können.

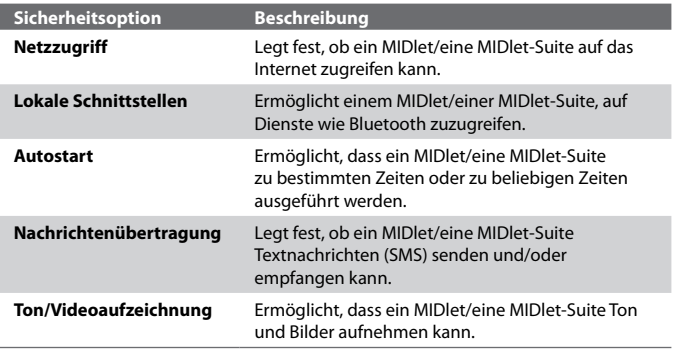

**Hinweis** Eine Liste der Fehlermeldungen, die Sie bei der Verwaltung und Verwendung von MIDlets/MIDlet-Suites erhalten können, finden Sie in der Hilfe-Funktion des Geräts.

# <span id="page-215-0"></span>**9.6 ZIP verwenden**

Mit dieser Funktion können Sie durch Komprimierung von Dateien in das herkömmliche ZIP-Format Speicher frei machen und die Speicherkapazität des Geräts erweitern. Sie können Archivdateien verschiedener Quellen extrahieren und ansehen. Sie können auf dem Gerät auch neue **\*.zip**-Dateien erstellen.

#### **ZIP starten und .zip-Dateien öffnen**

Sie können mit **ZIP** entweder Dateien archivieren oder bestehende Archivdateien auf dem Gerät öffnen. Sobald Sie auf dem Gerät ZIP starten, sucht das Programm nach Dateien mit der Dateierweiterung .zip und zeigt diese im Fenster Archivliste an.

#### **ZIP auf dem Gerät starten**

**•** Tippen Sie auf **Start** > **Programme** > **ZIP**.

#### **ZIP-Datei öffnen und Dateien extrahieren**

- **1.** Um eine Datei zu öffnen, führen Sie einen der folgenden Schritte aus:
- **•** Wählen Sie eine Datei und tippen Sie auf **Datei** > **Archiv öffnen**.
- **•** Tippen Sie etwas länger auf eine Datei, und tippen Sie dann auf **Archiv öffnen**.
- **•** Tippen Sie doppelt auf eine Datei.

#### **Hinweis** Sie können immer nur eine ZIP-Datei markieren.

- **2.** Die Dateien, die in der ZIP-Datei enthalten sind, werden dann angezeigt. Markieren Sie die Dateien folgendermaßen:
- **•** Tippen Sie auf eine Datei, um sie zu markieren.
- **•** Wenn Sie mehrere Dateien markieren möchten, tippen Sie auf **Aktion**, und stellen Sie sicher, dass der **Mehrfach-Auswahl-Modus** markiert ist. Markieren Sie die Dateien, indem Sie sie einzeln antippen. (Um die Markierung zu entfernen, tippen Sie noch einmal auf die Datei).
- **•** Wenn Sie alle Dateien auswählen möchten, tippen Sie auf **Aktion** > **Alles markieren**.
- **3.** Tippen Sie auf **Aktion** > **Extrahieren**.
- **4.** Bestimmen Sie den Ordner, in den Dateien extrahiert werden. Tippen Sie dann auf **Extrahieren**.
#### <span id="page-216-0"></span>**ZIP-Archiv erstellen**

- **1.** Tippen Sie auf **Datei** > **Neues Archiv**.
- **2.** Geben Sie im Fenster Speichern unter den Namen der ZIP-Datei ein, und legen Sie den Ordner fest, in dem diese ZIP-Datei gespeichert werden soll. Sie können auch festlegen, ob die ZIP-Datei im Hauptspeicher des Geräts, auf der Festplatte oder auf einer Speicherkarte gespeichert werden soll.
- **3.** Tippen Sie auf **Speichern**.
- **4.** Tippen Sie auf **Aktion** > **Hinzufügen**.
- **5.** Tippen Sie doppelt auf den Ordner, der die Dateien enthält, die Sie archivieren möchten.
- **6.** Markieren Sie die Dateien folgendermaßen:
	- **•** Tippen Sie auf eine Datei, um sie zu markieren.
	- **•** Wenn Sie mehrere Dateien markieren möchten, tippen Sie etwas länger auf das Display, und markieren Sie den **Mehrfach-Auswahl-Modus**. Markieren Sie die Dateien, indem Sie sie einzeln antippen. (Um die Markierung zu entfernen, tippen Sie noch einmal auf die Datei).
	- **•** Wenn Sie alle Dateien markieren möchten, tippen Sie etwas länger auf das Display, und markieren Sie dann **Alles markieren**.
- **7.** Tippen Sie auf **Hinzufügen**.
- **8.** Tippen Sie auf **Datei** > **Archiv schließen**.
- **9.** Nachdem Sie die zip-Datei geschlossen haben, können Sie auf **Datei** > **Archiv suchen** tippen, um nach allen zip-Dateien zu suchen und sie im Archivliste-Bildschirm anzuzeigen.

# <span id="page-217-0"></span>**9.7 Sprachwahl verwenden**

Sie können Stimmkennzeichen aufnehmen, so dass Sie Telefonnummern anrufen oder Programme starten können, indem Sie einfach die aufgenommen Wörter sprechen.

# **Stimmkennzeichen für eine Telefonnummer erstellen**

- **1.** Tippen Sie auf **Start** > **Kontakte**, um die Kontaktliste zu öffnen.
- **2.** Führen Sie einen der folgenden Schritte aus:
	- **•** Tippen Sie etwas länger auf den gewünschten Kontakt, und tippen Sie dann auf **Stimmkennzeichen hinzufügen**.
	- **•** Wählen Sie den gewünschten Kontakt, und tippen Sie dann auf **Menü** > **Stimmkennzeichen hinzufügen**.
	- **•** Tippen Sie auf den gewünschten Kontakt, um die Detailinformationen des Kontakts aufzurufen, und tippen Sie dann auf **Menü** > **Stimmkennzeichen hinzufügen**.
- **3.** Wählen Sie die Telefonnummer, für die Sie ein Stimmkennzeichen erstellen möchten, und tippen Sie dann auf die **Aufnahme**-Taste ( ).

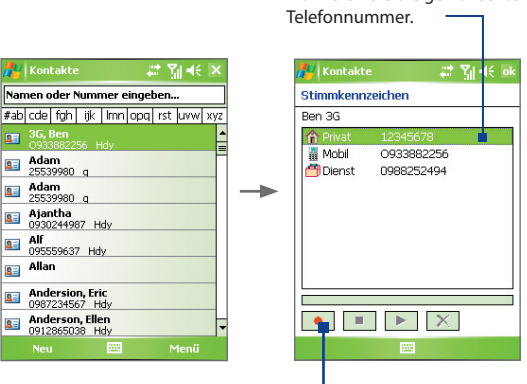

Tippen Sie auf die **Aufnahme**-Taste, um die Aufnahme zu starten.

Markieren Sie die gewünschte

- <span id="page-218-0"></span>**4.** Haben Sie ein Stimmkennzeichen aufgenommen, erscheint rechts neben dem Eintrag ein Symbol für **Stimmkennzeichen** ( ).
- **5.** Um für einen Eintrag ein Stimmkennzeichen zu erstellen, führen Sie einen der folgenden Schritte aus:
	- **•** Tippen Sie auf die **Aufnahme**-Taste (**•** ), um das Stimmkennzeichen zu erstellen.
	- Tippen Sie auf die **Wiedergabe**-Taste (**| •** ), um das Stimmkennzeichen wiederzugeben.
	- **•** Tippen Sie auf die Löschen-Taste ( $\boxed{\times}$ ), um das Stimmkennzeichen zu löschen.

# **Stimmkennzeichen für ein Programm erstellen**

- **1.** Tippen Sie auf **Start** > **Einstellungen** > **Registerkarte Persönlich** > **Sprachwahl**.
- **2.** Auf der Registerkarte **Anwendung** wird eine Liste aller auf dem Gerät installierten Programme angezeigt. Die Schritte, die nötig sind, um ein Stimmkennzeichen für ein Programm zu erstellen, entsprechen denen zum Erstellen eines Stimmkennzeichens für eine Telefonnummer.
- **3.** Wenn Sie eine Stimmkennzeichen für ein Programm erstellt haben, können Sie das Programm starten, indem Sie das aufgenommene Stimmkennzeichen aufsagen und die Taste SPRACHBEFEHL auf dem Gerät drücken.

# **Mit einem Stimmkennzeichen Anruf absetzen oder Programme starten**

- **1.** Drücken Sie die Taste SPRACHBEFEHL auf dem Gerät.
- **2.** Sprechen Sie nach dem Signalton das Stimmkennzeichen, das Sie einer bestimmten Telefonnummer, die Sie anrufen möchten, oder einem bestimmten Programm, das Sie starten möchten, zugewiesen haben. Das System wiederholt das Stimmkennzeichen und wählt dann automatisch die Nummer oder startet das Programm.
- **Hinweis** Wenn das System Ihr Stimmkennzeichen nicht erkennen kann, sprechen Sie es noch einmal klar und deutlich, möglichst an einem ruhigen Ort in das Gerät.

**Tipp** Um die Genauigkeit des Stimmkennzeichens sicherzustellen, sollten Sie Ihre Stimme möglichst an einem sehr ruhigen Ort aufnehmen.

#### **Stimmkennzeichen anzeigen und prüfen**

- **1.** Tippen Sie auf **Start** > **Einstellungen** > Registerkarte **Persönlich** > **Sprachwahl**.
- **2.** Auf der Registerkarte **Stimmkennzeichen** wird eine Liste mit allen von Ihnen erstellten Stimmkennzeichen angezeigt. Wählen Sie in der Liste einen Eintrag aus, und führen Sie einen der folgenden Schritte aus:
	- **•** Tippen Sie auf die **Aufnahme**-Taste (**Company**), um das Stimmkennzeichen zu erstellen.
	- Tippen Sie auf die **Wiedergabe**-Taste (▶ ), um das Stimmkennzeichen wiederzugeben.
	- **•** Tippen Sie auf die Löschen-Taste ( $\vert X \vert$ ), um das Stimmkennzeichen zu löschen.

# **Anhang**

**[A.1 Hinweise zu Richtlinien](#page-221-0) [A.2 Systemvoraussetzungen des PCs für den](#page-226-0) [Betrieb von ActiveSync 4.x](#page-226-0) [A.3 Technische Daten](#page-227-0)**

# <span id="page-221-0"></span>**A.1 Hinweise zu Richtlinien**

# **Identifizierung von Aufsichtsbehörden**

Zum Zwecke der Identifizierung bei Überprüfungen wurde dem Produkt die Modellnummer ARTE300 vergeben.

Um eine kontinuierliche verlässliche und sichere Bedienung des Geräts zu gewährleisten, sollten Sie nur das im folgenden aufgelistete Zubehör zusammen mit Ihrem ARTE300 verwenden.

Der Akku besitzt die Modellnummer ARTE160.

Dieses Produkt ist zur Verwendung mit einer für die Klasse 2 zugelassenen Netzquelle von 5 V Gleichstrom und maximal 1 A vorgesehen.

# **Konformitätserklärung**

Produkte mit einem CE-Kennzeichen erfüllen die R&TTE-Richtlinie (99/5/EC), die EMC-Richtlinie (89/336/EEC) und die Niederspannungsrichtlinie (73/23/ EEC), die von der EU-Kommission herausgegeben wurden.

Die Übereinstimmung mit diesen Richtlinien impliziert die Konformität mit den folgenden europäischen Normen (in Klammern stehen die äquivalenten internationalen Standards).

#### **• EN 60950-1 (IEC 60950-1)**

Sicherheit von Ausrüstung der Informationstechnologie.

#### **• ETSI EN 301 511**

Globales System für mobile Kommunikation (GSM); Harmonisierter Standard für Mobiltelefone im GSM-900- und DCS-1 800-Band zur Erfüllung der minimalen Anforderungen von Artikel 3 Absatz 2 der R & TTE-Richtlinie (1995/5/EC).

#### **• ETSI EN 301 489-1**

Elektromagnetische Verträglichkeit und Funkspektrumsangelegenheiten (ERM); Elektromagnetische Verträglichkeit (EMC) für Funkeinrichtungen und -dienste; Teil 1: Gemeinsame technische Anforderungen.

#### **• ETSI EN 301 489-7**

Elektromagnetische Verträglichkeit und Funkspektrumsangelegenheiten (ERM); Elektromagnetische Verträglichkeit (EMC) für Funkeinrichtungen und -dienste; Teil 7: Spezifische Bedingungen für mobile und transportable Funk- und Zusatz-/Hilfseinrichtungen digitaler zellularer Funk-Telekommunikationssysteme (GSM und DCS).

#### **• ETSI EN 301 489-17**

Elektromagnetische Verträglichkeit und Funkspektrumsangelegenheiten (ERM); Elektromagnetische Verträglichkeit (EMC) für Funkeinrichtungen und -dienste; Teil 17: Spezifische Bedingungen für 2,4-GHz-Breitband-Datenübertragungssysteme und für Einrichtungen in lokalen 5-GHz-Hochleistungs-Funknetzen.

#### **• ETSI EN 300 328**

Elektromagnetische Verträglichkeiten und Funkspektrumsangelegenheiten (ERM); Breitband-Übertragungssysteme; Datenübertragungsei nrichtungen für den Einsatz im 2,4-GHz-ISM-Band mit Spreizspektrum modulation.

#### **• EN 50360: 2001**

Produktnorm zum Nachweis der Übereinstimmung von Mobiltelefonen mit den Basisgrenzwerten hinsichtlich der Sicherheit von Personen in elektromagnetischen Feldern (300 MHz - 3 GHz).

#### **• EN 50392: 2002**

Fachgrundnorm zum Nachweis der Übereinstimmung von elektronischen und elektrischen Geräten geringer Leistung mit den Basisgrenzwerten für die Sicherheit von Personen in elektromagnetischen Feldern (10 MHz - 300 GHz) - Allgemeine Öffentlichkeit.

#### **• EN55013: 2001**

Empfängerund Zubehör für Ton- und Fernsehsendungen - Funkstörungseigenschaften - Grenzwerte und Messmethoden.

#### **• EN55020: 2002**

Empfänger und Zubehör für Ton- und Fernsehsendungen - Störfestigkeitseigenschaften - Grenzwerte und Messmethoden.

# $CE1177O$

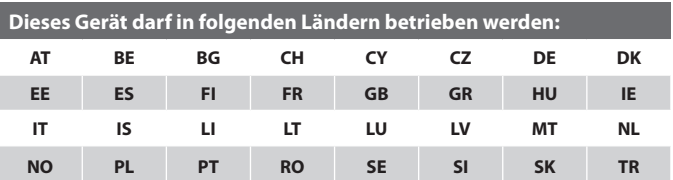

# **Sicherheitsvorkehrungen hinsichtlich Funkfrequenzemissionen**

Verwenden Sie nur Zubehör, das vom Originalhersteller bereitgestellt wird, bzw. Zubehör, das kein Metall enthält.

Zubehör, das nicht vom Originalhersteller zugelassen ist, erfüllt u.U. nicht die RF-Richtlinien zum Strahlenschutz und sollte deshalb nicht verwendet werden.

# **Belastung durch RF (Radio Frequency)-Signale**

Das drahtlose Telefon sendet und empfängt Funk. Es wurde so entworfen und hergestellt, dass die Grenzwerte für RF (Radio Frequency)-Strahlung nicht überschritten werden.

Die Emissionsnormen für drahtlose Mobiltelefone werden mit der Einheit SAR (Specific Absorption Rate) gemessen.

Die Norm enthält einen Sicherheitsspielraum für zusätzlichen Schutz und bezieht Unterschiede in der Anwendung mit ein. Normale Bedingungen gewährleisten lediglich die Funkleistung und den Schutz vor Störungen. Wie bei anderen mobilen Geräten für die Funkübertragung auch sollten Anwender aus Gründen der einwandfreien Bedienung und des persönlichen Schutzes während des Betriebs einen Sicherheitsabstand zur Antenne einhalten.

# **SAR-Informationen**

**•** 0,728 mW/g @10g

# **Sicherheitsinformationen der TIA (Telecommunications & Internet Association) hinsichtlich Herzschrittmachern**

Die Health Industry Manufacturers Association empfiehlt einen Sicherheitsabstand von mindestens 15 Zentimetern zwischen einem Handy und einem Herzschrittmacher, um eine Störung des Herzschrittmachers zu vermeiden. Diese Empfehlungen entsprechen der unabhängigen Forschung und den Empfehlungen von Wireless Technology Research. Personen mit Herzschrittmachern:

- **•** Sollten das Telefon IMMER mindestens 15 Zentimeter vom Herzschrittmacher entfernt halten, wenn das Telefon eingeschaltet ist.
- **•** Sollten das Telefon nicht in einer Brusttasche tragen.
- **•** Sollten das Ohr auf der entgegengesetzten Seite des Herzschrittmachers für Telefongespräche benutzen, um das Risiko der Störung des Herzschrittmachers zu verringern. Falls Sie befürchten, dass es bereits zu einer Störung gekommen ist, schalten Sie das Telefon bitte umgehend AUS.

# **Hörhilfen**

Einige digitale drahtlose Telefone können Störungen bei Hörgeräten hervorrufen. Falls es zu einer solchen Störung kommt, wenden Sie sich bitte an Ihren Mobildienstanbieter, um Lösungsmöglichkeiten zu erfahren.

# **Andere medizinische Geräte**

Falls Sie ein anderes persönliches medizinisches Gerät verwenden, erkundigen Sie sich beim Hersteller des Geräts, ob das Gerät einen Schutz gegen externe RF-Strahlung besitzt. Ihr Arzt kann Ihnen eventuell helfen, diese Informationen zu erhalten.

Schalten Sie das Telefon in Krankenhäusern AUS, wenn Sie sich in Bereichen befinden, an denen die Benutzung von Handys nicht erlaubt ist. Krankenhäuser oder medizinische Einrichtungen verwenden u.U. Geräte, die auf externe RF-Strahlung empfindlich reagieren.

# **WEEE-Hinweis**

Die WEEE (Waste Electrical and Electronic Equipment)-Direktive, die als europäisches Gesetz am 13. Februar 2003 in Kraft trat, führte zu einer umfassenden Änderung bei der Entsorgung ausgedienter Elektrogeräte.

Der vornehmliche Zweck dieser Direktive ist die Vermeidung von Elektroschrott (WEEE) bei gleichzeitiger Förderung der Wiederverwendung, des Recyclings und anderer Formen der Wiederaufbereitung, um Müll zu reduzieren.

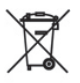

Das WEEE-Logo auf dem Produkt und auf der Verpackung weist darauf hin, dass das Produkt nicht im normalen Hausmüll entsorgt werden darf. Sie sind dafür verantwortlich, alle ausgedienten elektrischen und elektronischen Geräte an entsprechenden Sammelpunkten abzuliefern. Eine getrennte Sammlung und sinnvolle Wiederverwertung Ihres Elektroschrotts hilft dabei, sparsamer mit den natürlichen Ressourcen umzugehen. Des Weiteren ist die Wiederverwertung des Elektroschrotts ein Beitrag, unsere Umwelt und damit auch die Gesundheit der Menschen zu erhalten. Weitere Informationen über die Entsorgung elektrischer und elektronischer Geräte, die Wiederaufbereitung und die Sammelpunkte erhalten Sie bei den lokalen Behörden, Entsorgungsunternehmen, im Fachhandel und beim Hersteller des Geräts.

# **RoHS-Einhaltung**

Dieses Produkt entspricht der Direktive 2002/95/EC des Europäischen Parlaments und des Rats vom 27. Januar 2003 bezüglich der beschränkten Verwendung gefährlicher Substanzen in elektrischen und elektronischen Geräten (RoHS) sowie seiner Abwandlungen.

# <span id="page-226-0"></span>**A.2 Systemvoraussetzungen des PCs für den Betrieb von ActiveSync 4.x**

Wenn Sie das Gerät an einen PC anschließen möchten, muss auf dem PC das Programm Microsoft® ActiveSync® installiert sein. ActiveSync 4.x ist auf der **Begleit-Disc** enthalten, und es ist mit den folgenden Betriebssystemen und Anwendungen kompatibel:

- **•** Microsoft® Windows® 2000 Service Pack 4
- **•** Microsoft® Windows® Server 2003 Service Pack 1
- **•** Microsoft® Windows® Server 2003 IA64 Edition Service Pack 1
- **•** Microsoft® Windows® Server 2003 x64 Edition Service Pack 1
- **•** Microsoft® Windows® XP Professional Service Packs 1 und 2
- **•** Microsoft® Windows® XP Home Service Packs 1 und 2
- **•** Microsoft® Windows® XP Tablet PC Edition 2005
- **•** Microsoft® Windows® XP Media Center Edition 2005
- **•** Microsoft® Windows® XP Professional x64 Edition
- **•** Microsoft® Outlook® 98, Microsoft® Outlook® 2000 und Microsoft® Outlook® XP und Microsoft® Outlook® 2003 Messaging- und Collaboration-Clients
- **•** Microsoft® Office 97 ohne Outlook
- **•** Microsoft® Office 2000
- **•** Microsoft® Office XP
- **•** Microsoft® Office 2003
- **•** Microsoft® Internet Explorer 4.01 und neuere Versionen (erforderlich)
- **•** Microsoft® Systems Management Server 2.0

# <span id="page-227-0"></span>**A.3 Technische Daten**

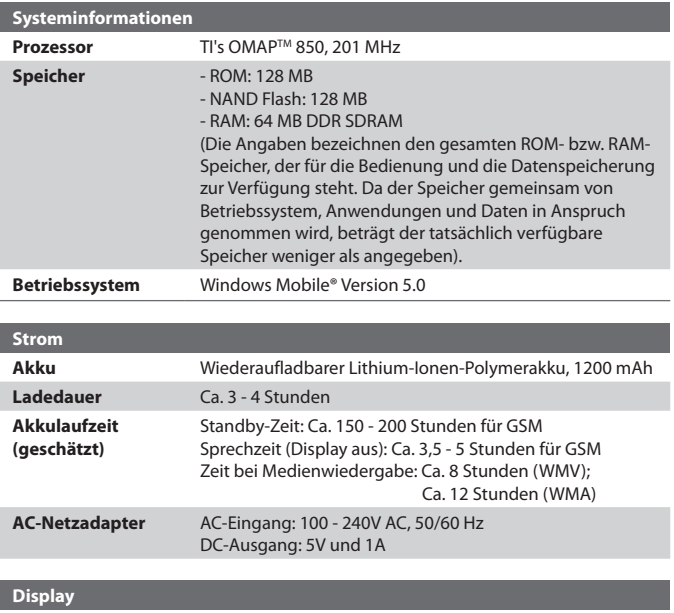

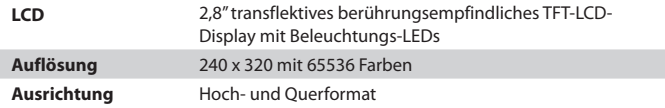

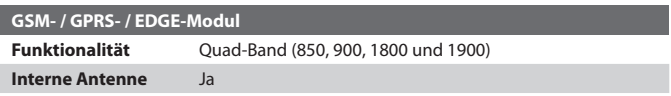

#### Anhang 229

<span id="page-228-0"></span>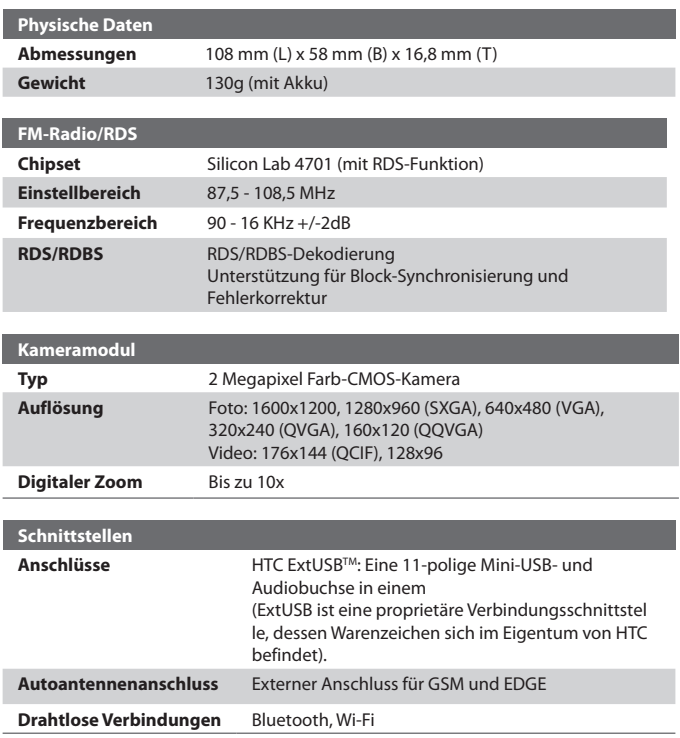

# <span id="page-229-0"></span>230 Anhang

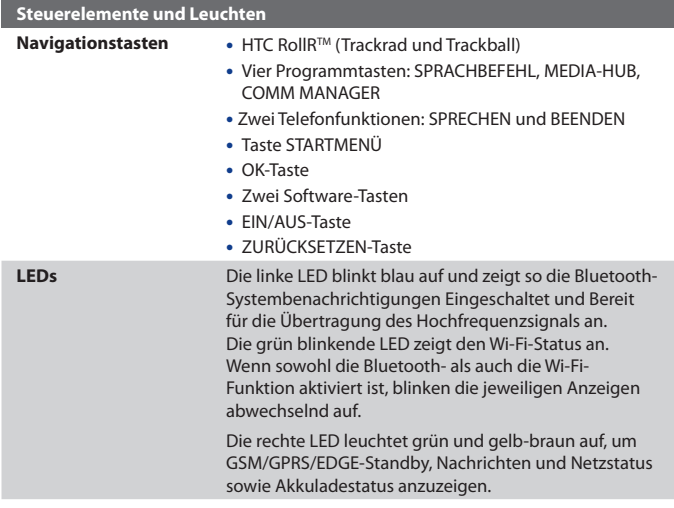

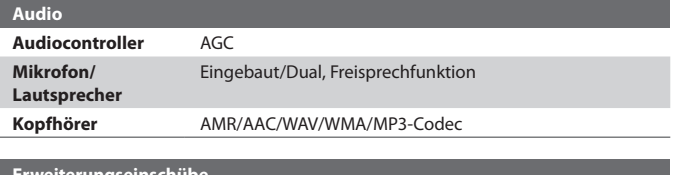

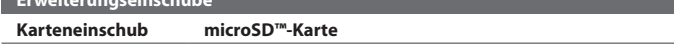

# **Index**

# **Symbols** 3D-Sound [204](#page-203-0)

# **A**

A2DP [111](#page-110-0) Abmessungen und Gewicht [229](#page-228-0) ActiveSync - Comm Manager [107](#page-106-0) - Dateien kopieren [88](#page-87-0) - Installieren und einrichten [60](#page-59-0) - Synchronisieren [64](#page-63-0) - Überblick [32](#page-31-0) ActiveSync installieren und einrichten [60](#page-59-0) Akku - Akkuinformationen [22](#page-21-0) - Akkuladung prüfen [24](#page-23-0) - Akkuladung sparen [81,](#page-80-0) [121](#page-120-0) - Akku laden [24](#page-23-0) Ändern - Gerätename [78](#page-77-0) - Textgröße auf Display [80](#page-79-0) Anlagen [138](#page-137-0) Anlage zu Nachricht hinzufügen [137](#page-136-0) Anruf absetzen - vom SIM-Manager aus [51](#page-50-0) - vom Telefon-Programm aus [48](#page-47-0) - von Anrufe aus [50](#page-49-0) - von Kontakte aus [49](#page-48-0) - von Kurzwahl aus [50](#page-49-0) Anruf annehmen/beenden [51](#page-50-0) Anruf empfangen [51](#page-50-0) Anruf in Wartestellung setzen [55](#page-54-0) Ansicht - Bilder [179](#page-178-0) - Foto-Bildschirmpräsentationen [181](#page-180-0) - MMS [149](#page-148-0)

Audio-Manager [32](#page-31-0), [196](#page-195-0) Audio-Verstärker [32](#page-31-0), [204](#page-203-0) Aufgaben [34,](#page-33-0) [158](#page-157-0) Aufgabensuche [44](#page-43-0) Aufnahmemodi Foto [168](#page-167-0) Aufnahmemodus Bildthema [165](#page-164-0) Aufnahmemodus Kontaktebild [165](#page-164-0) Aufnahmemodus Mehrfach [165](#page-164-0) Aufnahmemodus MMS-Video [165](#page-164-0), [169](#page-168-0) Aufnahmemodus Sport [165](#page-164-0) Aufnahmemodus Video [169](#page-168-0) Auslandsgespräch [57](#page-56-0) Autotelefone [57](#page-56-0)

## **B**

Bass-Effekte [204,](#page-203-0) [205](#page-204-0) Bedientasten und LEDs [230](#page-229-0) Beleuchtung [82](#page-81-0) Benutzerdefinieren - Heute-Fenster [76](#page-75-0) - Startmenü [78](#page-77-0) Besitzerinformationen [96](#page-95-0) Bilder & Videos - Bilder ansehen [179](#page-178-0) - Bilder zu Kontakt zuweisen [183](#page-182-0) - Bildschirmpräsentationen ansehen [181](#page-180-0) - Bild bearbeiten [182](#page-181-0) - Dateiformate [179](#page-178-0) - GIF-Animation wiedergeben [180](#page-179-0) - Löschen [181](#page-180-0) - Sortieren [181](#page-180-0) - Überblick [33](#page-32-0) - Videos wiedergeben [180](#page-179-0) Bilder Kontakten zuweisen [183](#page-182-0) Bilder und Videos löschen [181](#page-180-0)

Bilder und Videos per E-Mail senden [183](#page-182-0) Bild als Hintergrund für Heute-Fenster einstellen [182](#page-181-0) Bild bearbeiten [182](#page-181-0) Bild von Webseite speichern [105](#page-104-0) Bluetooth - Bluetooth-Dateibenutzung [114](#page-113-0) - Bluetooth-Modem [118](#page-117-0) - Bluetooth-Ordner [114](#page-113-0) - Bluetooth Explorer [32](#page-31-0), [114](#page-113-0) - Ein- und Ausschalten [107](#page-106-0) - Freisprechen-Headset [111](#page-110-0) - Modi [108](#page-107-0) - Partnerschaft (Paarung) [109](#page-108-0) - sichtbar [109](#page-108-0) - SIM Access Profile (SAP) [57](#page-56-0) - Stereo-Headset [111](#page-110-0) - Synchronisieren [69](#page-68-0) - Überblick [108](#page-107-0) Bluetooth Explorer [32](#page-31-0) Buchstabenerkenner [41](#page-40-0)

# **C**

ClearVue PDF [32,](#page-31-0) [211](#page-210-0) Comm Manager [32](#page-31-0), [107](#page-106-0) Cookies [106](#page-105-0)

# **D**

Datei-Explorer [33](#page-32-0) Datendienste trennen [107](#page-106-0) Daten sichern [90](#page-89-0) Datum [79](#page-78-0) DFÜ zu ISP [102](#page-101-0) Digitale Signatur - Bestätigen [141](#page-140-0) Digitale Signatur verifizieren [141](#page-140-0) Direct Push [67](#page-66-0), [107](#page-106-0) Download Agent [32](#page-31-0) DRM (Digital Rights Management) [186](#page-185-0)

# **E**

E-Mail - Einstellungen (POP3/IMAP4) [134](#page-133-0) - IMAP4 [133](#page-132-0) - Outlook [132](#page-131-0) - POP3 [133](#page-132-0) - Setup-Assistent [132](#page-131-0) - Sicherheit [72](#page-71-0) - Suchen [44](#page-43-0) E-Mail-Adresse beim Antworten auf alle nicht mit einschließen [137](#page-136-0) Effekte für hohe Töne [204](#page-203-0) Eingabefeld [40](#page-39-0) Eingabemethoden - Buchstabenerkenner [41](#page-40-0) - Strichzugerkenner [42](#page-41-0) - Tastatur [41](#page-40-0) - Transcriber [42](#page-41-0) Einstellungen (Registerkarte Persönlich) - Besitzerinformationen [35](#page-34-0) - Eingang [35](#page-34-0) - Heute [35](#page-34-0) - Menüs [35](#page-34-0) - MSN-Optionen [35](#page-34-0) - Sounds & Benachrichtigungen [35](#page-34-0) - Sperren [35](#page-34-0) - Sprachwahl [35](#page-34-0) - Tasten [35](#page-34-0) - Telefon [35](#page-34-0) Einstellungen (Registerkarte System) - Beleuchtung [36](#page-35-0)

- Fehlerberichte [36](#page-35-0) - Geräteinformationen [36](#page-35-0) - Info [36](#page-35-0) - Ländereinstellungen [37](#page-36-0) - Mausmodus [36](#page-35-0) - Mikrofon AGC [36](#page-35-0) - Programme entfernen [37](#page-36-0) - Speicher [36](#page-35-0) - Speicher löschen [36](#page-35-0) - Stromversorgung [37](#page-36-0) - Tastensperre [36](#page-35-0) - Touchscreen [37](#page-36-0) - Uhr [36](#page-35-0) - Zertifikate [36](#page-35-0) Einstellungen (Registerkarte Verbindungen) - Bluetooth [37](#page-36-0) - CSD-Leitungstyp [37](#page-36-0) - GPRS-Einstellung [37](#page-36-0) - SMS-Dienst [38](#page-37-0) - Übertragen [37](#page-36-0) - USB zu PC [38](#page-37-0) - Verbindungen [37](#page-36-0) - Wi-Fi [38](#page-37-0) - WLAN [38](#page-37-0) Einstellungen für Mediensynchronisierung [70](#page-69-0) Equalizer [204](#page-203-0), [205](#page-204-0) Excel Mobile [32,](#page-31-0) [209](#page-208-0) Exchange Server - Synchronisieren [66](#page-65-0) - Synchronisierungszeitplan [67](#page-66-0)

#### **F**

Favoriten (Internet Explorer) [104](#page-103-0) Fenster Bibliothek (Windows Media Player Mobile) [186](#page-185-0)

Fenster Heute [27](#page-26-0) Fenster Wiedergabe (Windows Media Player Mobile) [186](#page-185-0) **Festplatte** - verfügbaren Speicher prüfen [86](#page-85-0) Flugmodus [47](#page-46-0) FM-Radio [33](#page-32-0) FM Radio [192](#page-191-0) Freisprechen [56](#page-55-0)

## **G**

Gerät ein- und ausschalten [25](#page-24-0) Gerät mit Internet verbinden - DFÜ-Verbindung zu ISP einrichten [102](#page-101-0) - GPRS-Verbindung einrichten [100](#page-99-0) - Verbindung herstellen [103](#page-102-0) Gespräche makeln [55](#page-54-0) GIF-Animation [180](#page-179-0) GIF-Animation wiedergeben [180](#page-179-0) GPRS [100](#page-99-0) GPRS Monitor [34](#page-33-0), [124](#page-123-0)

#### **H**

Hard-Reset [98](#page-97-0) Heute-Fenster [76](#page-75-0) Hilfe [33](#page-32-0) Hilfesuche [44](#page-43-0) Hinweise zu Richtlinien [222](#page-221-0)

## **I**

IMAP4 [133](#page-132-0) Internet-Freigabe [123](#page-122-0) Internet Explorer Mobile [33,](#page-32-0) [103](#page-102-0) Internet security settings [106](#page-105-0)

# **K**

Kalender [32](#page-31-0), [151](#page-150-0) Kalendersuche [44](#page-43-0) Kalibrierung [26](#page-25-0) Kamera - Aufnahmemodi [164](#page-163-0), [165](#page-164-0) - Dateiformate [165](#page-164-0) - Einstellungen [173](#page-172-0) - Spezifikationen [229](#page-228-0) - Steuerelemente [165](#page-164-0) - Symbole [165](#page-164-0) - Überblick [32](#page-31-0) Kennwort [94](#page-93-0) Klingeln [107](#page-106-0) Klingelton [82](#page-81-0), [202](#page-201-0) Klingeltyp [83](#page-82-0) Konferenzschaltung [56](#page-55-0) Kontakte [32,](#page-31-0) [153](#page-152-0) Kontaktesuche [44](#page-43-0) Kontakt suchen - auf Gerät [155](#page-154-0) - Online [156](#page-155-0) Kopieren - Bilder, GIF-Animation und Videoclips vom PC zum Gerät [179](#page-178-0) - Dateien auf Speicherkarte [88](#page-87-0) - Dateien zwischen Telefon und PC [88](#page-87-0) - Kontakte auf SIM-Karte [155](#page-154-0) - Mediendateien vom PC zum Gerät [187](#page-186-0) - SIM-Kontakte nach Gerät [154](#page-153-0) Kurzwahl [50](#page-49-0)

# **L**

Ländereinstellungen [79](#page-78-0) Lautstärke [47](#page-46-0) Lizenzen und geschützte Dateien [186](#page-185-0)

#### **M**

Mail-Suche [44](#page-43-0) Media Hub [33,](#page-32-0) [191](#page-190-0) Medien wiedergeben [189](#page-188-0) Messaging - IMAP4 [133](#page-132-0) - MMS [143](#page-142-0) - Outlook-E-Mail [132](#page-131-0) - POP3 [133](#page-132-0) - SMS [136](#page-135-0) - Überblick [33](#page-32-0) MIDlet-Manager - MIDlet-Sicherheit konfigurieren [214](#page-213-0) - MIDlets/MIDlet-Suites deinstallieren [214](#page-213-0) - MIDlets/MIDlet-Suites verwalten [213](#page-212-0) - MIDlets aus dem Internet installieren [212](#page-211-0) - MIDlets aus einem PC installieren [212](#page-211-0) - Überblick [212](#page-211-0) MIDlet Manager - Überblick [33](#page-32-0) MMS - Audioclip hinzufügen [148](#page-147-0) - Erstellen und Senden [146](#page-145-0) - Foto/Video hinzufügen [146](#page-145-0) - MMS-Einstellungen [144](#page-143-0) - Nachricht ansehen [149](#page-148-0) - Nachricht beantworten [149](#page-148-0) - Smiley hinzufügen [148](#page-147-0) - Text hinzufügen [148](#page-147-0) - Überblick [143](#page-142-0) - Webseitenadresse aus Favoriten hinzufügen [148](#page-147-0) MMS beantworten [149](#page-148-0) MP3-Kürzung [202](#page-201-0) MSN Messenger [150](#page-149-0)

#### 236 Index

Multimedia [191](#page-190-0) Musik-Player [198](#page-197-0) Musik als Klingelton einrichten [202](#page-201-0)

#### **N**

Nachrichtenordner [141](#page-140-0) Nachrichten digital signieren [72,](#page-71-0) [140](#page-139-0) Nachrichten empfangen [136](#page-135-0) Nachrichten herunterladen [139](#page-138-0) Nachrichten senden [136](#page-135-0) Nachrichten verfassen [136](#page-135-0) Nachrichten verschlüsseln [72,](#page-71-0) [140](#page-139-0) Nachricht beantworten [137](#page-136-0) Nachricht weiterleiten [137](#page-136-0) Notizen [33,](#page-32-0) [44](#page-43-0), [160](#page-159-0) Notizensuche [44](#page-43-0) Notruf [57](#page-56-0)

## **O**

Outlook-E-Mail [132](#page-131-0)

#### **P**

PDF [211](#page-210-0) PDF-Datei öffnen [211](#page-210-0) PIN [46](#page-45-0), [94](#page-93-0) Pocket MSN [33,](#page-32-0) [150](#page-149-0) POP3 [133](#page-132-0) PowerPoint Mobile [33](#page-32-0), [210](#page-209-0) Problembehebung für Windows Media Player [190](#page-189-0) Programme - ActiveSync [32](#page-31-0) - Audio-Manager [32](#page-31-0), [196](#page-195-0) - Audio-Verstärker [32](#page-31-0), [204](#page-203-0) - Aufgaben [34,](#page-33-0) [158](#page-157-0) - Bilder & Videos [33,](#page-32-0) [179](#page-178-0)

- Bluetooth Explorer [32](#page-31-0) - ClearVue PDF [32](#page-31-0), [211](#page-210-0) - Comm Manager [32,](#page-31-0) [107](#page-106-0) - Datei-Explorer [33](#page-32-0) - Download Agent [32](#page-31-0) - Excel Mobile [32](#page-31-0), [209](#page-208-0) - FM-Radio [33](#page-32-0) - FM Radio [192](#page-191-0) - GPRS Monitor [34](#page-33-0) - Hilfe [33](#page-32-0) - Internet-Freigabe [123](#page-122-0) - Internet Explorer Mobile [33](#page-32-0), [103](#page-102-0) - Kalender [32,](#page-31-0) [151](#page-150-0) - Kamera [32,](#page-31-0) [164](#page-163-0) - Kontakte [32](#page-31-0), [153](#page-152-0) - Media Hub [33,](#page-32-0) [191](#page-190-0) - Messaging [33](#page-32-0), [132](#page-131-0) - MIDlet Manager [33](#page-32-0) - Notizen [33](#page-32-0), [160](#page-159-0) - Pocket MSN [33,](#page-32-0) [150](#page-149-0) - PowerPoint Mobile [33](#page-32-0), [210](#page-209-0) - Rechner [32](#page-31-0) - SAPSettings [34,](#page-33-0) [57](#page-56-0) - SIM-Manager [34,](#page-33-0) [51](#page-50-0), [153](#page-152-0) - Spb GPRS Monitor [124](#page-123-0) - Spiele [33](#page-32-0) - Sprachwahl [34](#page-33-0) - Sprachwahl-Einstellungen [218](#page-217-0) - Sprite Backup [34](#page-33-0), [90](#page-89-0) - STK (SIM Tool Kit) Service [34](#page-33-0) - Suchen [34,](#page-33-0) [44](#page-43-0) - Telefon [33](#page-32-0), [48](#page-47-0) - Terminal-Diensteclient verwenden [34,](#page-33-0) [129](#page-128-0) - Windows Media Player Mobile [34,](#page-33-0) [184](#page-183-0) - Word Mobile [34,](#page-33-0) [208](#page-207-0) - ZIP [34,](#page-33-0) [216](#page-215-0)

Programme hinzufügen und entfernen [84](#page-83-0) Programme oder Verknüpfungen zu Hardware-Tasten zuweisen [80](#page-79-0) Programm schließen [87](#page-86-0)

## **R**

Rechner [32](#page-31-0)

## **S**

SAPSettings [34,](#page-33-0) [57](#page-56-0) Secure/Multipurpose Internet Mail Extension (S/MIME) [72](#page-71-0) Sicherheitseinstellungen (Internet Explorer) [106](#page-105-0) Signal [79](#page-78-0) SIM-Karte [22](#page-21-0) SIM-Manager - Anruf absetzen [51](#page-50-0) - Kontakte auf SIM-Karte kopieren [155](#page-154-0) - SIM-Kontakte nach Gerät kopieren [154](#page-153-0) - SIM-Kontakt erstellen [153](#page-152-0) - Überblick [34](#page-33-0) SIM Access Profile (SAP) [57](#page-56-0) Smart Dialing [52](#page-51-0) SMS [136](#page-135-0) Soft-Reset [97](#page-96-0) Sounds & Benachrichtigungen [81](#page-80-0) Spb GPRS Monitor [34,](#page-33-0) [124](#page-123-0) Speicher [86,](#page-85-0) [228](#page-227-0) Speicherkarte - Dateien kopieren [88](#page-87-0) - Synchronisieren [70](#page-69-0)

- verfügbaren Speicher prüfen [86](#page-85-0)

Spezifikationen [228](#page-227-0) Spiele [33](#page-32-0) Sprachanruf [48](#page-47-0) Sprachnotiz [162](#page-161-0) Sprachnotiz aufnehmen [162](#page-161-0) Sprachwahl - Anrufen oder Programm starten [219](#page-218-0) - Erstellen - Stimmkennzeichen für Programm [219](#page-218-0) - Stimmkennzeichen für Telefonnummer [218](#page-217-0) - Überblick [34,](#page-33-0) [218](#page-217-0) Sprite Backup [34](#page-33-0), [90](#page-89-0) Startmenü [78](#page-77-0) Startseite (Internet Explorer) [103](#page-102-0) Stimmkennzeichen - Anrufen oder Programm starten [219](#page-218-0) - Erstellen - für Programm [219](#page-218-0) - für Telefonnummer [218](#page-217-0) STK (SIM Tool Kit) Service [34](#page-33-0) Strichzugerkenner [42](#page-41-0) Suchen [34](#page-33-0), [44](#page-43-0) - Geräteinformationen [81](#page-80-0) - Versionsnummer des Betriebssystems [81](#page-80-0) Synchronisieren - ActiveSync [64](#page-63-0) - Informationstypen wechseln [65](#page-64-0) - Musik, Video und Bilder synchronisieren [70](#page-69-0) - Outlook-Informationen mit dem Computer [65](#page-64-0) - Outlook-Informationen mit Exchange Server [66](#page-65-0)

- über Bluetooth [69](#page-68-0) - Windows Media Player [70,](#page-69-0) [187](#page-186-0) - Zeitplansynchronisierung mit Exchange Server [67](#page-66-0) Synchronisierungssetup-Assistent [60](#page-59-0) Systemdaten [228](#page-227-0)

# **T**

Tastatur - auf Display [41](#page-40-0) Tastenton [83](#page-82-0) Telefon [33](#page-32-0), [46,](#page-45-0) [48](#page-47-0) Telefondienste [83](#page-82-0) Telefoneinstellungen [82](#page-81-0) Telefonfunktion ein- und ausschalten [47](#page-46-0), [107](#page-106-0) Telefonnetzeinstellungen [83](#page-82-0) Telefon aktivieren und deaktivieren [47](#page-46-0) Temporäre Internetdateien (Internet Explorer) - Löschen [106](#page-105-0) Terminal-Diensteclient [129](#page-128-0) Terminsuche [44](#page-43-0) **Textaröße** - Touchscreen [80](#page-79-0) - Webseiten [105](#page-104-0) Ton aus [56](#page-55-0) Transcriber [42](#page-41-0)

#### **U**

Überprüfungsenster (Kamera) [169](#page-168-0) Übertragen - per Bluetooth [112](#page-111-0) Uhr [36](#page-35-0), [79](#page-78-0) Uhrzeit [79](#page-78-0) USB-Modem [123](#page-122-0)

#### **V**

Verbindung mit privatem Netz herstellen [102](#page-101-0) Vibrieren [47](#page-46-0), [107](#page-106-0) Videos wiedergeben [180](#page-179-0)

#### **W**

Webseiten - Layout [105](#page-104-0) - Textgröße [105](#page-104-0) Wi-Fi [119](#page-118-0) Wiedergabelisten - Audio-Manager [200](#page-199-0) - Windows Media Player Mobile [190](#page-189-0) Windows Media Player Mobile - Dateiformate [184](#page-183-0) - Menüs [186](#page-185-0) - Problembehebung [190](#page-189-0) - Überblick [34](#page-33-0) - Wiedergabelisten [190](#page-189-0) Word Mobile [34,](#page-33-0) [208](#page-207-0)

## **Z**

Zeichnen [161](#page-160-0) ZIP - Archiv erstellen [217](#page-216-0) - Überblick [34](#page-33-0), [216](#page-215-0) - ZIP-Datei öffnen und Dateien extrahieren [216](#page-215-0) Zoom (Kamera) [171](#page-170-0) Zurücksetzen - Hard-Reset [97](#page-96-0) - Soft-Reset [97](#page-96-0)